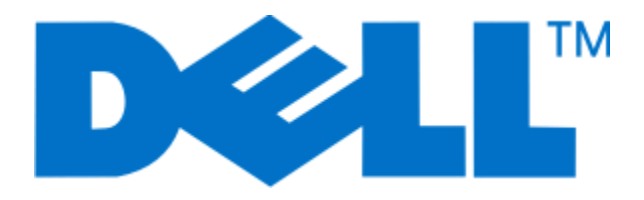

# **Εκτυπωτής Laser Dell 3330dn (Dell 3330dn Laser Printer)**

**Οδηγός χρήστη**

**Ιούνιος 2009 [www.dell.com](http://www.dell.com) | [support.dell.com](http://support.dell.com)**

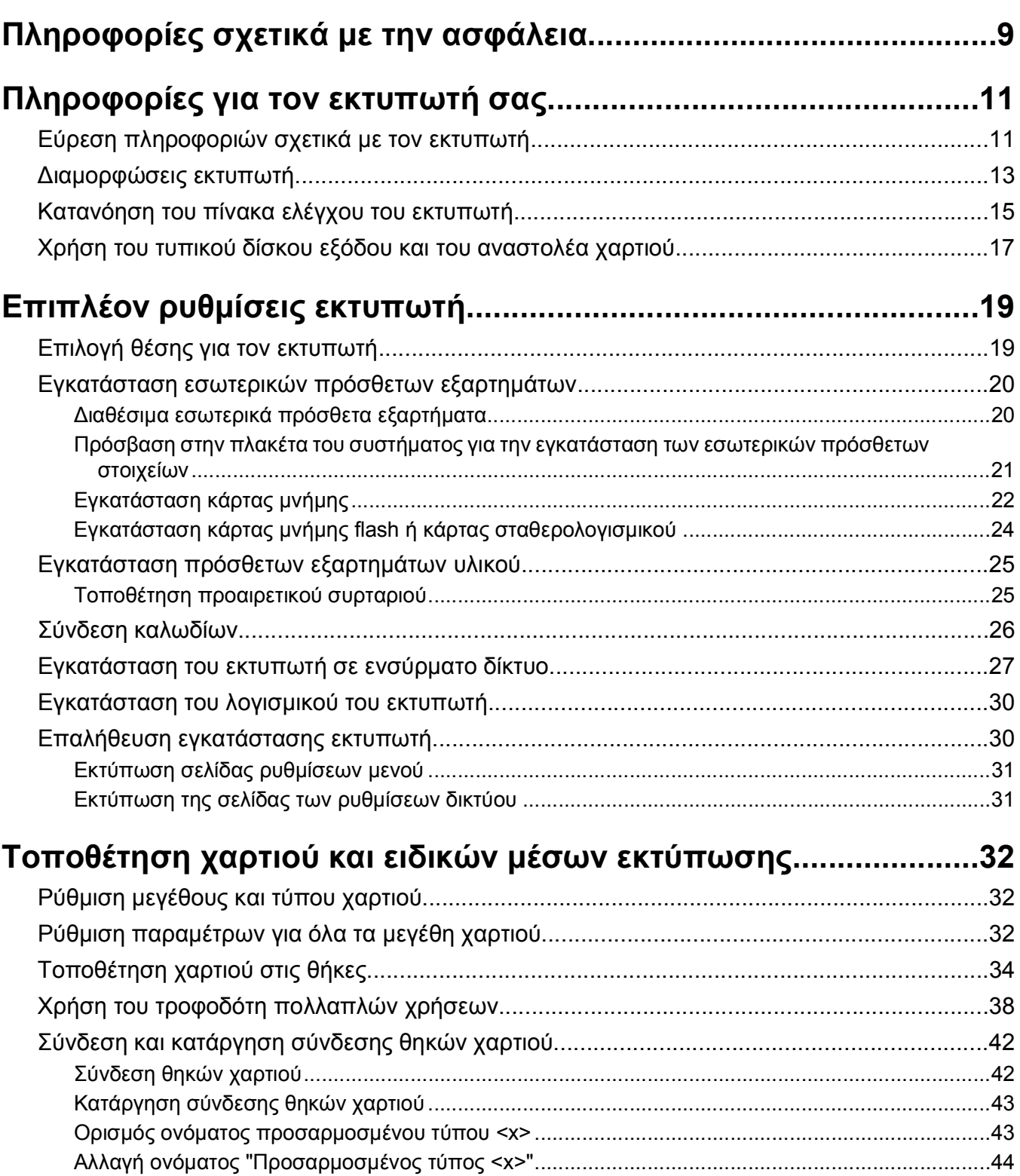

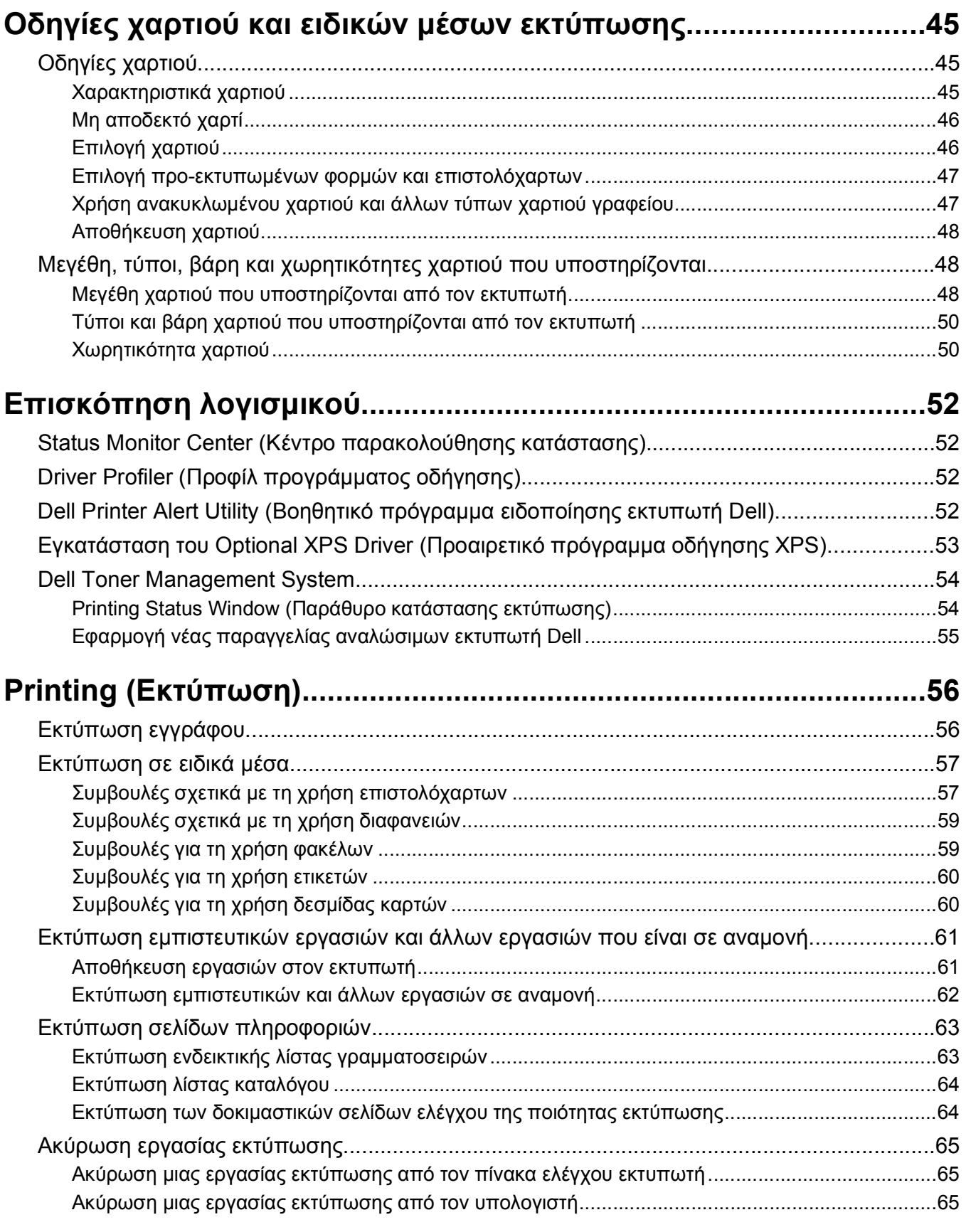

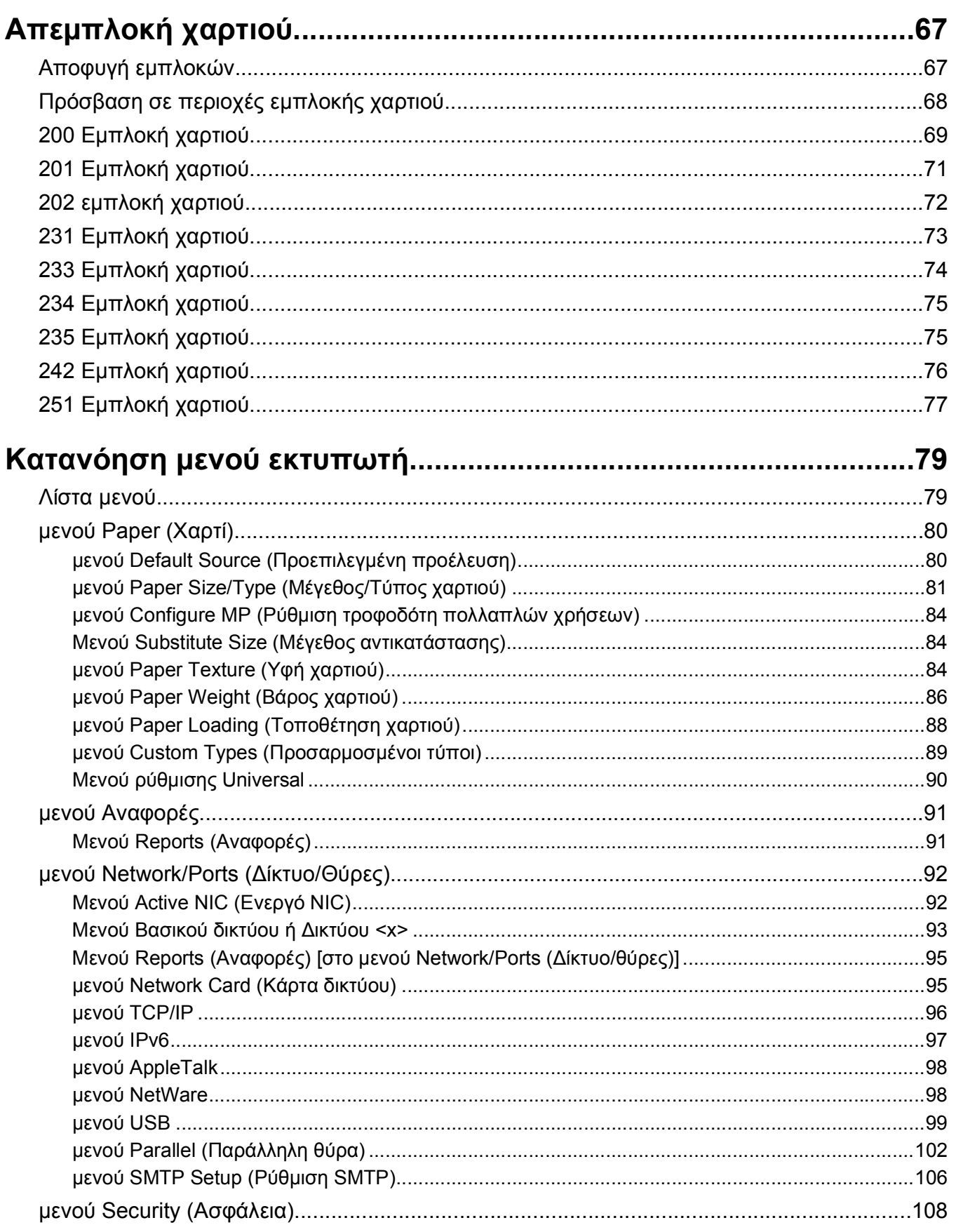

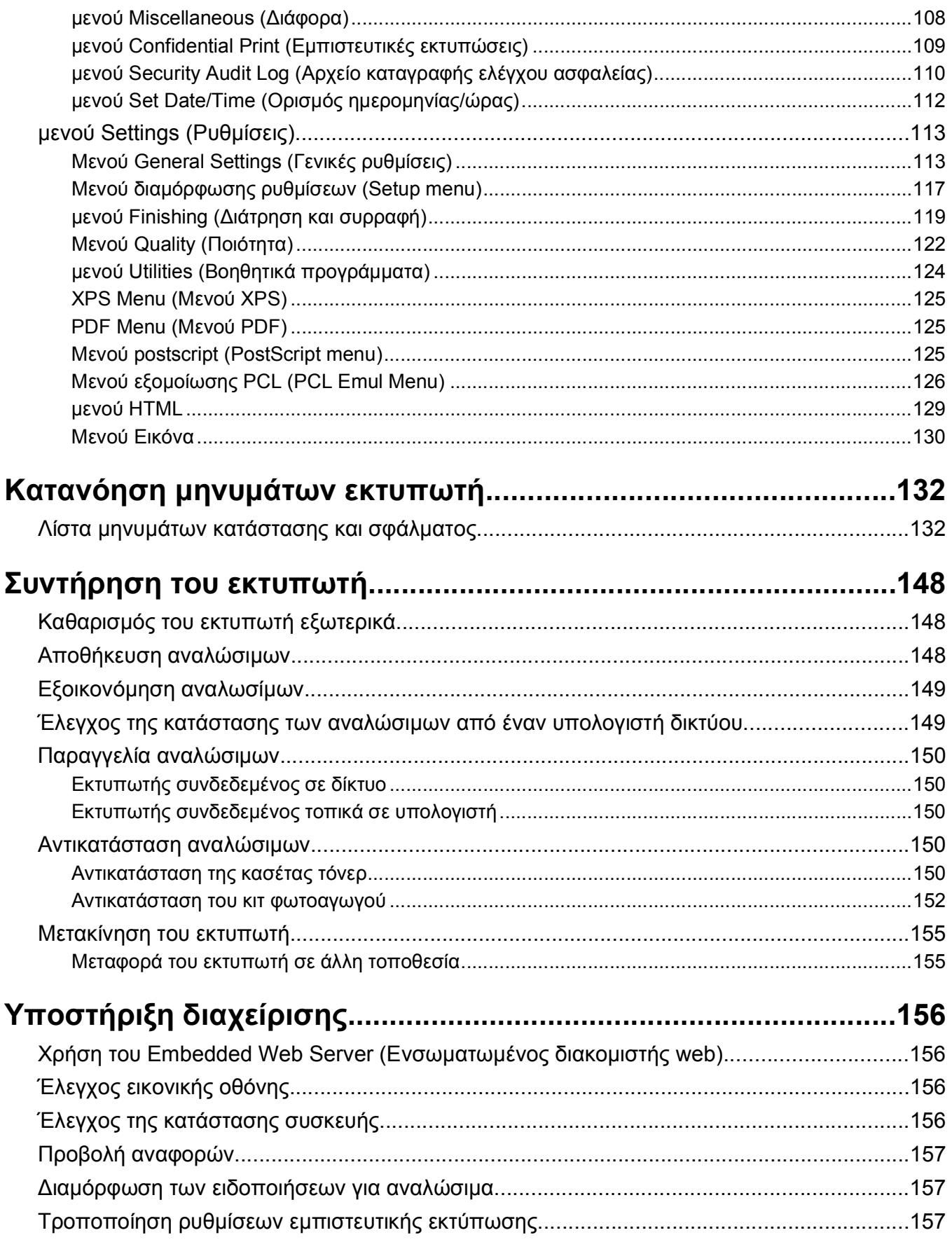

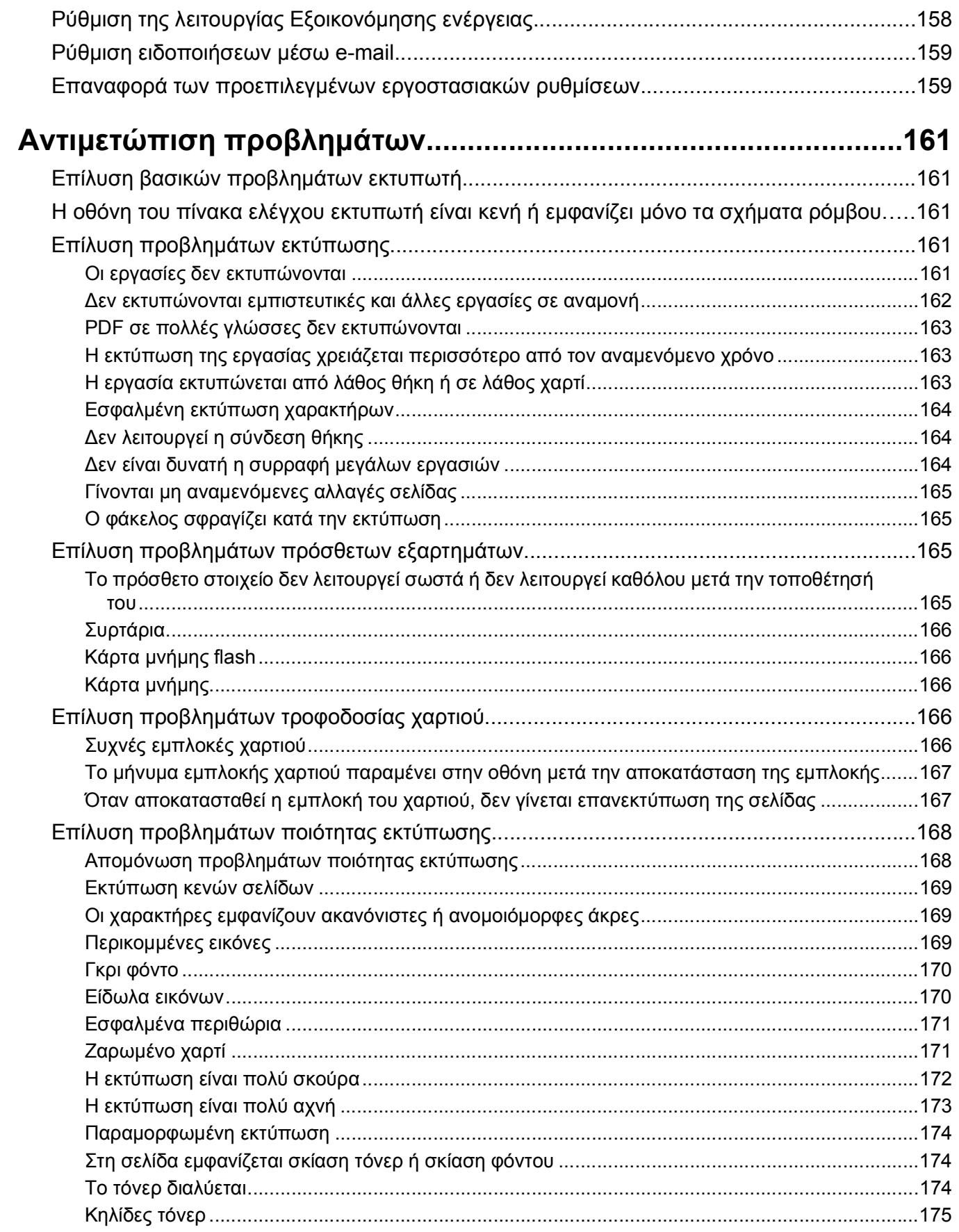

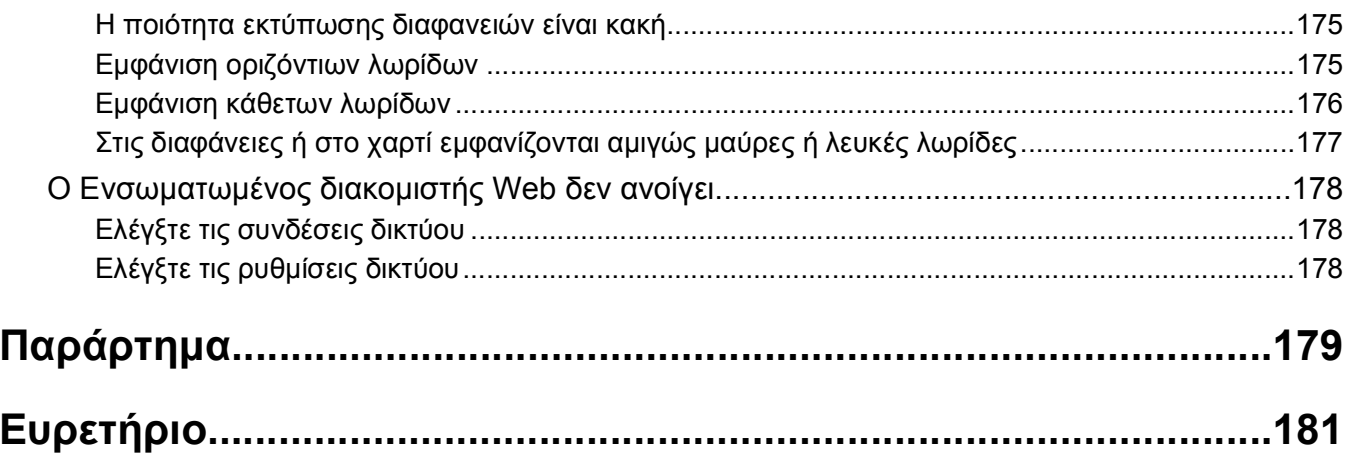

# <span id="page-8-0"></span>**Πληροφορίες σχετικά με την ασφάλεια**

Συνδέστε το καλώδιο τροφοδοσίας σε σωστά γειωμένη πρίζα που βρίσκεται κοντά στο προϊόν και στην οποία είναι εύκολη η πρόσβαση.

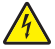

**ΠΡΟΣΟΧΗ—ΚΙΝΔΥΝΟΣ ΗΛΕΚΤΡΟΠΛΗΞΙΑΣ:** Μην πραγματοποιείτε εγκατάσταση του συγκεκριμένου προϊόντος, καθώς και ηλεκτρικές ή καλωδιακές συνδέσεις, όπως σύνδεση του καλωδίου τροφοδοσίας ή της τηλεφωνικής συσκευής, κατά τη διάρκεια ηλεκτρικής καταιγίδας γιατί δεν ενδείκνυνται.

Αναθέστε τη συντήρηση ή τις επισκευές που δεν περιγράφονται στην τεκμηρίωση σε έναν επαγγελματία τεχνικό.

Το προϊόν αυτό έχει σχεδιαστεί, ελεγχθεί και εγκριθεί ότι ανταποκρίνεται στα αυστηρά παγκόσμια πρότυπα ασφάλειας με τη χρήση συγκεκριμένων εξαρτημάτων του κατασκευαστή. Οι λειτουργίες ασφαλείας κάποιων εξαρτημάτων ενδέχεται να μην είναι πάντα προφανείς. Ο κατασκευαστής δεν φέρει ευθύνη για τη χρήση άλλων εξαρτημάτων αντικατάστασης.

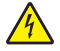

**ΠΡΟΣΟΧΗ—ΚΙΝΔΥΝΟΣ ΗΛΕΚΤΡΟΠΛΗΞΙΑΣ:** Βεβαιωθείτε ότι όλες οι εξωτερικές συνδέσεις (όπως το Ethernet και οι συνδέσεις τηλεφωνικών συστημάτων) έχουν τοποθετηθεί σωστά στις κατάλληλες θύρες.

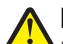

**ΠΡΟΣΟΧΗ—ΠΙΘΑΝΟΤΗΤΑ ΤΡΑΥΜΑΤΙΣΜΟΥ:** Το προϊόν αυτό χρησιμοποιεί λέιζερ. Η χρήση διαδικασιών ελέγχου ή προσαρμογών ή η εφαρμογή διαδικασιών διαφορετικών από τις καθοριζόμενες στο παρόν εγχειρίδιο ενδέχεται να προκαλέσουν έκθεση σε επικίνδυνη ακτινοβολία.

Το προϊόν χρησιμοποιεί μια διαδικασία εκτύπωσης η οποία θερμαίνει το μέσο εκτύπωσης και η θερμότητα ενδέχεται να προκαλέσει εκπομπή επικίνδυνων ουσιών από τα συστατικών του μέσου εκτύπωσης που χρησιμοποιείται. Πρέπει να κατανοήσετε όλα τα θέματα που αναφέρονται στην ενότητα των οδηγιών και αφορούν την επιλογή των μέσων εκτύπωσης, προκειμένου να αποφευχθεί η πιθανότητα εκπομπής επικίνδυνων ουσιών.

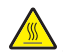

**ΠΡΟΣΟΧΗ—ΖΕΣΤΗ ΕΠΙΦΑΝΕΙΑ:** Η μονάδα τήξης και το εσωτερικό του εκτυπωτή κοντά στη μονάδα τήξης μπορεί να εμφανίζει αυξημένη θερμοκρασία. Για να μειωθεί ο κίνδυνος τραυματισμού από τα ζεστά εξαρτήματα, αφήστε την επιφάνεια να κρυώσει πριν αφαιρέσετε χαρτί από αυτή την περιοχή.

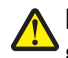

**ΠΡΟΣΟΧΗ—ΠΙΘΑΝΟΤΗΤΑ ΤΡΑΥΜΑΤΙΣΜΟΥ:** Χρησιμοποιήστε τις χειρολαβές στα πλάγια του εκτυπωτή για να τον σηκώσετε και φροντίστε να απομακρύνετε τα δάχτυλά σας από το κάτω μέρος του εκτυπωτή πριν τον τοποθετήσετε κάπου.

**ΠΡΟΣΟΧΗ—ΠΙΘΑΝΟΤΗΤΑ ΤΡΑΥΜΑΤΙΣΜΟΥ:** Μη διπλώνετε, δένετε ή συνθλίβετε το καλώδιο τροφοδοσίας και μην τοποθετείτε βαριά αντικείμενα πάνω του. Μην ταλαιπωρείτε ή προκαλείτε φθορές στο καλώδιο τροφοδοσίας. Μην πιέζετε το καλώδιο τροφοδοσίας μεταξύ αντικειμένων, όπως έπιπλα και τοίχοι. Εάν γίνει άτοπη χρήση του καλωδίου τροφοδοσίας, υπάρχει κίνδυνος πρόκλησης πυρκαγιάς ή ηλεκτροπληξίας. Ελέγξτε το καλώδιο τροφοδοσίας για να βεβαιωθείτε πως δεν υπάρχουν σημάδια άτοπης χρήσης. Αποσυνδέστε το καλώδιο τροφοδοσίας από την πρίζα πριν να το εξετάσετε.

**ΠΡΟΣΟΧΗ—ΚΙΝΔΥΝΟΣ ΗΛΕΚΤΡΟΠΛΗΞΙΑΣ:** Εάν πρόκειται να τοποθετήσετε ένα προαιρετικό συρτάρι μετά την εγκατάσταση του εκτυπωτή, κλείστε τον εκτυπωτή και βγάλτε το καλώδιο ρεύματος πριν να συνεχίσετε.

**ΠΡΟΣΟΧΗ—ΚΙΝΔΥΝΟΣ ΗΛΕΚΤΡΟΠΛΗΞΙΑΣ:** Εάν θέλετε να έχετε πρόσβαση στην πλακέτα συστήματος ή να εγκαταστήσετε προαιρετικό υλικό ή προαιρετικές συσκευές μνήμης μετά την εγκατάσταση του εκτυπωτή, τότε, προτού συνεχίσετε, απενεργοποιήστε τον εκτυπωτή και αποσυνδέστε το καλώδιο ρεύματος από την πρίζα. Εάν υπάρχουν και άλλες συσκευές συνδεδεμένες στον εκτυπωτή, απενεργοποιήστε τις συσκευές και αποσυνδέστε τα καλώδια σύνδεσης με τον εκτυπωτή.

**ΠΡΟΣΟΧΗ—ΚΙΝΔΥΝΟΣ ΗΛΕΚΤΡΟΠΛΗΞΙΑΣ:** Για να αποφύγετε τον κίνδυνο ηλεκτροπληξίας όταν καθαρίζετε την εξωτερική επιφάνεια του εκτυπωτή, βγάλτε το καλώδιο τροφοδοσίας από την πρίζα και αποσυνδέστε όλα τα καλώδια από τον εκτυπωτή πριν να συνεχίσετε.

Να αντικαθιστάτε τις μπαταρίες λιθίου με προσοχή.

**ΠΡΟΣΟΧΗ—ΠΙΘΑΝΟΤΗΤΑ ΤΡΑΥΜΑΤΙΣΜΟΥ:** Υπάρχει κίνδυνος έκρηξης σε περίπτωση εσφαλμένης αντικατάστασης μιας μπαταρίας λιθίου. Αντικαταστήστε την μόνο με τον ίδιο ή με παρόμοιο τύπο μπαταρίας λιθίου. Μην αποφορτίζετε, αποσυναρμολογείτε ή πετάτε τη μπαταρία λιθίου στη φωτιά. Να πετάτε τις χρησιμοποιημένες μπαταρίες σύμφωνα με τις οδηγίες του κατασκευαστή και την κατά τόπους νομοθεσία.

**ΠΡΟΣΟΧΗ—ΠΙΘΑΝΟΤΗΤΑ ΤΡΑΥΜΑΤΙΣΜΟΥ:** Πριν μετακινήσετε τον εκτυπωτή, ακολουθήστε τις οδηγίες που ακολουθούν για να αποφύγετε τραυματισμούς ή πρόκληση βλάβης στον εκτυπωτή:

- **•** Απενεργοποιήστε τον εκτυπωτή μέσω του διακόπτη τροφοδοσίας και αποσυνδέστε το καλώδιο ρεύματος από την πρίζα.
- **•** Πριν μετακινήσετε τον εκτυπωτή, αποσυνδέστε όλα τα καλώδια.
- **•** Ανασηκώστε τον εκτυπωτή από το προαιρετικό συρτάρι και αφήστε τον στην άκρη, αντί να προσπαθήσετε να ανασηκώσετε ταυτόχρονα τόσο το συρτάρι όσο και τον εκτυπωτή.

**Σημείωση:** Χρησιμοποιήστε τις χειρολαβές στα πλάγια του εκτυπωτή για να τον σηκώσετε από το προαιρετικό συρτάρι.

# <span id="page-10-0"></span>**Πληροφορίες για τον εκτυπωτή σας**

# **Εύρεση πληροφοριών σχετικά με τον εκτυπωτή**

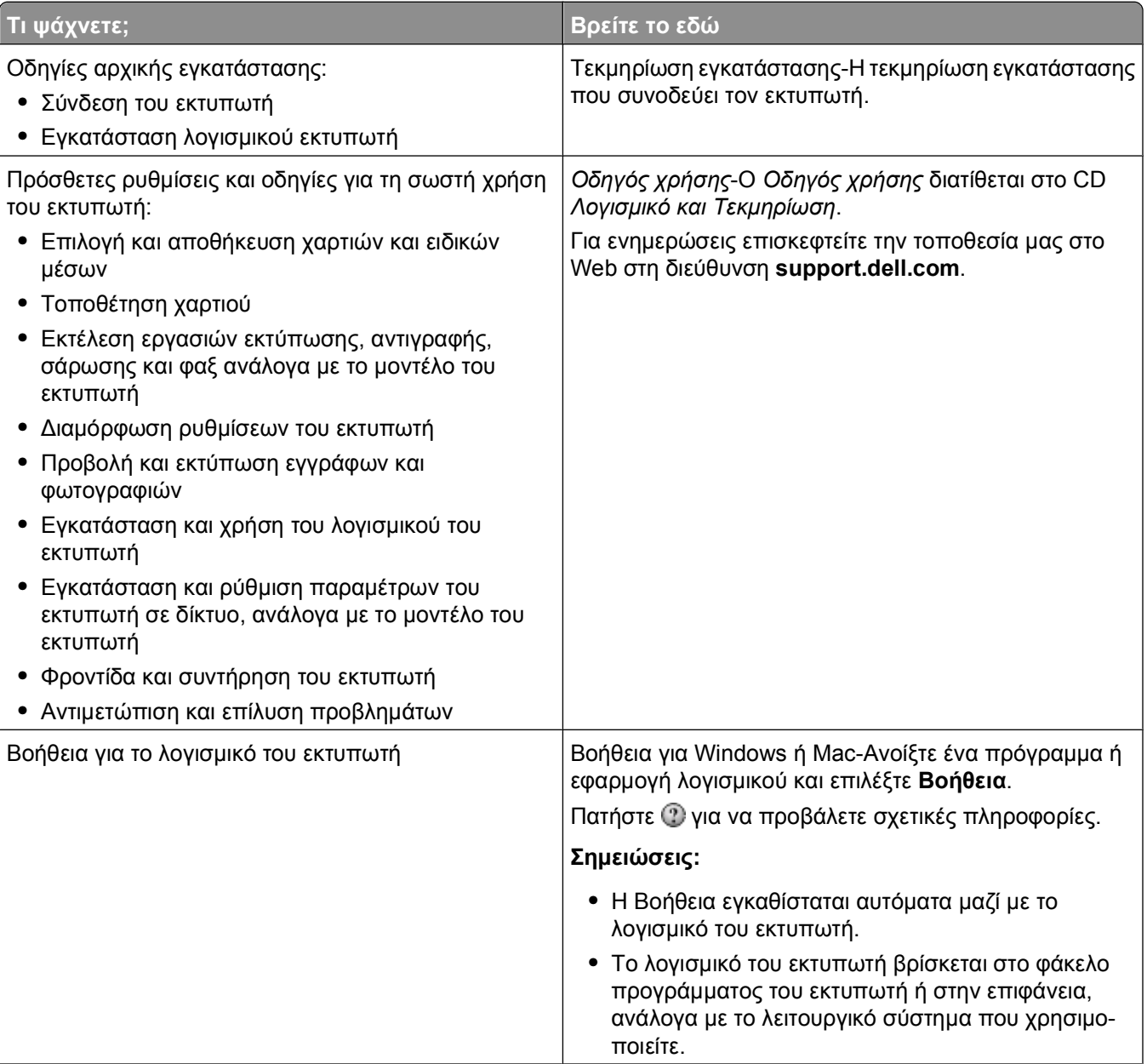

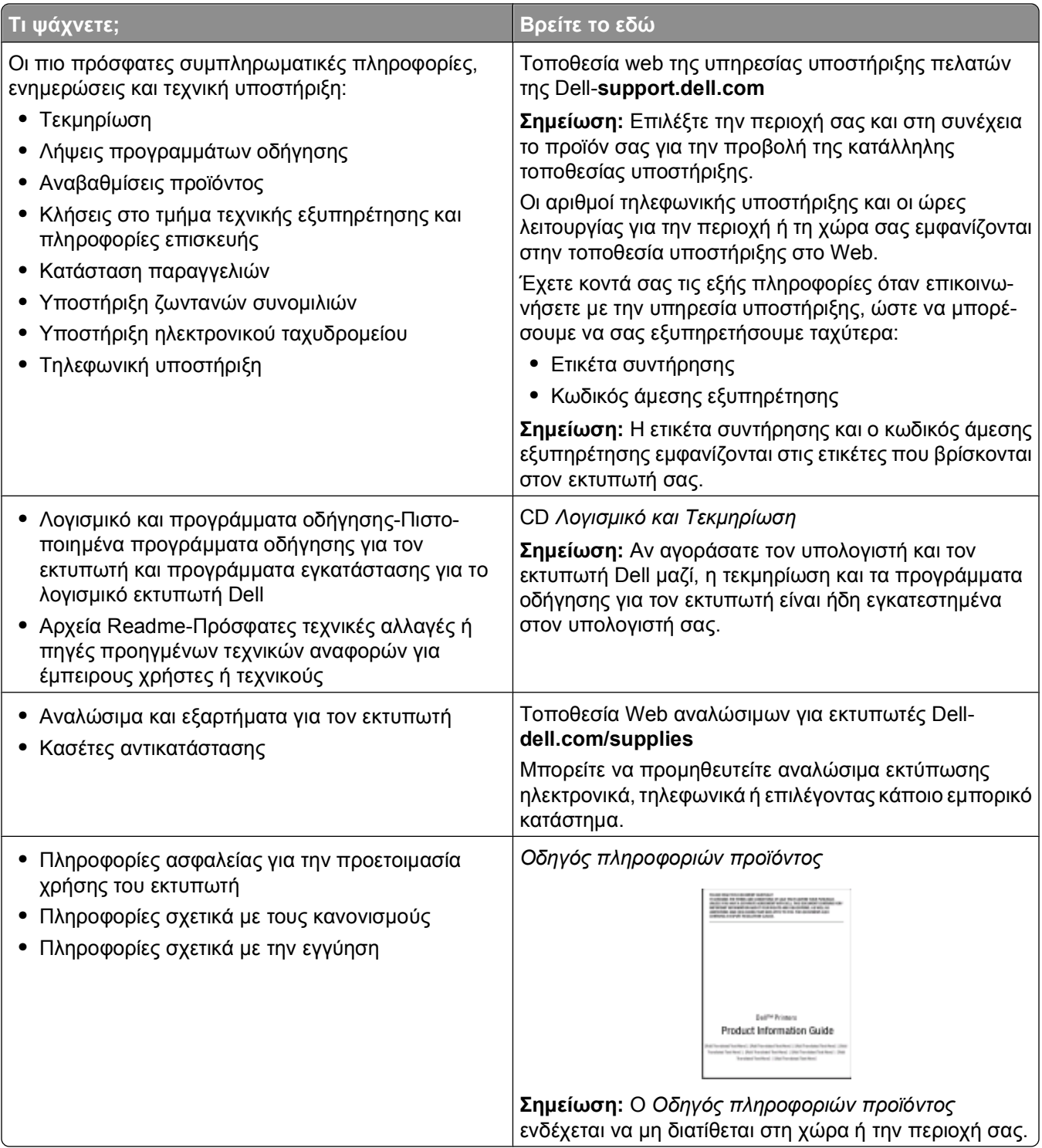

# <span id="page-12-0"></span>**Διαμορφώσεις εκτυπωτή**

## **Βασικό μοντέλο**

Η παρακάτω εικόνα δείχνει το μπροστινό μέρος του εκτυπωτή και τις βασικές λειτουργίες και εξαρτήματά του:

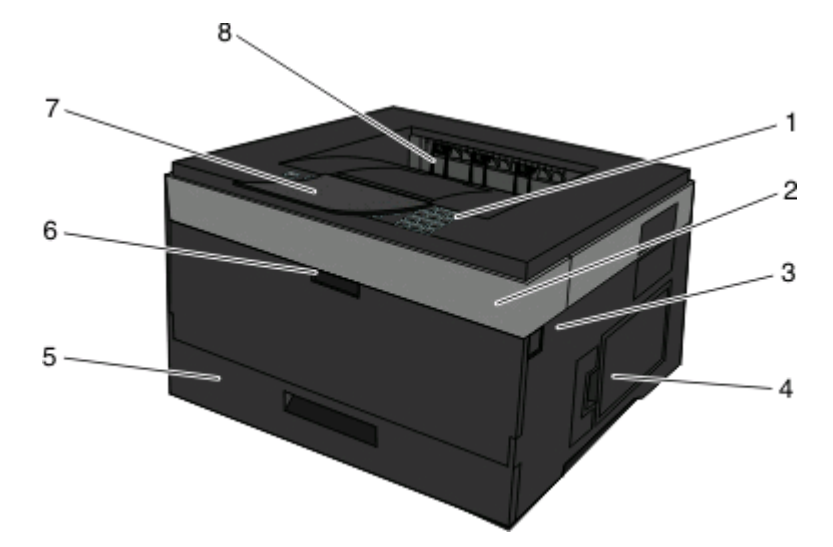

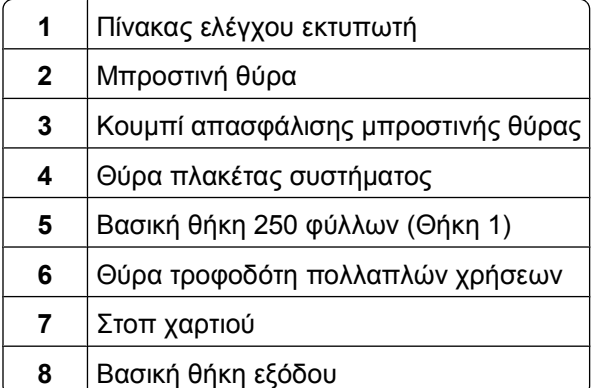

Η παρακάτω εικόνα δείχνει το πίσω μέρος του εκτυπωτή και τις βασικές λειτουργίες και εξαρτήματά του:

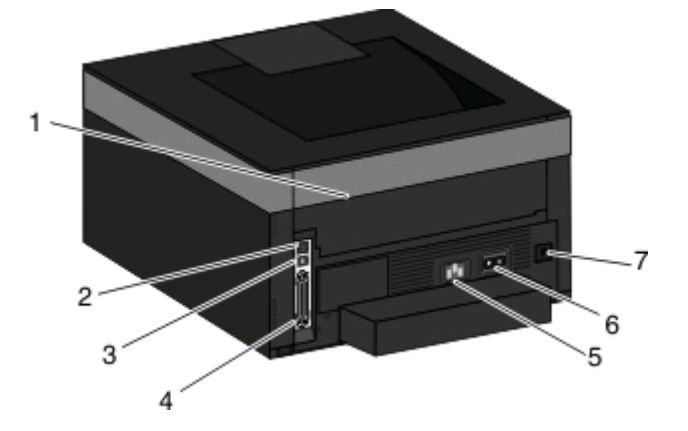

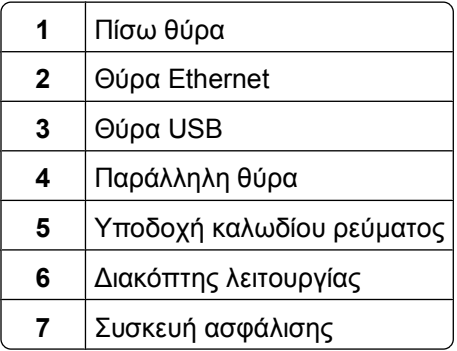

### **Διαμορφωμένα μοντέλα**

Η παρακάτω εικόνα δείχνει τον εκτυπωτή διαμορφωμένο με προαιρετικό συρτάρι:

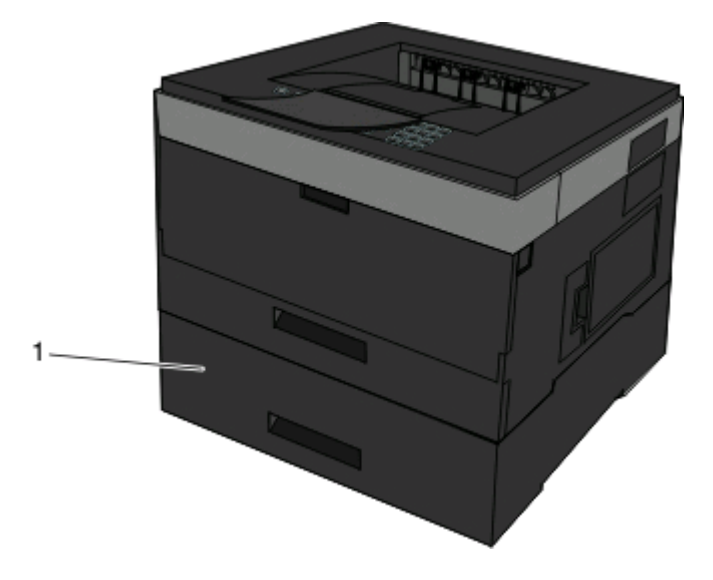

Προαιρετική θήκη (Θήκη 2)

# <span id="page-14-0"></span>**Κατανόηση του πίνακα ελέγχου του εκτυπωτή**

Στο ακόλουθο διάγραμμα απεικονίζεται ο πίνακας ελέγχου του εκτυπωτή:

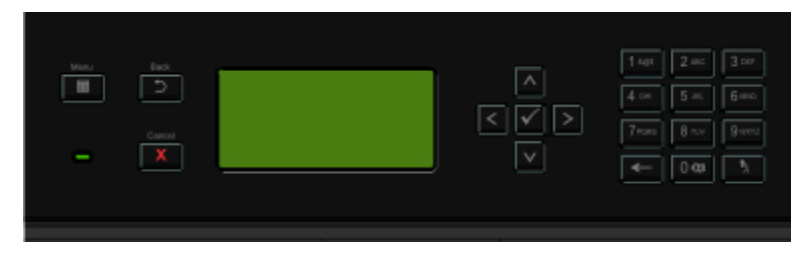

Στα ακόλουθα διαγράμματα και πίνακες παρέχονται περισσότερες πληροφορίες για τα στοιχεία του πίνακα ελέγχου του εκτυπωτή:

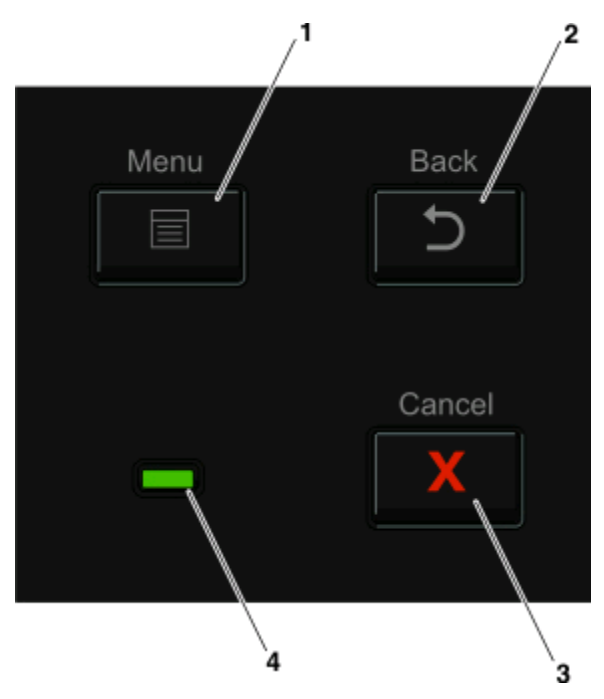

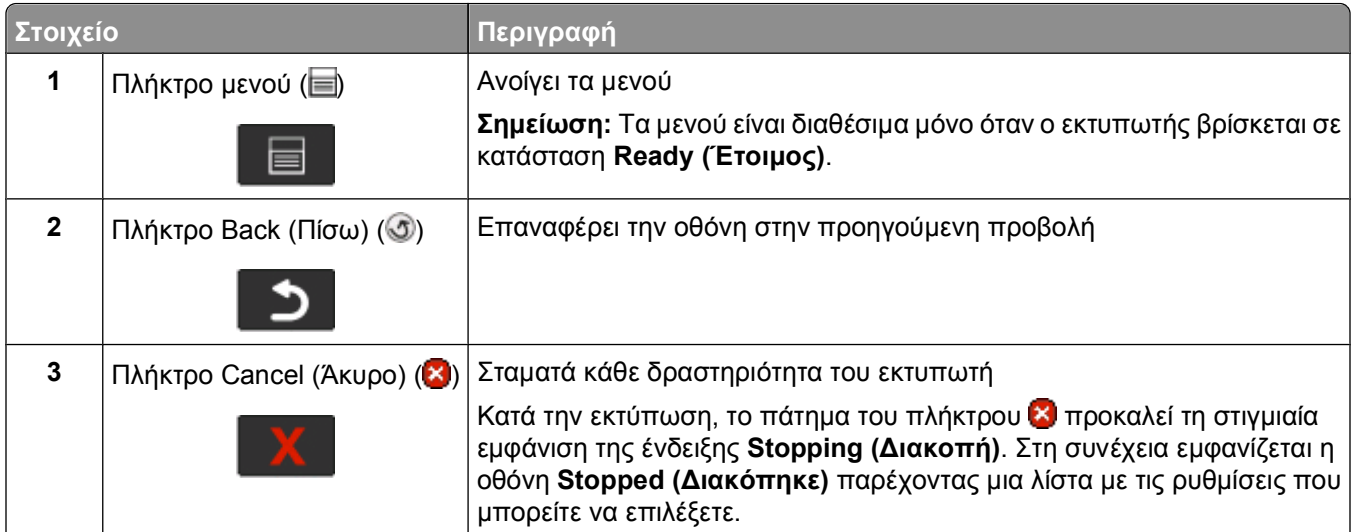

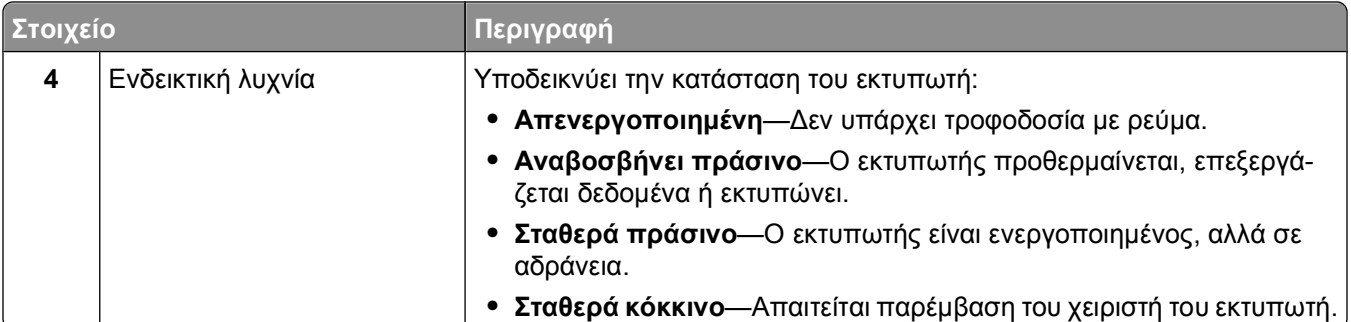

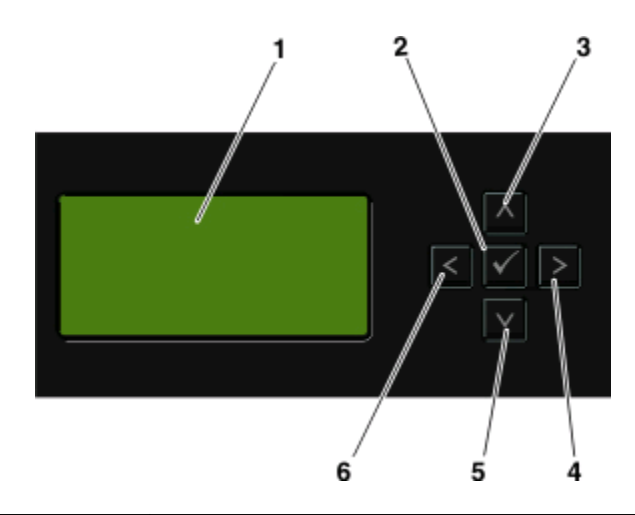

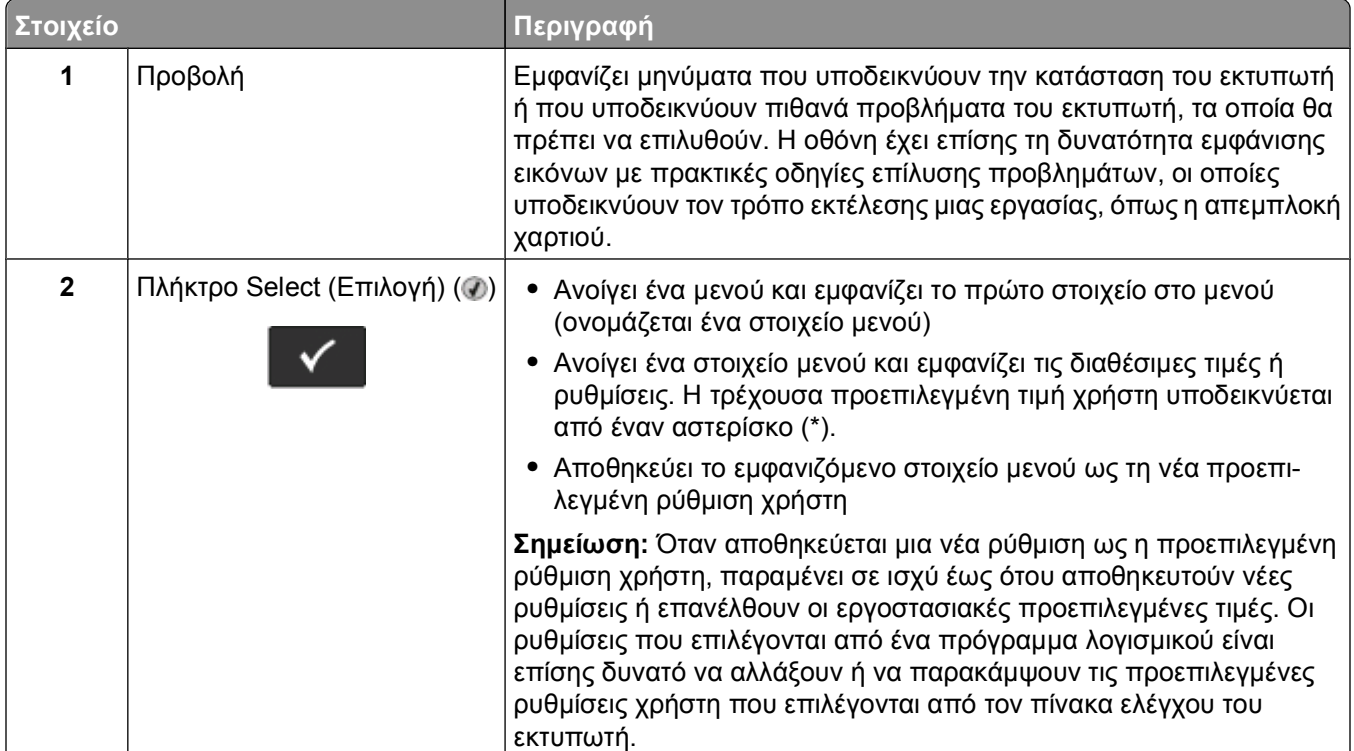

<span id="page-16-0"></span>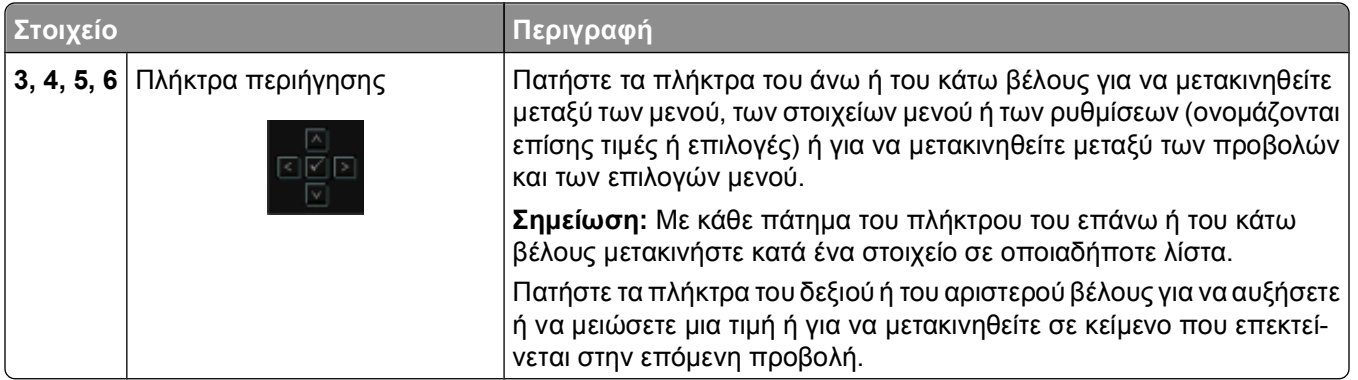

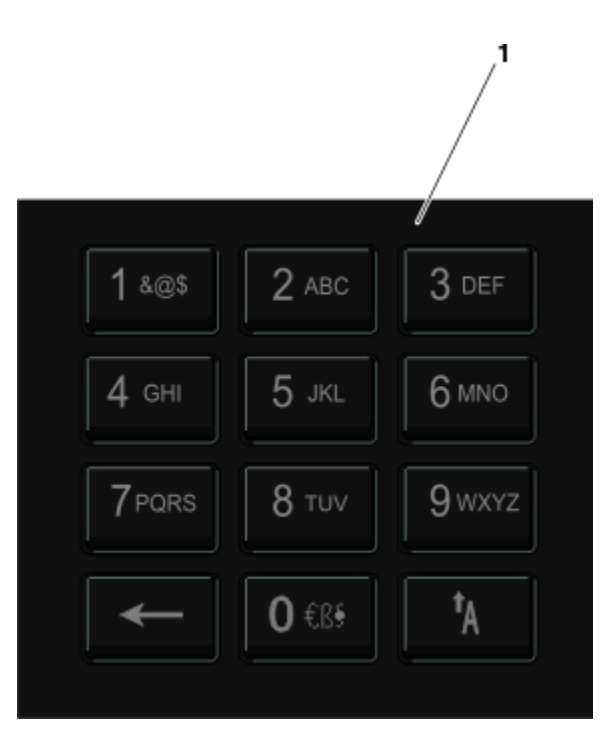

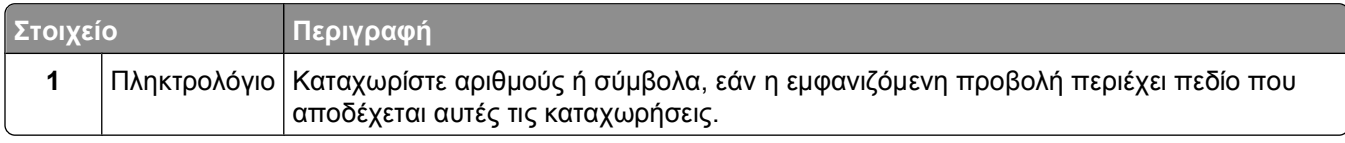

# **Χρήση του τυπικού δίσκου εξόδου και του αναστολέα χαρτιού**

Ο τυπικός δίσκος εξόδου έχει χωρητικότητα χαρτιού μέχρι 150 φύλλων βάρους 20 lb. Συλλέγει τις εργασίες εκτύπωσης με την όψη στραμμένη προς τα κάτω. Ο τυπικός δίσκος εξόδου περιλαμβάνει έναν αναστολέα χαρτιού ώστε το χαρτί να μην γλιστράει από το μπροστινό μέρος του δίσκου κατά τη στοίβαξή του. Ο αναστολέας χαρτιού βοηθάει επίσης στην τακτοποίηση της στοίβας χαρτιού.

Για να ανοίξετε τον αναστολέα χαρτιού, τραβήξετε για να τον αναδιπλώσετε.

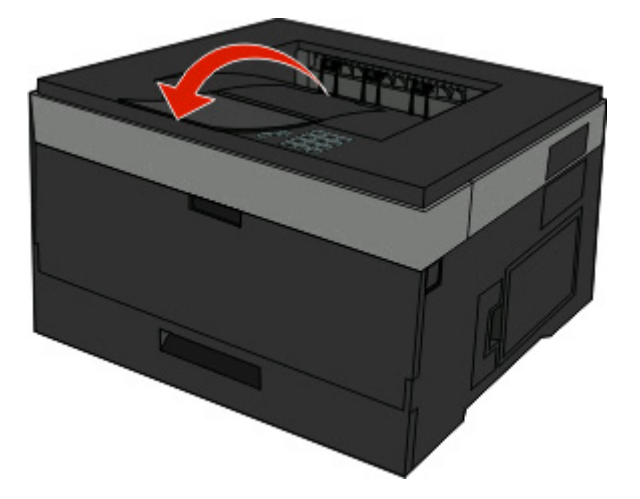

#### **Σημειώσεις:**

- **•** Δεν πρέπει να αφήνετε τον αναστολέα χαρτιού στην ανοιχτή θέση αν εκτυπώνετε σε διαφάνειες. Μπορεί να προκαλέσει πτυχές στις διαφάνειες.
- **•** Όταν μετακινείτε τον εκτυπωτή σε άλλη θέση, βεβαιωθείτε ότι ο αναστολέας χαρτιού είναι κλειστός.

# <span id="page-18-0"></span>**Επιπλέον ρυθμίσεις εκτυπωτή**

Αφού ολοκληρώσετε τις επιπλέον ρυθμίσεις του εκτυπωτή, εκτυπώστε μια σελίδα ρυθμίσεων μενού, για να βεβαιωθείτε ότι έχουν εγκατασταθεί σωστά όλα τα πρόσθετα εξαρτήματα του εκτυπωτή. Για περισσότερες πληροφορίες, βλέπε "Εκτύπωση σελίδας [ρυθμίσεων](#page-30-0) μενού" στη σελίδα 31. Αν οι επιλογές έχουν εγκατασταθεί σωστά, τα ονόματά τους εμφανίζονται σε αυτήν τη σελίδα. Αν εκτυπώσετε τώρα τη σελίδα, εμφανίζονται όλες οι *προεπιλεγμένες εργοστασιακές ρυθμίσεις*, εφόσον δεν έχετε αλλάξει καμία ρύθμιση ακόμα. Όταν επιλέξετε και αποθηκεύσετε άλλες ρυθμίσεις από τα μενού, κατά την εκτύπωση αυτής της σελίδας, εμφανίζονται στη σελίδα οι προεπιλεγμένες ρυθμίσεις του χρήστη.

Οι αποθηκευμένες ρυθμίσεις ονομάζονται *προεπιλεγμένες ρυθμίσεις χρήστη* επειδή εσείς, δηλαδή ο χρήστης, επιλέξατε τις τιμές και τις αποθηκεύσατε ως νέες ρυθμίσεις.

Μια προεπιλεγμένη ρύθμιση του χρήστη παραμένει σε ισχύ μέχρι να αποκτήσετε ξανά πρόσβαση στο μενού, να αποθηκεύσετε άλλη τιμή και να την αποθηκεύσετε. Ένας αστερίσκος (\*) εμφανίζεται δίπλα σε κάθε προεπιλεγμένη εργοστασιακή ρύθμιση. Όμως, όταν μια προεπιλεγμένη εργοστασιακή ρύθμιση είναι σε ισχύ, ο αστερίσκος εμφανίζεται στην οθόνη δίπλα στην προεπιλεγμένη εργοστασιακή ρύθμιση.

Είναι δυνατή η επαναφορά των προεπιλεγμένων εργοστασιακών ρυθμίσεων. Για περισσότερες πληροφορίες, βλέπε "Επαναφορά των [προεπιλεγμένων](#page-158-0) εργοστασιακών ρυθμίσεων" στη σελίδα 159.

# **Επιλογή θέσης για τον εκτυπωτή**

Κατά την επιλογή μιας θέσης για τον εκτυπωτή, αφήστε αρκετό χώρο για το άνοιγμα των θηκών, των καλυμμάτων και των θυρών. Εάν σκοπεύετε να εγκαταστήσετε πρόσθετα εξαρτήματα, αφήστε αρκετό χώρο και για αυτά. Είναι σημαντικό να:

- **•** Βεβαιωθείτε ότι η ροή αέρα στο χώρο ανταποκρίνεται στην τελευταία έκδοση του προτύπου ASHRAE 62.
- **•** Υπάρχει επίπεδη, ανθεκτική και σταθερή επιφάνεια.
- **•** Προστατεύστε τον εκτυπωτή:
	- **–** Από άμεση ροή του αέρα ενός κλιματιστικού ή ανεμιστήρων
	- **–** Από άμεσο ηλιακό φως, υπερβολική υγρασία ή μεταβολές θερμοκρασίας
	- **–** Από σκόνη, διατηρώντας τον καθαρό και στεγνό
- **•** Για λόγους επαρκούς αερισμού, αφήστε γύρω από τον εκτυπωτή τα ακόλουθα συνιστώμενα περιθώρια:

<span id="page-19-0"></span>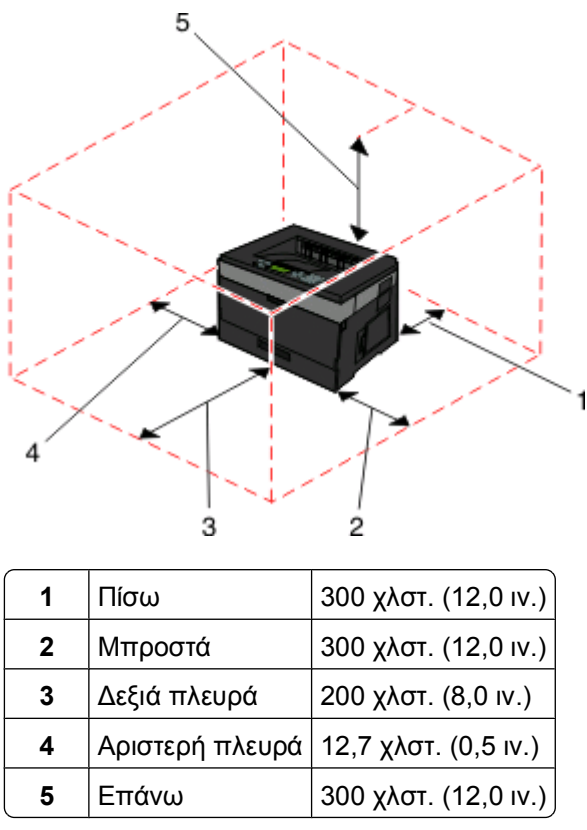

# **Εγκατάσταση εσωτερικών πρόσθετων εξαρτημάτων**

**ΠΡΟΣΟΧΗ—ΚΙΝΔΥΝΟΣ ΗΛΕΚΤΡΟΠΛΗΞΙΑΣ:** Εάν θέλετε να έχετε πρόσβαση στην πλακέτα συστήματος ή να εγκαταστήσετε προαιρετικό υλικό ή προαιρετικές συσκευές μνήμης μετά την εγκατάσταση του εκτυπωτή, τότε, προτού συνεχίσετε, απενεργοποιήστε τον εκτυπωτή και αποσυνδέστε το καλώδιο ρεύματος από την πρίζα. Εάν υπάρχουν και άλλες συσκευές συνδεδεμένες στον εκτυπωτή, απενεργοποιήστε τις συσκευές και αποσυνδέστε τα καλώδια σύνδεσης με τον εκτυπωτή.

Μπορείτε να προσθέσετε προαιρετικές κάρτες, για να προσαρμόσετε τη συνδεσιμότητα του εκτυπωτή και τη χωρητικότητα της μνήμης του. Οι οδηγίες αυτής της ενότητας εξηγούν τον τρόπο εγκατάστασης των διαθέσιμων καρτών. Μπορείτε ακόμη να τις χρησιμοποιήσετε για να εντοπίσετε μια κάρτα που θέλετε να αφαιρέσετε.

### **Διαθέσιμα εσωτερικά πρόσθετα εξαρτήματα**

#### **Κάρτες μνήμης**

- **•** Μνήμη εκτυπωτή
- **•** Μνήμη Flash
- **•** Γραμματοσειρές

#### **Κάρτες σταθερολογισμικού**

- **•** Γραμμικός κώδικας
- **•** Forms Card
- PrintCryption<sup>TM</sup>

### <span id="page-20-0"></span>**Πρόσβαση στην πλακέτα του συστήματος για την εγκατάσταση των εσωτερικών πρόσθετων στοιχείων**

- **ΠΡΟΣΟΧΗ—ΚΙΝΔΥΝΟΣ ΗΛΕΚΤΡΟΠΛΗΞΙΑΣ:** Εάν θέλετε να έχετε πρόσβαση στην πλακέτα συστήματος ή να εγκαταστήσετε προαιρετικό υλικό ή προαιρετικές συσκευές μνήμης αφού έχετε εγκαταστήσει τον εκτυπωτή, προτού συνεχίσετε, απενεργοποιήστε τον εκτυπωτή και αποσυνδέστε το καλώδιο ρεύματος από την πρίζα. Εάν υπάρχουν και άλλες συσκευές συνδεδεμένες στον εκτυπωτή, απενεργοποιήστε τις συσκευές και αποσυνδέστε τα καλώδια σύνδεσης με τον εκτυπωτή.
- **1** Όπως κοιτάτε τον εκτυπωτή, η θύρα της πλακέτας συστήματος βρίσκεται στη δεξιά πλευρά. Ανοίξτε τη θύρα της πλακέτας συστήματος.

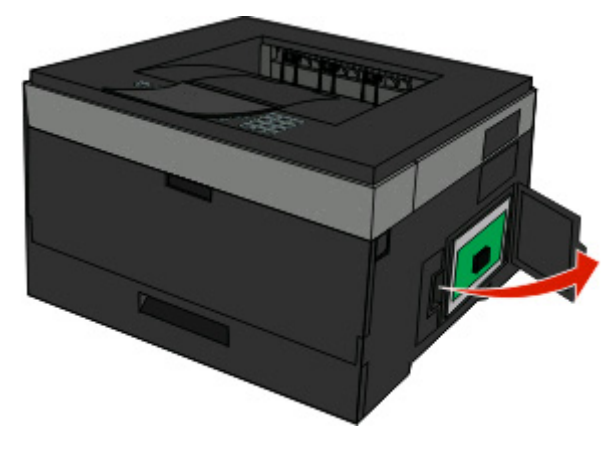

**2** Δείτε την εικόνα που ακολουθεί για να εντοπίσετε την κατάλληλη υποδοχή.

**ΠΡΟΣΟΧΗ—ΠΙΘΑΝΟΤΗΤΑ ΒΛΑΒΗΣ:** Τα ηλεκτρονικά εξαρτήματα της πλακέτας συστήματος μπορούν εύκολα να πάθουν βλάβη εξαιτίας του στατικού ηλεκτρισμού. Αγγίξτε ένα μεταλλικό στοιχείο του εκτυπωτή, πριν ακουμπήσετε οποιοδήποτε ηλεκτρικό μέρος της πλακέτας συστήματος ή τους ακροδέκτες.

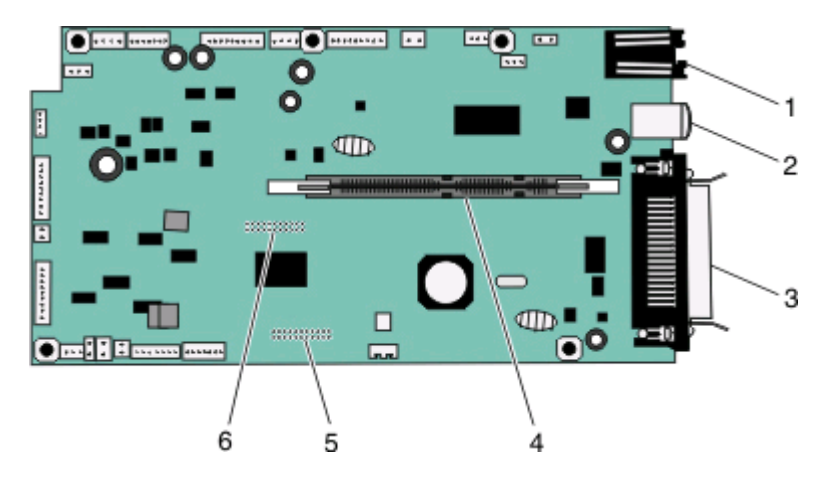

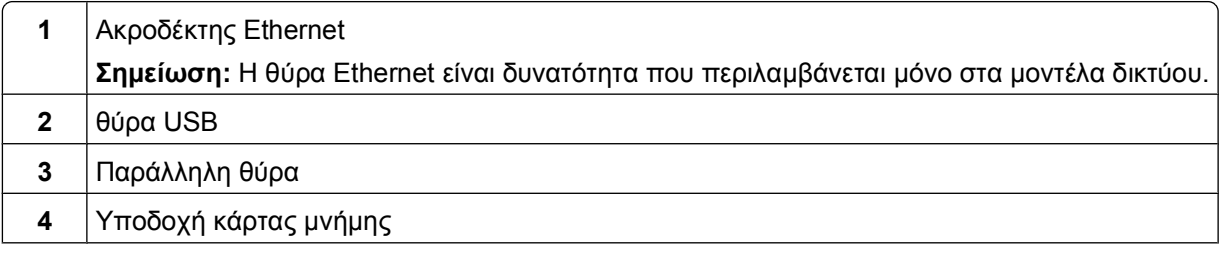

<span id="page-21-0"></span>**5** Ακροδέκτης προαιρετικής κάρτας

**6** Ακροδέκτης προαιρετικής κάρτας

## **Εγκατάσταση κάρτας μνήμης**

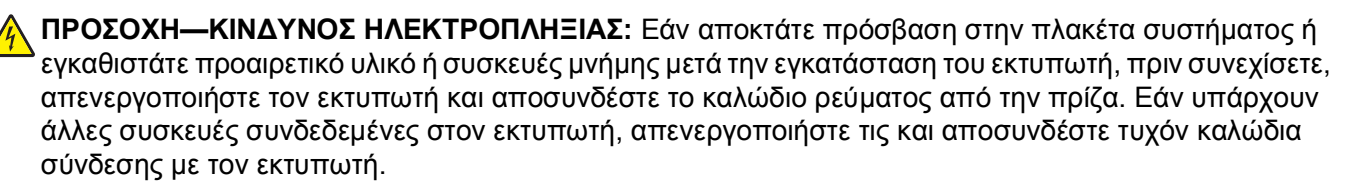

**ΠΡΟΣΟΧΗ—ΠΙΘΑΝΟΤΗΤΑ ΒΛΑΒΗΣ:** Τα ηλεκτρονικά στοιχεία της πλακέτας συστήματος είναι ευπαθή σε στατικό ηλεκτρισμό. Αγγίξτε κάτι μεταλλικό στον εκτυπωτή πριν αγγίξετε τα ηλεκτρονικά στοιχεία της πλακέτας συστήματος ή τις υποδοχές.

Μια προαιρετική κάρτα μνήμης μπορεί να αγοραστεί ξεχωριστά και να προσαρτηθεί στην πλακέτα συστήματος. Για να εγκαταστήσετε την κάρτα μνήμης:

**1** Αποκτήστε πρόσβαση στην πλακέτα συστήματος.

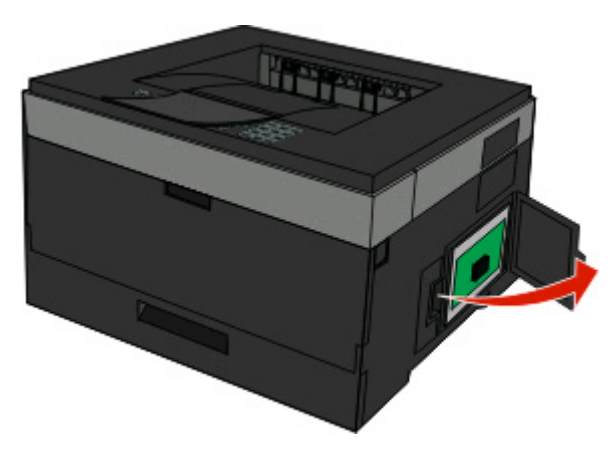

**2** Αφαιρέστε την κάρτα μνήμης από τη συσκευασία της.

**Σημείωση:** Αποφύγετε να ακουμπήσετε τα σημεία σύνδεσης κατά μήκος της άκρης της κάρτας.

 Ευθυγραμμίστε την κάρτα μνήμης με την υποδοχή της στην πλακέτα του συστήματος. Σπρώξτε τις λαβές στην υποδοχή για να τις ανοίξετε, εάν δεν είναι ήδη ανοιχτές.

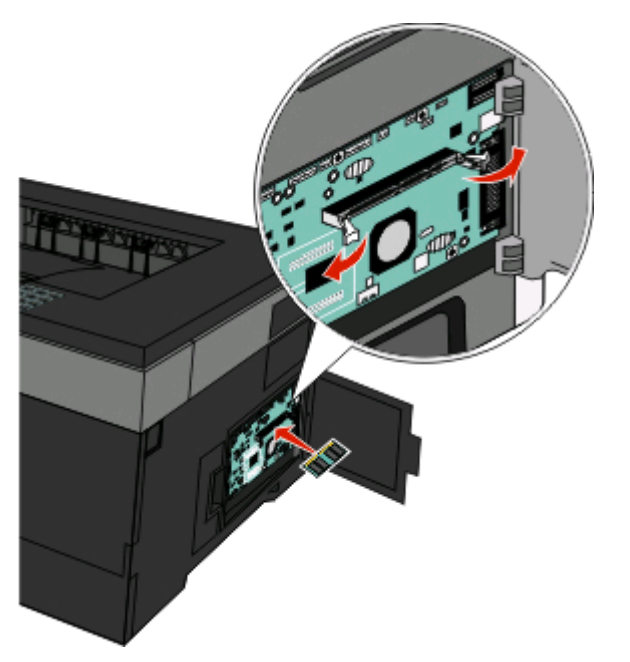

Σπρώξτε την κάρτα μνήμης στην υποδοχή, έως ότου οι λαβές *κουμπώσουν* στη θέση τους.

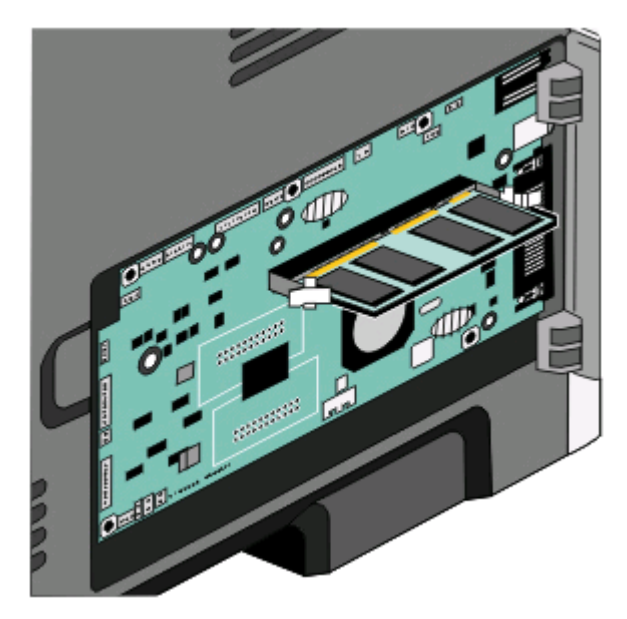

Κλείστε τη θύρα της πλακέτας συστήματος.

### <span id="page-23-0"></span>**Εγκατάσταση κάρτας μνήμης flash ή κάρτας σταθερολογισμικού**

Η πλακέτα συστήματος έχει δύο συνδέσεις για μια προαιρετική κάρτα μνήμης flash ή κάρτα σταθερολογισμικού. Μόνο μία κάρτα μπορεί να τοποθετηθεί κάθε φορά, αλλά οι ακροδέκτες είναι αμφίδρομοι.

**ΠΡΟΣΟΧΗ—ΚΙΝΔΥΝΟΣ ΗΛΕΚΤΡΟΠΛΗΞΙΑΣ:** Εάν θέλετε να έχετε πρόσβαση στην πλακέτα συστήματος ή να εγκαταστήσετε προαιρετικό υλικό ή προαιρετικές συσκευές μνήμης αφού έχετε εγκαταστήσει τον εκτυπωτή, προτού συνεχίσετε, απενεργοποιήστε τον εκτυπωτή και αποσυνδέστε το καλώδιο ρεύματος από την πρίζα. Εάν υπάρχουν και άλλες συσκευές συνδεδεμένες στον εκτυπωτή, απενεργοποιήστε τις συσκευές και αποσυνδέστε τα καλώδια σύνδεσης με τον εκτυπωτή.

**ΠΡΟΣΟΧΗ—ΠΙΘΑΝΟΤΗΤΑ ΒΛΑΒΗΣ:** Τα ηλεκτρονικά εξαρτήματα της πλακέτας συστήματος μπορούν εύκολα να πάθουν βλάβη εξαιτίας του στατικού ηλεκτρισμού. Αγγίξτε ένα μεταλλικό στοιχείο του εκτυπωτή, πριν ακουμπήσετε οποιοδήποτε ηλεκτρικό μέρος της πλακέτας συστήματος ή τους ακροδέκτες.

**1** Ανοίξτε τη θύρα της πλακέτας συστήματος.

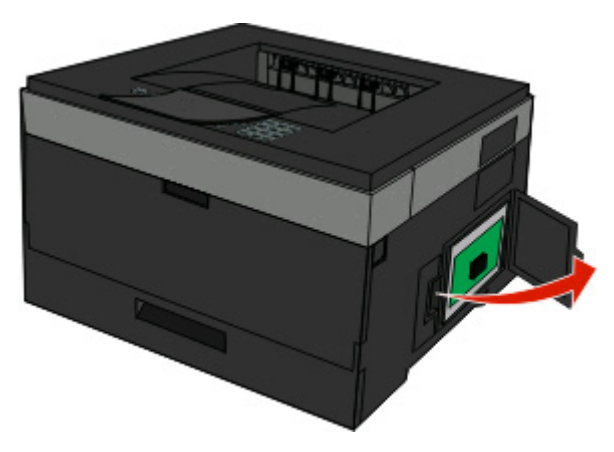

**2** Βγάλτε την κάρτα από τη συσκευασία.

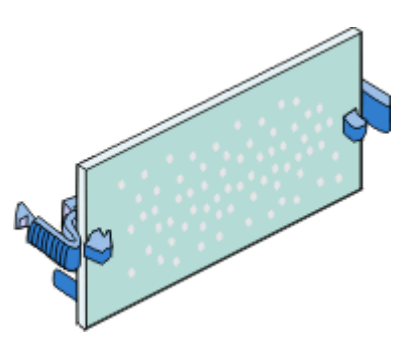

**Σημείωση:** Αποφύγετε την επαφή με τα σημεία σύνδεσης που βρίσκονται κατά μήκος του ενός άκρου της κάρτας.

**3** Κρατήστε την κάρτα από τα άκρα της και ευθυγραμμίστε την κάρτα με τον ακροδέκτη της πλακέτας συστήματος.

<span id="page-24-0"></span>**4** Σπρώξτε την κάρτα μέχρι να ασφαλίσει στη θέση της.

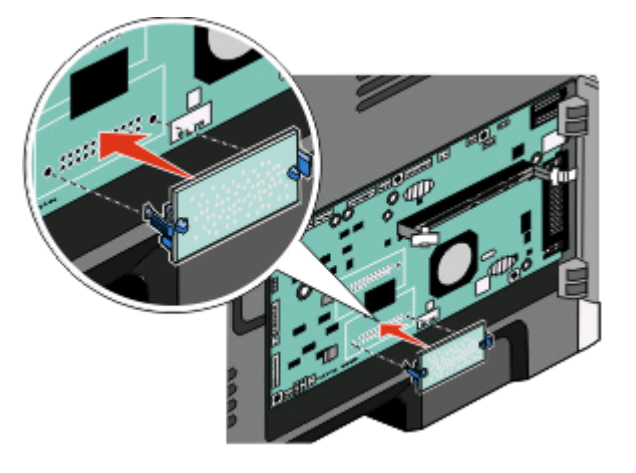

#### **Σημειώσεις:**

- **•** Ολόκληρο το μήκος του ακροδέκτη στην κάρτα πρέπει να ακουμπά και να είναι συνδεδεμένο στην πλακέτα συστήματος.
- **•** Προσέξτε να μην καταστρέψετε τους ακροδέκτες.
- **5** Κλείστε τη θύρα της πλακέτας συστήματος.

# **Εγκατάσταση πρόσθετων εξαρτημάτων υλικού**

### **Τοποθέτηση προαιρετικού συρταριού**

Ο εκτυπωτής υποστηρίζει ένα προαιρετικό συρτάρι. Μπορεί να τοποθετηθεί μόνο ένα προαιρετικό συρτάρι κάθε φορά.

- **ΠΡΟΣΟΧΗ—ΚΙΝΔΥΝΟΣ ΗΛΕΚΤΡΟΠΛΗΞΙΑΣ:** Εάν πρόκειται να τοποθετήσετε το συρτάρι αφότου έχετε εγκαταστήσει τον εκτυπωτή, απενεργοποιήστε τον εκτυπωτή και πριν συνεχίσετε βγάλτε το καλώδιό του από την πρίζα
- **1** Βγάλτε το συρτάρι από τη συσκευασία του και αφαιρέστε στη συνέχεια τυχόν υλικό συσκευασίας από την εξωτερική επιφάνεια του συρταριού.
- **2** Αφαιρέστε τη θήκη από τη μονάδα στήριξης.

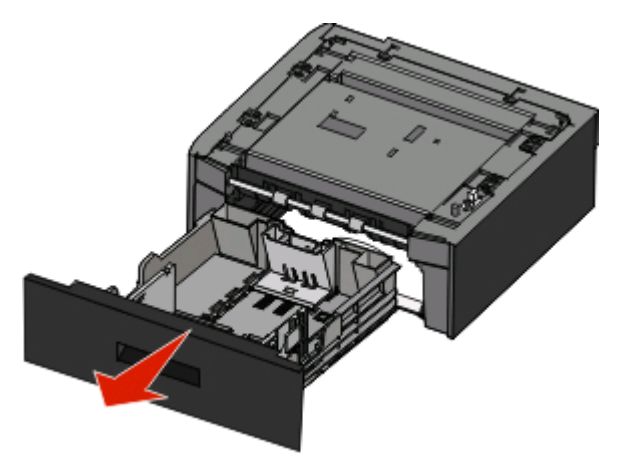

Επιπλέον ρυθμίσεις εκτυπωτή

- <span id="page-25-0"></span>Αφαιρέστε όλα τα υλικά συσκευασίας και τις ταινίες από τη θήκη.
- Τοποθετήστε τη θήκη στη μονάδα στήριξης.
- Τοποθετήστε το συρτάρι στη θέση που έχετε επιλέξει για τον εκτυπωτή σας.
- Ευθυγραμμίστε τον εκτυπωτή με το συρτάρι και κατεβάστε τον εκτυπωτή ώστε να μπει στη θέση του.

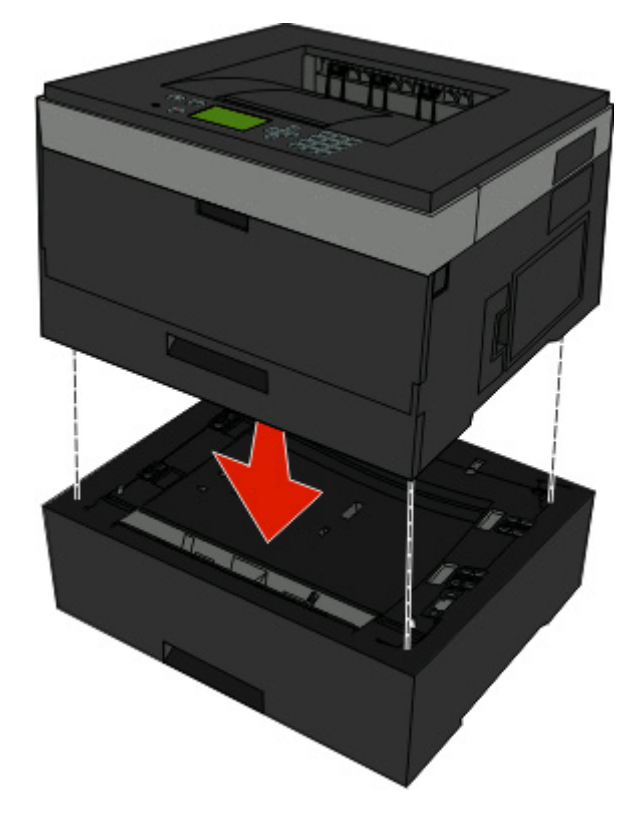

# **Σύνδεση καλωδίων**

- Συνδέστε τον εκτυπωτή σε έναν υπολογιστή ή ένα δίκτυο.
	- **•** Για τοπική σύνδεση χρησιμοποιήστε καλώδιο USB ή παράλληλης σύνδεσης.
	- **•** Για σύνδεση δικτύου χρησιμοποιήστε καλώδιο Ethernet.
- Συνδέστε πρώτα το καλώδιο ρεύματος στον εκτυπωτή και στη συνέχεια συνδέστε το στην πρίζα.

<span id="page-26-0"></span>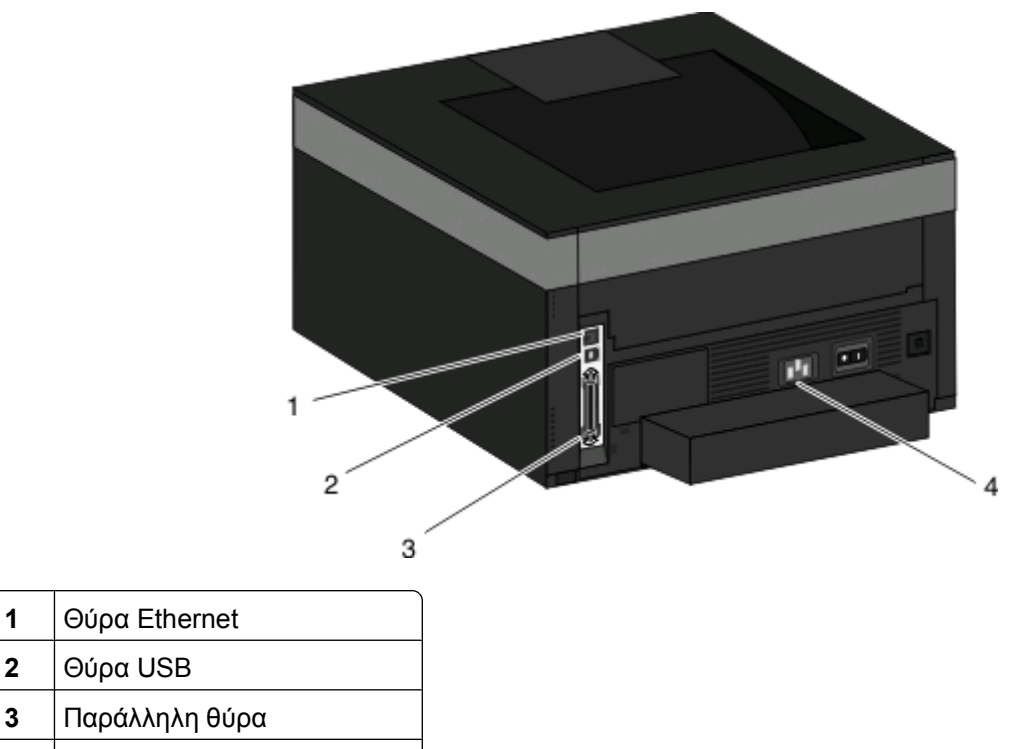

**4** Υποδοχή καλωδίου ρεύματος

**2** Θύρα USB

# **Εγκατάσταση του εκτυπωτή σε ενσύρματο δίκτυο**

Ακολουθήστε τις εξής οδηγίες για να εγκαταστήσετε τον εκτυπωτή σε ενσύρματο δίκτυο. Οι οδηγίες αυτές ισχύουν για συνδέσεις δικτύου Ethernet και οπτικών ινών.

Πριν εγκαταστήσετε τον εκτυπωτή σε ενσύρματο δίκτυο, βεβαιωθείτε ότι:

- **•** Έχετε ολοκληρώσει την αρχική εγκατάσταση του εκτυπωτή.
- **•** Ο εκτυπωτής είναι συνδεδεμένος στο δίκτυό σας με τον κατάλληλο τύπο καλωδίου.

### **Για χρήστες των Windows**

**1** Τοποθετήστε το CD *Λογισμικό και τεκμηρίωση*.

Περιμένετε έως ότου εμφανιστεί η οθόνη καλωσορίσματος.

Εάν η εκκίνηση του CD δεν ξεκινήσει εντός ενός λεπτού, ακολουθήστε τις παρακάτω ενέργειες:

- **α** Κάντε κλικ στο ή κάντε κλικ στην επιλογή **Start (Έναρξη)** και στη συνέχεια κάντε κλικ στην επιλογή **Run (Εκτέλεση)**.
- **β** Στο πλαίσιο Έναρξη αναζήτησης ή Εκτέλεση, πληκτρολογήστε **D:\setup.exe**, όπου **D** είναι το γράμμα της μονάδας CD ή DVD.
- **2** Κάντε κλικ στην επιλογή **Install Printer and Software (Εγκατάσταση εκτυπωτή και λογισμικού)**.
- **3** Πατήστε **Agree (Αποδοχή)** για να συμφωνήσετε με την Άδεια χρήσης λογισμικού.

**4** Επιλέξτε **Suggested (Συνιστάται)** και στη συνέχεια **Next (Επόμενο)**.

**Σημείωση:** Για τη ρύθμιση παραμέτρων του εκτυπωτή με χρήση κάποιας στατικής διεύθυνσης IP, χρήση IPv6 ή για ρύθμιση παραμέτρων των εκτυπωτών χρησιμοποιώντας πηγαίους κώδικες, επιλέξτε **Custom (Προσαρμοσμένη)** και ακολουθήστε τις οδηγίες που εμφανίζονται στην οθόνη.

- **5** Επιλέξτε **Wired Network Attach (Σύνδεση σε ενσύρματο δίκτυο)** και στη συνέχεια πατήστε **Next (Επόμενο)**.
- **6** Επιλέξτε από τη λίστα τον κατασκευαστή του εκτυπωτή.
- **7** Επιλέξτε από τη λίστα το μοντέλο του εκτυπωτή και στη συνέχεια πατήστε **Next (Επόμενο)**.
- **8** Επιλέξτε τον εκτυπωτή από τη λίστα των υπαρχόντων εκτυπωτών στο δίκτυο και στη συνέχεια πατήστε **Finish (Τέλος)**.

**Σημείωση:** Εάν ο εκτυπωτής δεν υπάρχει στη λίστα των υπαρχόντων εκτυπωτών, πατήστε **Add Port (Προσθήκη θύρας)** και ακολουθήστε τις οδηγίες που εμφανίζονται στην οθόνη.

**9** Ακολουθήστε τις οδηγίες που εμφανίζονται στην οθόνη για να ολοκληρώσετε την εγκατάσταση.

### **Για χρήστες Macintosh**

- **1** Επιτρέψτε στον διακομιστή δικτύου DHCP να εκχωρήσει στον εκτυπωτή μια διεύθυνση IP.
- **2** Εκτυπώστε τη σελίδα εγκατάστασης δικτύου από τον εκτυπωτή. Για πληροφορίες σχετικά με την εκτύπωση μιας σελίδας εγκατάστασης δικτύου, ανατρέξτε στην ενότητα "[Εκτύπωση](#page-30-0) της σελίδας των [ρυθμίσεων](#page-30-0) δικτύου" στη σελίδα 31.
- **3** Εντοπίστε τη διεύθυνση IP του εκτυπωτή στην ενότητα TCP/IP της σελίδας εγκατάστασης δικτύου. Θα χρειαστείτε τη διεύθυνση IP, εάν ρυθμίζετε τις παραμέτρους πρόσβασης για υπολογιστές σε διαφορετικό υποδίκτυο από αυτό του εκτυπωτή.
- **4** Εγκαταστήστε τα προγράμματα οδήγησης και προσθέστε τον εκτυπωτή.
	- **α** Εγκαταστήστε στον υπολογιστή ένα αρχείο PPD:
		- **1** Τοποθετήστε το CD *Λογισμικό και τεκμηρίωση* στη μονάδα CD ή DVD.
		- **2** Κάντε διπλό κλικ στο αρχείο εγκατάστασης του εκτυπωτή.
		- **3** Από την οθόνη καλωσορίσματος, κάντε κλικ στην επιλογή **Continue**.
		- **4** Πατήστε ξανά **Continue** μετά την προβολή του αρχείου Readme.
		- **5** Κάντε κλικ στην επιλογή **Continue** μετά την προβολή της άδειας χρήσης λογισμικού και στη συνέχεια πατήστε το πλήκτρο **Agree** για αποδοχή των όρων της άδειας χρήσης.
		- **6** Επιλέξτε προορισμό και στη συνέχεια πατήστε **Continue**.
		- **7** Από την οθόνη Easy Install, πατήστε **Install**.
		- **8** Πληκτρολογήστε τον κωδικό πρόσβασης χρήστη και στη συνέχεια πατήστε **ΟΚ**. Πραγματοποιείται εγκατάσταση στον υπολογιστή όλων των απαραίτητων στοιχείων του λογισμικού.
		- **9** Μόλις ολοκληρωθεί η εγκατάσταση κάντε κλικ στην επιλογή **Restart**.
	- **β** Προσθήκη του εκτυπωτή:
		- **•** Για εκτύπωση IP:

#### **Σε Mac OS X έκδοση 10.5 ή μεταγενέστερες**

- **1** Από το μενού Apple, επιλέξτε **System Preferences**.
- **2** Κάντε κλικ στην επιλογή **Print & Fax**.
- Κάντε κλικ στο σύμβολο **+**.
- Κάντε κλικ στην επιλογή **IP**.
- Πληκτρολογήστε τη διεύθυνση IP του εκτυπωτή στο πεδίο διεύθυνσης.
- Κάντε κλικ στην επιλογή **Add**.

#### **Σε Mac OS X έκδοση 10.4 και προγενέστερες**

- Από την επιφάνεια εργασίας Finder, κάντε διαδοχικά κλικ στις επιλογές **Go** > **Applications**.
- Κάντε διπλό κλικ στην επιλογή **Utilities**.
- Κάντε διπλό κλικ στην επιλογή **Printer Setup Utility** ή **Print Center**.
- Από τη λίστα εκτυπωτών Printer List, κάντε κλικ στην επιλογή **Add**.
- Κάντε κλικ στην επιλογή **IP**.
- Πληκτρολογήστε τη διεύθυνση IP του εκτυπωτή στο πεδίο διεύθυνσης.
- Κάντε κλικ στην επιλογή **Add**.
- **•** Για εκτύπωση AppleTalk:

#### **Σε Mac OS X έκδοση 10.5**

- Από το μενού Apple, επιλέξτε **System Preferences**.
- Κάντε κλικ στην επιλογή **Print & Fax**.
- Κάντε κλικ στο σύμβολο **+**.
- Κάντε κλικ στην επιλογή **AppleTalk**.
- Επιλέξτε τον εκτυπωτή από τη λίστα.
- Κάντε κλικ στην επιλογή **Add**.

#### **Σε Mac OS X έκδοση 10.4 και προγενέστερες**

- Από την επιφάνεια εργασίας Finder, κάντε διαδοχικά κλικ στις επιλογές **Go** > **Applications**.
- Κάντε διπλό κλικ στην επιλογή **Utilities**.
- Κάντε διπλό κλικ στο **Print Center** ή **Printer Setup Utility**.
- Από τη λίστα εκτυπωτών Printer List, κάντε κλικ στην επιλογή **Add**.
- Επιλέξτε την καρτέλα **Default Browser**.
- Κάντε κλικ στην επιλογή **More Printers**.
- Από το πρώτο αναδυόμενο μενού, επιλέξτε **AppleTalk**.
- Από το δεύτερο αναδυόμενο μενού, επιλέξτε **Local AppleTalk zone**.
- Επιλέξτε τον εκτυπωτή από τη λίστα.
- Κάντε κλικ στην επιλογή **Add**.

**Σημείωση:** Εάν ο εκτυπωτής δεν εμφανιστεί στη λίστα, ίσως χρειαστεί να τον προσθέσετε χρησιμοποιώντας τη διεύθυνση IP. Επικοινωνήστε με τον υπεύθυνο υποστήριξης του συστήματός σας για βοήθεια.

# <span id="page-29-0"></span>**Εγκατάσταση του λογισμικού του εκτυπωτή**

Το πρόγραμμα οδήγησης εκτυπωτή είναι λογισμικό το οποίο επιτρέπει στον υπολογιστή να επικοινωνεί με τον εκτυπωτή. Το λογισμικό εκτυπωτή κανονικά εγκαθίσταται κατά τη διάρκεια της αρχικής εγκατάστασης του εκτυπωτή. Εάν απαιτείται να εγκαταστήσετε το λογισμικό μετά την εγκατάσταση, ακολουθήστε τις εξής οδηγίες:

### **Για χρήστες των Windows**

- **1** Κλείστε όλα τα ανοικτά προγράμματα λογισμικού.
- **2** Τοποθετήστε το CD *Software and Documentation (Λογισμικό και τεκμηρίωση)*.
- **3** Από το παράθυρο διαλόγου της κύριας εγκατάστασης, κάντε κλικ στην επιλογή **Install (Εγκατάσταση)**.
- **4** Ακολουθήστε τις οδηγίες που εμφανίζονται στην οθόνη.

### **Για χρήστες Macintosh**

- **1** Κλείστε όλες τις ανοικτές εφαρμογές λογισμικού.
- **2** Τοποθετήστε το CD *Software and Documentation (Λογισμικό και τεκμηρίωση)*.
- **3** Από την επιφάνεια εργασίας Finder (Εύρεση), κάντε διπλό κλικ στο εικονίδιο CD του εκτυπωτή που εμφανίζεται αυτόματα.
- **4** Κάντε διπλό κλικ στο εικονίδιο **Install (Εγκατάσταση)**.
- **5** Ακολουθήστε τις οδηγίες που εμφανίζονται στην οθόνη.

### **Χρήση του Παγκόσμιου Ιστού**

Ενημερωμένο λογισμικό για τον εκτυπωτή μπορεί να είναι διαθέσιμο στην τοποθεσία **[www.support.dell.com](http://www.support.dell.com)**.

# **Επαλήθευση εγκατάστασης εκτυπωτή**

Μόλις εγκατασταθούν όλα τα πρόσθετα εξαρτήματα υλικού και λογισμικού και ενεργοποιηθεί ο εκτυπωτής, εκτυπώστε τα παρακάτω, για να βεβαιωθείτε ότι ο εκτυπωτής έχει εγκατασταθεί σωστά: .

- **• Σελίδα ρυθμίσεων μενού**—Χρησιμοποιήστε αυτή τη σελίδα για να επαληθεύσετε ότι έχουν εγκατασταθεί σωστά όλες οι επιλογές του εκτυπωτή. Στο κάτω μέρος της σελίδας εμφανίζεται μια λίστα των εγκατεστημένων επιλογών. Αν στη λίστα δεν εμφανίζεται μια επιλογή που έχετε εγκαταστήσει, τότε δεν έχει εγκατασταθεί σωστά. Καταργήστε την επιλογή και εγκαταστήστε τη ξανά.
- **• Σελίδα εγκατάστασης δικτύου**—Εάν ο εκτυπωτής σας είναι μοντέλο δικτύου και είναι συνδεδεμένος σε δίκτυο, εκτυπώστε μια σελίδα διαμόρφωσης παραμέτρων δικτύου για να επαληθεύσετε τη σύνδεση δικτύου. Επιπλέον, σε αυτήν τη σελίδα παρέχονται σημαντικές πληροφορίες που βοηθούν στις ρυθμίσεις των παραμέτρων εκτύπωσης μέσω δικτύου.

## <span id="page-30-0"></span>**Εκτύπωση σελίδας ρυθμίσεων μενού**

Εκτυπώστε τη σελίδα ρυθμίσεων μενού για να εξετάσετε τις τρέχουσες ρυθμίσεις μενού και να επαληθεύσετε ότι οι επιλογές του εκτυπωτή έχουν εγκατασταθεί σωστά.

**Σημείωση:** Αν δεν έχετε κάνει ακόμη καμία αλλαγή στις ρυθμίσεις των στοιχείων του μενού, τότε η σελίδα ρυθμίσεων μενού περιλαμβάνει όλες τις προεπιλεγμένες εργοστασιακές ρυθμίσεις. Όταν επιλέγετε και αποθηκεύετε άλλες ρυθμίσεις από τα μενού, οι προεπιλεγμένες εργοστασιακές ρυθμίσεις αντικαθίστανται ως προεπιλεγμένες ρυθμίσεις χρήστη. Μια προεπιλεγμένη ρύθμιση του χρήστη παραμένει σε ισχύ μέχρι να αποκτήσετε ξανά πρόσβαση στο μενού, να αποθηκεύσετε άλλη τιμή και να την αποθηκεύσετε. Για την επαναφορά των προεπιλεγμένων εργοστασιακών ρυθμίσεων, βλέπε "Επαναφορά των [προεπιλεγμένων](#page-158-0) [εργοστασιακών](#page-158-0) ρυθμίσεων" στη σελίδα 159.

- **1** Βεβαιωθείτε ότι ο εκτυπωτής είναι ενεργοποιημένος και ότι έχει εμφανιστεί το μήνυμα **Ready (Έτοιμος)**.
- **2** Από τον πίνακα ελέγχου του εκτυπωτή πατήστε ...
- **3** Πατήστε το κουμπί του κάτω βέλους, ώσπου να εμφανιστεί η επιλογή **√ Reports (Αναφορές)**, και στη συνέχεια πατήστε ...

#### Εμφανίζεται η ένδειξη **Menu Settings Page (Σελίδα ρυθμίσεων μενού)**.

**4** Πατήστε **.**.

Μετά την εκτύπωση της σελίδας ρυθμίσεων μενού, εμφανίζεται το μήνυμα **Ready (Έτοιμος)**.

### **Εκτύπωση της σελίδας των ρυθμίσεων δικτύου**

Εάν ο εκτυπωτής είναι συνδεδεμένος σε δίκτυο, εκτυπώστε μια σελίδα ρυθμίσεων δικτύου για να επιβεβαιώσετε τη σύνδεση δικτύου. Επιπλέον, σε αυτήν τη σελίδα παρέχονται σημαντικές πληροφορίες που βοηθούν στις ρυθμίσεις παραμέτρων εκτυπώσεων μέσω δικτύου.

- **1** Βεβαιωθείτε ότι ο εκτυπωτής είναι ενεργοποιημένος και ότι έχει εμφανιστεί το μήνυμα **Ready (Έτοιμο)**.
- **2** Από τον πίνακα ελέγχου του εκτυπωτή πατήστε ...
- **3** Πιέστε το κουμπίτου κάτω βέλους έως ότου εμφανιστεί η επιλογή **Reports (Αναφορές)** και στη συνέχεια πιέστε .
- **4** Πιέστε το κουμπί του κάτω βέλους έως ότου εμφανιστεί η επιλογή **Network Setup Page (Σελίδα ρυθμίσεων δικτύου)** και στη συνέχεια πιέστε .

Μετά την εκτύπωση της σελίδας ρυθμίσεων δικτύου, εμφανίζεται η ένδειξη **Ready (Έτοιμο)**.

**5** Ελέγξτε την πρώτη ενότητα της σελίδας ρυθμίσεων δικτύου και βεβαιωθείτε ότι η κατάσταση σύνδεσης φέρει την ένδειξη "Connected (Συνδεδεμένο)".

Εάν η ένδειξη κατάστασης είναι "Not Connected (Μη συνδεδεμένο)", το καλώδιο LAN ενδέχεται να μην είναι ενεργό ή το καλώδιο δικτύου να δυσλειτουργεί. Επικοινωνήστε με τον υπεύθυνο υποστήριξης συστήματος για λύση και στη συνέχεια εκτυπώστε άλλη σελίδα ρυθμίσεων δικτύου.

# <span id="page-31-0"></span>**Τοποθέτηση χαρτιού και ειδικών μέσων εκτύπωσης**

Η συγκεκριμένη ενότητα εξηγεί τον τρόπο τοποθέτησης χαρτιού στις θήκες και στον τροφοδότη πολλαπλών χρήσεων. Επίσης, περιλαμβάνονται πληροφορίες για τον προσανατολισμό του χαρτιού, τη ρύθμιση του μεγέθους και του τύπου χαρτιού, καθώς και τη σύνδεση ή την κατάργηση της σύνδεσης των θηκών.

# **Ρύθμιση μεγέθους και τύπου χαρτιού**

Όταν οι ρυθμίσεις Μέγεθος χαρτιού και Τύπος χαρτιού είναι οι ίδιες για όλες τις θήκες, γίνεται αυτόματη σύνδεση των θηκών.

**Σημείωση:** Αν σε μια θήκη τοποθετήσετε χαρτί του ίδιου μεγέθους με το χαρτί που είχε τοποθετηθεί προηγουμένως στη θήκη, δεν χρειάζεται να αλλάξετε τη ρύθμιση Μέγεθος χαρτιού.

- **1** Βεβαιωθείτε ότι ο εκτυπωτής είναι ενεργοποιημένος και ότι έχει εμφανιστεί το μήνυμα **Ready (Έτοιμος)**.
- **2** Από τον πίνακα ελέγχου του εκτυπωτή πατήστε ...

Εμφανίζεται το στοιχείο **Paper Menu (Μενού Χαρτί)**.

- **3** Πατήστε **.**
- **4** Πατήστε το κουμπί του πάνω ή κάτω βέλους, ώσπου να εμφανιστεί η επιλογή **Paper Size/Type (Μέγεθος/τύπος χαρτιού)**, και έπειτα πατήστε .
- **5** Πατήστε το κουμπί του πάνω ή κάτω βέλους, ώσπου να εμφανιστεί η κατάλληλη θήκη ή ο κατάλληλος τροφοδότης, και έπειτα πατήστε ...
- **6** Πατήστε το κουμπί του αριστερού ή δεξιού βέλους, ώσπου να εμφανιστεί το κατάλληλο μέγεθος, και έπειτα πατήστε **.**.

Εμφανίζεται η επιλογή **Paper Type (Τύπος χαρτιού)**.

**7** Πατήστε το κουμπί του αριστερού ή δεξιού βέλους, ώσπου να εμφανιστεί ο κατάλληλος τύπος, και έπειτα πατήστε .

Εμφανίζεται πρώτα το μήνυμα **Submitting selection (Υποβολή επιλογής)** και έπειτα η επιλογή **Paper Size/Type (Μέγεθος/τύπος χαρτιού)**.

# **Ρύθμιση παραμέτρων για όλα τα μεγέθη χαρτιού**

Το μέγεθος χαρτιού Universal είναι μια ρύθμιση που καθορίζεται από το χρήστη, η οποία σας επιτρέπει να εκτυπώνετε σε μεγέθη χαρτιών που δεν περιλαμβάνονται στα μενού του εκτυπωτή. Όταν το μέγεθος που θέλετε δεν υπάρχει στο μενού Paper Size (Μέγεθος χαρτιού), ορίστε τη ρύθμιση Paper Size (Μέγεθος χαρτιού) για τη συγκεκριμένη θήκη σε Universal. Έπειτα, ορίστε όλες τις παρακάτω ρυθμίσεις μεγέθους χαρτιού Universal:

- **•** Μονάδες μέτρησης (ίντσες ή χιλιοστά)
- **•** Ύψος κατακόρυφου προσανατολισμού και Πλάτος κατακόρυφου προσανατολισμού

**•** Κατεύθυνση τροφοδοσίας

**Σημείωση:** Το μικρότερο υποστηριζόμενο μέγεθος Universal είναι 76,2 x 127 χιλ. (3 x 5 ίντσες). Το μεγαλύτερο μέγεθος είναι 216 x 356 χιλ. (8,5 x 14 ίντσες.).

## **Ορισμός μονάδας μέτρησης**

- **1** Βεβαιωθείτε ότι ο εκτυπωτής είναι ενεργοποιημένος και ότι έχει εμφανιστεί το μήνυμα **Ready (Έτοιμος)**.
- **2** Από τον πίνακα ελέγχου του εκτυπωτή πατήστε ...

Εμφανίζεται το στοιχείο **Paper Menu (Μενού Χαρτί)**.

- **3** Πατήστε **.**
- **4** Πατήστε το κουμπί του κάτω βέλους, ώσπου να εμφανιστεί η επιλογή **Universal Setup (Γενική εγκατάσταση)**, και στη συνέχεια πατήστε ...
- **5** Πατήστε το κουμπί του κάτω βέλους, ώσπου να εμφανιστεί η επιλογή **Units of Measure (Μονάδες μέτρησης)** και στη συνέχεια πατήστε ...
- **6** Πατήστε το κουμπί του κάτω βέλους, ώσπου να εμφανιστεί το σύμβολο √ δίπλα στη σωστή μονάδα μέτρησης, και στη συνέχεια πατήστε ...

Εμφανίζεται πρώτα το μήνυμα **Submitting selection (Υποβολή επιλογής)** και έπειτα το μενού **Universal Setup (Γενική εγκατάσταση)**.

### **Ορισμός ύψους και πλάτους χαρτιού**

Όταν ορίζετε συγκεκριμένο ύψος και πλάτος για το μέγεθος χαρτιού Universal (στον κατακόρυφο προσανατολισμό), ο εκτυπωτής υποστηρίζει το μέγεθος, καθώς και τυπικές δυνατότητες, όπως η εκτύπωση διπλής όψης και η εκτύπωση πολλών σελίδων σε ένα φύλλο.

**Σημείωση:** Επιλέξτε **Portrait Height (Ύψος κατακόρυφου προσανατολισμού)** για να ρυθμίσετε το ύψος του χαρτιού, **Paper Width (Πλάτος χαρτιού)** για να ρυθμίσετε το πλάτος του χαρτιού, ή ρυθμίστε και τα δύο. Ακολουθούν οδηγίες για τη ρύθμιση.

**1** Στο μενού Universal Setup (Γενική εγκατάσταση), πατήστε το κουμπί του κάτω βέλους, ώσπου να

εμφανιστεί η επιλογή **Portrait Width (Πλάτος κατακόρυφου προσανατολισμού)**, και στη συνέχεια πατήστε .

**2** Πατήστε το κουμπί του αριστερού βέλους για να μειώσετε τη ρύθμιση ή το κουμπί του δεξιού βέλους για να αυξήσετε τη ρύθμιση, και στη συνέχεια πατήστε ...

Εμφανίζεται πρώτα το μήνυμα **Submitting selection (Υποβολή επιλογής)** και έπειτα το μενού **Universal Setup (Γενική εγκατάσταση)**.

- **3** Στο μενού Universal Setup (Γενική εγκατάσταση), πατήστε το κουμπί του κάτω βέλους, ώσπου να εμφανιστεί η επιλογή **Portrait Height (Ύψος κατακόρυφου προσανατολισμού)**, και στη συνέχεια πατήστε .
- **4** Πατήστε το κουμπί του αριστερού βέλους για να μειώσετε τη ρύθμιση ή το κουμπί του δεξιού βέλους για να αυξήσετε τη ρύθμιση, και στη συνέχεια πατήστε ...

Εμφανίζεται πρώτα το μήνυμα **Submitting selection (Υποβολή επιλογής)** και έπειτα το μενού **Universal Setup (Γενική εγκατάσταση)**.

**5** Πατήστε και αφήστε το κουμπί ώσπου να εμφανιστεί το μήνυμα **Ready (Έτοιμος)**.

## <span id="page-33-0"></span>**Ορισμός κατεύθυνσης τροφοδοσίας**

Η ρύθμιση Short Edge (Μικρή πλευρά) είναι η προεπιλεγμένη εργοστασιακή ρύθμιση για την κατεύθυνση της τροφοδοσίας στις ρυθμίσεις χαρτιού Universal. Το μενού Feed Direction (Κατεύθυνση τροφοδοσίας) εμφανίζεται από το μενού Universal Setup (Γενική εγκατάσταση) μόνο όταν είναι διαθέσιμη η ρύθμιση Long Edge (Μεγάλη πλευρά). Αν χρειαστεί, ορίστε αν στον εκτυπωτή θα εισάγεταιπρώτα η μικρή ή η μεγάλη πλευρά του χαρτιού.

- **1** Στο μενού Universal Setup (Γενική εγκατάσταση), πατήστε το πλήκτρο του κάτω βέλους, ώσπου να εμφανιστεί η επιλογή **Feed Direction (Κατεύθυνση τροφοδοσίας)**, και στη συνέχεια πατήστε .
- **2** Πατήστε το πλήκτρο του κάτω βέλους, ώσπου να εμφανιστεί η επιλογή **Short Edge (Μικρή πλευρά)** ή **Long Edge (Μεγάλη πλευρά)**, και στη συνέχεια πατήστε .

# **Τοποθέτηση χαρτιού στις θήκες**

**1** Τραβήξτε ολόκληρη τη θήκη προς τα έξω.

**Σημείωση:** Μην αφαιρείτε τις θήκες κατά την εκτύπωση μιας εργασίας ή όταν εμφανίζεται το μήνυμα **Busy (Απασχολημένος)** στην οθόνη. Ενδέχεται να προκληθεί εμπλοκή.

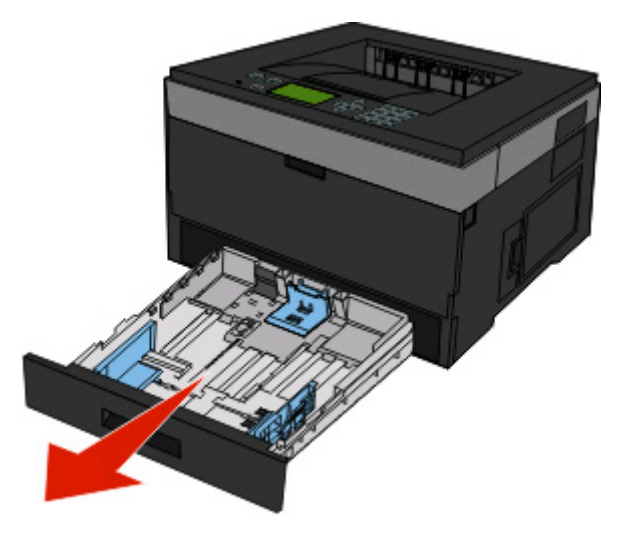

**2** Πιέστε και σύρετε τους οδηγούς στη σωστή θέση, ανάλογα με το μέγεθος του χαρτιού που τοποθετείτε.

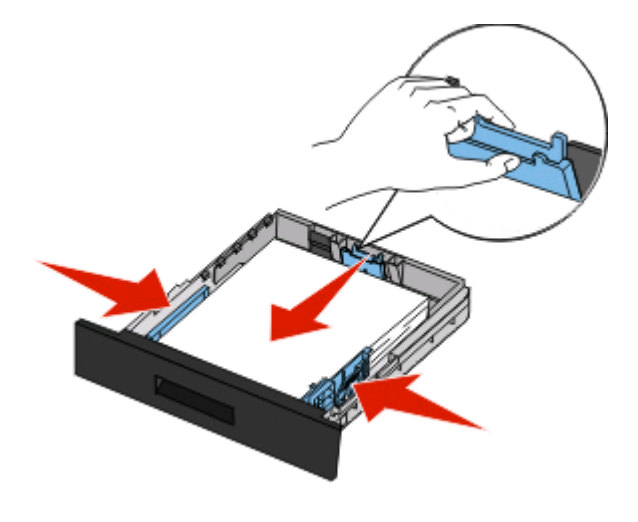

Για μακρύ χαρτί (όπως A4 ή legal), πιέστε και σύρετε τον οδηγό μήκους προς τα πίσω, ώστε να χωρέσει σε μήκος το χαρτί που τοποθετείτε.

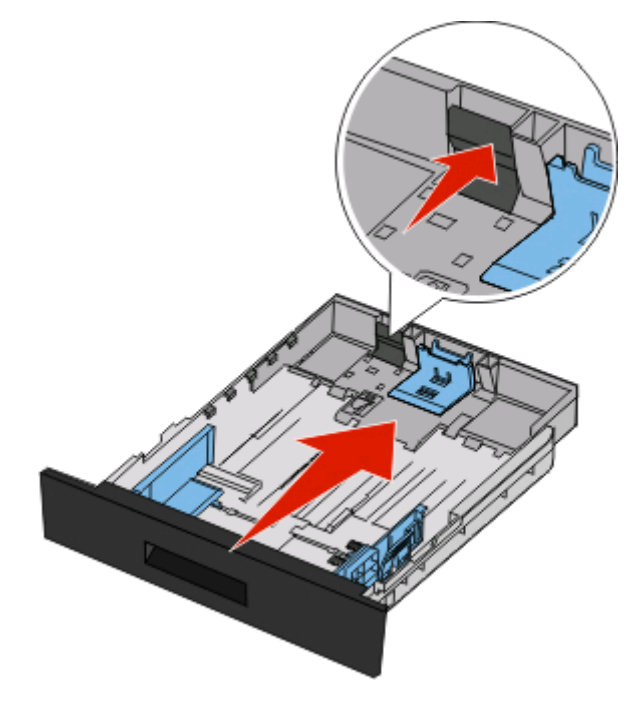

Εάν τοποθετείτε χαρτί μεγέθους A6:

- **α** Πιέστε και σύρετε τον οδηγό μήκους προς το κέντρο της θήκης, στη θέση μεγέθους A5.
- **β** Σηκώστε το στήριγμα A6.

#### **Σημειώσεις:**

- **•** Η βασική θήκη χωράει μόνο 150 φύλλα χαρτιού μεγέθους A6. Προσέξτε τη γραμμή μεγίστου ορίου πλήρωσης στο στήριγμα A6, η οποία δηλώνει το μέγιστο ύψος για την τοποθέτηση χαρτιού μεγέθους A6. Μην τοποθετείτε μεγάλες ποσότητες χαρτιού στη θήκη.
- **•** Στην προαιρετική θήκη δεν μπορεί να τοποθετηθεί χαρτί μεγέθους A6.

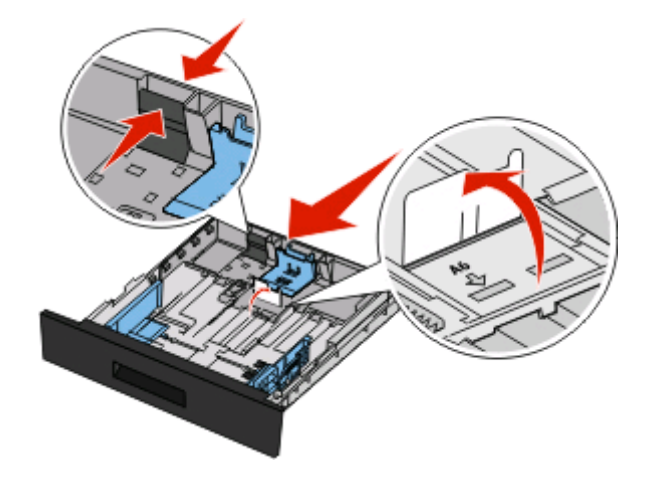

#### **Σημειώσεις:**

- **•** Για να τοποθετήσετε τον οδηγό, χρησιμοποιήστε τις ενδείξεις μεγέθους στο κάτω μέρος της θήκης.
- **•** Όσον αφορά τις ρυθμίσεις, τοποθετήστε χαρτί μεγέθους letter ή A4, με βάση το τυπικό μέγεθος που αντιστοιχεί στη χώρα ή την περιοχή σας.
- **3** Λυγίστε τα φύλλα προς τα μέσα και προς τα έξω, για να μην κολλούν μεταξύ τους, και έπειτα ξεφυλλίστε τα. Μη διπλώνετε ή τσαλακώνετε το χαρτί. Ισιώστε τις άκρες επάνω σε επίπεδη επιφάνεια.

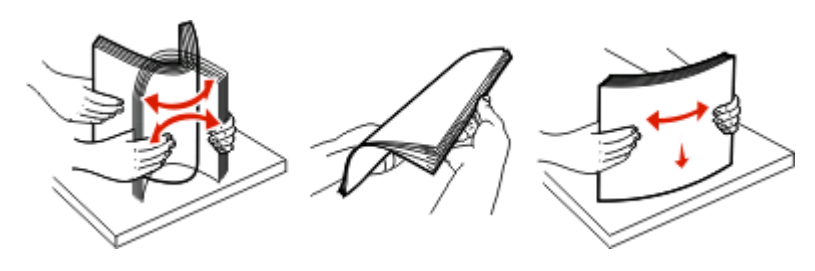

**4** Τοποθετήστε τη δέσμη χαρτιού στο πίσω μέρος της θήκης όπως φαίνεται στην εικόνα με την προτεινόμενη πλευρά εκτύπωσης προς τα κάτω.

**Σημείωση:** Η γραμμή μεγίστου ορίου πλήρωσης στον οδηγό πλάτους δηλώνει το μέγιστο ύψος για την τοποθέτηση χαρτιού. Μην τοποθετείτε χαρτί μεγέθους A6 μέχρι τη γραμμή μέγιστου ορίου πλήρωσης. Η θήκη χωράει μόνο 150 φύλλα χαρτιού μεγέθους A6.

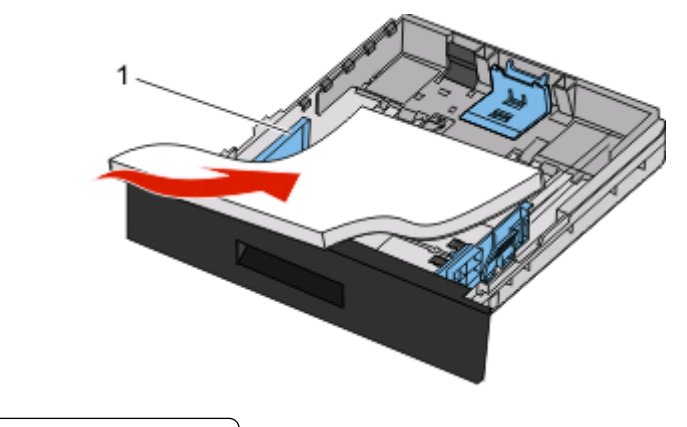

**1** Γραμμή μέγιστου ορίου πλήρωσης

Τοποθετήστε το επιστολόχαρτο με το πάνω άκρο του φύλλου στραμμένο προς το μπροστινό μέρος της θήκης και με το σχέδιο στραμμένο προς τα κάτω.

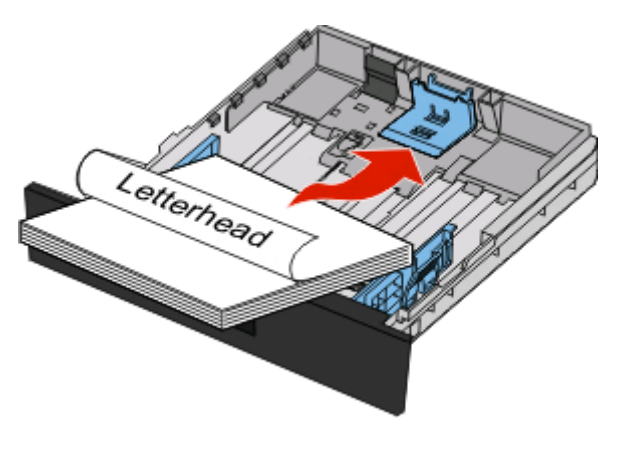
Πιέστε και σύρετε τους οδηγούς, ώστε να ακουμπήσουν ελαφρά στη στοίβα χαρτιού.

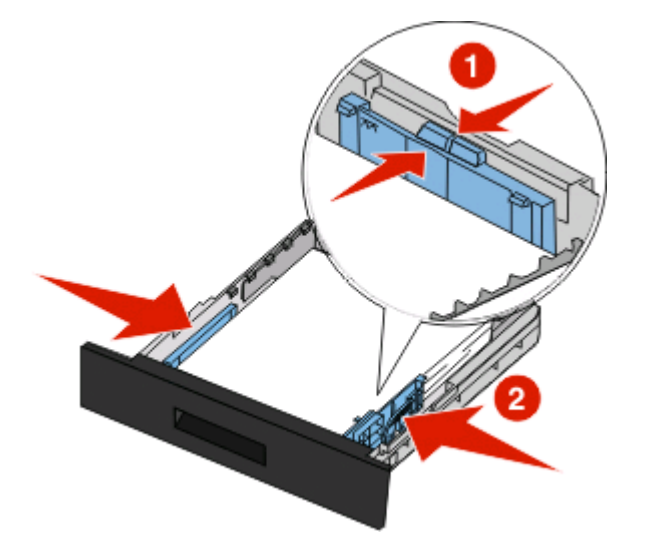

Τοποθετήστε τη θήκη.

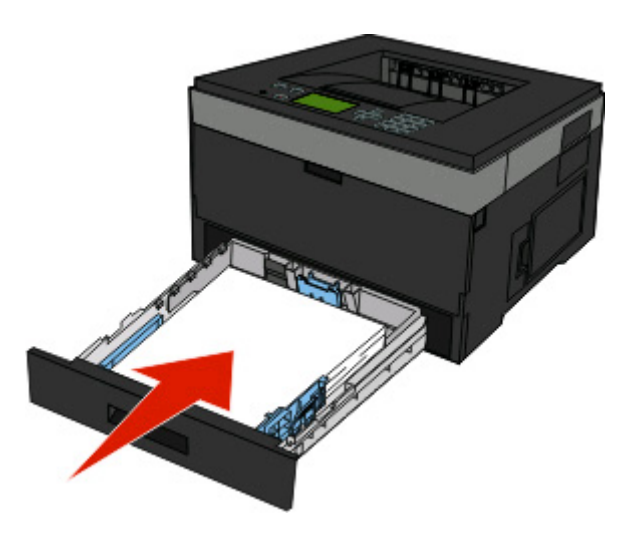

 Αν ο τύπος του χαρτιού που τοποθετήσατε διαφέρει από τον τύπο του χαρτιού που είχε τοποθετηθεί προηγουμένως στη θήκη, αλλάξτε τη ρύθμιση Paper Type (Τύπος χαρτιού) για τη θήκη.

# **Χρήση του τροφοδότη πολλαπλών χρήσεων**

### **Άνοιγμα του τροφοδότη πολλαπλών χρήσεων**

**1** Κρατήστε τη λαβή και τραβήξτε προς τα κάτω τη θύρα του τροφοδότη πολλαπλών χρήσεων.

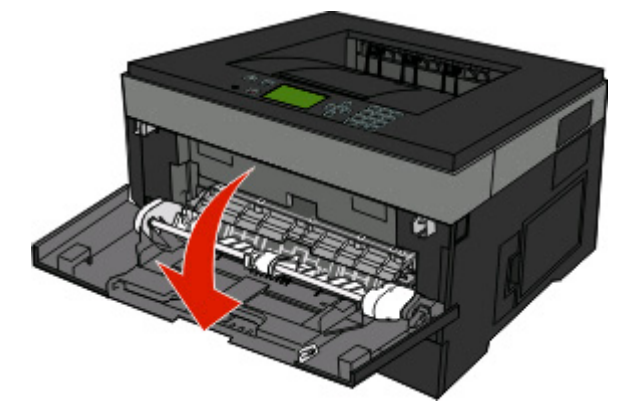

**2** Κρατήστε τη σηκωμένη λαβή και τραβήξτε την προέκταση προς τα εμπρός.

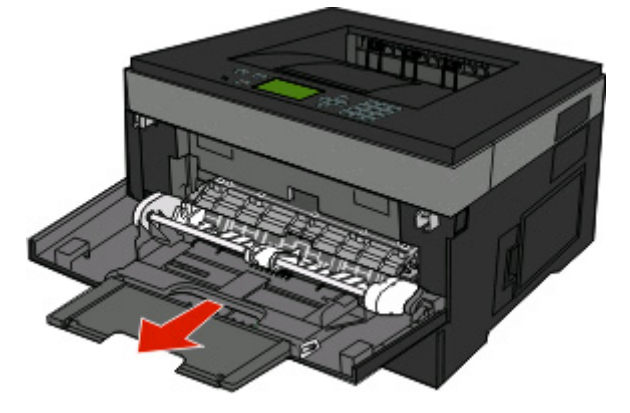

**3** Κρατήστε τη λαβή και τραβήξτε την προέκταση, ώστε να πραγματοποιήσει αναστροφή προς τα εμπρός.

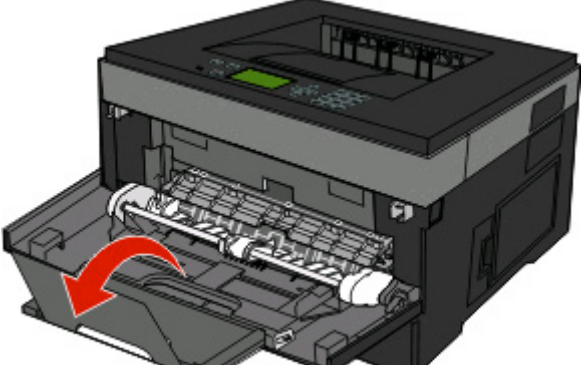

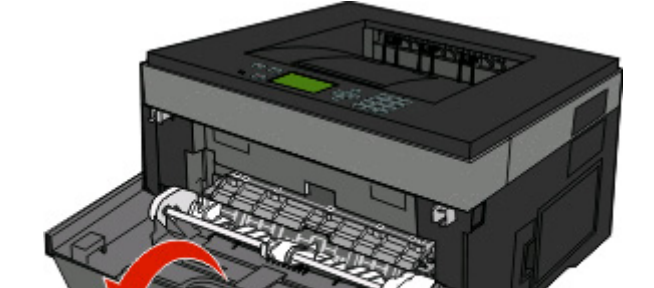

Τοποθέτηση χαρτιού και ειδικών μέσων εκτύπωσης

**4** Κατευθύνετε προσεκτικά την προέκταση προς τα κάτω, ώστε ο τροφοδότης πολλαπλών χρήσεων να είναι σε πλήρη έκταση και ανοιχτός.

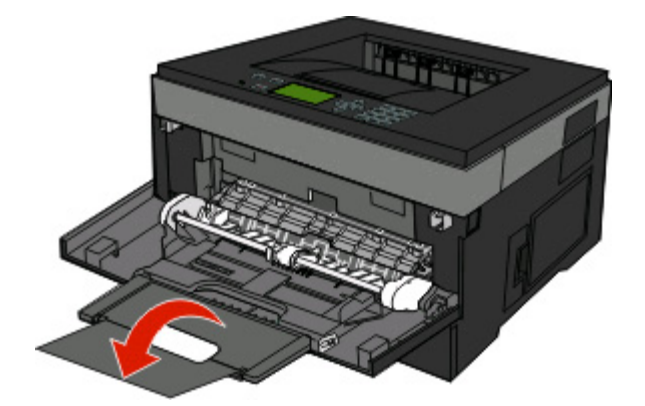

#### **Τοποθέτηση μέσων εκτύπωσης στον τροφοδότη πολλαπλών χρήσεων**

**1** Πιέστε την προεξοχή που βρίσκεται στον δεξιό οδηγό πλάτους, και βγάλτε έξω τους οδηγούς.

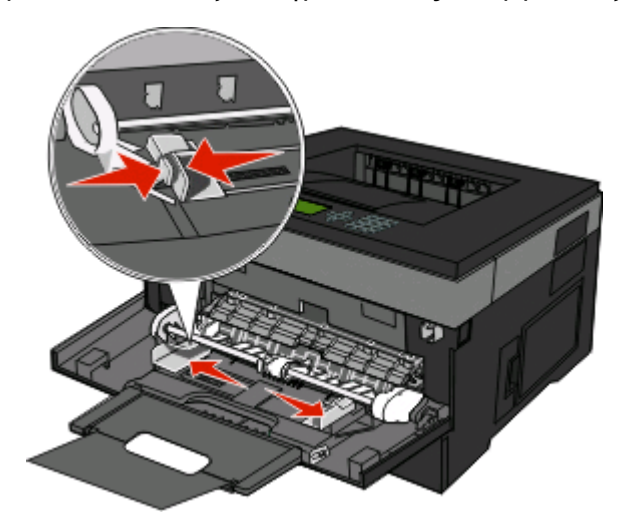

- **2** Ετοιμάστε για τοποθέτηση το χαρτί ή το ειδικό μέσο.
	- **•** Λυγίστε τα φύλλα χαρτιού και τις χάρτινες ετικέτες προς τα μέσα και προς τα έξω για να μην κολλούν μεταξύ τους και ξεφυλλίστε τα. Μην διπλώνετε και μην τσαλακώνετε το χαρτί ή τις ετικέτες. Ισιώστε τις άκρες επάνω σε επίπεδη επιφάνεια.

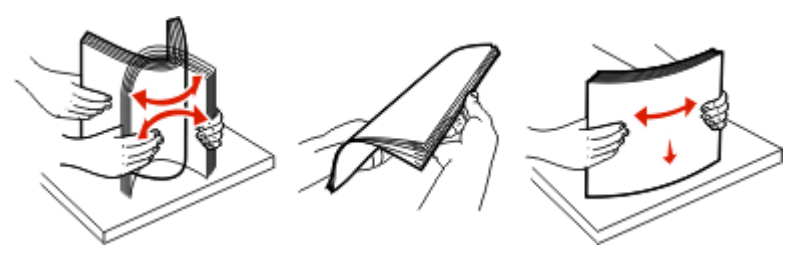

**•** Κρατήστε τις διαφάνειες από τις άκρες τους και ξεφυλλίστε τες. Ισιώστε τις άκρες επάνω σε επίπεδη επιφάνεια.

**Σημείωση:** Αποφύγετε την επαφή με την πλευρά εκτύπωσης των διαφανειών. Προσέξτε να μην τους προκαλέσετε γδαρσίματα.

Τοποθέτηση χαρτιού και ειδικών μέσων εκτύπωσης

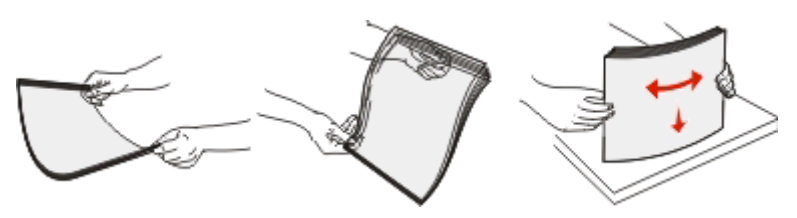

**•** Λυγίστε μια στοίβα φακέλων προς τα μέσα και προς τα έξω για να μην κολλούν μεταξύ τους και ξεφυλλίστε τους. Ισιώστε τις άκρες επάνω σε επίπεδη επιφάνεια.

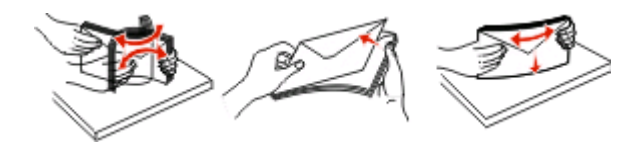

**Σημείωση:** Το λύγισμα εμποδίζει τα άκρα των φακέλων να κολλούν μεταξύ τους. Συμβάλλει στη σωστή τροφοδοσία, για να μην προκύπτουν εμπλοκές χαρτιού. Μην διπλώνετε ή τσαλακώνετε τους φακέλους.

**3** Τοποθετήστε το χαρτί ή το ειδικό μέσο.

#### **Σημειώσεις:**

- **•** Μην σπρώχνετε με δύναμη το χαρτί στον τροφοδότη πολλαπλών χρήσεων. Τυχόν υπερτροφοδότηση μπορεί να προκαλέσει εμπλοκές.
- **•** Μην υπερβείτε το μέγιστο ύψος σπρώχνοντας με δύναμη το χαρτί ή το ειδικό μέσο εκτύπωσης κάτω από τους ρυθμιστές ύψους δέσμης που βρίσκονται στους οδηγούς.

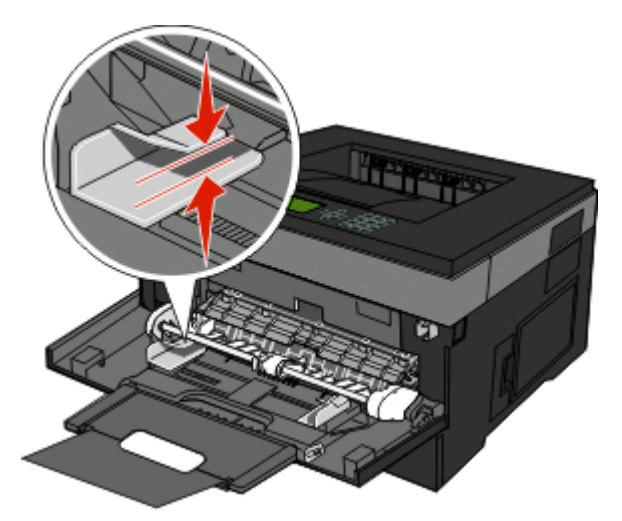

**•** Πριν τοποθετήσετε το χαρτί, τις διαφάνειες και τη δεσμίδα καρτών, φροντίστε να είναι στραμμένη προς τα πάνω η προτεινόμενη πλευρά εκτύπωσης και το επάνω άκρο να εισάγεται πρώτο στον εκτυπωτή.

Για περισσότερες πληροφορίες σχετικά με την τοποθέτηση διαφανειών, βλέπε την αρχική συσκευασία των διαφανειών.

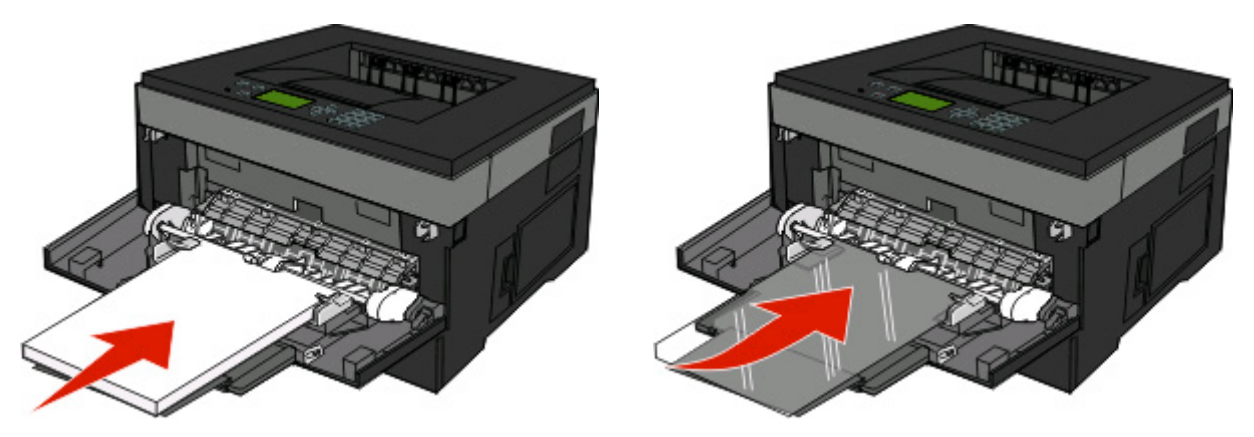

**•** Όταν τοποθετείτε επιστολόχαρτο, το λογότυπο πρέπει να είναι στραμμένο προς τα πάνω και το επάνω άκρο πρέπει να εισάγεται πρώτο στον εκτυπωτή.

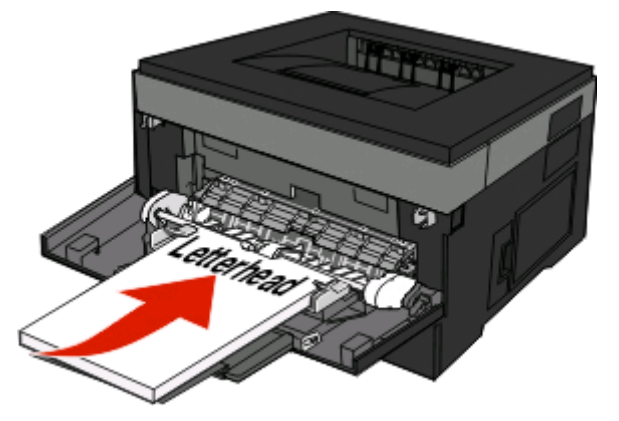

**•** Όταν τοποθετείτε φακέλους, η πλευρά του πτερυγίου πρέπει να είναι στραμμένη προς τα κάτω και το γραμματόσημο πρέπει να βρίσκεται στην εικονιζόμενη θέση. Το γραμματόσημο και η διεύθυνση δείχνουν την κατεύθυνση που πρέπει να έχουν οι φάκελοι κατά την τοποθέτησή τους.

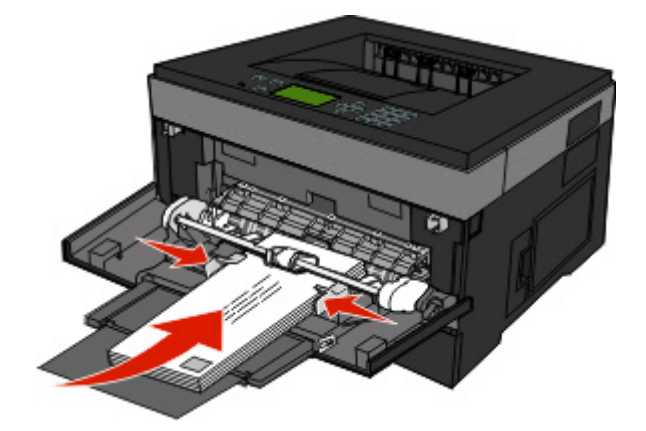

**ΠΡΟΣΟΧΗ—ΠΙΘΑΝΟΤΗΤΑ ΒΛΑΒΗΣ:** Μην χρησιμοποιείτε φακέλους με γραμματόσημα, συνδετήρες, ανοίγματα, παράθυρα, επικαλύψεις ή αυτοκόλλητα. Τέτοιοι φάκελοι μπορεί να προκαλέσουν σοβαρή ζημιά στον εκτυπωτή.

**4** Για να ρυθμίσετε τους οδηγούς, ώστε να ακουμπήσουν ελαφρά τη δέσμη του χαρτιού, πιέστε την προεξοχή που βρίσκεται στον δεξιό οδηγό πλάτους.

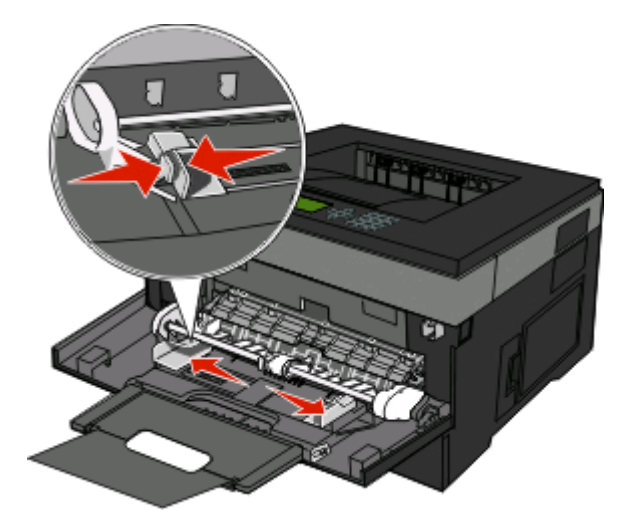

**5** Σύρετε απαλά το χαρτί στον τροφοδότη πολλαπλών χρήσεων, ώσπου να συναντήσει αντίσταση. Το χαρτί στον τροφοδότη πολλαπλών χρήσεων πρέπει να είναι επίπεδο. Βεβαιωθείτε ότι το χαρτί χωράει άνετα στον τροφοδότη πολλαπλών χρήσεων και ότι ούτε λυγίζει ούτε τσαλακώνεται.

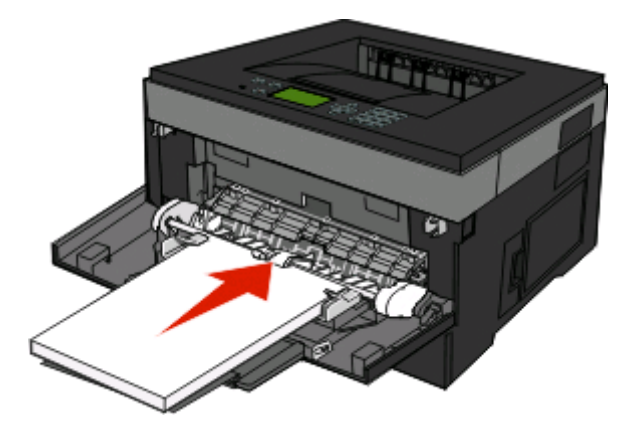

**6** Από τον πίνακα ελέγχου του εκτυπωτή μπορείτε να ορίσετε το μέγεθος και τον τύπο του χαρτιού.

## **Σύνδεση και κατάργηση σύνδεσης θηκών χαρτιού**

Πέρα από τη σύνδεση των θηκών μεταξύ τους, μπορείτε να συνδέσετε στις θήκες και τον τροφοδότη πολλαπλών χρήσεων.

### **Σύνδεση θηκών χαρτιού**

Η λειτουργία της σύνδεσης θηκών χαρτιού είναι χρήσιμη για εργασίες εκτύπωσης μεγάλου όγκου ή πολλαπλά αντίγραφα. Όταν η μία συνδεδεμένη θήκη είναι άδεια, η τροφοδοσία χαρτιού γίνεται από την επόμενη συνδεδεμένη θήκη. Όταν οι ρυθμίσεις Paper Size (Μέγεθος χαρτιού) και Paper Type (Τύπος χαρτιού) είναι οι ίδιες για όλες τις θήκες, γίνεται αυτόματη σύνδεση των θηκών. Πρέπει να ορίσετε τις ρυθμίσεις Size (Μέγεθος) και Type (Τύπος) για όλες τις θήκες από το μενού Paper (Χαρτί).

### <span id="page-42-0"></span>**Κατάργηση σύνδεσης θηκών χαρτιού**

Οι μη συνδεδεμένες θήκες διαθέτουν ρυθμίσεις οι οποίες *δεν* είναι ίδιες για όλες τις θήκες. Για να καταργήσετε τις συνδέσεις μιας θήκης από το μενού Paper (Χαρτί), αλλάξτε τις ρυθμίσεις Paper Type (Τύπος χαρτιού) και Paper Size (Μέγεθος χαρτιού), ώστε να είναι διαφορετικές από τις ρυθμίσεις οποιασδήποτε άλλης θήκης.

**1** Από το μενού Paper (Χαρτί) βεβαιωθείτε ότι η ρύθμιση Type (Τύπος) (για παράδειγμα, Απλό χαρτί, Επιστολόχαρτο, Προσαρμοσμένος τύπος <x>) της θήκης που θέλετε να αποσυνδέσετε δεν ταιριάζει με τη ρύθμιση Type (Τύπος) οποιασδήποτε άλλης θήκης.

Εάν η ονομασία που περιγράφει καλύτερα το χαρτί σας χρησιμοποιείται από συνδεδεμένες θήκες, ορίστε μια διαφορετική ονομασία Paper Type (Τύπος χαρτιού) στη θήκη, όπως για παράδειγμα Custom Type (Προσαρμοσμένος τύπος) <x>, ή εκχωρήστε ένα δικό σας προσαρμοσμένο όνομα.

**2** Βεβαιωθείτε ότι η ρύθμιση Size (Μέγεθος) (για παράδειγμα, letter, A4, statement) της θήκης που θέλετε να αποσυνδέσετε δεν ταιριάζει με τη ρύθμιση Size (Μέγεθος) οποιασδήποτε άλλης θήκης.

**Σημείωση:** Οι ρυθμίσεις Paper Size (Μέγεθος χαρτιού) δεν είναι αυτόματες. Ορίζονται μη αυτόματα από το μενού Paper (Χαρτί).

**ΠΡΟΣΟΧΗ—ΠΙΘΑΝΟΤΗΤΑ ΒΛΑΒΗΣ:** Μην ορίζετε ονομασίες Paper Type (Τύπος χαρτιού) οι οποίες δεν περιγράφουν με ακρίβεια τον τύπο του χαρτιού που έχει τοποθετηθεί στη θήκη. Η θερμοκρασία της μονάδας τήξης ποικίλλει ανάλογα με τον εκάστοτε Paper Type (Τύπος χαρτιού). Ενδέχεται να μην γίνει σωστή επεξεργασία του χαρτιού εάν έχει επιλεγεί λανθασμένο Paper Type (Τύπος χαρτιού).

### **Ορισμός ονόματος προσαρμοσμένου τύπου <x>**

Ορίστε ένα όνομα προσαρμοσμένου τύπου <x> σε μια θήκη, για να μπορείτε να τη συνδέετε ή να καταργείτε τη σύνδεσή της. Συσχετίστε το ίδιο όνομα προσαρμοσμένου τύπου <x> με κάθε θήκη που θέλετε να συνδέσετε. Μόνο οι θήκες με τα ίδια προσαρμοσμένα ονόματα μπορούν να συνδεθούν.

- **1** Βεβαιωθείτε ότι ο εκτυπωτής είναι ενεργοποιημένος και ότι έχει εμφανιστεί το μήνυμα **Ready (Έτοιμος)**.
- **2** Από τον πίνακα ελέγχου του εκτυπωτή πατήστε **...**
- **3** Πατήστε το κουμπί του κάτω βέλους, ώσπου να εμφανιστεί το στοιχείο **Paper Menu (Μενού Χαρτί)**, και στη συνέχεια πατήστε ...
- **4** Πατήστε το κουμπί του κάτω βέλους, ώσπου να εμφανιστεί το στοιχείο **Paper Size/Type (Μέγεθος/Τύπος χαρτιού)**, και στη συνέχεια πατήστε .
- **5** Πατήστε το κουμπί του κάτω βέλους, ώσπου να εμφανιστεί η ένδειξη ✔ δίπλα στο όνομα της θήκης, και στη συνέχεια πατήστε ...

Εμφανίζεται το μενού Paper Size (Μέγεθος χαρτιού).

**6** Πατήστε πάλι **.** 

Εμφανίζεται το μενού Paper Type (Τύπος χαρτιού).

**7** Πατήστε το κουμπί του κάτω βέλους, ώσπου να εμφανιστεί η επιλογή **Custom Type <x> (Προσαρμοσμένος τύπος <x>)** ή κάποιο άλλο προσαρμοσμένο όνομα, και στη συνέχεια πατήστε .

Εμφανίζεται πρώτα το μήνυμα **Submitting selection (Υποβολή επιλογής)** και στη συνέχεια το στοιχείο **Paper Menu (Μενού Χαρτί)**.

**8** Βεβαιωθείτε ότι η σωστή επιλογή Paper Type (Τύπος χαρτιού) αντιστοιχεί στο προσαρμοσμένο όνομα.

**Σημείωση:** Η επιλογή Plain Paper (Απλό χαρτί) είναι η εργοστασιακή προεπιλογή της ρύθμισης Paper Type (Τύπος χαρτιού) που αντιστοιχεί σε όλα τα ονόματα προσαρμοσμένου τύπου <x> και στα ονόματα που ορίζονται από το χρήστη.

**α** Από το μενού Paper (Χαρτί), πατήστε το κουμπί του κάτω βέλους, ώσπου να εμφανιστεί η επιλογή

**Custom Types (Προσαρμοσμένοι τύποι)**, και στη συνέχεια πατήστε .

- **β** Πατήστε το κουμπί του κάτω βέλους, ώσπου να εμφανιστεί η ένδειξη √ δίπλα στο όνομα του προσαρμοσμένου τύπου χαρτιού που επιλέξατε στο βήμα 7 στη [σελίδα](#page-42-0) 43, και στη συνέχεια πατήστε **D**.
- **γ** Πατήστε το κουμπί του κάτω βέλους, ώσπου να εμφανιστεί η ένδειξη √ δίπλα στη ρύθμιση Paper Type (Τύπος χαρτιού) που θέλετε, και στη συνέχεια πατήστε .

### **Αλλαγή ονόματος "Προσαρμοσμένος τύπος <x>"**

Εάν ο εκτυπωτής βρίσκεται σε δίκτυο, μπορείτε να χρησιμοποιήσετε τον Ενσωματωμένο διακομιστή Web για να ορίσετε όνομα διαφορετικό από "Προσαρμοσμένος τύπος <x>" για κάθε έναν από τους τύπους προσαρμοσμένου χαρτιού που τοποθετούνται. Όταν αλλάξει το όνομα "Προσαρμοσμένος τύπος <x>", τα μενού, αντί του "Προσαρμοσμένος τύπος <x>", εμφανίζουν το νέο όνομα.

Για να αλλάξετε το όνομα "Προσαρμοσμένος τύπος <x>":

**1** Πληκτρολογήστε τη διεύθυνση IP του εκτυπωτή στο πεδίο διεύθυνσης του προγράμματος περιήγησης ιστού που χρησιμοποιείτε.

**Σημείωση:** Εάν δεν γνωρίζετε τη διεύθυνση IP του εκτυπωτή, εκτυπώστε τη σελίδα εγκατάστασης δικτύου και, στην ενότητα TCP/IP, εντοπίστε τη διεύθυνση IP.

- **2** Κάντε κλικ στην επιλογή **Settings (Ρυθμίσεις)**.
- **3** Κάντε κλικ στην επιλογή **Paper Menu (Μενού Χαρτί)**.
- **4** Κάντε κλικ στην επιλογή **Custom Name (Προσαρμοσμένο όνομα)**.
- **5** Στο πλαίσιο Προσαρμοσμένο όνομα <x>, πληκτρολογήστε ένα όνομα για τον τύπο χαρτιού.

**Σημείωση:** Αυτό το προσαρμοσμένο όνομα θα αντικαταστήσει το όνομα προσαρμοσμένου τύπου <x> στα μενού "Προσαρμοσμένοι τύποι" και "Μέγεθος και Τύπος χαρτιού".

- **6** Κάντε κλικ στην επιλογή **Submit (Υποβολή)**.
- **7** Κάντε κλικ στη επιλογή **Custom Types (Προσαρμοσμένοι τύποι)**.

Εμφανίζεται η επιλογή **Custom Types (Προσαρμοσμένοι τύποι)**, και ακολουθεί το προσαρμοσμένο όνομα που ορίσατε.

- **8** Από τη λίστα επιλογής δίπλα στο προσαρμοσμένο όνομα, επιλέξτε τη ρύθμιση Τύπος χαρτιού.
- **9** Κάντε κλικ στην επιλογή **Submit (Υποβολή)**.

# **Οδηγίες χαρτιού και ειδικών μέσων εκτύπωσης**

Στα χαρτικά καιτα ειδικά μέσα εκτύπωσης ανήκουν το χαρτί, η δεσμίδα καρτών, οι φάκελοι, οι χάρτινες ετικέτες και οι διαφάνειες. Πριν από την εκτύπωση, πρέπει να λάβετε υπόψη διάφορα στοιχεία που αφορούν την επιλογή χαρτιού και ειδικών μέσων. Το συγκεκριμένο κεφάλαιο παρέχει πληροφορίες για την επιλογή χαρτιού και ειδικών μέσων.

Συνιστάται να δοκιμάσετε ένα μικρό δείγμα χαρτιού ή ειδικού μέσου εκτύπωσης που σκέφτεστε να χρησιμοποιήσετε για τον εκτυπωτή, πριν αγοράσετε μεγάλες ποσότητες.

# **Οδηγίες χαρτιού**

Η επιλογή του σωστού χαρτιού ή των κατάλληλων ειδικών μέσων ελαττώνει τα προβλήματα εκτύπωσης. Για την καλύτερη δυνατή ποιότητα εκτύπωσης, δοκιμάστε ένα δείγμα του χαρτιού ή του ειδικού μέσου εκτύπωσης που θέλετε να χρησιμοποιήσετε, πριν αγοράσετε μεγάλες ποσότητες.

### **Χαρακτηριστικά χαρτιού**

Τα παρακάτω χαρακτηριστικά επηρεάζουν την ποιότητα και την αξιοπιστία του χαρτιού. Όταν αξιολογείτε νέο χαρτί, πρέπει να λαμβάνετε υπόψη αυτά τα χαρακτηριστικά.

#### **Βάρος**

Οι θήκες του εκτυπωτή μπορούν να τροφοδοτούν αυτόματα χαρτί βάρους μέχρι 90 g/m<sup>2</sup> (24 lb bond) με μεγάλα "νερά". Ο τροφοδότης πολλαπλών χρήσεων μπορεί να τροφοδοτεί αυτόματα χαρτί βάρους μέχρι 163 g/m<sup>2</sup> (43 lb bond) με μεγάλα "νερά". Το χαρτί που είναι ελαφρύτερο από 60 g/m<sup>2</sup> (16 lb) μπορεί να μην είναι τόσο άκαμπτο ώστε να γίνεται σωστή τροφοδοσία, με αποτέλεσμα να προκαλούνται εμπλοκές. Για καλύτερη απόδοση, χρησιμοποιήστε χαρτί 75 g/m<sup>2</sup> (20 lb bond) με μεγάλα "νερά". Για χαρτί μικρότερο από 182 x 257 χιλ. (7,2 x 10,1 ίν.), συνιστάται χαρτί 90 g/m2 (24 lb) ή βαρύτερο.

**Σημείωση:** Η εκτύπωση διπλής όψης υποστηρίζεται μόνο για χαρτί 60–90 g/m2 (16–24 lb bond).

#### **Κύρτωμα**

Το κύρτωμα είναι η τάση του χαρτιού να κυρτώνει στις άκρες. Το υπερβολικό κύρτωμα μπορεί να προκαλέσει προβλήματα στην τροφοδότηση του χαρτιού. Η κύρτωση μπορεί να εμφανιστεί αφού το χαρτί περάσει από τον εκτυπωτή, όπου εκτίθεται σε υψηλές θερμοκρασίες. Η αποθήκευση του χαρτιού εκτός συσκευασίας, σε θερμό, υγρό ή ξηρό μέρος, ακόμα και στις θήκες, μπορεί να προκαλέσει κύρτωμα πριν από την εκτύπωση και συνεπώς προβλήματα με την τροφοδότηση.

#### **Λειότητα**

Η λειότητα του χαρτιού επηρεάζει άμεσα την ποιότητα εκτύπωσης. Αν το χαρτί είναι πολύ τραχύ, το τόνερ δεν κολλάει πάνω του όπως θα έπρεπε. Αν το χαρτί είναι πολύ λείο, μπορεί να παρουσιαστεί πρόβλημα στην τροφοδότηση ή στην ποιότητα εκτύπωσης. Πρέπει να χρησιμοποιείτε πάντα χαρτί μεταξύ 100 και 300 βαθμών κατά Sheffield. Η λειότητα που κυμαίνεται μεταξύ 150 και 250 βαθμών κατά Sheffield παράγει την καλύτερη ποιότητα εκτύπωσης.

#### **Περιεχόμενο υγρασίας**

Η ποσότητα υγρασίας στο χαρτί επηρεάζει τόσο την ποιότητα εκτύπωσης, όσο και τη δυνατότητα του εκτυπωτή να τροφοδοτεί το χαρτί σωστά. Αφήστε το χαρτί στην αρχική συσκευασία, μέχρι να το χρειαστείτε. Έτσι περιορίζεται η έκθεση του χαρτιού σε μεταβολές της υγρασίας, οι οποίες μπορούν να μειώσουν την απόδοση.

Εγκλιματίστε το χαρτί πριν από την εκτύπωση, αποθηκεύοντάς το στην αρχική συσκευασία, στο ίδιο περιβάλλον με τον εκτυπωτή, για 24 έως 48 ώρες πριν από την εκτύπωση. Επεκτείνετε αυτό το διάστημα για μερικές ημέρες, αν το περιβάλλον αποθήκευσης ή μεταφοράς διαφέρει κατά πολύ από το περιβάλλον του εκτυπωτή. Το χοντρό χαρτί μπορεί να χρειάζεται μεγαλύτερο χρονικό διάστημα, μέχρι να επανέλθει στην επιθυμητή κατάσταση.

#### **Κατεύθυνση ινών**

Τα "νερά" είναι η ευθυγράμμιση των ινών του χαρτιού σε ένα φύλλο χαρτιού. Τα "νερά" είναι *μακριά*, κατά μήκος του χαρτιού, ή *κοντά*, κατά πλάτος του χαρτιού.

Για χαρτί 60–90 g/m2 (16–24 lb bond), συνιστάται χαρτί με μακριά "νερά".

#### **Περιεχόμενο ινών**

Τα περισσότερα ξηρογραφικά χαρτιά υψηλής ποιότητας κατασκευάζονται από 100% χημικά κατεργασμένο χαρτοπολτό. Αυτό το περιεχόμενο εξασφαλίζει υψηλό βαθμό σταθερότητας για το χαρτί, με λιγότερα προβλήματα τροφοδότησης και καλύτερη ποιότητα εκτύπωσης. Το χαρτί που περιέχει ίνες, όπως βαμβάκι, μπορεί να επηρεάσει αρνητικά το χειρισμό του χαρτιού.

### **Μη αποδεκτό χαρτί**

Οι παρακάτω τύποι χαρτιού δεν συνιστώνται για χρήση με τον εκτυπωτή:

- **•** Χημικά κατεργασμένα χαρτιά που χρησιμοποιούνται για τη δημιουργία αντιγράφων χωρίς καρμπόν, γνωστά επίσης και ως αυτογραφικά, αυτογραφικό χαρτί (CCP) ή χημικό χαρτί NCR
- **•** Προτυπωμένα χαρτιά με χημικά που μπορεί να μολύνουν τον εκτυπωτή
- **•** Προτυπωμένα χαρτιά που μπορεί να επηρεαστούν από τη θερμοκρασία στη μονάδα τήξης του εκτυπωτή
- **•** Προτυπωμένα χαρτιά που απαιτούν κεντράρισμα (την ακριβή θέση εκτύπωσης στη σελίδα) πάνω από ±2,3 χλστ. (±0,9 ιν.), όπως φόρμες οπτικής αναγνώρισης χαρακτήρων (OCR)

Σε ορισμένες περιπτώσεις, το κεντράρισμα μπορεί να ρυθμιστεί με εφαρμογές λογισμικού, για επιτυχημένη εκτύπωση σε αυτές τις φόρμες.

- **•** Επικαλυμμένα χαρτιά (διαγραφόμενο bond), συνθετικά χαρτιά, θερμικά χαρτιά
- **•** Χαρτιά με ακατέργαστα άκρα, σκληρά ή βαριά με υφή, ή καμπυλωμένα χαρτιά
- **•** Ανακυκλωμένα χαρτιά που δεν πληρούν το Ευρωπαϊκό πρότυπο EN12281:2002
- **•** Χαρτί βάρους κάτω από 60 g/m2 (16 lb)
- **•** Φόρμες ή έγγραφα που αποτελούνται από πολλά τμήματα

### **Επιλογή χαρτιού**

Η χρήση του κατάλληλου χαρτιού εμποδίζει τις εμπλοκές και εξασφαλίζει εκτύπωση χωρίς προβλήματα.

Για να αποφύγετε τις εμπλοκές και την χαμηλή ποιότητα εκτύπωσης:

- **•** Χρησιμοποιείτε *πάντα* καινούριο, άθικτο χαρτί.
- **•** Πριν την τοποθέτηση του χαρτιού, εντοπίστε την συνιστώμενη πλευρά εκτύπωσης. Αυτή η πληροφορία αναφέρεται συνήθως στη συσκευασία.
- **•** *Μην* χρησιμοποιείτε χαρτί, ετικέτες χαρτιού, ή χαρτόνι που έχει κοπεί με το χέρι.
- **•** *Μην* συνδυάζετε μεγέθη, τύπους ή βάρη χαρτιού στην ίδια προέλευση. Ο συνδυασμός προκαλεί εμπλοκές.
- **•** *Μην* χρησιμοποιείτε χαρτιά με επίστρωση εκτός αν είναι ειδικά σχεδιασμένα για ηλεκτροφωτογραφική εκτύπωση.

### **Επιλογή προ-εκτυπωμένων φορμών και επιστολόχαρτων**

Ακολουθήστε αυτές τις οδηγίες, όταν επιλέγετε προ-εκτυπωμένες φόρμες και επιστολόχαρτα:

- **•** Χρησιμοποιήστε μεγάλα "νερά" για χαρτί 60–90 g/m2 (16–24 lb).
- **•** Χρησιμοποιήστε μόνο φόρμες και επιστολόχαρτα εκτυπωμένα μέσω διαδικασίας λιθογραφίας offset ή εγχάραξης.
- **•** Αποφύγετε χαρτιά με ανώμαλες ή τραχειάς υφής επιφάνειες.

Χρησιμοποιήστε χαρτιά εκτυπωμένα με μελάνια ανθεκτικά στη θερμότητα σχεδιασμένα για χρήση σε ξηρογραφικά αντιγραφικά μηχανήματα. Το μελάνι πρέπει να μπορεί να αντέχει σε θερμοκρασίες έως 230°C (446°F) χωρίς να τήκεται ή να εκπέμπει επικίνδυνες ουσίες. Χρησιμοποιήστε μελάνια που δεν επηρεάζονται από την ρητίνη στο τόνερ. Τα μελάνια που έχουν στερεοποιηθεί μέσω οξείδωσης ή βασίζονται σε λάδι, σε γενικές γραμμές πληρούν αυτές τις απαιτήσεις. Τα υδατοδιαλυτά μελάνια μπορεί να μην τις πληρούν. Εάν δεν είστε βέβαιοι, επικοινωνήστε με τον προμηθευτή του χαρτιού.

Τα προ-εκτυπωμένα χαρτιά, όπως τα επιστολόχαρτα, πρέπει να αντέχουν σε θερμοκρασίες έως 230°C (446°F) χωρίς να τήκονται ή να εκπέμπουν επικίνδυνες ουσίες.

### **Χρήση ανακυκλωμένου χαρτιού και άλλων τύπων χαρτιού γραφείου**

- **•** Χαμηλή περιεκτικότητα υγρασίας (4-5%)
- **•** Κατάλληλη ομαλότητα (100-200 μονάδες Sheffield, ή 140-350 μονάδες Bendtsen, Ευρωπαϊκή μέτρηση)

**Σημείωση:** Ορισμένα πολύ πιο ομαλά χαρτιά (όπως τα χαρτιά υψηλής ποιότητας 24 lb για εκτυπώσεις laser, 50-90 μονάδων Sheffield) και πολύ πιο τραχιά χαρτιά (όπως τα βαμβακερά χαρτιά υψηλής ποιότητας 200-300 μονάδων Sheffield) έχουν σχεδιαστεί για να έχουν πολύ καλή συμπεριφορά στους εκτυπωτές laser, ασχέτως της υφής επιφανείας τους. Πριν χρησιμοποιήσετε αυτούς τους τύπους χαρτιού, επικοινωνήστε με τον προμηθευτή χαρτιού σας.

- **•** Κατάλληλος συντελεστής τριβής μεταξύ φύλλων (0,4-0,6)
- **•** Κατάλληλη ακαμψία στην κατεύθυνση της τροφοδότησης

Το ανακυκλωμένο χαρτί, το χαρτί με χαμηλό βάρος (<60 g/m2 [16 lb bond]) ή/και με χαμηλό πάχος (<3,8 mil [0,1 mm]) και το χαρτί με μικρά "νερά" για εκτυπωτές που τροφοδοτούνται με χαρτί σε οριζόντιο προσανατολισμό, ενδέχεται να έχει χαμηλότερη ακαμψία από αυτή που απαιτείται για αξιόπιστη τροφοδότηση χαρτιού. Πριν χρησιμοποιήσετε αυτούς τους τύπους χαρτιού για εκτύπωση laser (ηλεκτροφωτογραφική) συμβουλευθείτε τον προμηθευτή χαρτιού σας. Έχετε υπόψη σας ότι αυτές είναι μόνο γενικές οδηγίες και ότι το χαρτί που ανταποκρίνεται σε αυτές τις οδηγίες μπορεί ωστόσο να προκαλέσει προβλήματα τροφοδότησης σε οποιοδήποτε εκτυπωτή laser (για παράδειγμα, εάν το χαρτί κάμπτεται υπερβολικά κατά τις κανονικές συνθήκες εκτύπωσης).

### <span id="page-47-0"></span>**Αποθήκευση χαρτιού**

Χρησιμοποιήστε αυτές τις οδηγίες αποθήκευσης χαρτιού για να αποφύγετε τις εμπλοκές και την ανομοιόμορφη ποιότητα εκτύπωσης:

- **•** Για καλύτερα αποτελέσματα, αποθηκεύετε το χαρτί σε περιβάλλον όπου η θερμοκρασία είναι 21°C (70°F) και η σχετική υγρασία 40%. Οι περισσότεροι κατασκευαστές συνιστούν την εκτύπωση σε εύρος θερμοκρασιών από 18 έως 24°C (65 έως 75°F) με σχετική θερμοκρασία μεταξύ 40 και 60%.
- **•** Αποθηκεύετε το χαρτί σε κούτες όταν είναι δυνατό, σε παλέτα ή ράφι, αντί απευθείας πάνω στο δάπεδο.
- **•** Φυλάσσετε τα μεμονωμένα πακέτα σε επίπεδη επιφάνεια.
- **•** Μην τοποθετείτε τίποτα πάνω στα μεμονωμένα πακέτα χαρτιού.

## **Μεγέθη, τύποι, βάρη και χωρητικότητες χαρτιού που υποστηρίζονται**

Οι ακόλουθοι πίνακες παρέχουν πληροφορίες για τις βασικές και προαιρετικές πηγές τροφοδοσίας χαρτιού, τους τύπους χαρτιού που υποστηρίζουν, καθώς και τις χωρητικότητες.

**Σημείωση:** Για ένα μέγεθος χαρτιού εκτός λίστας, επιλέξτε το πλησιέστερο *μεγαλύτερο* μέγεθος της λίστας.

#### **Μεγέθη χαρτιού που υποστηρίζονται από τον εκτυπωτή**

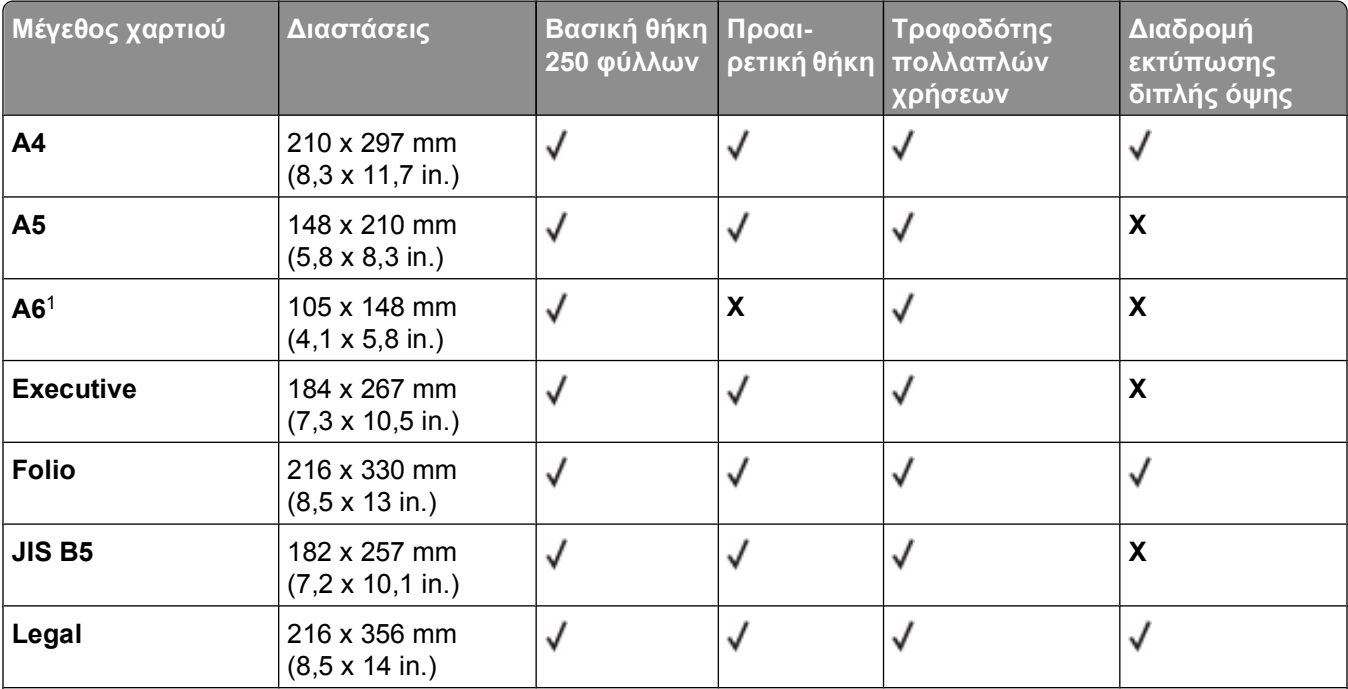

<sup>1</sup> Το A6 υποστηρίζεται μόνο για χαρτιά με μεγάλα "νερά".

<sup>2</sup> Αν το μέγεθος χαρτιού που θέλετε να χρησιμοποιήσετε δεν βρίσκεται στη λίστα, επιλέξτε τη ρύθμιση για όλα τα μεγέθη χαρτιού (Universal). Για περισσότερες πληροφορίες, ανατρέξτε στην ενότητα "Ρύθμιση [παραμέτρων](#page-31-0) για όλα τα μεγέθη [χαρτιού](#page-31-0)" στη σελίδα 32.

<sup>3</sup> Το μέγεθος χαρτιού Universal έχει περιορισμένη υποστήριξη στη διαδρομή εκτύπωσης διπλής όψης για μεγέθη χαρτιού 210 x 279 mm (8,3 x 11 in.) ή μεγαλύτερα.

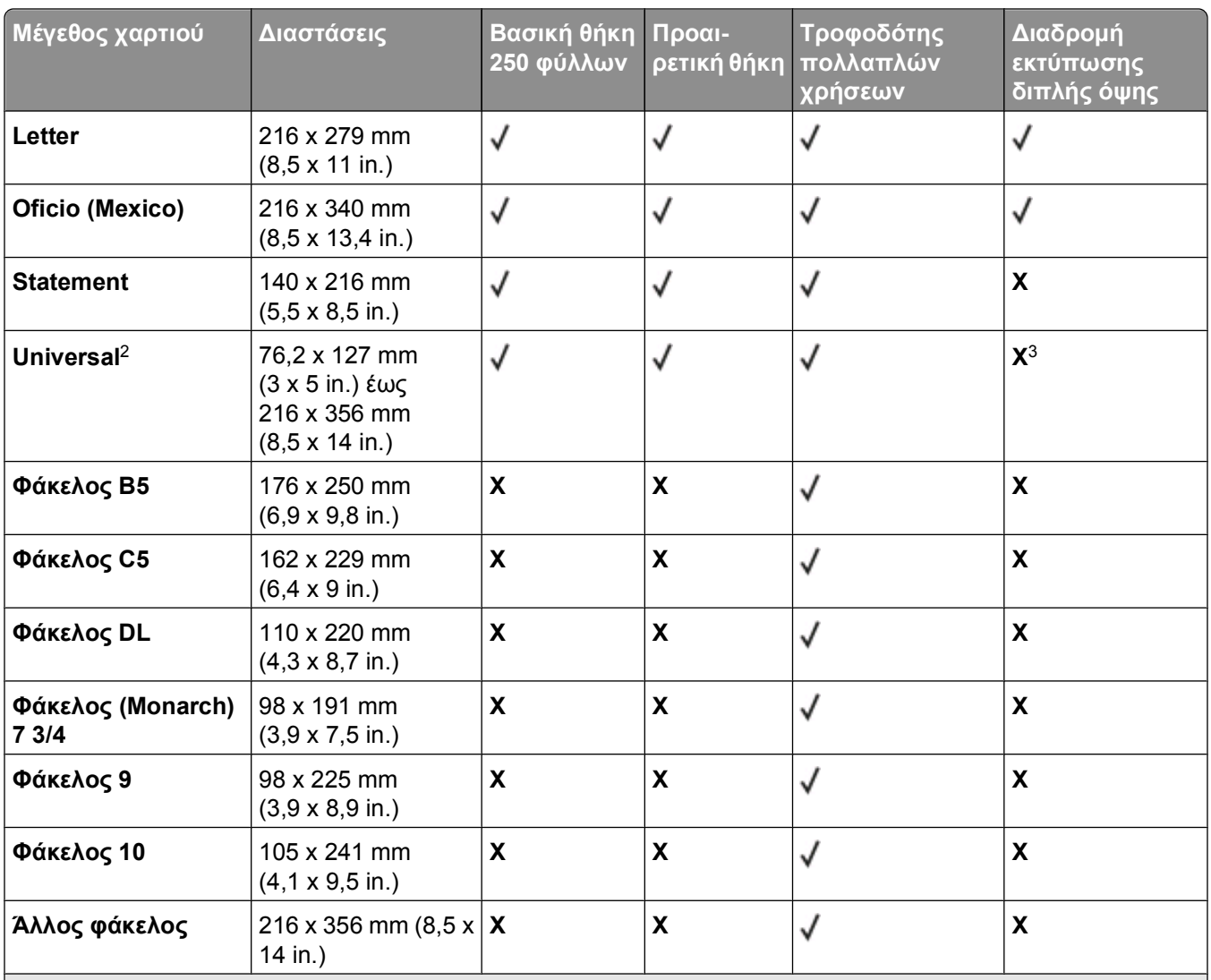

<sup>1</sup> Το A6 υποστηρίζεται μόνο για χαρτιά με μεγάλα "νερά".

<sup>2</sup> Αν το μέγεθος χαρτιού που θέλετε να χρησιμοποιήσετε δεν βρίσκεται στη λίστα, επιλέξτε τη ρύθμιση για όλα τα μεγέθη χαρτιού (Universal). Για περισσότερες πληροφορίες, ανατρέξτε στην ενότητα "Ρύθμιση [παραμέτρων](#page-31-0) για όλα τα μεγέθη [χαρτιού](#page-31-0)" στη σελίδα 32.

<sup>3</sup> Το μέγεθος χαρτιού Universal έχει περιορισμένη υποστήριξη στη διαδρομή εκτύπωσης διπλής όψης για μεγέθη χαρτιού 210 x 279 mm (8,3 x 11 in.) ή μεγαλύτερα.

### **Τύποι και βάρη χαρτιού που υποστηρίζονται από τον εκτυπωτή**

Ο μηχανισμός του εκτυπωτή και η διαδρομή εκτύπωσης διπλής όψης υποστηρίζουν βάρη χαρτιού 60– 90 g/m2 (16–24 lb). Ο τροφοδότης πολλαπλών χρήσεων υποστηρίζει βάρη χαρτιού 60–163 g/m2 (16–43 lb).

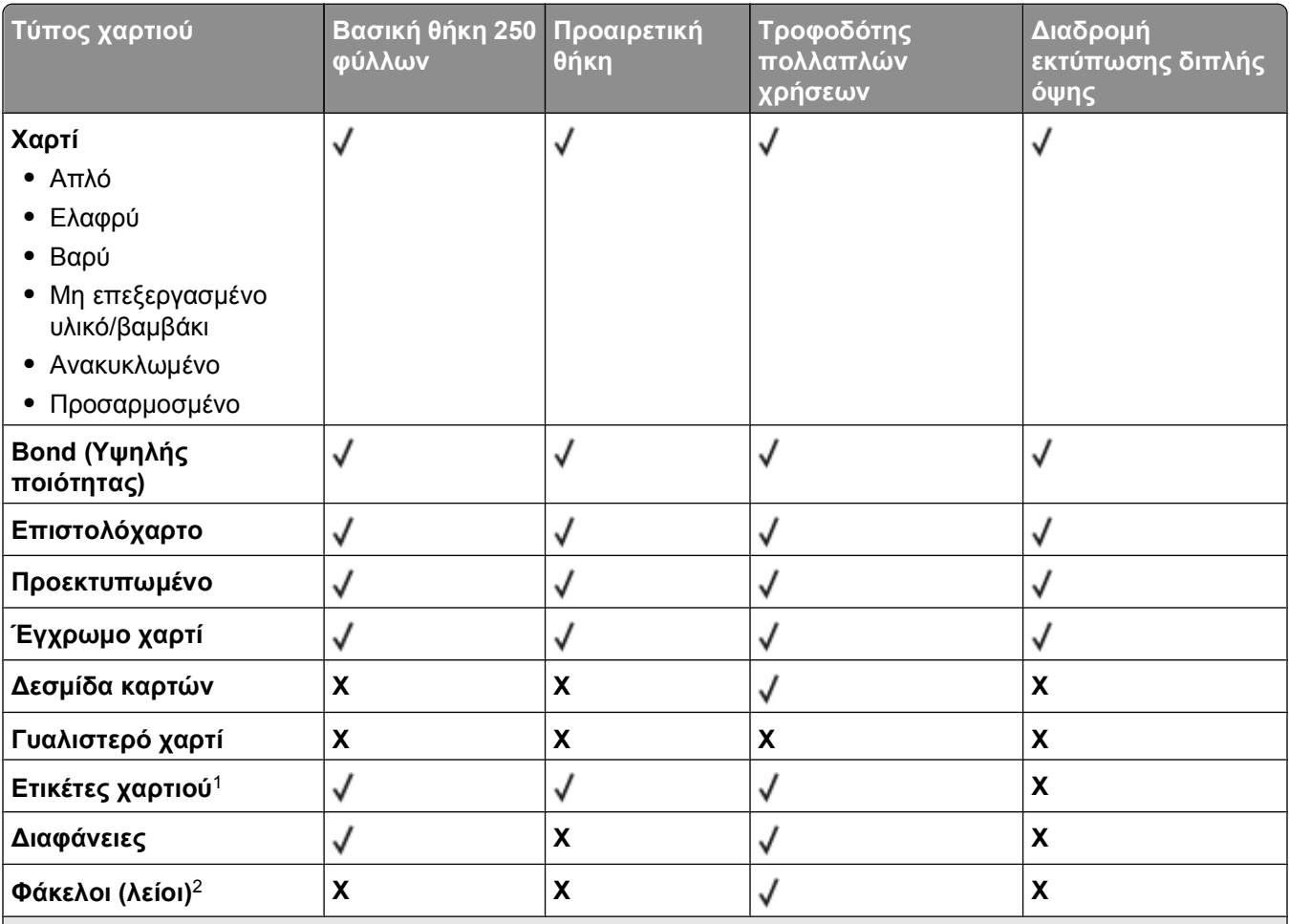

<sup>1</sup> Υποστηρίζονται ετικέτες χαρτιού μονής όψης σχεδιασμένες για εκτυπωτές laser για περιστασιακή χρήση. Συνιστάται η εκτύπωση 20 ή λιγότερων σελίδων ετικετών χαρτιού το μήνα. Δεν υποστηρίζονται ετικέτες βινυλίου ή διπλής όψης.

<sup>2</sup> Χρησιμοποιείτε φακέλους που είναι τελείως επίπεδοι όταν τοποθετούνται ξεχωριστά στραμμένοι προς τα κάτω σε μία επιφάνεια.

### **Χωρητικότητα χαρτιού**

Η χωρητικότητα των θηκών και του τροφοδότη πολλαπλών χρήσεων υπολογίζεται με τη χρήση χαρτιού  $75g/m^2$  (20lb).

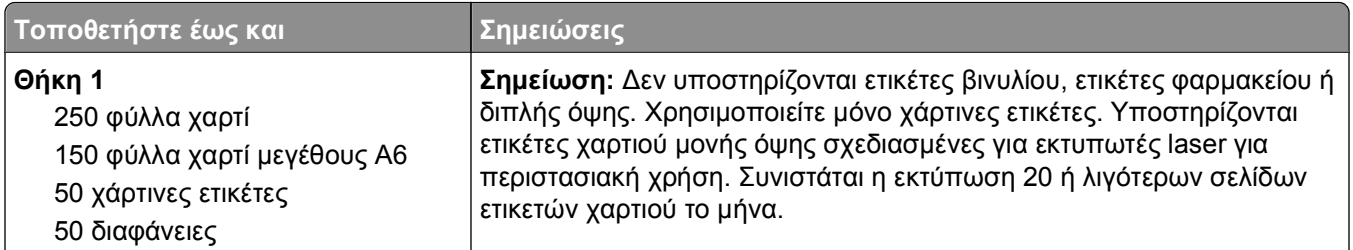

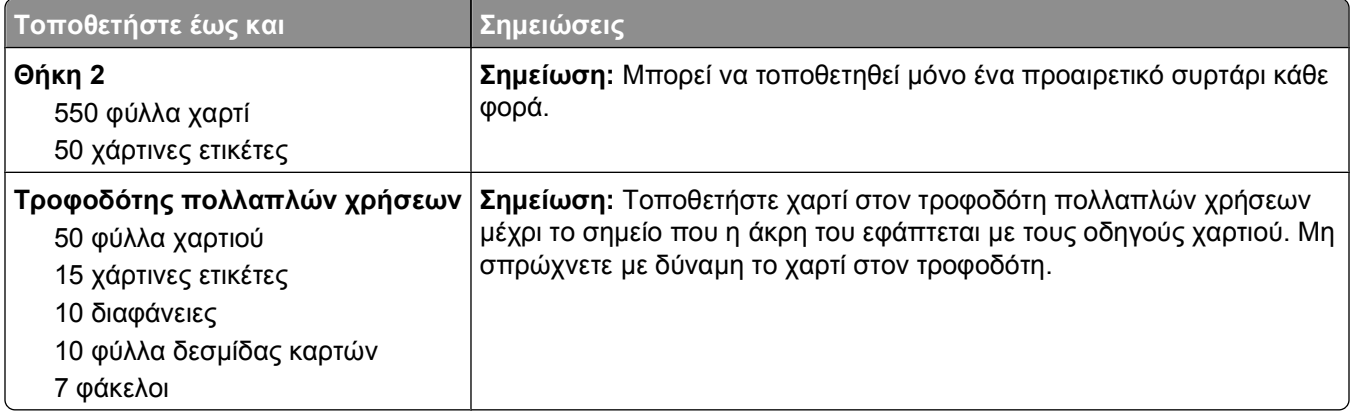

Οδηγίες χαρτιού και ειδικών μέσων εκτύπωσης

# **Επισκόπηση λογισμικού**

Χρησιμοποιήστε το CD *Software and Documentation (Λογισμικό καιτεκμηρίωση)* που συνόδευε τον εκτυπωτή σας, για να εγκαταστήσετε ένα συνδυασμό εφαρμογών λογισμικού, ανάλογα με το λειτουργικό σας σύστημα.

**Σημείωση:** Εάν αγοράσατε ξεχωριστά τον εκτυπωτή και τον υπολογιστή σας, πρέπει να χρησιμοποιήσετε το CD *Software and Documentation (Λογισμικό και τεκμηρίωση)* για την εγκατάσταση αυτών των εφαρμογών λογισμικού.

**Σημείωση:** Αυτές οι εφαρμογές λογισμικού δεν διατίθενται σε υπολογιστές Macintosh®.

## **Status Monitor Center (Κέντρο παρακολούθησης κατάστασης)**

**Σημείωση:** Για τη σωστή λειτουργία του τοπικού Status Monitor Center (Κέντρο παρακολούθησης κατάστασης), πρέπει να υπάρχει υποστήριξη αμφίδρομης επικοινωνίας ώστε να είναι δυνατή η επικοινωνία μεταξύ εκτυπωτή και υπολογιστή. Το Status Monitor Center (Κέντρο παρακολούθησης κατάστασης) λειτουργεί μόνο όταν ο εκτυπωτής είναι συνδεδεμένος τοπικά με έναν υπολογιστή μέσω καλωδίου USB.

Χρησιμοποιήστε το Status Monitor Center (Κέντρο παρακολούθησης κατάστασης) για να διαχειριστείτε πολλαπλά συστήματα παρακολούθησης κατάστασης.

- **•** Κάντε διπλό κλικ στο όνομα ενός εκτυπωτή για να ανοίξετε το Status Monitor (Παρακολούθηση κατάστασης) ή επιλέξτε **Run** (Εκτέλεση) για να ανοίξετε το Status Monitor (Παρακολούθηση κατάστασης) για έναν συγκεκριμένο εκτυπωτή.
- **•** Επιλέξτε **Update** (Ενημέρωση) για να αλλάξετε την εμφάνιση της λίστας των εκτυπωτών.

# **Driver Profiler (Προφίλ προγράμματος οδήγησης)**

Χρησιμοποιήστε το στοιχείο Driver Profiler (Προφίλ προγράμματος οδήγησης) για να δημιουργήσετε προφίλ προγραμμάτων οδήγησης που θα περιλαμβάνουν προσαρμοσμένες ρυθμίσεις του προγράμματος οδήγησης. Το προφίλ προγράμματος οδήγησης μπορεί να περιλαμβάνει μια ομάδα αποθηκευμένων ρυθμίσεων για το πρόγραμμα οδήγησης του εκτυπωτή και άλλα δεδομένα, για στοιχεία όπως είναι:

- **•** Ο προσανατολισμός εκτύπωσης και το στοιχείο N-Up (Ν-σε-1) (ρυθμίσεις εγγράφου)
- **•** Η κατάσταση εγκατάστασης μιας θήκης εξόδου (επιλογές εκτυπωτή)
- **•** Τα μεγέθη χαρτιού που καθορίζονται από το χρήστη (μη τυποποιημένα χαρτιά)
- **•** Το απλό κείμενο και τα υδατογραφήματα
- **•** Οι αναφορές ετικέτας
- **•** Οι αναφορές γραμματοσειράς
- **•** Οι συσχετίσεις μορφής

## **Dell Printer Alert Utility (Βοηθητικό πρόγραμμα ειδοποίησης εκτυπωτή Dell)**

**Σημείωση:** Αυτή η εφαρμογή δεν διατίθεται για περιβάλλον Windows 2000.

Η εφαρμογή Dell Printer Alert Utility (Βοηθητικό πρόγραμμα ειδοποίησης εκτυπωτή Dell) σας ειδοποιεί όταν υπάρχουν σφάλματα στον εκτυπωτή που απαιτούν την παρέμβασή σας. Όταν υπάρχει κάποιο σφάλμα, εμφανίζεται μια φυσαλίδα όπου αναφέρεται το είδος του σφάλματος και σας κατευθύνει προς τις κατάλληλες πληροφορίες επιδιόρθωσης.

**Σημείωση:** Για να λειτουργήσει σωστά η εφαρμογή Dell Printer Alert Utility (Βοηθητικό πρόγραμμα ειδοποίησης εκτυπωτή Dell), πρέπει να υπάρχει υποστήριξη αμφίδρομης επικοινωνίας ώστε να είναι δυνατή η επικοινωνία μεταξύ εκτυπωτή και υπολογιστή. Προστίθεται μια εξαίρεση στο Windows Firewall (Τείχος προστασίας των Windows) για να επιτρέπεται η επικοινωνία.

Εάν επιλέξατε να εγκατασταθεί η εφαρμογή Dell Printer Alert Utility (Βοηθητικό πρόγραμμα ειδοποίησης εκτυπωτή Dell) μαζί με το λογισμικό του εκτυπωτή σας, θα ξεκινήσει αυτόματα όταν ολοκληρωθεί η εγκατάσταση του λογισμικού. Το βοηθητικό πρόγραμμα είναι ενεργό εφόσον εμφανίζεται το στην περιοχή ειδοποιήσεων.

Για την απενεργοποίηση της εφαρμογής Dell Printer Alert Utility (Βοηθητικό πρόγραμμα ειδοποίησης εκτυπωτή Dell):

1 Από την περιοχή ειδοποιήσεων, κάντε δεξί κλικ στο εικονίδιο ...

#### **2** Επιλέξτε **Exit (Έξοδος)**.

Για την εκ νέου ενεργοποίηση της εφαρμογής Dell Printer Alert Utility (Βοηθητικό πρόγραμμα ειδοποίησης εκτυπωτή Dell):

- **1** *Σε Windows Vista ή νεότερη έκδοση:*
	- **α** Κάντε κλικ στο **Programs (Προγράμματα**).
	- **β** Κάντε κλικ στο **Dell Printers (Εκτυπωτές Dell)**.
	- **γ** Κάντε κλικ στο **Dell 3330dn Laser Printer (Εκτυπωτής Laser Dell 3330dn)**.

*Σε Windows XP*:

Κάντε κλικ στο **Start (Έναρξη) Programs (Προγράμματα)** ή στο **All Programs (Όλα τα προγράμματα) Dell Printers (Εκτυπωτές Dell) Dell 3330dn Laser Printer (Εκτυπωτής Laser Dell 3330dn)**.

**2** Κάντε κλικ στο **Printer Alert Utility (Βοηθητικό πρόγραμμα ειδοποίησης εκτυπωτή)**.

## **Εγκατάσταση του Optional XPS Driver (Προαιρετικό πρόγραμμα οδήγησης XPS)**

Το Πρόγραμμα οδήγησης XML Paper Specification (Προδιαγραφή χαρτιού XML) (XPS) είναι ένα προαιρετικό πρόγραμμα οδήγησης εκτυπωτή σχεδιασμένο να χρησιμοποιεί τις προηγμένες δυνατότητες χρώματος και γραφικών XPS που είναι διαθέσιμες μόνο για τους χρήστες των Windows Vista και νεότερων λειτουργικών συστημάτων. Για να χρησιμοποιήσετε τις δυνατότητες XPS πρέπει να εγκαταστήσετε το πρόγραμμα οδήγησης XPS ως πρόσθετο πρόγραμμα οδήγησης μετά την εγκατάσταση του εκτυπωτή σας.

**Σημείωση:** Πριν να εγκαταστήσετε το πρόγραμμα οδήγησης XPS, εγκαταστήστε τον εκτυπωτή στον υπολογιστή σας.

Για να εγκαταστήσετε το πρόγραμμα οδήγησης:

- **1** Κάντε κλικ στο **Control Panel (Πίνακας ελέγχου)**.
- **2** Στην περιοχή **Hardware and Sound (Υλικό και Ήχος)**, κάντε κλικ στην επιλογή **Printer (Εκτυπωτής)** και μετά επιλέξτε **Add a Printer (Προσθήκη εκτυπωτή)**.
- **3** Από το πλαίσιο διαλόγου **Add Printer (Προσθήκη εκτυπωτή)**, επιλέξτε ένα από τα ακόλουθα:
	- **•** Αν χρησιμοποιείτε σύνδεση USB, βεβαιωθείτε ότι το καλώδιο USB είναι συνδεδεμένο στον υπολογιστή και τον εκτυπωτή και μετά πραγματοποιήστε τα εξής:
		- **α** Επιλέξτε **Add a local printer (Προσθήκη τοπικού εκτυπωτή)**.
		- **β** Από το αναπτυσσόμενο μενού **Use an existing port (Χρήση υπάρχουσας θύρας)**: επιλέξτε **Virtual printer port for USB (Εικονική θύρα εκτυπωτή για USB)**, και μετά κάντε κλικ στο **Next (Επόμενο)**.
- **4** Κάντε κλικ στην επιλογή **Have disk (Από δίσκο)**.

Ανοίγει το πλαίσιο διαλόγου **Install From Disk (Εγκατάσταση από το δίσκο)**.

- **5** Επιλέξτε **Browse (Αναζήτηση)** και στη συνέχεια μεταβείτε στα αρχεία του προγράμματος οδήγησης XPS στον υπολογιστή σας:
	- **α** Κάντε κλικ στο **Computer (Υπολογιστής)**, και στη συνέχεια κάντε διπλό κλικ στο **(C:)**.
	- **β** Κάντε διπλό κλικ στην επιλογή **Drivers (Προγράμματα οδήγησης)** και μετά διπλό κλικ στην επιλογή **PRINTER (ΕΚΤΥΠΩΤΗΣ)**.
	- **γ** Κάντε διπλό κλικ στο φάκελο με το όνομα του μοντέλου του εκτυπωτή σας και μετά διπλό κλικ στην επιλογή **Drivers (Προγράμματα οδήγησης)**.
	- **δ** Κάντε διπλό κλικ στο στοιχείο **xps** και μετά επιλέξτε **Open (Άνοιγμα)**.
	- **ε** Από το πλαίσιο διαλόγου **Install From Disk (Εγκατάσταση από το δίσκο)** κάντε κλικ στο **OK**.
- **6** Κάντε κλικ στο **Next (Επόμενο)** στα δύο επόμενα πλαίσια διαλόγου.

Για περισσότερες πληροφορίες σχετικά με το πρόγραμμα οδήγησης XPS, ανατρέξτε στο αρχείο XPS **readme** στο CD *Software and Documentation* (Λογισμικό και Τεκμηρίωση). Το αρχείο βρίσκεται στο φάκελο **xps** με το αρχείο δέσμης setupxps (D:\Drivers\xps\readme).

## **Dell Toner Management System**

### **Printing Status Window (Παράθυρο κατάστασης εκτύπωσης)**

**Σημείωση:** Για τη σωστή λειτουργία του παραθύρου Printing Status (Κατάσταση εκτύπωσης), πρέπει να υπάρχει υποστήριξη αμφίδρομης επικοινωνίας ώστε να είναι δυνατή η επικοινωνία μεταξύ εκτυπωτή και υπολογιστή. Προστίθεται μια εξαίρεση στο Windows® Firewall (Τείχος προστασίας των Windows®) για να επιτρέπεται η επικοινωνία.

Στο παράθυρο Printing Status (Κατάσταση εκτύπωσης) εμφανίζεται η κατάσταση του εκτυπωτή [Printer Ready (Εκτυπωτής έτοιμος), Printer Offline (Εκτυπωτής εκτός σύνδεσης) και Error-Check Printer (Σφάλμα-Ελέγξτε τον εκτυπωτή)] και το όνομα της εργασίας, όταν στέλνετε μια εργασία για εκτύπωση.

Στο παράθυρο Printing Status (Κατάσταση εκτύπωσης) εμφανίζεται επίσης η στάθμη του τόνερ, οπότε μπορείτε να:

- **•** Παρακολουθήσετε τη στάθμη τόνερ για τον εκτυπωτή σας.
- **•** Κάνετε κλικ στην επιλογή **Order Supplies** (Παραγγελία Αναλωσίμων) για να παραγγείλετε κασέτες τόνερ αντικατάστασης.

### **Εφαρμογή νέας παραγγελίας αναλώσιμων εκτυπωτή Dell**

Το παράθυρο διαλόγου Order Supplies (Παραγγελία αναλώσιμων) μπορεί να ανοίξει από το παράθυρο Printing Status (Κατάσταση εκτύπωσης), το παράθυρο Programs (Προγράμματα) ή το εικονίδιο στην επιφάνεια εργασίας.

Μπορείτε να παραγγείλετε τόνερ μέσω τηλεφώνου ή μέσω Web.

- **•** Εάν θέλετε να πραγματοποιήσετε παραγγελία μέσω Διαδικτύου, εκκινήστε την εφαρμογή νέας παραγγελίας αναλώσιμων εκτυπωτή Dell:
	- **1** *Σε Windows Vista ή νεότερη έκδοση*:
		- **α** Κάντε κλικ στο **Programs (Προγράμματα)**.
		- **β** Κάντε κλικ στο **Dell Printers (Εκτυπωτές Dell)**.
		- **γ** Κάντε κλικ στο **Dell 3330dn Laser Printer (Εκτυπωτής Laser Dell 3330dn)**.

*Σε Windows XP και 2000*:

Κάντε κλικ στο **Start (Έναρξη) Programs (Προγράμματα)** ή στο **All Programs (Όλα τα προγράμματα) Dell Printers (Εκτυπωτές Dell) Dell 3330dn Laser Printer (Εκτυπωτής Laser Dell 3330dn)**.

**2** Κάντε κλικ στο **Dell Printer Supplies Reorder Application (Εφαρμογή νέας παραγγελίας αναλώσιμων εκτυπωτή Dell)**.

Ανοίγει το παράθυρο διαλόγου **Order Supplies (Παραγγελία αναλώσιμων)**.

- **3** Αν εκκινηθεί η εφαρμογή **Multiple Printers Found (Βρέθηκαν πολλοί εκτυπωτές)**, επιλέξτε τον εκτυπωτή για τον οποίο πραγματοποιείτε παραγγελία αναλώσιμων.
- **4** Ακολουθήστε τις οδηγίες που εμφανίζονται στην οθόνη.
- **•** Αν πραγματοποιείτε παραγγελία μέσω Διαδικτύου, κάντε κλικ στο σύνδεσμο κάτω από την κεφαλίδα **Order Online (Ηλεκτρονικές παραγγελίες)**.
- **•** Εάν πραγματοποιείτε την παραγγελία μέσω τηλεφώνου, καλέστε τον αριθμό που εμφανίζεται κάτω από την κεφαλίδα **Order by Phone (Παραγγελία μέσω τηλεφώνου)**.

# **Printing (Εκτύπωση)**

Αυτό το κεφάλαιο καλύπτει την εκτύπωση, τις αναφορές εκτυπωτή και την ακύρωση εργασιών. Η επιλογή και η διαχείριση του χαρτιού και των ειδικών μέσων εκτύπωσης μπορεί να επηρεάσει την αξιοπιστία της εκτύπωσης εγγράφων. Για περισσότερες πληροφορίες, βλέπε "Αποφυγή [εμπλοκών](#page-66-0)" στη σελίδα 67 και "[Αποθήκευση](#page-47-0) χαρτιού" στη σελίδα 48.

## **Εκτύπωση εγγράφου**

- **1** Τοποθετήστε χαρτί στη θήκη ή στον τροφοδότη.
- **2** Από το μενού χαρτιού, ορίστε τον Τύπο χαρτιού και το Μέγεθος χαρτιού με βάση το χαρτί που έχει τοποθετηθεί.
- **3** Κάντε ένα από τα παρακάτω:

### **Για χρήστες των Windows**

- **α** Έχοντας ανοιχτό ένα έγγραφο κάντε κλικ στην επιλογή **File (Αρχείο) Print (Εκτύπωση)**.
- **β** Επιλέξτε **Properties (Ιδιότητες)**, **Preferences (Προτιμήσεις)**, **Options (Επιλογές)** ή **Setup (Ρυθμίσεις)**.
- **γ** Από το πλαίσιο λίστας Form Source (Προέλευση φόρμας), επιλέξτε την προέλευση που περιέχει το χαρτί το οποίο τοποθετήσατε.
- **δ** Από το πλαίσιο λίστας Form Type (Τύπος φόρμας), επιλέξτε τον τύπο του χαρτιού.
- **ε** Από το πλαίσιο λίστας Form Size (Μέγεθος φόρμας), επιλέξτε το μέγεθος του χαρτιού.
- **στ** Κάντε κλικ στο **OK**, και στη συνέχεια κάντε κλικ στην επιλογή **Print (Εκτύπωση)**.

### **Για χρήστες Macintosh**

Σε Mac OS X:

- **α** Προσαρμόστε τις ρυθμίσεις σύμφωνα με τις απαιτήσεις στο πλαίσιο διαλόγου Page Setup (Διαμόρφωση σελίδας).
	- **1** Έχοντας ανοιχτό ένα έγγραφο, επιλέξτε **File (Αρχείο)** > **Page Setup (Διαμόρφωση σελίδας)**.
	- **2** Από το αναδυόμενο μενού Paper Size (Μέγεθος χαρτιού), επιλέξτε ένα μέγεθος χαρτιού ή δημιουργήστε ένα προσαρμοσμένο μέγεθος για να το αντιστοιχήσετε με το χαρτί που έχει τοποθετηθεί.
	- **3** Κάντε κλικ στο **OK**.
- **β** Προσαρμόστε τις ρυθμίσεις σύμφωνα με τις απαιτήσεις στο πλαίσιο διαλόγου Print (Εκτύπωση).
	- **1** Έχοντας ανοιχτό ένα έγγραφο κάντε κλικ στην επιλογή **File (Αρχείο)** > **Print (Εκτύπωση)**. Εάν είναι απαραίτητο, κάντε κλικ στο τρίγωνο για περισσότερες επιλογές.
	- **2** Από τις επιλογές εκτύπωσης ή από το αναδυόμενο μενού Copies & Pages (Αντίγραφα & σελίδες), επιλέξτε **Printer Features (Δυνατότητες εκτυπωτή)**.
	- **3** Από το αναδυόμενο μενού Feature Sets (Σετ δυνατοτήτων), επιλέξτε **Paper (Χαρτί)**.
	- **4** Από το αναδυόμενο μενού Paper type (Τύπος χαρτιού), επιλέξτε έναν τύπο χαρτιού.
	- **5** Κάντε κλικ στο **Print (Εκτύπωση)**.

Σε Mac OS 9:

- **α** Προσαρμόστε τις ρυθμίσεις σύμφωνα με τις απαιτήσεις στο πλαίσιο διαλόγου Page Setup (Διαμόρφωση σελίδας):
	- **1** Έχοντας ανοιχτό ένα έγγραφο επιλέξτε **File (Αρχείο)** > **Page Setup (Διαμόρφωση σελίδας)**.
	- **2** Από το αναδυόμενο μενού Paper (Χαρτί), επιλέξτε ένα μέγεθος χαρτιού ή δημιουργήστε ένα προσαρμοσμένο μέγεθος για να το αντιστοιχήσετε με το χαρτί που έχει τοποθετηθεί.
	- **3** Κάντε κλικ στο **OK**.
- **β** Προσαρμόστε τις ρυθμίσεις σύμφωνα με τις απαιτήσεις στο πλαίσιο διαλόγου Print (Εκτύπωση).
	- **1** Έχοντας ανοιχτό ένα έγγραφο επιλέξτε **File (Αρχείο)** > **Print (Εκτύπωση)**.
	- **2** Επιλέξτε μια δυνατότητα Paper Source (Προέλευσης χαρτιού) και στη συνέχεια επιλέξτε τη θήκη που έχει τοποθετηθεί με το κατάλληλο χαρτί.
	- **3** Κάντε κλικ στο **Print (Εκτύπωση)**.

## **Εκτύπωση σε ειδικά μέσα**

### **Συμβουλές σχετικά με τη χρήση επιστολόχαρτων**

Κατά την εκτύπωση σε επιστολόχαρτα είναι σημαντική η ρύθμιση του προσανατολισμού σελίδας. Συμβουλευτείτε τον παρακάτω πίνακα σχετικά με την κατεύθυνση τοποθέτησης του επιστολόχαρτου:

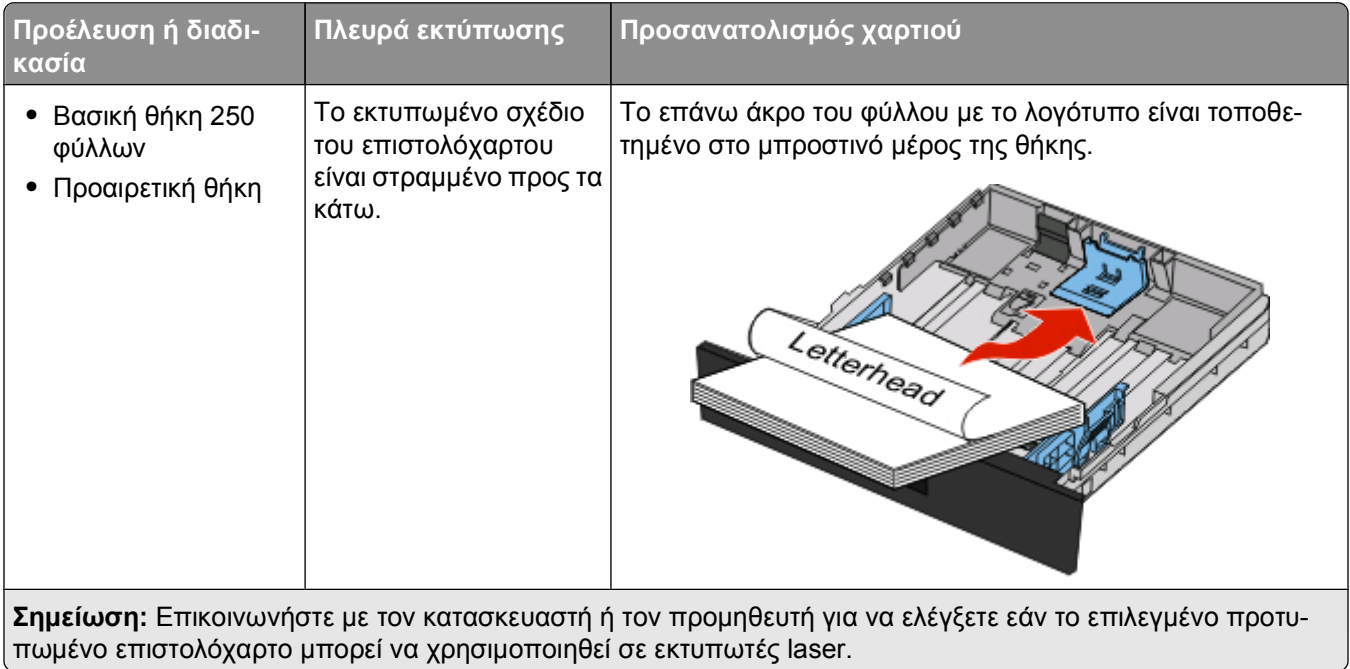

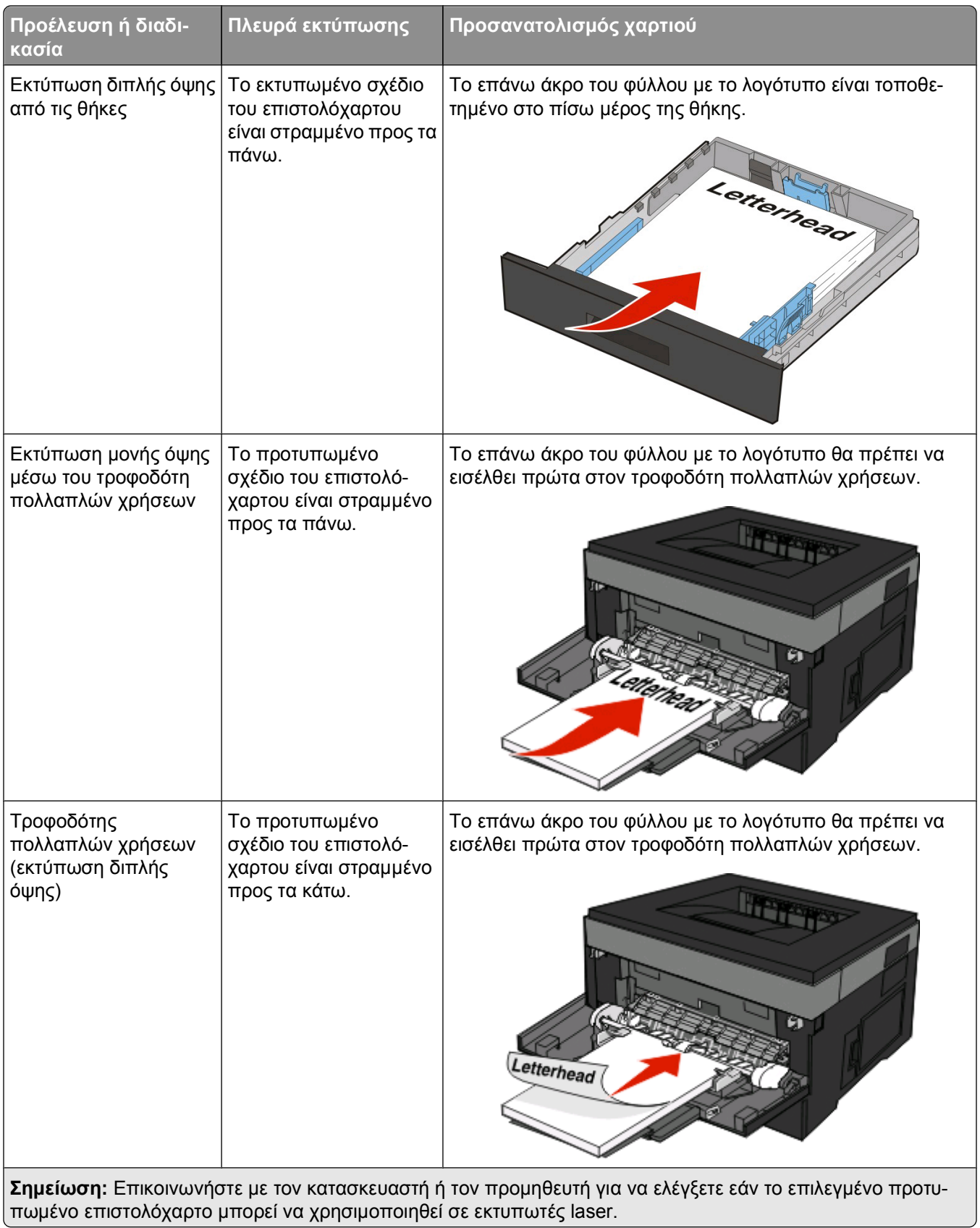

### **Συμβουλές σχετικά με τη χρήση διαφανειών**

Εκτυπώστε δείγματα στις διαφάνειες που πρόκειται να χρησιμοποιήσετε πριν αγοράσετε μεγάλες ποσότητες.

Όταν εκτυπώνετε σε διαφάνειες:

- **•** Η τροφοδοσία των διαφανειών πρέπει να γίνεται από μια τυπική θήκη 250 φύλλων ή από τον τροφοδότη πολλαπλών χρήσεων.
- **•** Χρησιμοποιείτε διαφάνειες που είναι ειδικά σχεδιασμένες για εκτυπωτές laser. Επικοινωνήστε με τον κατασκευαστή ή τον προμηθευτή, για να βεβαιωθείτε ότι οι διαφάνειες αντέχουν σε θερμοκρασίες έως 175°C (350°F) χωρίς να λιώσουν, να υποστούν αποχρωματισμό ή μετατόπιση, ή να απελευθερώσουν βλαβερές ουσίες.

**Σημείωση:** Αν η ρύθμιση Transparency Weight (Βάρος διαφάνειας) έχει οριστεί σε Heavy (Βαριά) και η ρύθμιση Transparency Texture (Υφή διαφάνειας) έχει οριστεί σε Rough (Τραχειά), μπορείτε να εκτυπώσετε τους φακέλους σε θερμοκρασία έως 180°C (356°F). Επιλέξτε αυτές τις ρυθμίσεις από τον ενσωματωμένο διακομιστή Web ή από το μενού Paper (Χαρτί) του πίνακα ελέγχου του εκτυπωτή.

- **•** Για την αποφυγή προβλημάτων ποιότητας εκτύπωσης μην αφήνετε δακτυλικά αποτυπώματα στις διαφάνειες.
- **•** Πριν τοποθετήσετε τις διαφάνειες, ξεφυλλίστε τη δέσμη για να μην κολλήσουν μεταξύ τους τα φύλλα.

### **Συμβουλές για τη χρήση φακέλων**

Πριν αγοράσετε μεγάλες ποσότητες, εκτυπώστε δείγματα στους φακέλους που πρόκειται να χρησιμοποιήσετε.

Όταν εκτυπώνετε σε φακέλους:

**•** Χρησιμοποιήστε φακέλους που έχουν σχεδιαστεί ειδικά για εκτυπωτές laser. Απευθυνθείτε στον κατασκευαστή ή στον προμηθευτή, για να βεβαιωθείτε ότι οι φάκελοι αντέχουν θερμοκρασίες μέχρι 210°C (410°F) χωρίς να σφραγίσουν, να τσαλακωθούν, να κυρτώσουν υπερβολικά ή να απελευθερώσουν βλαβερές ουσίες.

**Σημείωση:** Αν η ρύθμιση Envelope Weight (Βάρος φακέλου) έχει οριστεί σε Heavy (Βαριά) και η ρύθμιση Envelope Texture (Υφή φακέλου) έχει οριστεί σε Rough (Τραχειά), μπορείτε να εκτυπώσετε τους φακέλους σε θερμοκρασία έως 220°C (428°F). Επιλέξτε αυτές τις ρυθμίσεις από τον ενσωματωμένο διακομιστή Web ή από το μενού Paper (Χαρτί) του πίνακα ελέγχου του εκτυπωτή.

- **•** Για καλύτερη απόδοση, χρησιμοποιήστε φακέλους από χαρτί 90 g/m2 (24 lb bond). Χρησιμοποιήστε φακέλους που το βάρος τους δεν ξεπερνά τα 105 g/m<sup>2</sup> (28 lb bond), εφόσον το περιεχόμενο σε βαμβακοΐνες είναι 25% ή λιγότερο. Οι φάκελοι από 100% βαμβάκι δεν πρέπει να υπερβαίνουν σε βάρος τα 90 g/m2 (24 lb bond).
- **•** Χρησιμοποιήστε μόνο νέους φακέλους.
- **•** Για να βελτιώσετε την απόδοση και να ελαχιστοποιήσετε τις εμπλοκές, μην χρησιμοποιείτε φακέλους με τα εξής χαρακτηριστικά:
	- **–** Είναι υπερβολικά κυρτοί ή συνεστραμμένοι
	- **–** Έχουν κολλήσει μεταξύ τους ή έχουν κατά κάποιον τρόπο καταστραφεί
	- **–** Έχουν παράθυρα, οπές, τρυπημένα, κομμένα ή ανάγλυφα σημεία
	- **–** Έχουν μεταλλικά κλιπ, κορδόνια ή αναδιπλούμενα κλιπ
	- **–** Έχουν αρθρωτή σχεδίαση
	- **–** Έχουν κολλημένα γραμματόσημα πάνω τους
	- **–** Έχουν εκτεθειμένη κάποια κολλητική ουσία, όταν το πτερύγιο είναι σφραγισμένο ή κλειστό
- **–** Έχουν λυγισμένες γωνίες
- **–** Έχουν τραχύ, πτυχωτό ή γραμμωτό τελείωμα
- **•** Ρυθμίστε τους οδηγούς πλάτους ανάλογα με το πλάτος των φακέλων.

**Σημείωση:** Ο συνδυασμός υψηλής υγρασίας (πάνω από 60%) και υψηλής θερμοκρασίας εκτύπωσης μπορεί να συρρικνώσει ή να σφραγίσει τους φακέλους.

### **Συμβουλές για τη χρήση ετικετών**

Πριν αγοράσετε μεγάλες ποσότητες, εκτυπώστε δείγματα στις ετικέτες που πρόκειται να χρησιμοποιήσετε.

**Σημείωση:** Για περιστασιακή χρήση υποστηρίζονται ετικέτες χαρτιού μονής όψης, οι οποίες έχουν σχεδιαστεί για εκτυπωτές laser. Συνιστάται η εκτύπωση 20 ή λιγότερων σελίδων ετικετών χαρτιού το μήνα. Δεν υποστηρίζονται ετικέτες βινυλίου, φαρμακείου ή διπλής όψης.

Όταν εκτυπώνετε σε ετικέτες:

- **•** Χρησιμοποιήστε ετικέτες που έχουν σχεδιαστεί ειδικά για εκτυπωτές laser. Απευθυνθείτε στον κατασκευαστή ή τον προμηθευτή, για να βεβαιωθείτε ότι:
	- **–** Οι ετικέτες αντέχουν σε θερμοκρασίες μέχρι 210°C (410°F) χωρίς να σφραγίσουν, να τσαλακωθούν, να κυρτώσουν υπερβολικά ή να απελευθερώσουν βλαβερές ουσίες.

**Σημείωση:** Αν η ρύθμιση Label Weight (Βάρος ετικέτας) έχει οριστεί σε Heavy (Βαριά), μπορείτε να εκτυπώσετε τις ετικέτες σε θερμοκρασία έως 220°C (428°F). Επιλέξτε αυτή τη ρύθμιση από τον ενσωματωμένο διακομιστή Web ή από το μενού Paper (Χαρτί) του πίνακα ελέγχου του εκτυπωτή.

- **–** Οι αυτοκόλλητες ετικέτες, οι ετικέτες με επικάλυψη (εκτυπώσιμες) και οι ετικέτες επικάλυψη φινιρίσματος μπορούν να αντέξουν σε πίεση μέχρι 25 psi (172 kPa) χωρίς να ξεφλουδίσουν, να υπάρξει διαρροή κολλητικού υλικού από τις άκρες ή να απελευθερωθούν επικίνδυνα αέρια.
- **•** Δεν πρέπει να χρησιμοποιείτε ετικέτες με λείο υλικό στο πίσω μέρος.
- **•** Πρέπει να χρησιμοποιείτε μόνο ολόκληρα φύλλα ετικετών. Τα φύλλα που δεν είναι ολοκληρωμένα μπορεί να προκαλέσουν αποκόλληση των ετικετών στη διάρκεια της εκτύπωσης και, κατά συνέπεια, εμπλοκή. Τα φύλλα που δεν είναι ολοκληρωμένα μπορεί επίσης να μολύνουν τον εκτυπωτή καιτην κασέτα με κολλητική ουσία, ακυρώνοντας την εγγύηση του εκτυπωτή και της κασέτας.
- **•** Δεν πρέπει να χρησιμοποιείτε ετικέτες με εκτεθειμένη κολλητική ουσία.
- **•** Δεν πρέπει να εκτυπώνετε σε ακτίνα 1 χιλ. (0,04 ίν.) από την άκρη της ετικέτας, από τις διατρήσεις ή μεταξύ των αποκομμάτων της ετικέτας.
- **•** Βεβαιωθείτε ότι η αυτοκόλλητη πίσω πλευρά δεν φτάνει στην άκρη του φύλλου. Συνιστάται η πρόβλεψη περιμετρικής ζώνης για την κολλητική ουσία, με απόσταση τουλάχιστον 1 mm (0.04 in.) από τις άκρες. Το κολλητικό υλικό μπορεί να καταστρέψει τον εκτυπωτή και να ακυρώσει την εγγύηση.
- **•** Αν η εξασφάλιση ζώνης επικάλυψης δεν είναι δυνατή, αφαιρέστε μια λωρίδα 1,6 χιλ. (0,06 ίν.) στο πάνω και κάτω άκρο και χρησιμοποιήστε μη ρευστή κολλητική ουσία.
- **•** Ο κατακόρυφος προσανατολισμός λειτουργεί καλύτερα, ιδιαίτερα για την εκτύπωση γραμμικού κώδικα.

### **Συμβουλές για τη χρήση δεσμίδας καρτών**

Η δεσμίδα καρτών είναι ένα βαρύ εξειδικευμένο υλικό μίας στρώσης. Πολλά από τα διάφορα χαρακτηριστικά, όπως το περιεχόμενο υγρασίας, το πάχος και η υφή, μπορούν να επηρεάσουν σε σημαντικό βαθμό την ποιότητα εκτύπωσης. Εκτυπώστε δείγματα στη δεσμίδα καρτών που θέλετε να χρησιμοποιήσετε πριν αγοράσετε μεγάλες ποσότητες.

Όταν εκτυπώνετε σε δεσμίδα καρτών:

- **•** Βεβαιωθείτε ότι η επιλογή για τη ρύθμιση Τύπος χαρτιού είναι Δεσμίδα καρτών.
- **•** Επιλέξτε την κατάλληλη ρύθμιση για την Υφή χαρτιού.
- **•** Πρέπει να έχετε υπόψη ότι η προεκτύπωση, η διάτρηση και το τσαλάκωμα μπορεί να επηρεάσουν σε σημαντικό βαθμό την ποιότητα εκτύπωσης και ναπροκαλέσει εμπλοκές ή άλλαπροβλήματα με το χειρισμό χαρτιού.
- **•** Συμβουλευτείτε τον κατασκευαστή ή τον προμηθευτή για να διασφαλίσετε ότι η δεσμίδα καρτών μπορεί να αντέξει σε θερμοκρασίες μέχρι 210°C (410°F) χωρίς να απελευθερώσει βλαβερές ουσίες.
- **•** Δεν πρέπει να χρησιμοποιείτε προτυπωμένη δεσμίδα καρτών που έχει κατασκευαστεί με χημικά τα οποία μπορεί να μολύνουν τον εκτυπωτή. Η προεκτύπωση προκαλεί την είσοδο ημίρρευστων και πτητικών στοιχείων στο εσωτερικό του εκτυπωτή.
- **•** Χρησιμοποιείτε δεσμίδα καρτών με κοντά νερά όταν είναι δυνατό.

### **Εκτύπωση εμπιστευτικών εργασιών και άλλων εργασιών που είναι σε αναμονή**

### **Αποθήκευση εργασιών στον εκτυπωτή**

Όταν στέλνετε μια εργασία στον εκτυπωτή, μπορείτε να ορίσετε ότι ο εκτυπωτής θα διατηρήσει την εργασία στη μνήμη, έως ότου ξεκινήσετε την εργασία από τον πίνακα ελέγχου του εκτυπωτή. Όλες οι εργασίες εκτύπωσης που είναι δυνατό να εκκινηθούν από το χρήστη στον εκτυπωτή ονομάζονται *Εργασίες σε αναμονή*.

**Σημείωση:** Οι εργασίες "Εμπιστευτική εκτύπωση", "Επαλήθευση εκτύπωσης", "Παρακράτηση εκτύπωσης" και "Επανάληψη εκτύπωσης" μπορούν να διαγραφούν, εάν απαιτείται επιπλέον μνήμη από τον εκτυπωτή για την επεξεργασία πρόσθετων εργασιών σε αναμονή.

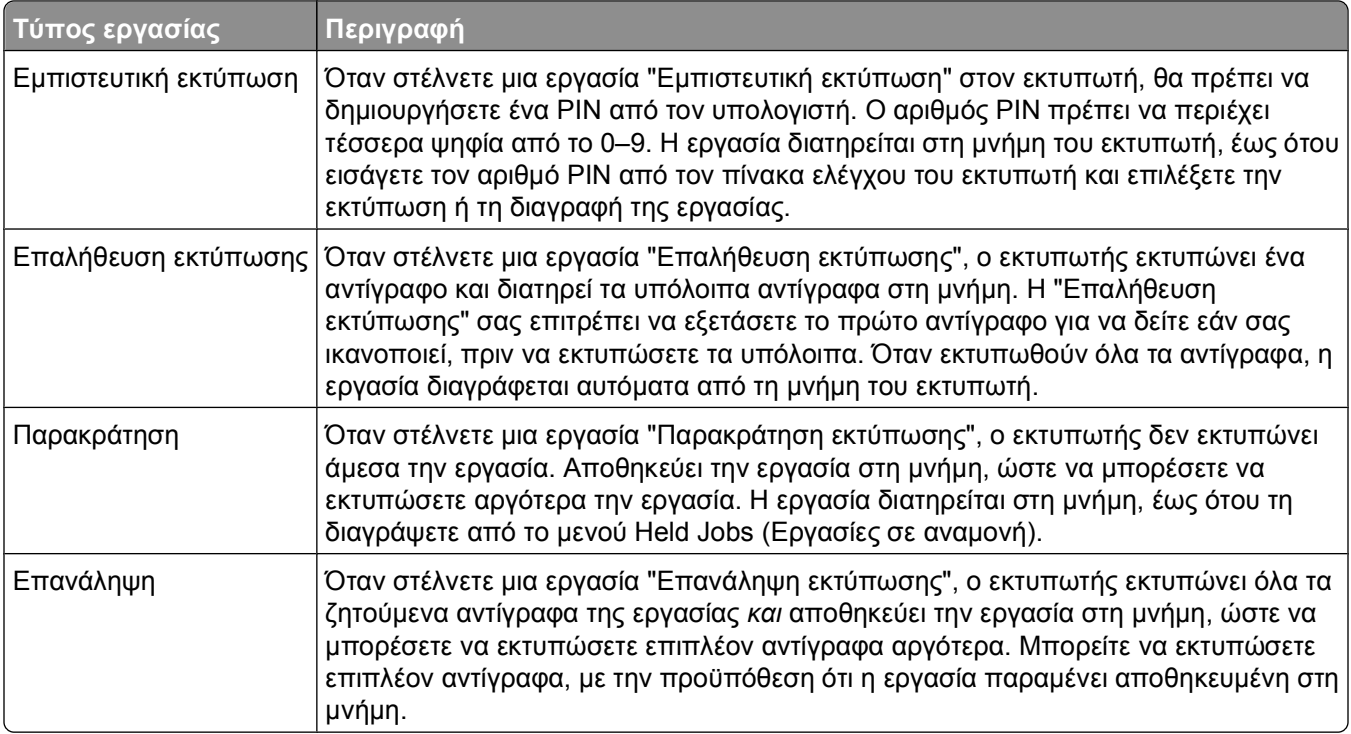

Άλλοι τύποι εργασιών σε αναμονή περιλαμβάνουν:

- **•** Φόρμες από υπολογιστή-περίπτερο
- **•** Σελιδοδείκτες
- **•** Εργασίες που δεν εκτυπώνονται, οι οποίες ονομάζονται *Εργασίες σε προσωρινή διακοπή*

#### **Εκτύπωση εμπιστευτικών και άλλων εργασιών σε αναμονή**

Οι εργασίες "Εμπιστευτική εκτύπωση" και "Επαλήθευση εκτύπωσης" διαγράφονται αυτόματα από τη μνήμη, μετά την εκτύπωσή τους. Οι εργασίες "Επανάληψη εκτύπωσης" και "Παρακράτηση εκτύπωσης" συνεχίζουν να κρατούνται σε αναμονή στον εκτυπωτή, έως ότου επιλέξετε να τις διαγράψετε.

#### **Για χρήστες των Windows**

- **1** Έχοντας ανοιχτό ένα έγγραφο επιλέξτε **File (Αρχείο) Print (Εκτύπωση)**.
- **2** Επιλέξτε **Properties (Ιδιότητες)**, **Preferences (Προτιμήσεις)**, **Options (Επιλογές)** ή **Setup (Ρυθμίσεις)**.
- **3** Κάντε κλικ στην επιλογή **Other Options (Άλλες επιλογές)**, και στη συνέχεια κάντε κλικ στην επιλογή **Print and Hold (Εκτύπωση και αναμονή)**.
- **4** Επιλέξτε τον τύπο εργασίας (Εμπιστευτική εκτύπωση, Παρακράτηση εκτύπωσης, Επανάληψη εκτύπωσης, προφίλ, φόρμες από υπολογιστή-περίπτερο, σελιδοδείκτες ή μια εργασία σε προσωρινή διακοπή) και εκχωρήστε ένα όνομα χρήστη. Για μια εμπιστευτική εργασία, καταχωρίστε και τον τετραψήφιο αριθμό PIN.
- **5** Κάντε κλικ στο **OK** ή **Print (Εκτύπωση)**, και μεταβείτε στον εκτυπωτή για να αποδεσμεύσετε την εργασία.
- **6** Από τον πίνακα ελέγχου του εκτυπωτή, πατήστε το κουμπί του κάτω βέλους, έως ότου εμφανιστεί η επιλογή **Held jobs (Εργασίες σε αναμονή)** και στη συνέχεια πατήστε .
- **7** Πατήστε το πλήκτρο του κάτω βέλους, έως ότου εμφανιστεί η επιλογή √ δίπλα από το όνομά σας χρήστη και στη συνέχεια πατήστε ...
- **8** Πατήστε το πλήκτρο του κάτω βέλους, έως ότου εμφανιστεί η επιλογή ✔ δίπλα από τον τύπο ή το όνομα της εργασίας και στη συνέχεια πατήστε ...

Εάν επιλέξατε ένα όνομα εργασίας, προχωρήστε στο βήμα 11 στη σελίδα 62.

**9** Μετά την επιλογή του τύπου της εργασίας που θέλετε, χρησιμοποιήστε το πληκτρολόγιο για να καταχωρίσετε τον αριθμό PIN.

Εάν καταχωρίσετε μη έγκυρο αριθμό PIN, εμφανίζεται η οθόνη μη έγκυρου αριθμού PIN.

- **•** Για να επαναλάβετε την καταχώριση του PIN, βεβαιωθείτε ότι εμφανίζεται η δυνατότητα **Try again (Προσπαθήστε πάλι)** και στη συνέχεια πατήστε .
- **•** Για να ακυρώσετε το PIN, πατήστε το κουμπί του κάτω βέλους, έως ότου εμφανιστεί η επιλογή **Cancel (Άκυρο)** και στη συνέχεια πατήστε .
- **10** Πατήστε το πλήκτρο του κάτω βέλους, έως ότου εμφανιστεί η επιλογή δίπλα από την εργασία που θέλετε να εκτυπώσετε και στη συνέχεια πατήστε ...
- **11** Πατήστε το πλήκτρο του κάτω βέλους, έως ότου εμφανιστεί η επιλογή ✔ δίπλα από τον αριθμό των αντιγράφων που θέλετε να εκτυπώσετε και στη συνέχεια πατήστε .

**Σημείωση:** Χρησιμοποιήστε το πληκτρολόγιο για να καταχωρίσετε τον αριθμό, εάν είναι απαραίτητο.

#### **Για χρήστες Macintosh**

**1** Έχοντας ανοιχτό ένα έγγραφο, κάντε κλικ στο **File (Αρχείο)** > **Print (Εκτύπωση)**.

Εάν χρειάζεται, κάντε κλικ στο τρίγωνο για περισσότερες επιλογές.

- **2** Από το αναδυόμενο μενού επιλογών εκτύπωσης, επιλέξτε **Job Routing (Δρομολόγηση εργασίας)**.
- **3** Επιλέξτε τον τύπο εργασίας (Εμπιστευτική εκτύπωση, Παρακράτηση εκτύπωσης, Επανάληψη εκτύπωσης, Επαλήθευση εκτύπωσης, προφίλ, φόρμες από έναν υπολογιστή-περίπτερο, σελιδοδείκτες ή μια εργασία σε προσωρινή διακοπή) και εκχωρήστε ένα όνομα χρήστη. Για μια εμπιστευτική εργασία, καταχωρίστε και τον τετραψήφιο αριθμό PIN.
- **4** Κάντε κλικ στο **Print** και μεταβείτε στον εκτυπωτή για να αποδεσμεύσετε την εργασία.
- **5** Από τον πίνακα ελέγχου του εκτυπωτή, πατήστε το κουμπί του κάτω βέλους, έως ότου εμφανιστεί η επιλογή **Held jobs (Εργασίες σε αναμονή)** και στη συνέχεια πατήστε .
- **6** Πατήστε το πλήκτρο του κάτω βέλους, έως ότου εμφανιστεί η επιλογή √ δίπλα από το όνομά σας χρήστη και στη συνέχεια πατήστε ...
- **7** Πατήστε το πλήκτρο του κάτω βέλους, έως ότου εμφανιστεί η επιλογή ✔ δίπλα από την εργασία σας και στη συνέχεια πατήστε ...
- **8** Για εμπιστευτικές εργασίες, χρησιμοποιήστε το αριθμητικό πληκτρολόγιο για να καταχωρήσετε το PIN σας.

Εάν καταχωρίσετε μη έγκυρο αριθμό PIN, εμφανίζεται η οθόνη μη έγκυρου αριθμού PIN.

- **•** Για να επαναλάβετε την καταχώριση του PIN, βεβαιωθείτε ότι εμφανίζεται η δυνατότητα **Try again (Προσπαθήστε πάλι)** και στη συνέχεια πατήστε .
- **•** Για να ακυρώσετε το PIN, πατήστε το κουμπί του κάτω βέλους, έως ότου εμφανιστεί η επιλογή **Cancel (Άκυρο)** και στη συνέχεια πατήστε ...
- **9** Πατήστε το πλήκτρο του κάτω βέλους, έως ότου εμφανιστεί η επιλογή √ δίπλα από την εργασία που θέλετε να εκτυπώσετε και στη συνέχεια πατήστε ...

# **Εκτύπωση σελίδων πληροφοριών**

Για περισσότερες πληροφορίες σχετικά με την εκτύπωση αυτών των σελίδων, βλέπε "[Εκτύπωση](#page-30-0) σελίδας [ρυθμίσεων](#page-30-0) μενού" στη σελίδα 31 και "Εκτύπωση της σελίδας των [ρυθμίσεων](#page-30-0) δικτύου" στη σελίδα 31.

### **Εκτύπωση ενδεικτικής λίστας γραμματοσειρών**

Για να εκτυπώσετε δείγματα των γραμματοσειρών που διατίθενται για τον εκτυπωτή σας:

- **1** Βεβαιωθείτε ότι ο εκτυπωτής είναι ενεργοποιημένος και ότι έχει εμφανιστεί το μήνυμα **Ready (Έτοιμος)**.
- **2** Από τον πίνακα ελέγχου του εκτυπωτή πατήστε ...
- **3** Πατήστε το κουμπί του κάτω βέλους, ώσπου να εμφανιστεί η επιλογή **√Reports (Αναφορές)**, και στη συνέχεια πατήστε ...
- **4** Πατήστε το κουμπί του κάτω βέλους, ώσπου να εμφανιστεί η επιλογή **Print Fonts (Εκτύπωση γραμματοσειρών)**, και στη συνέχεια πατήστε .
- **5** Πατήστε το κουμπί του κάτω βέλους, ώσπου να εμφανιστεί η ένδειξη ✔ δίπλα στα στοιχεία **PCL Fonts (Γραμματοσειρές PCL)** ή **PostScript Fonts (Γραμματοσειρές PostScript)**, και στη συνέχεια πατήστε  $\circledast$

Μετά την εκτύπωση της ενδεικτικής λίστας γραμματοσειρών, εμφανίζεται το μήνυμα **Ready (Έτοιμος)**.

### **Εκτύπωση λίστας καταλόγου**

Μια λίστα καταλόγου εμφανίζει τους πόρους που είναι αποθηκευμένοι στη μνήμη flash.

- **1** Βεβαιωθείτε ότι ο εκτυπωτής είναι ενεργοποιημένος και ότι έχει εμφανιστεί το μήνυμα **Ready (Έτοιμο)**.
- **2** Από τον πίνακα ελέγχου του εκτυπωτή πατήστε ...
- **3** Πιέστε το κουμπίτου κάτω βέλους έως ότου εμφανιστεί η επιλογή **Reports (Αναφορές)** και στη συνέχεια πατήστε **.**.
- **4** Πιέστε το κουμπί του κάτω βέλους έως ότου εμφανιστεί η επιλογή **Print Directory (Εκτύπωση καταλόγου)** και στη συνέχεια πατήστε .

Μετά την εκτύπωση της λίστας καταλόγου, εμφανίζεται η ένδειξη **Ready (Έτοιμο)**.

#### **Εκτύπωση των δοκιμαστικών σελίδων ελέγχου της ποιότητας εκτύπωσης**

Εκτυπώστε τις δοκιμαστικές σελίδες ελέγχου της ποιότητας εκτύπωσης, για να απομονώσετε τυχόν προβλήματα στην ποιότητα.

- **1** Απενεργοποιήστε τον εκτυπωτή.
- **2** Κρατήστε πατημένο το  $\odot$  και το κουμπί του δεξιού βέλους, κατά την ενεργοποίηση του εκτυπωτή.
- **3** Αφήστε τα κουμπιά όταν εμφανιστεί το ρολόι, και περιμένετε να εμφανιστεί το μήνυμα **CONFIG MENU** (Ρύθμιση παραμέτρων).
- **4** Πατήστε το κουμπί του κάτω βέλους, ώσπου να εμφανιστεί το στοιχείο **Prt Quality Pgs (Σελίδες ποιότητας εκτύπωσης)**, και στη συνέχεια πατήστε .

Εκτυπώνονται οι δοκιμαστικές σελίδες ελέγχου της ποιότητας εκτύπωσης.

**5** Πατήστε το κουμπί του κάτω βέλους, ώσπου να εμφανιστεί η εντολή **Exit Config Menu (Έξοδος από μενού ρύθμισης παραμέτρων)**, και στη συνέχεια πατήστε .

Σύντομα εμφανίζεται το μήνυμα **Resetting the Printer (Επαναφορά του εκτυπωτή)**, καθώς και ένα ρολόι, και στη συνέχεια εμφανίζεται το μήνυμα **Ready (Έτοιμος)**.

# **Ακύρωση εργασίας εκτύπωσης**

### **Ακύρωση μιας εργασίας εκτύπωσης από τον πίνακα ελέγχου εκτυπωτή**

Αν η εργασία διαμορφώνει ή ήδη εκτυπώνεται και εμφανιστεί το μήνυμα **Cancel a job (Ακύρωση εργασίας)** στην πρώτη γραμμή της οθόνης:

- **1** Πατήστε τα κουμπιά βέλους, μέχρι να εμφανιστεί το μήνυμα **Cancel (Άκυρο)**. Εμφανίζεται μια λίστα εργασιών.
- **2** Πατήστε τα κουμπιά βέλους, μέχρι να εμφανιστεί η ένδειξη √ δίπλα στην εργασία που θέλετε να ακυρώσετε, και στη συνέχεια πατήστε ...

**Σημείωση:** Μετά την αποστολή μιας εργασίας εκτύπωσης, πατήστε , για να ακυρώσετε με ευκολία την εργασία. Εμφανίζεται η οθόνη **Stopped (Διακόπηκε)**. Πατήστε τα κουμπιά βέλους, μέχρι να εμφανιστεί το μήνυμα **Cancel a job (Ακύρωση εργασίας)**, και έπειτα πατήστε .

### **Ακύρωση μιας εργασίας εκτύπωσης από τον υπολογιστή**

Για να ακυρώσετε μια εργασία εκτύπωσης, κάντε ένα από τα εξής:

#### **Για χρήστες των Windows**

- **1** Κάντε κλικ στο ή κάντε κλικ στο μενού **Start (Έναρξη)** και στη συνέχεια κάντε κλικ στην εντολή **Run (Εκτέλεση)**.
- **2** Στο παράθυρο διαλόγου Start Search (Αναζήτηση) ή Run (Εκτέλεση), πληκτρολογήστε **control printers**.
- **3** Πατήστε **Enter** ή κάντε κλικ στο κουμπί **OK**. Ανοίγει ο φάκελος των εκτυπωτών.
- **4** Κάντε διπλό κλικ στο εικονίδιο του εκτυπωτή.
- **5** Επιλέξτε την εργασία προς ακύρωση.
- **6** Από το πληκτρολόγιο, πατήστε το πλήκτρο **Delete**.

Από τη γραμμή εργασιών των Windows:

Όταν στέλνετε μια εργασία για εκτύπωση, ένα μικρό εικονίδιο εκτυπωτή εμφανίζεται στη δεξιά γωνία της γραμμής εργασιών.

**1** Κάντε διπλό κλικ στο εικονίδιο του εκτυπωτή.

Μια λίστα εργασιών εκτύπωσης εμφανίζεται στο παράθυρο του εκτυπωτή.

- **2** Επιλέξτε την εργασία προς ακύρωση.
- **3** Από το πληκτρολόγιο, πατήστε το πλήκτρο **Delete**.

#### **Για χρήστες Macintosh**

Σε Mac OS X έκδοση 10.5 ή μεταγενέστερη:

- Από το μενού Apple, επιλέξτε **System Preferences**.
- Κάντε κλικ στην επιλογή **Print & Fax** και στη συνέχεια κάντε διπλό κλικ στο εικονίδιο του εκτυπωτή.
- Από το παράθυρο του εκτυπωτή, επιλέξτε την εργασία προς ακύρωση.
- Από τη γραμμή εικονιδίων στην επάνω πλευρά του παραθύρου, κάντε κλικ στο εικονίδιο **Delete**.
- Σε Mac OS X έκδοση 10.4 και μεταγενέστερες:
- Από το μενού Go, επιλέξτε **Applications (Εφαρμογές)**.
- Κάντε διπλό κλικ στην επιλογή **Utilities (Βοηθητικά προγράμματα)** και στη συνέχεια κάντε διπλό κλικ στην επιλογή **Print Center (Κέντρο εκτύπωσης)** ή **Printer Setup Utility (Βοηθητικό πρόγραμμα εγκατάστασης εκτυπωτή)**.
- Κάντε διπλό κλικ στο εικονίδιο του εκτυπωτή.
- Από το παράθυρο του εκτυπωτή, επιλέξτε την εργασία προς ακύρωση.
- Από τη γραμμή εικονιδίων στην επάνω πλευρά του παραθύρου, κάντε κλικ στο εικονίδιο **Delete**.

# <span id="page-66-0"></span>**Απεμπλοκή χαρτιού**

Αν προσέχετε στην επιλογή χαρτιού και ειδικών μέσων και τα τοποθετείτε σωστά, οι εμπλοκές θα είναι ελάχιστες. Για περισσότερες πληροφορίες, δείτε "Αποφυγή εμπλοκών" στη σελίδα 67. Αν παρουσιαστεί εμπλοκή, ακολουθήστε τα βήματα που περιγράφονται στο συγκεκριμένο κεφάλαιο.

**ΠΡΟΣΟΧΗ—ΠΙΘΑΝΟΤΗΤΑ ΒΛΑΒΗΣ:** Μην χρησιμοποιείτε ποτέ εργαλεία για την αποκατάσταση μιας εμπλοκής. Κάτι τέτοιο μπορεί να προκαλέσει μόνιμη βλάβη στη μονάδα τήξης.

Για να κλείσετε τα μηνύματα εμπλοκής και να συνεχιστεί η εκτύπωση, αφαιρέστε το χαρτί που έχει εμπλακεί σε ολόκληρη τη διαδρομή χαρτιού και πατήστε . Ο εκτυπωτής εκτυπώνει ένα νέο αντίγραφο της μπλοκαρισμένης σελίδας, αν η ρύθμιση Jam Recovery (Αποκατάσταση εμπλοκής) έχει οριστεί σε On (Ενεργοποίηση) ή Auto (Αυτόματα). Ωστόσο, η ρύθμιση Auto (Αυτόματα) δεν εγγυάται ότι η σελίδα θα εκτυπωθεί.

**Σημείωση:** Η προεπιλεγμένη εργοστασιακή ρύθμιση είναι Auto (Αυτόματα). Ο εκτυπωτής ξανατυπώνει μπλοκαρισμένες σελίδες, εκτός εάν η μνήμη που απαιτείται για την αποθήκευση των σελίδων σε αναμονή χρησιμοποιείται σε άλλες εργασίες του εκτυπωτή.

# **Αποφυγή εμπλοκών**

Οι ακόλουθες συμβουλές μπορούν να σας βοηθήσουν ώστε να αποφεύγονται οι εμπλοκές:

### **Συστάσεις για τη θήκη χαρτιού**

- **•** Βεβαιωθείτε ότι το χαρτί βρίσκεται σε επίπεδη θέση στη θήκη χαρτιού.
- **•** Μην μετακινείτε τη θήκη χαρτιού ενώ η διαδικασία εκτύπωσης βρίσκεται σε εξέλιξη.
- **•** Μην τοποθετείτε τη θήκη χαρτιού ενώ η διαδικασία εκτύπωσης βρίσκεται σε εξέλιξη. Τοποθετήστε την πριν από την εκτύπωση ή περιμένετε μήνυμα προτροπής πριν να την τοποθετήσετε.
- **•** Μην τοποθετείτε υπερβολική ποσότητα χαρτιού. Βεβαιωθείτε ότι το ύψος της στοίβας δεν υπερβαίνει το μέγιστο ύψος που υποδεικνύεται.
- **•** Βεβαιωθείτε ότι οι οδηγοί στη θήκη χαρτιού, ή τον μη αυτόματο τροφοδότη έχουν τοποθετηθεί σωστά και δεν πιέζουν υπερβολικά το χαρτί ή τους φακέλους.
- **•** Μετά την τοποθέτηση χαρτιού, σπρώξτε τη θήκη έως ότου κουμπώσει στη θέση της.

#### **Συστάσεις για το χαρτί**

- **•** Χρησιμοποιήστε μόνο συνιστώμενο χαρτί ή ειδικά μέσα εκτύπωσης.
- **•** Μη τοποθετείτε τσαλακωμένο, πτυχωμένο, νοτισμένο, λυγισμένο ή κατσαρωμένο χαρτί.
- **•** Πριν τοποθετήσετε το χαρτί, λυγίστε, αερίστε και ισιώστε το.

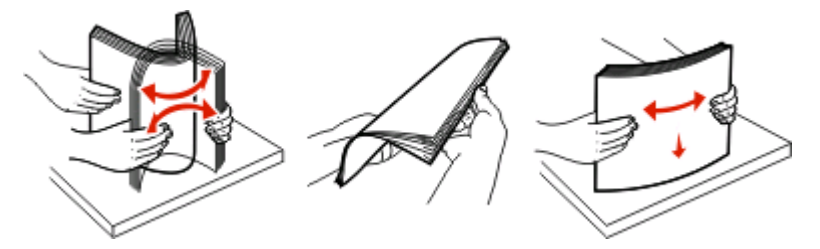

**•** Μη χρησιμοποιείτε χαρτί το οποίο έχει κοπεί ή έχει ψαλιδιστεί με το χέρι.

- **•** Μη αναμειγνύετε μεγέθη, βάρη ή τύπους χαρτιού στην ίδια στοίβα.
- **•** Βεβαιωθείτε ότι όλα τα μεγέθη και οι τύποι χαρτιού έχουν οριστεί σωστά στα μενού του πίνακα ελέγχου του εκτυπωτή.
- **•** Αποθηκεύστε το χαρτί σύμφωνα με τις συστάσεις του κατασκευαστή.

## **Πρόσβαση σε περιοχές εμπλοκής χαρτιού**

Ανοίξτε τις θύρες και αφαιρέστε τις θήκες για να αποκτήσετε πρόσβαση στις περιοχές εμπλοκής. Στην ακόλουθη απεικόνιση εμφανίζονται πιθανές περιοχές εμπλοκής:

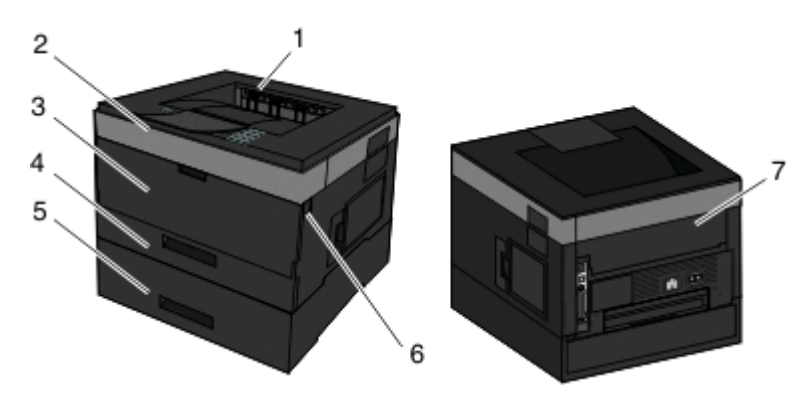

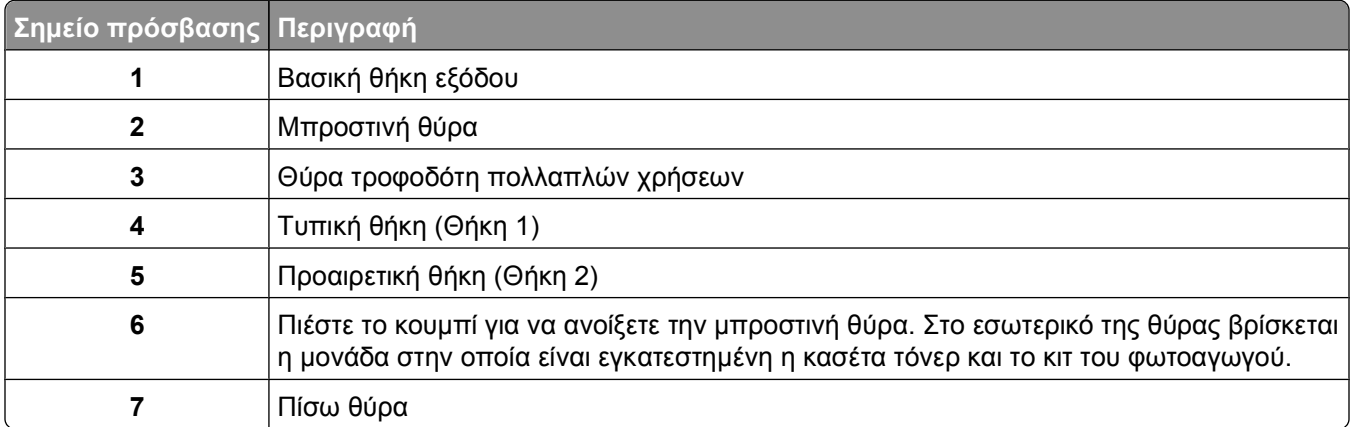

#### **Αριθμοί μηνυμάτων εμπλοκής και τρόπος απόκτησης πρόσβασης σε κάθε εμπλοκή**

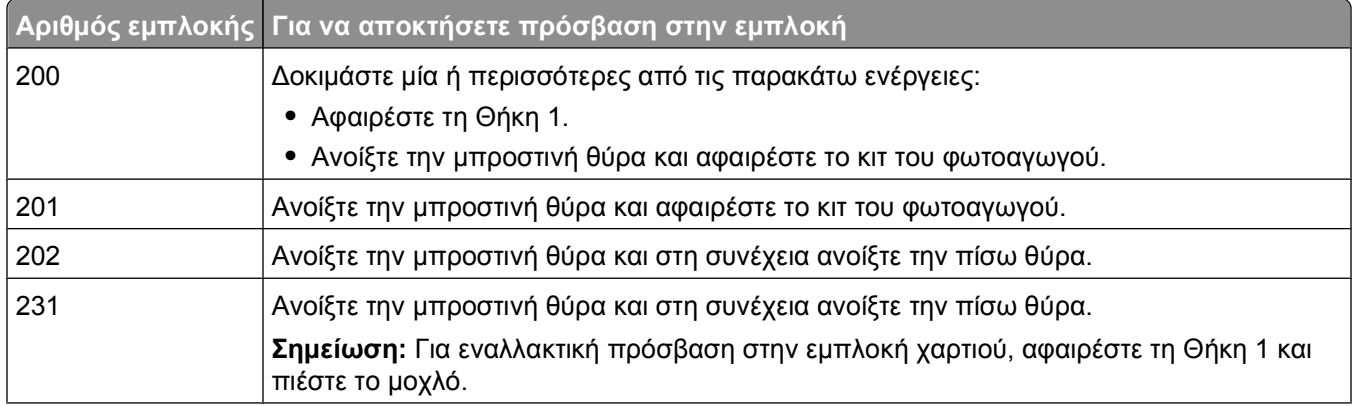

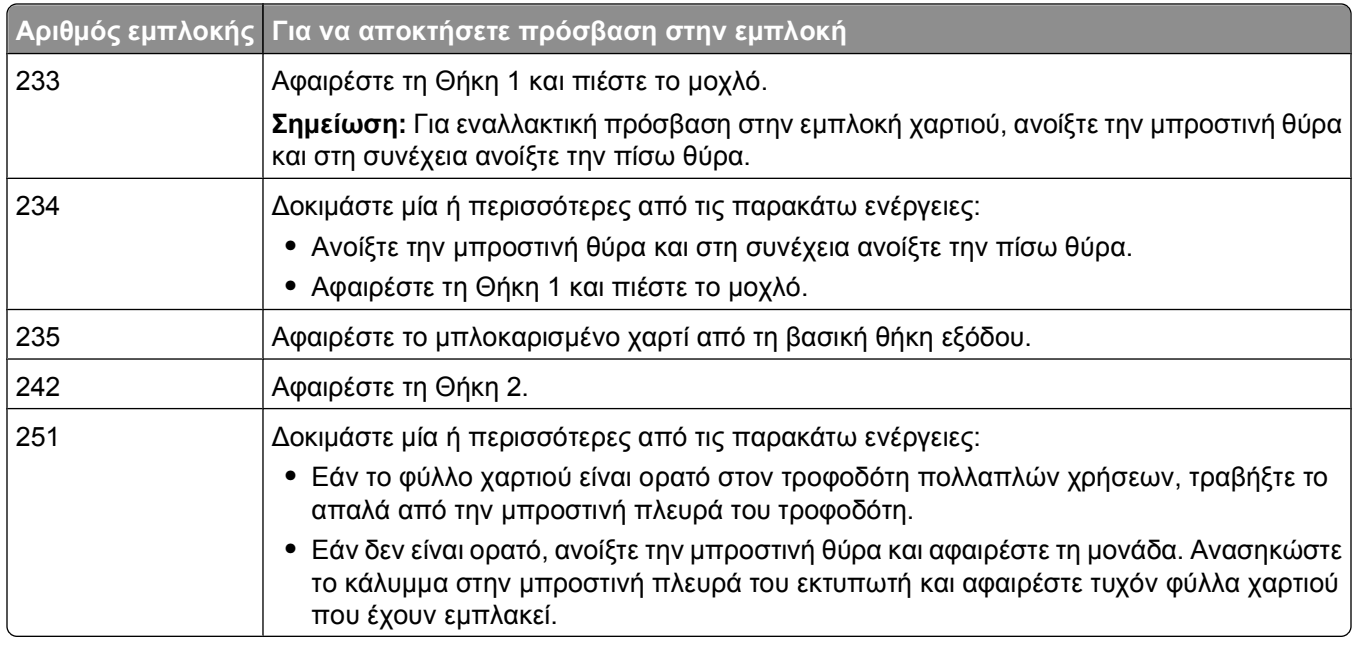

# **200 Εμπλοκή χαρτιού**

**1** Αφαιρέστε τη θήκη από τον εκτυπωτή.

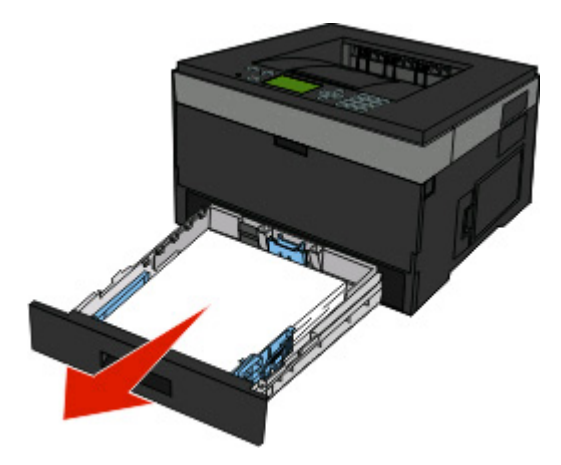

Αν βλέπετε το μπλοκαρισμένο χαρτί, αφαιρέστε το.

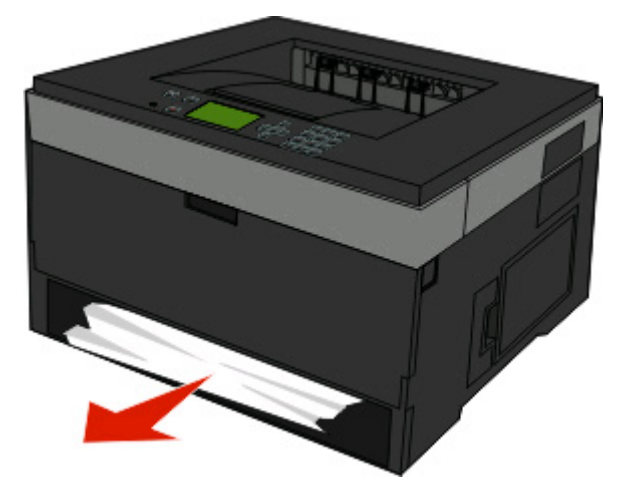

 Αν δεν βλέπετε το μπλοκαρισμένο χαρτί, ανοίξτε την μπροστινή θύρα και στη συνέχεια αφαιρέστε το κιτ φωτοαγωγού και την κασέτα τόνερ (μονάδα).

**Σημείωση:** Όταν το κιτ φωτοαγωγού και η κασέτα τόνερ είναι μαζί, ονομάζονται μονάδα.

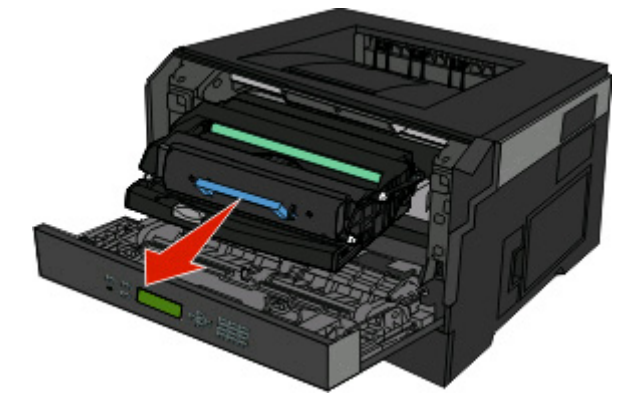

 Ανασηκώστε το κάλυμμα στην μπροστινή πλευρά του εκτυπωτή και αφαιρέστε τυχόν φύλλα χαρτιού που έχουν εμπλακεί.

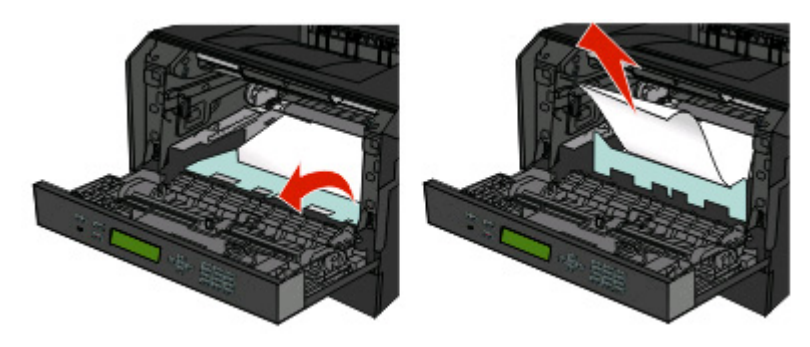

- Ευθυγραμμίστε και τοποθετήστε τη μονάδα.
- Κλείστε την μπροστινή θύρα.
- Τοποθετήστε τη θήκη.
- Πατήστε ...

# **201 Εμπλοκή χαρτιού**

**ΠΡΟΣΟΧΗ—ΖΕΣΤΗ ΕΠΙΦΑΝΕΙΑ:** Η μονάδα τήξης, όπως και το εσωτερικό του εκτυπωτή κοντά στη μονάδα τήξης, μπορεί να είναι καυτή. Για να ελαχιστοποιηθεί ο κίνδυνος τραυματισμού από τυχόν καυτά εξαρτήματα, αφήστε την επιφάνεια να κρυώσει πριν αφαιρέσετε χαρτί από την περιοχή.

**1** Ανοίξτε την μπροστινή θύρα και αφαιρέστε τη μονάδα.

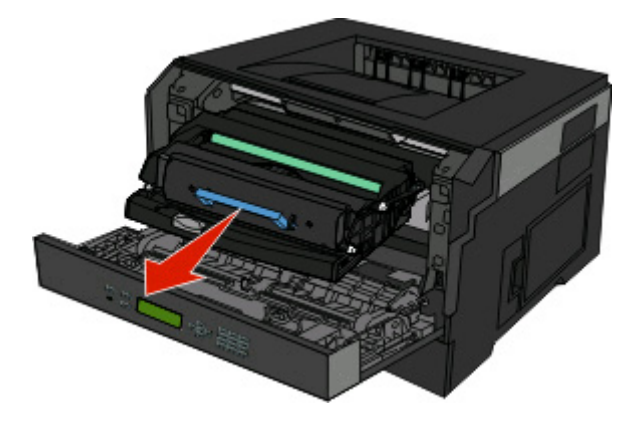

**2** Ανασηκώστε το κάλυμμα στην μπροστινή πλευρά του εκτυπωτή και στη συνέχεια αφαιρέστε τυχόν φύλλα χαρτιού που έχουν εμπλακεί.

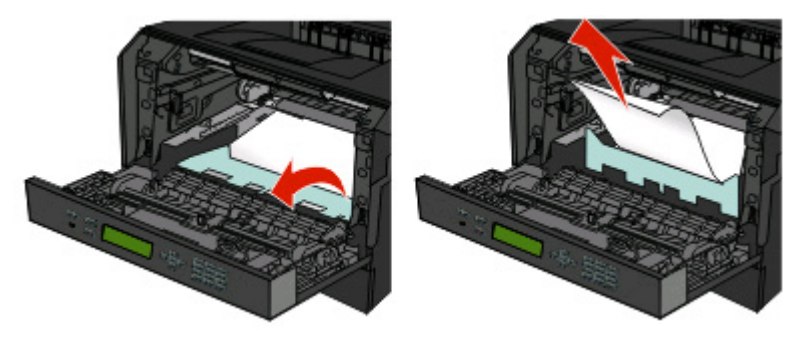

- **3** Ευθυγραμμίστε και τοποθετήστε τη μονάδα.
- **4** Κλείστε την μπροστινή θύρα.
- **5** Πατήστε ...

# **202 εμπλοκή χαρτιού**

**ΠΡΟΣΟΧΗ—ΖΕΣΤΗ ΕΠΙΦΑΝΕΙΑ:** Η μονάδα τήξης, όπως και το εσωτερικό του εκτυπωτή κοντά στη μονάδα τήξης, μπορεί να είναι καυτή. Για να ελαχιστοποιηθεί ο κίνδυνος τραυματισμού από τυχόν καυτά εξαρτήματα, αφήστε την επιφάνεια να κρυώσει πριν αφαιρέσετε χαρτί από την περιοχή.

**1** Ανοίξτε την μπροστινή θύρα και αφαιρέστε τη μονάδα.

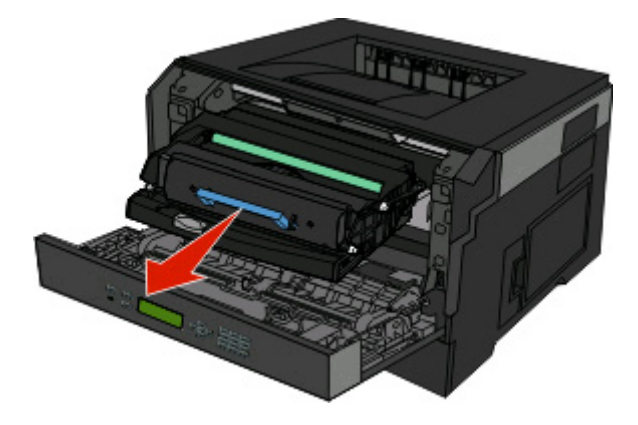

**2** Ανασηκώστε το κάλυμμα στην μπροστινή πλευρά του εκτυπωτή και στη συνέχεια αφαιρέστε τυχόν φύλλα χαρτιού που έχουν εμπλακεί.

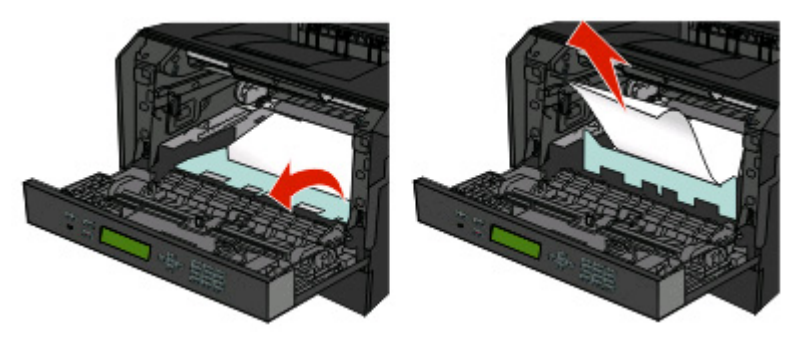

**3** Ανοίξτε την πίσω θύρα.

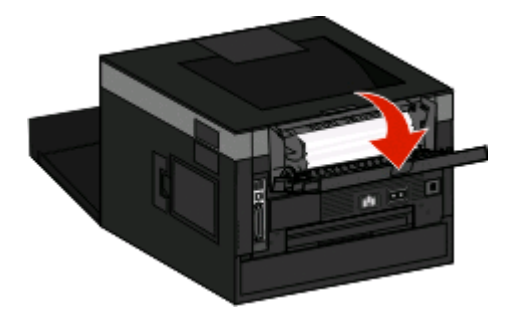
<span id="page-72-0"></span>Αφαιρέστε το χαρτί.

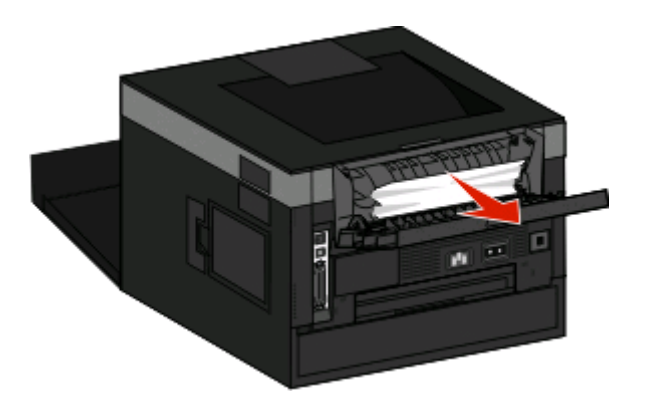

- Κλείστε την πίσω θύρα.
- Κλείστε την μπροστινή θύρα.
- Πατήστε **.**

# **Εμπλοκή χαρτιού**

**ΠΡΟΣΟΧΗ—ΖΕΣΤΗ ΕΠΙΦΑΝΕΙΑ:** Η μονάδα τήξης, όπως και το εσωτερικό του εκτυπωτή κοντά στη μονάδα τήξης, μπορεί να είναι καυτή. Για να ελαχιστοποιηθεί ο κίνδυνος τραυματισμού από τυχόν καυτά εξαρτήματα, αφήστε την επιφάνεια να κρυώσει πριν αφαιρέσετε χαρτί από την περιοχή.

Ανοίξτε την μπροστινή θύρα.

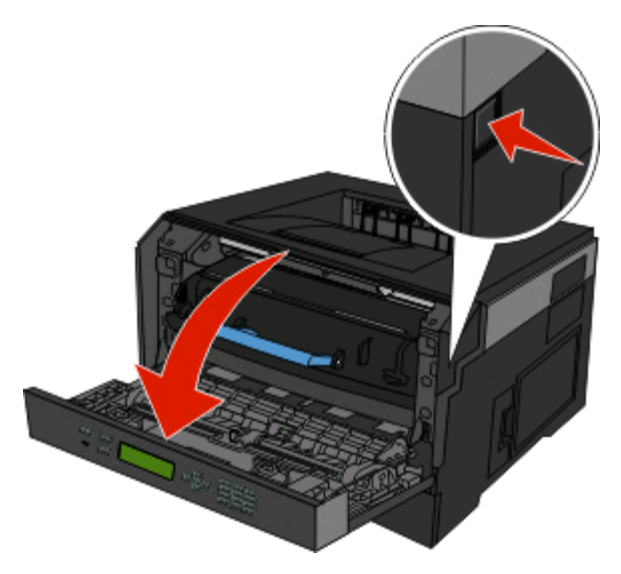

Ανοίξτε την πίσω θύρα.

#### <span id="page-73-0"></span>Αφαιρέστε το χαρτί.

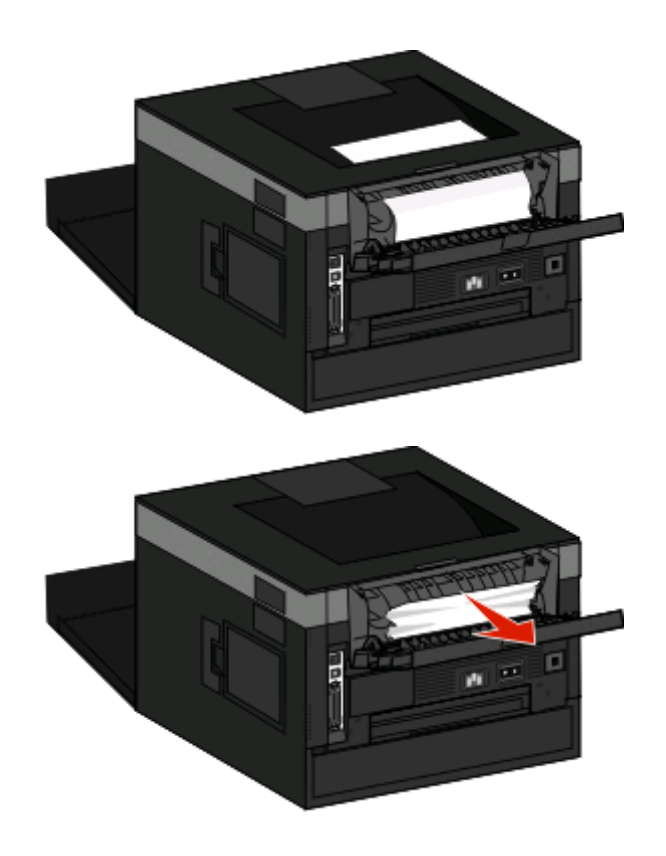

- Κλείστε την πίσω θύρα.
- Κλείστε την μπροστινή θύρα.
- Πατήστε ...

Αν δεν αποκατασταθεί η εμπλοκή, ακολουθήστε τα βήματα που περιγράφονται στην ενότητα "233 Εμπλοκή χαρτιού" στη σελίδα 74.

# **Εμπλοκή χαρτιού**

Αφαιρέστε τη θήκη από τον εκτυπωτή.

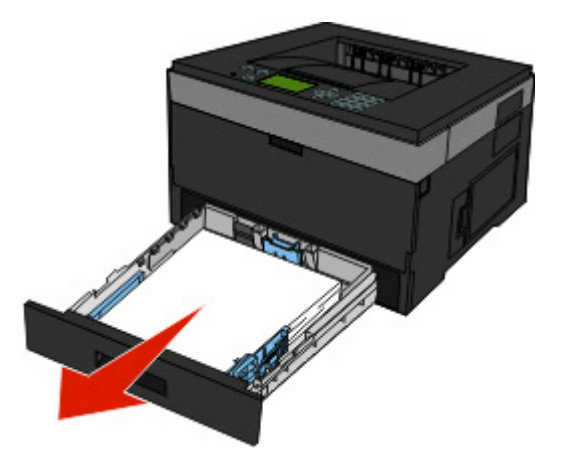

Απεμπλοκή χαρτιού 

- **2** Εντοπίστε τον εικονιζόμενο μοχλό. Τραβήξτε το μοχλό προς τα κάτω, για να απελευθερώσετε το μπλοκαρισμένο χαρτί.
- **3** Τραβήξτε τα μπλοκαρισμένα φύλλα από την περιοχή διπλής όψης.

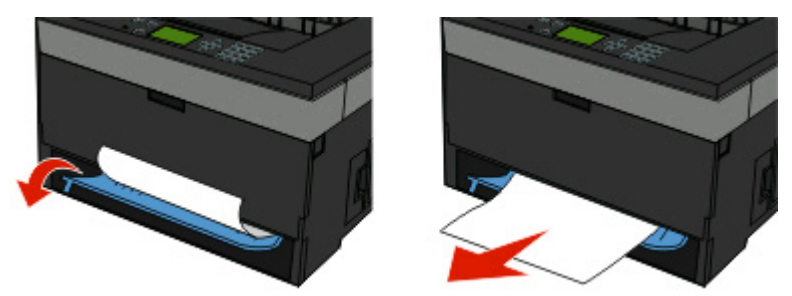

- **4** Τοποθετήστε τη θήκη.
- **5** Πατήστε ...

Αν δεν αποκατασταθεί η εμπλοκή, ακολουθήστε τα βήματα που περιγράφονται στην ενότητα "231 [Εμπλοκή](#page-72-0) [χαρτιού](#page-72-0)" στη σελίδα 73.

# **234 Εμπλοκή χαρτιού**

Όταν είναι ενεργοποιημένος ο εκτυπωτής, γίνεται εμπλοκή ενός ή περισσότερων φύλλων. Για να βρείτε και να αφαιρέσετε τα φύλλα που έχουν εμπλακεί, συμπληρώστε όλα τα βήματα που απαιτούνται στις ενότητες:

- **•** "231 [Εμπλοκή](#page-72-0) χαρτιού" στη σελίδα 73
- **•** "233 [Εμπλοκή](#page-73-0) χαρτιού" στη σελίδα 74

# **235 Εμπλοκή χαρτιού**

Για την αποστολή μιας εργασίας εκτύπωσης διπλής όψης στον εκτυπωτή, χρησιμοποιήθηκε μέγεθος χαρτιού που δεν υποστηρίζεται για εκτύπωση διπλής όψης. Υπήρξε εμπλοκή ενός φύλλου στη βασική θήκη εξόδου.

**1** Για να αφαιρέσετε το μπλοκαρισμένο χαρτί, τραβήξτε απαλά το φύλλο από τη βασική θήκη εξόδου.

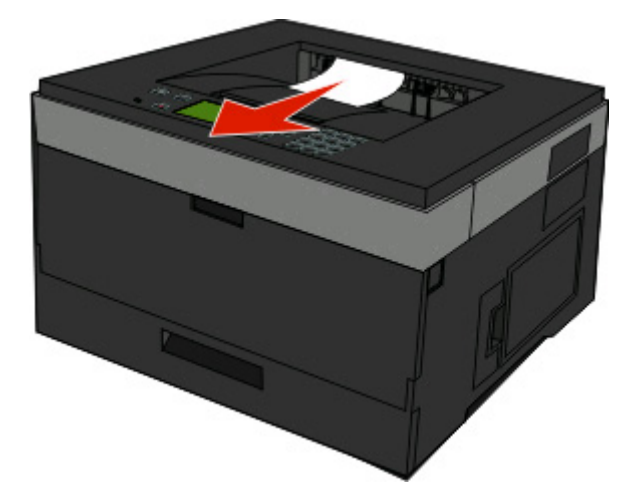

**2** Πατήστε **.** 

# **Εμπλοκή χαρτιού**

Αφαιρέστε την προαιρετική θήκη από τον εκτυπωτή.

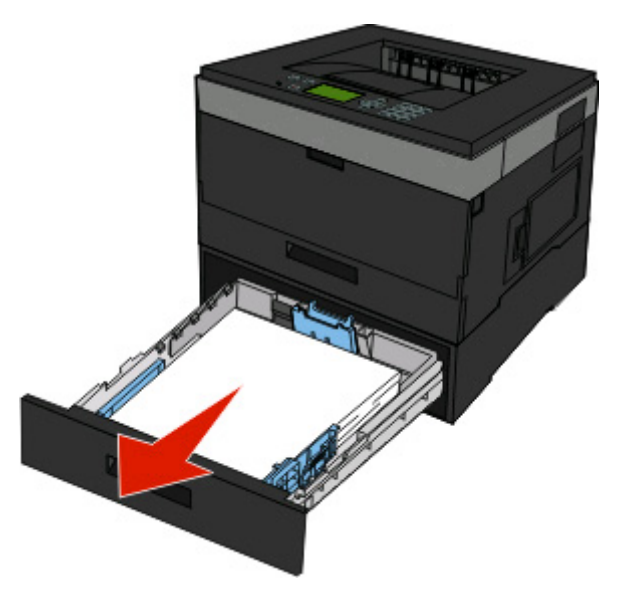

Αφαιρέστε το χαρτί.

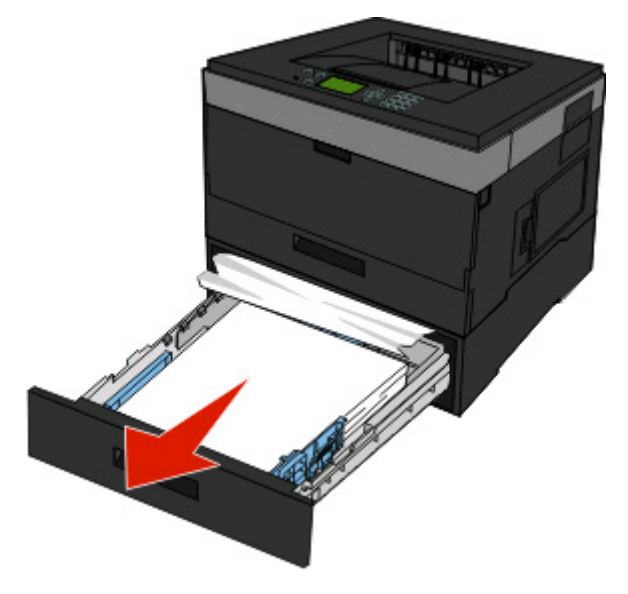

- Τοποθετήστε την προαιρετική θήκη.
- Πατήστε ...

# **251 Εμπλοκή χαρτιού**

Η τροφοδοσία ενός φύλλου χαρτιού ή ειδικού μέσου από τον τροφοδότη πολλαπλών χρήσεων δεν ολοκληρώθηκε. Ένα μέρος του μπορεί να φαίνεται ακόμη. Αν φαίνεται, τραβήξτε το μπλοκαρισμένο χαρτί από το μπροστινό μέρος του τροφοδότη πολλαπλών χρήσεων.

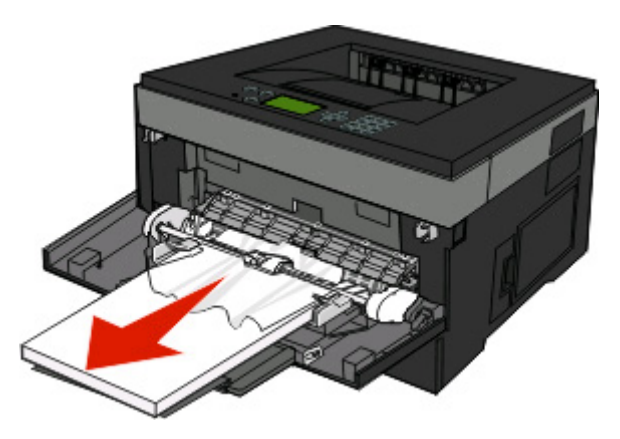

Αν δεν φαίνεται το φύλλο, ακολουθήστε τα παρακάτω βήματα:

**1** Ανοίξτε την μπροστινή θύρα και αφαιρέστε τη μονάδα.

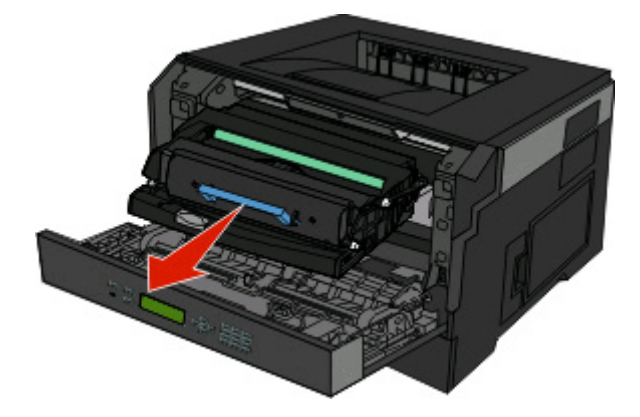

**2** Ανασηκώστε το κάλυμμα στην μπροστινή πλευρά του εκτυπωτή και αφαιρέστε τυχόν φύλλα χαρτιού μικρού μήκους που έχουν εμπλακεί.

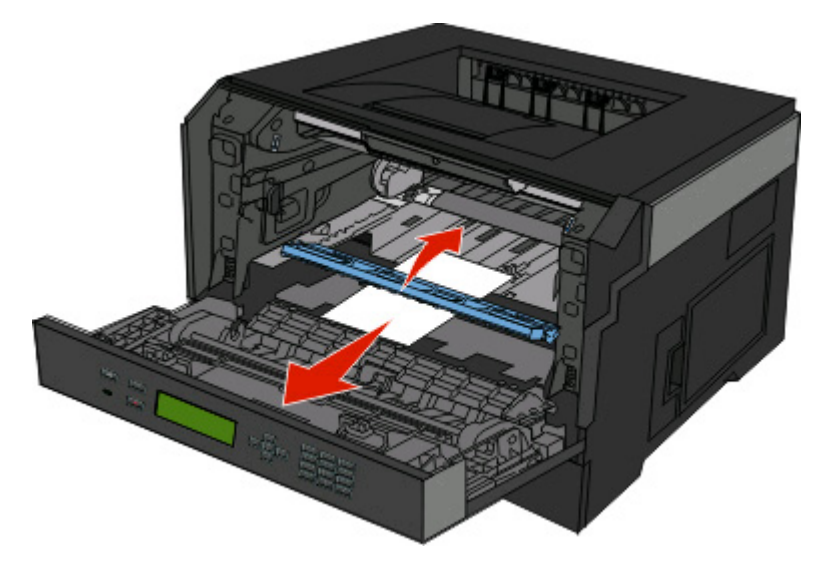

Απεμπλοκή χαρτιού

- Ευθυγραμμίστε και τοποθετήστε τη μονάδα.
- Κλείστε την μπροστινή θύρα.
- Πατήστε ...

# **Κατανόηση μενού εκτυπωτή**

# **Λίστα μενού**

Διατίθενται αρκετά μενού και στοιχεία μενού για να μπορείτε να αλλάξετε εύκολα τις ρυθμίσεις του εκτυπωτή.

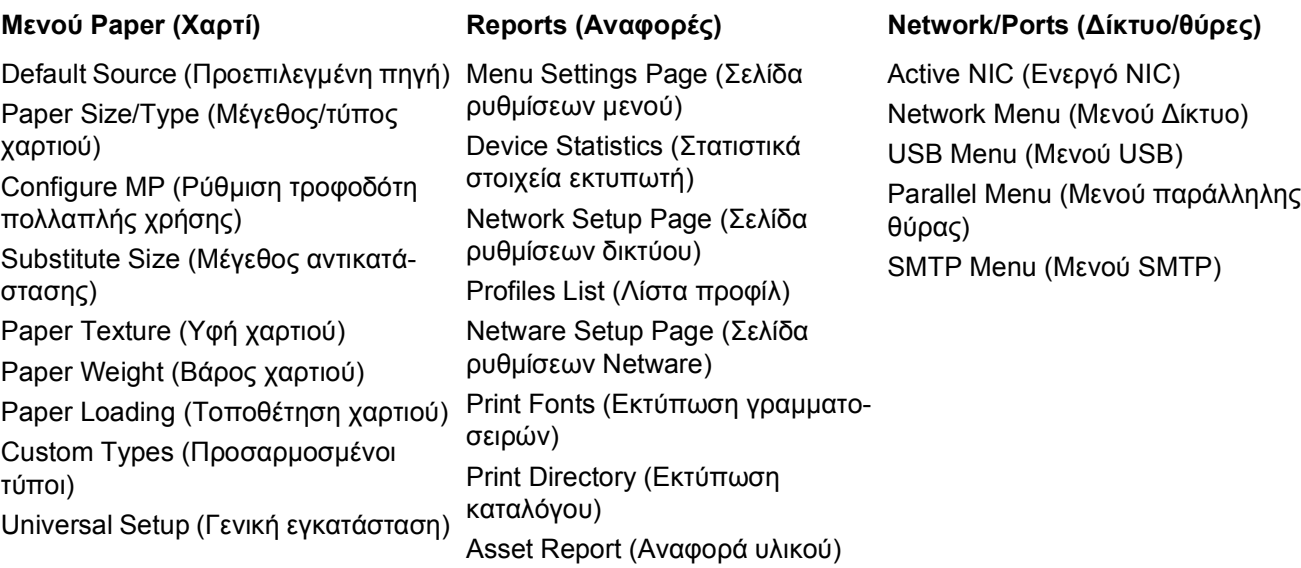

**Security (Ασφάλεια) Settings (Ρυθμίσεις)**

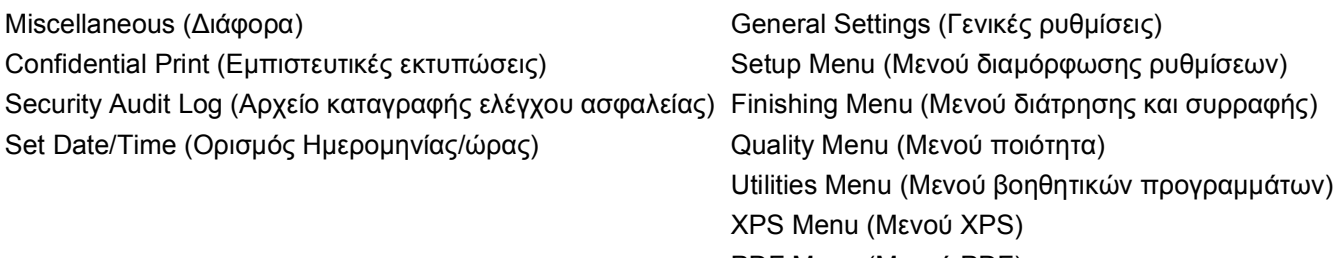

PDF Menu (Μενού PDF)

PostScript Menu (Μενού PostScript)

PCL Emul Menu (Μενού εξομοίωσης PCL)

HTML Menu (Μενού PostScript)

Image Menu (Μενού Εικόνων)

# **μενού Paper (Χαρτί)**

# **μενού Default Source (Προεπιλεγμένη προέλευση)**

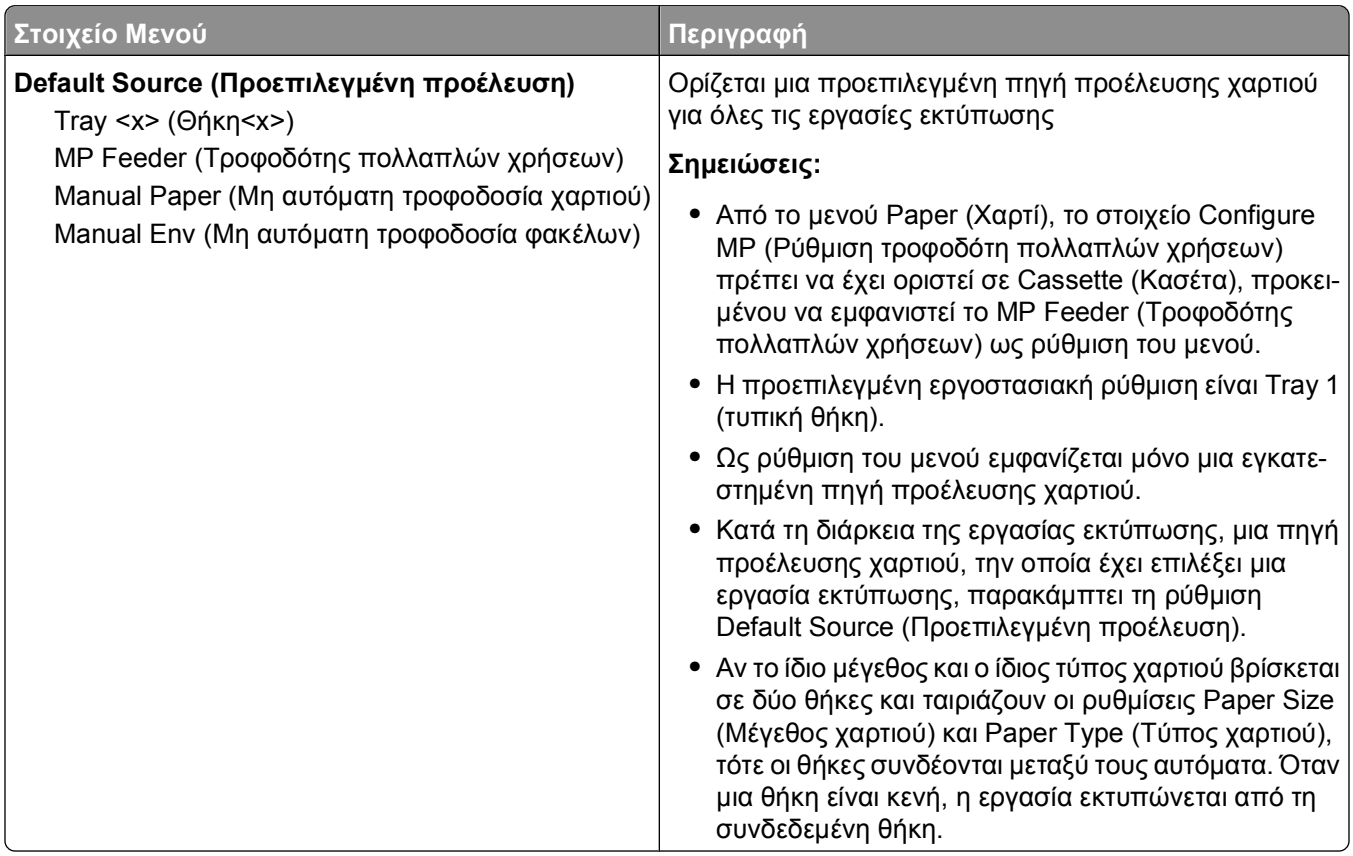

# **μενού Paper Size/Type (Μέγεθος/Τύπος χαρτιού)**

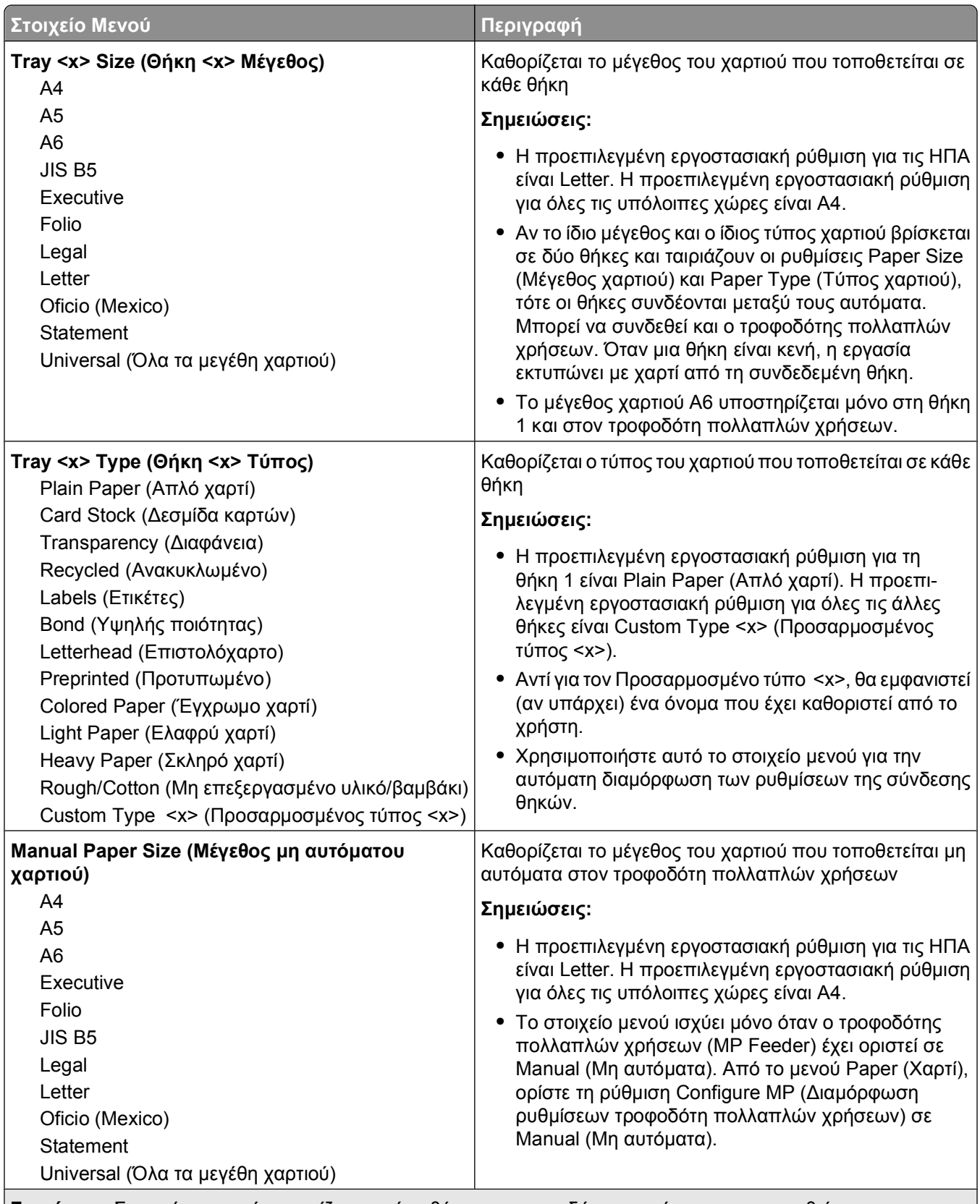

**Σημείωση:** Σε αυτό το μενού εμφανίζονται μόνο θήκες και τροφοδότες που έχουν εγκατασταθεί.

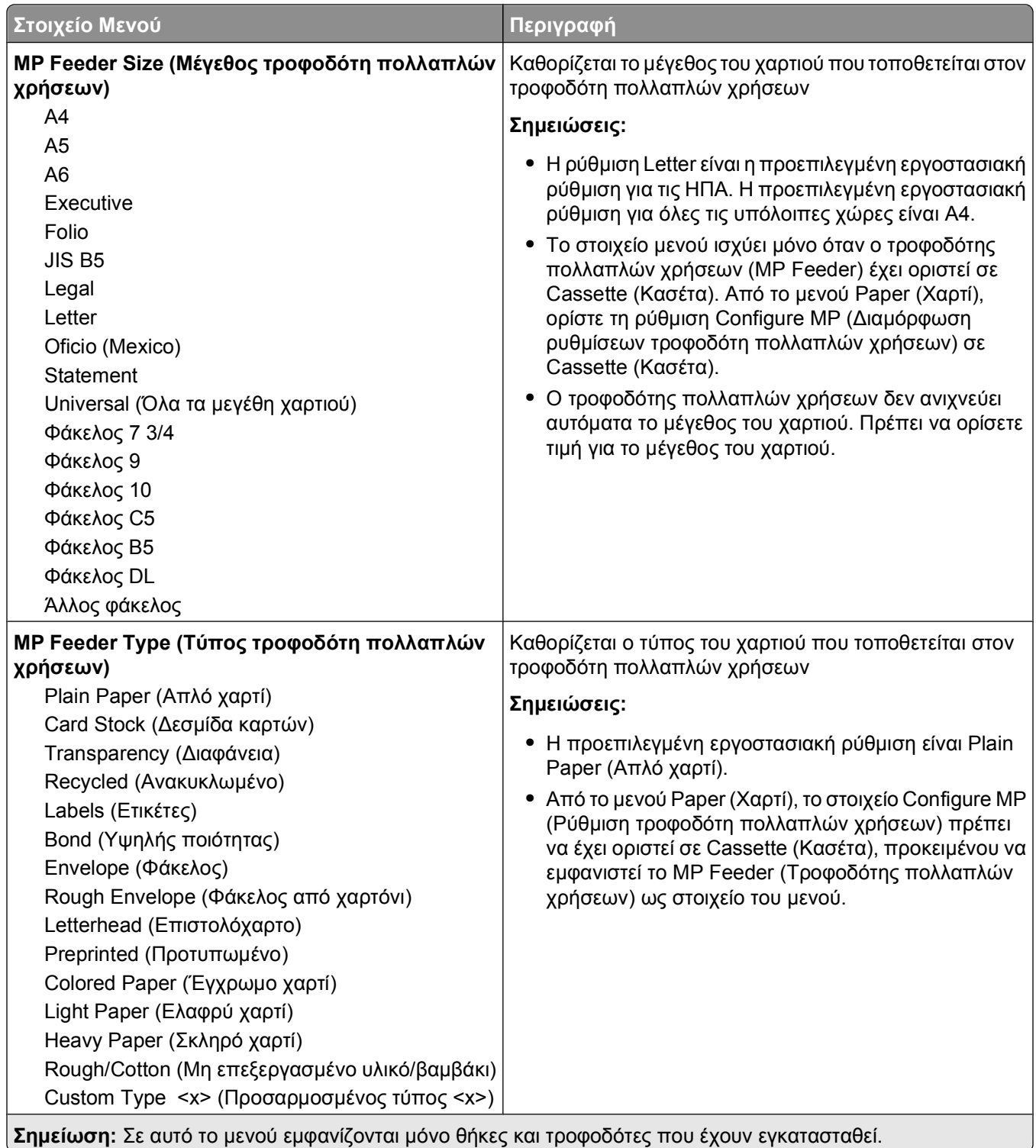

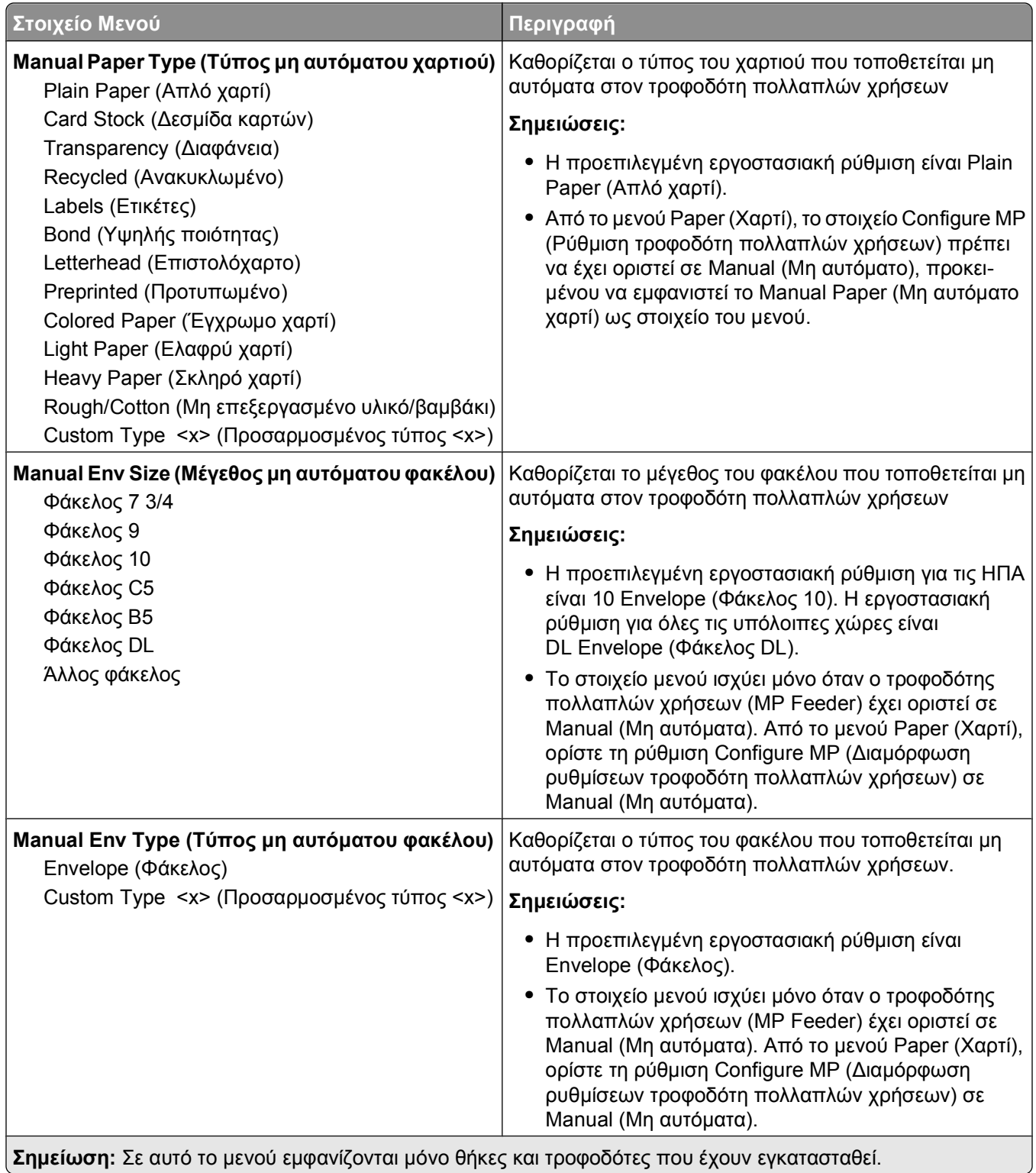

#### **μενού Configure MP (Ρύθμιση τροφοδότη πολλαπλών χρήσεων)**

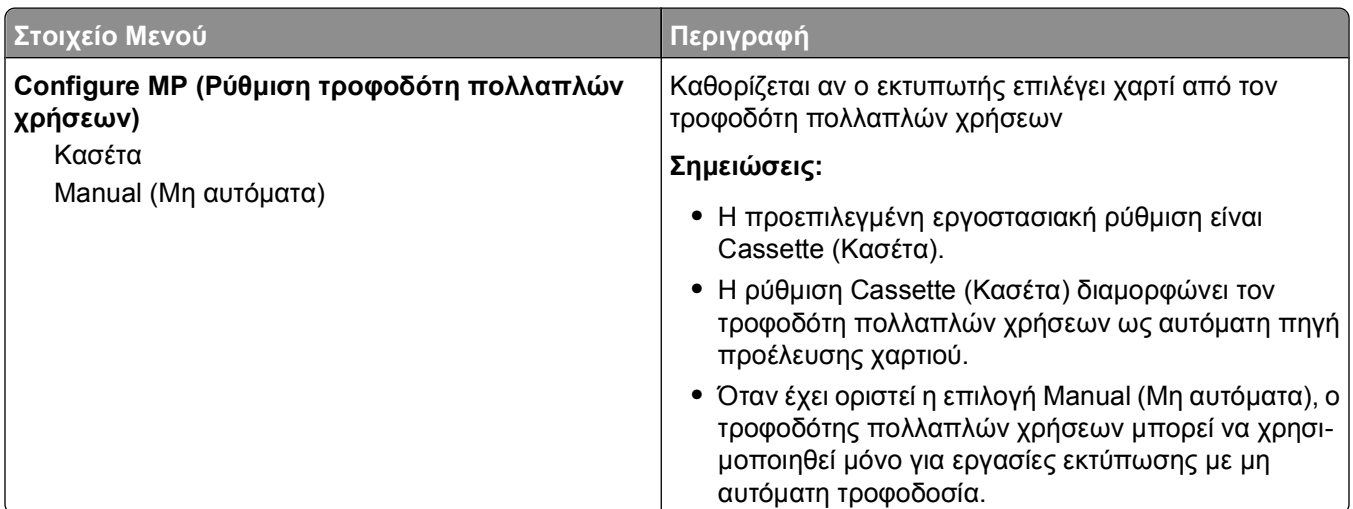

### **Μενού Substitute Size (Μέγεθος αντικατάστασης)**

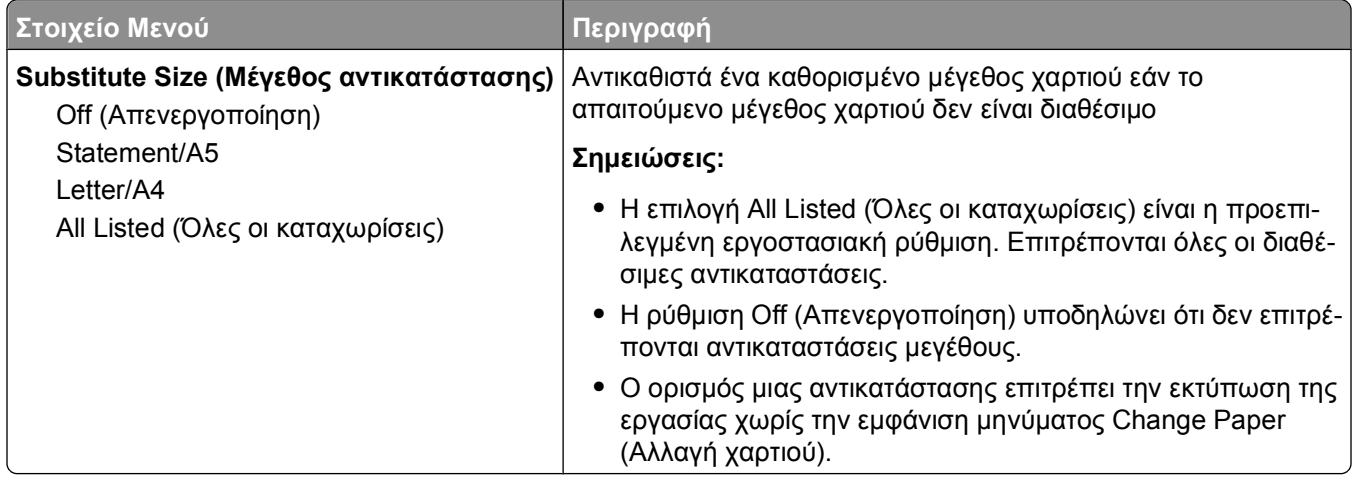

### **μενού Paper Texture (Υφή χαρτιού)**

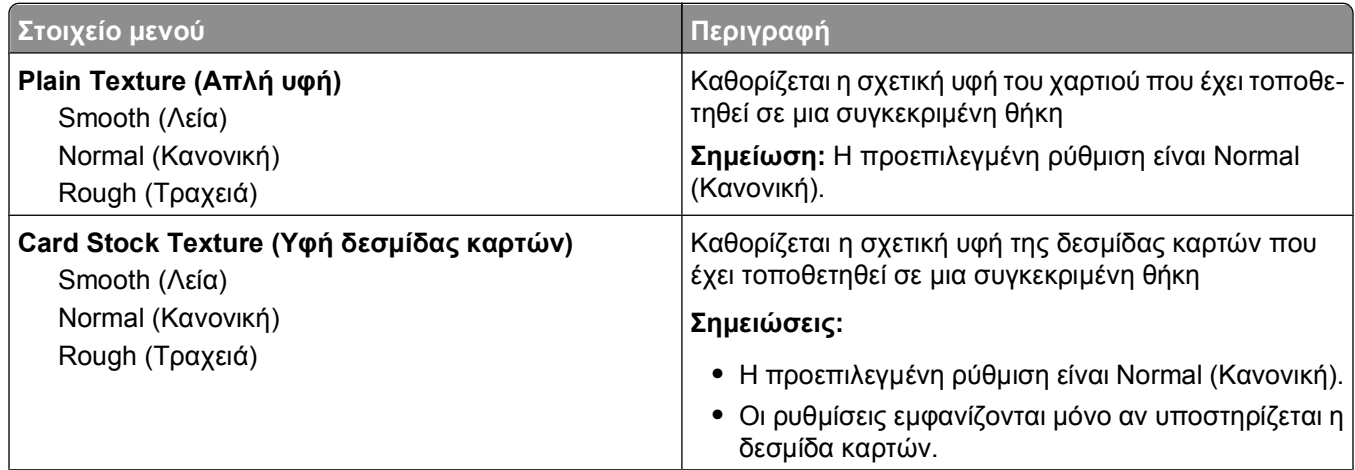

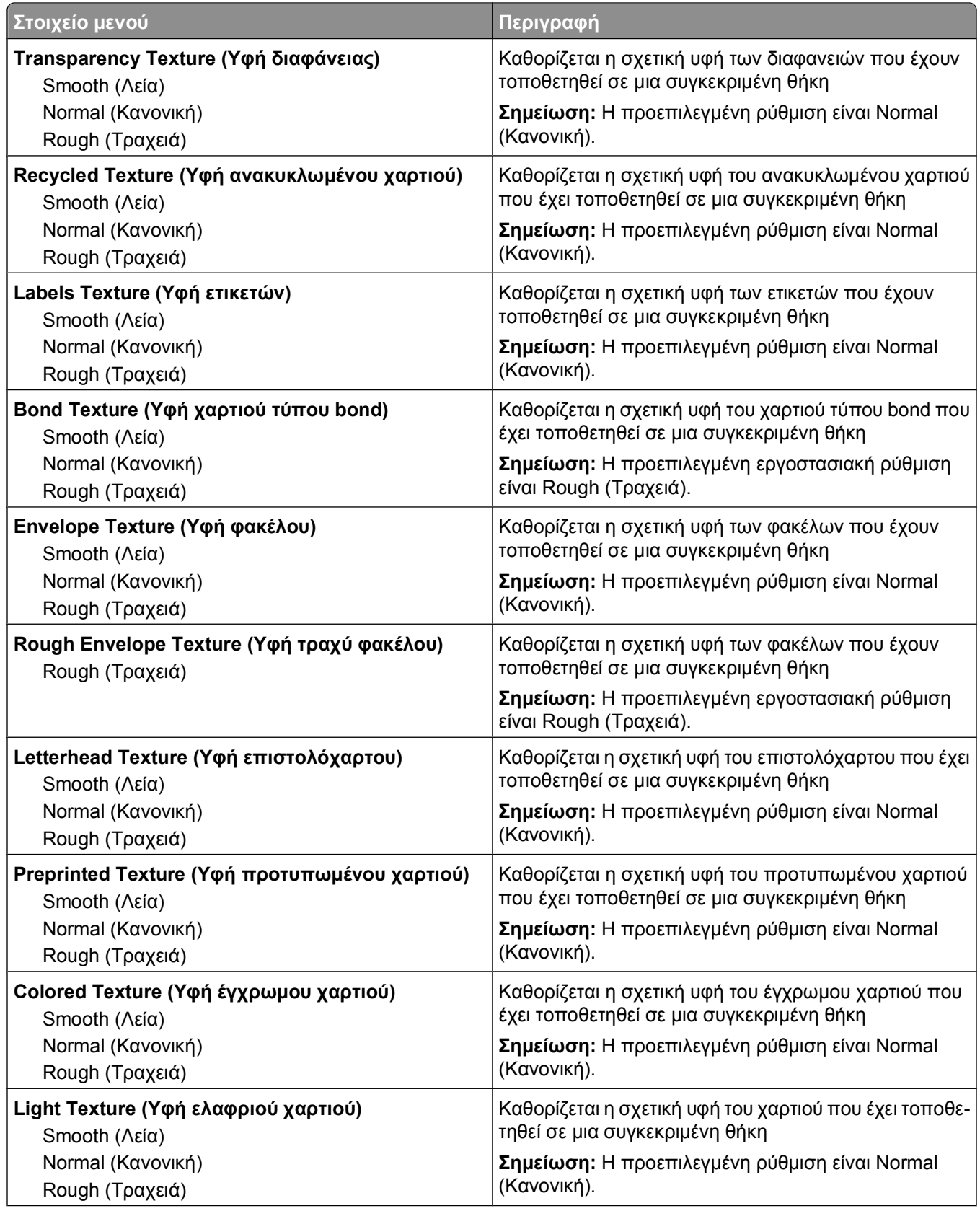

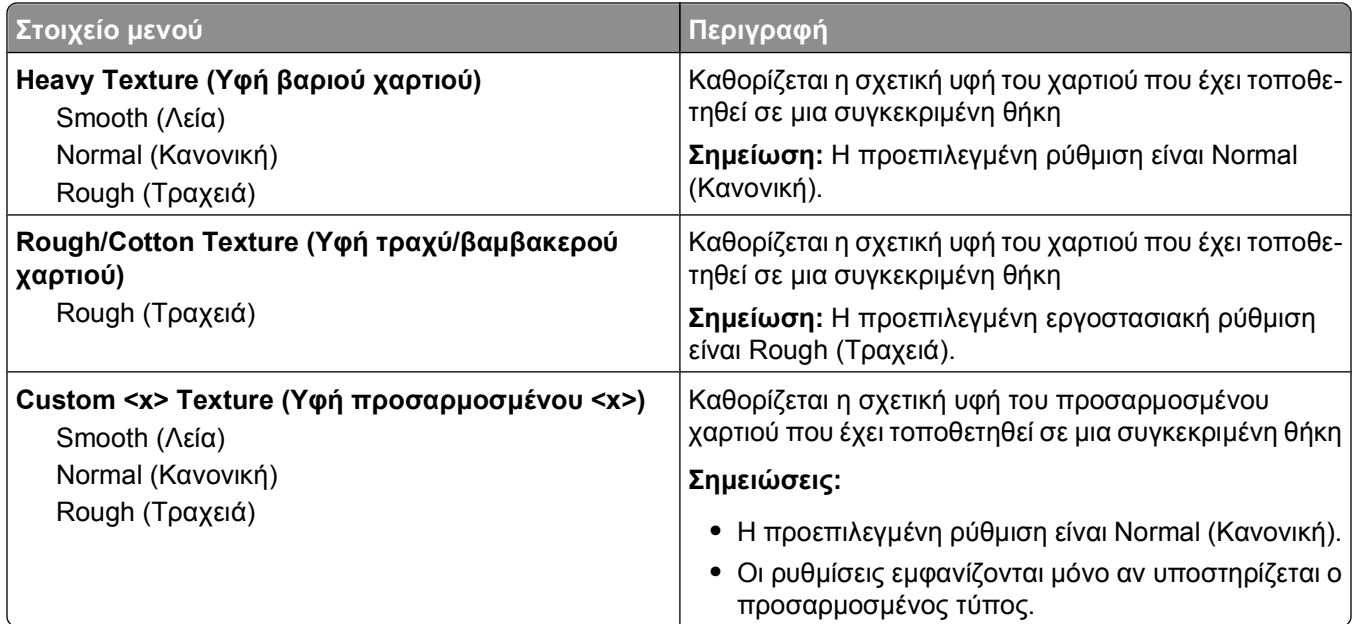

# **μενού Paper Weight (Βάρος χαρτιού)**

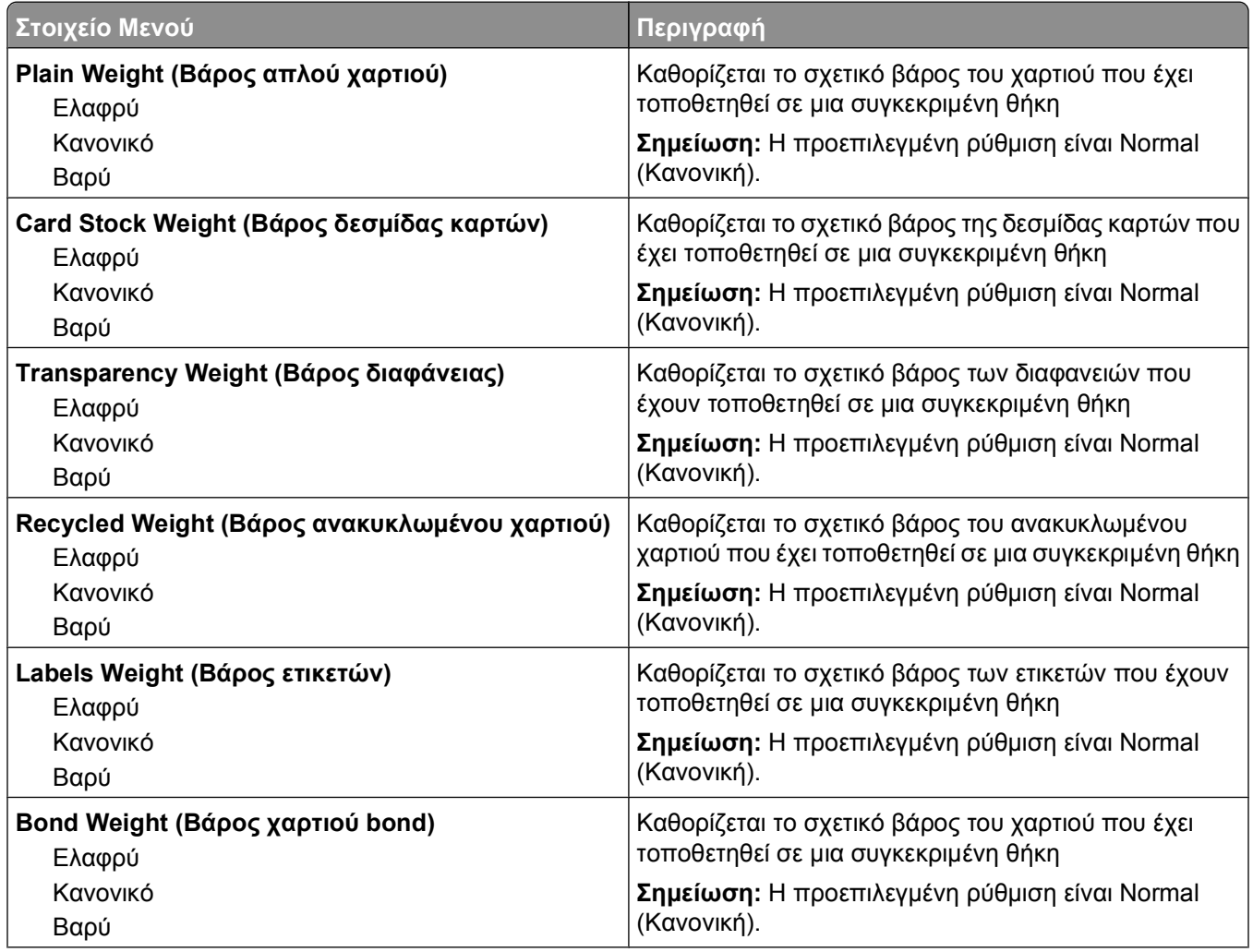

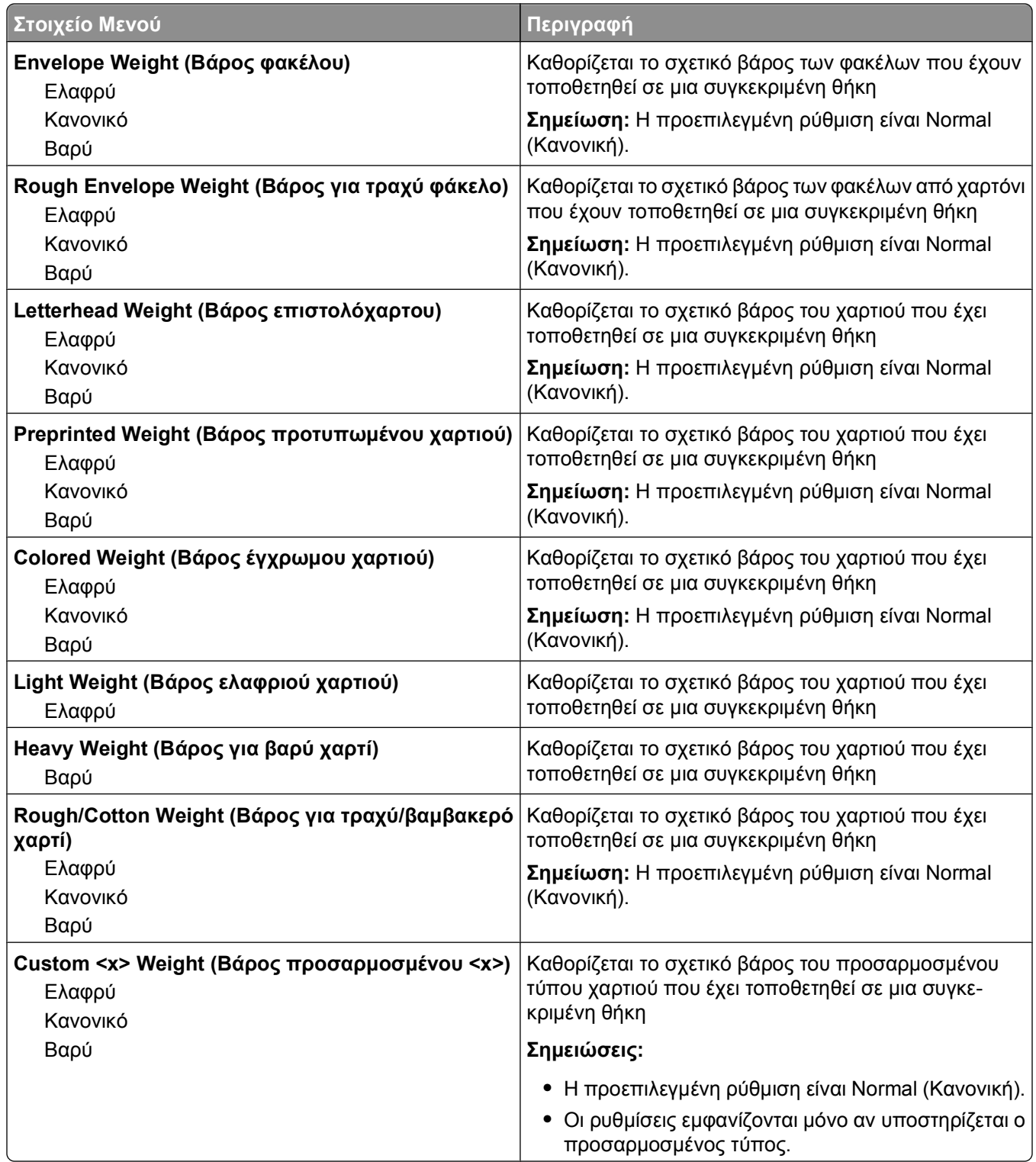

### **μενού Paper Loading (Τοποθέτηση χαρτιού)**

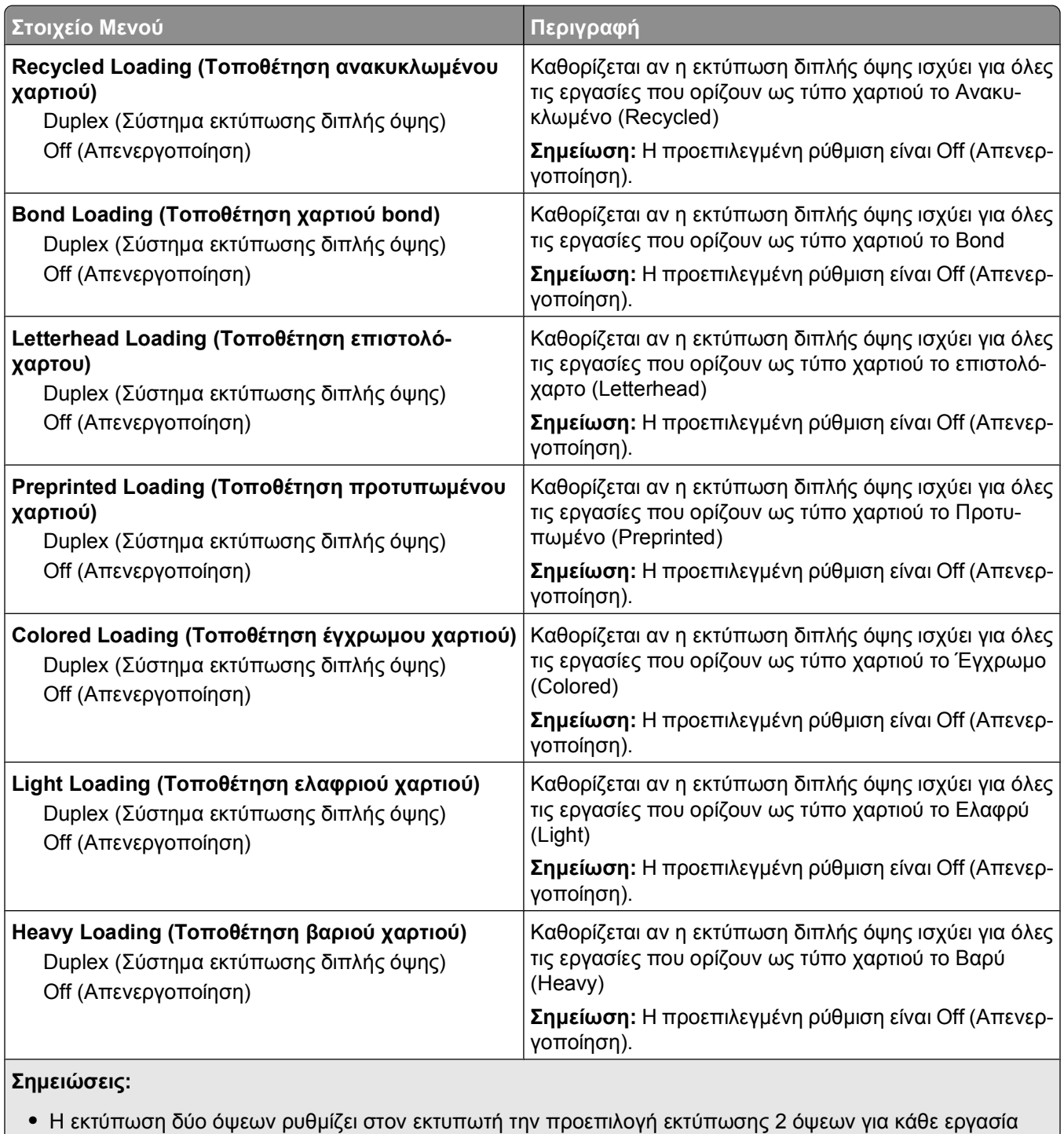

- εκτύπωσης, εκτός εάν έχει επιλεγεί η εκτύπωση μονής όψης από το παράθυρο διαλόγου Print Properties (Ιδιότητες εκτύπωσης).
- **•** Αν έχει επιλεγεί η εκτύπωση δύο όψεων, όλες οι εργασίες εκτύπωσης (συμπεριλαμβανομένων των εργασιών μονής όψης) στέλνονται στη μονάδα εκτύπωσης διπλής όψης.

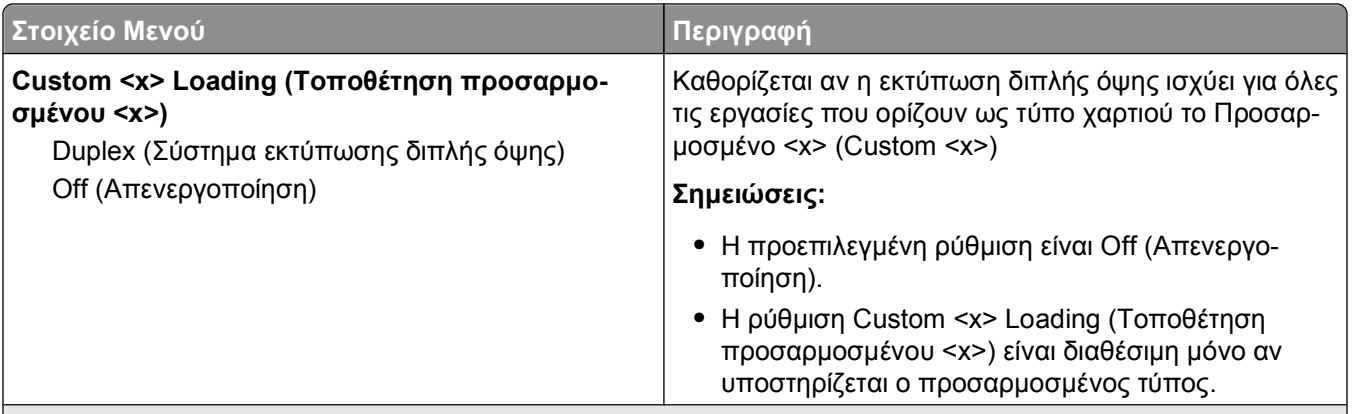

#### **Σημειώσεις:**

- **•** Η εκτύπωση δύο όψεων ρυθμίζει στον εκτυπωτή την προεπιλογή εκτύπωσης 2 όψεων για κάθε εργασία εκτύπωσης, εκτός εάν έχει επιλεγεί η εκτύπωση μονής όψης από το παράθυρο διαλόγου Print Properties (Ιδιότητες εκτύπωσης).
- **•** Αν έχει επιλεγεί η εκτύπωση δύο όψεων, όλες οι εργασίες εκτύπωσης (συμπεριλαμβανομένων των εργασιών μονής όψης) στέλνονται στη μονάδα εκτύπωσης διπλής όψης.

#### **μενού Custom Types (Προσαρμοσμένοι τύποι)**

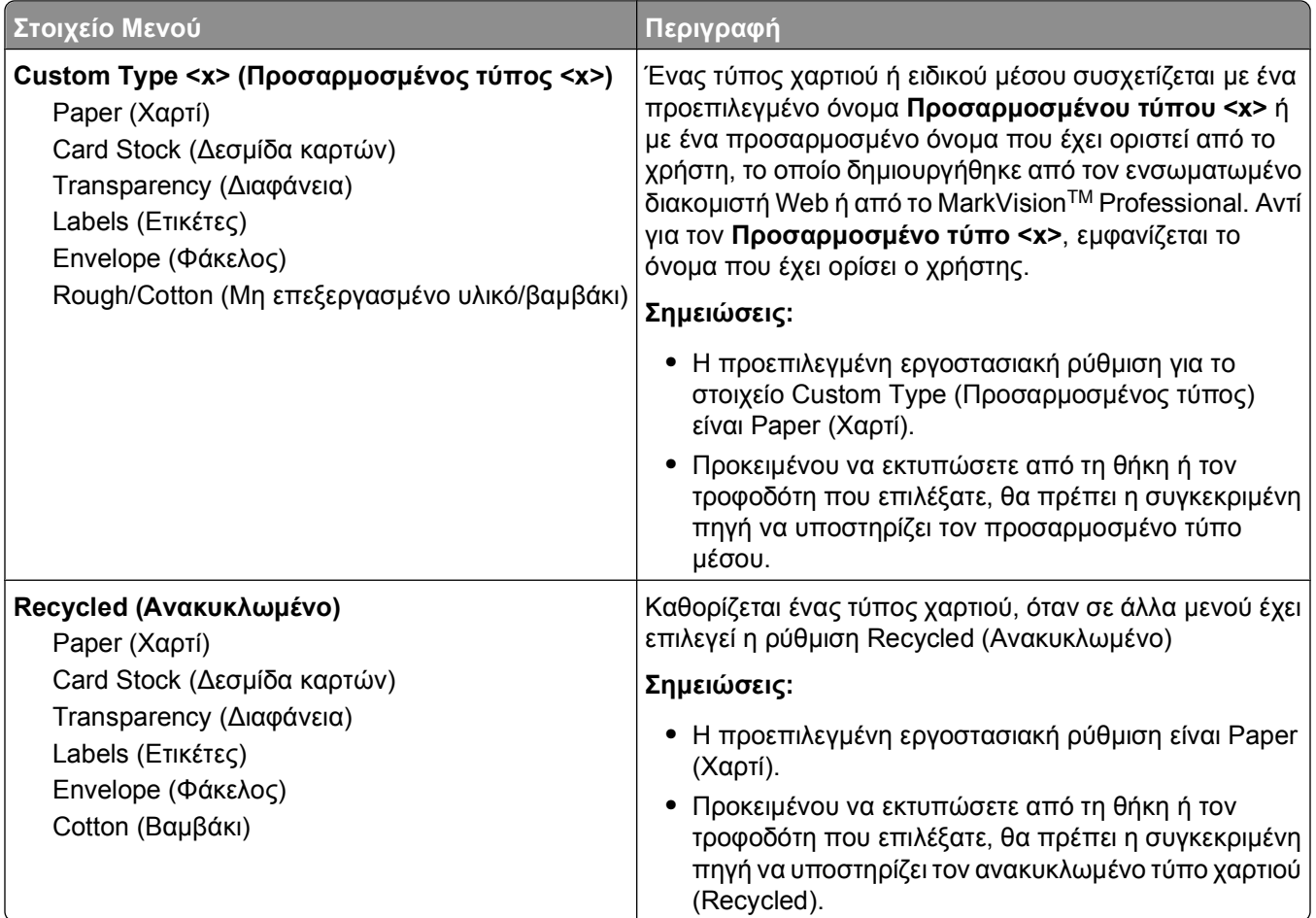

### **Μενού ρύθμισης Universal**

Αυτά τα στοιχεία μενού χρησιμοποιούνται για τον ορισμό του ύψους, του πλάτους και του προσανατολισμού τροφοδότησης για το μέγεθος χαρτιού Universal. Το μέγεθος χαρτιού Universal ορίζεται από το χρήστη. Περιλαμβάνεται στη λίστα με τις άλλες ρυθμίσεις μεγέθους χαρτιού και περιλαμβάνει παρόμοιες επιλογές, όπως υποστήριξη για εκτύπωση δύο όψεων και εκτύπωση πολλών σελίδων σε ένα φύλλο.

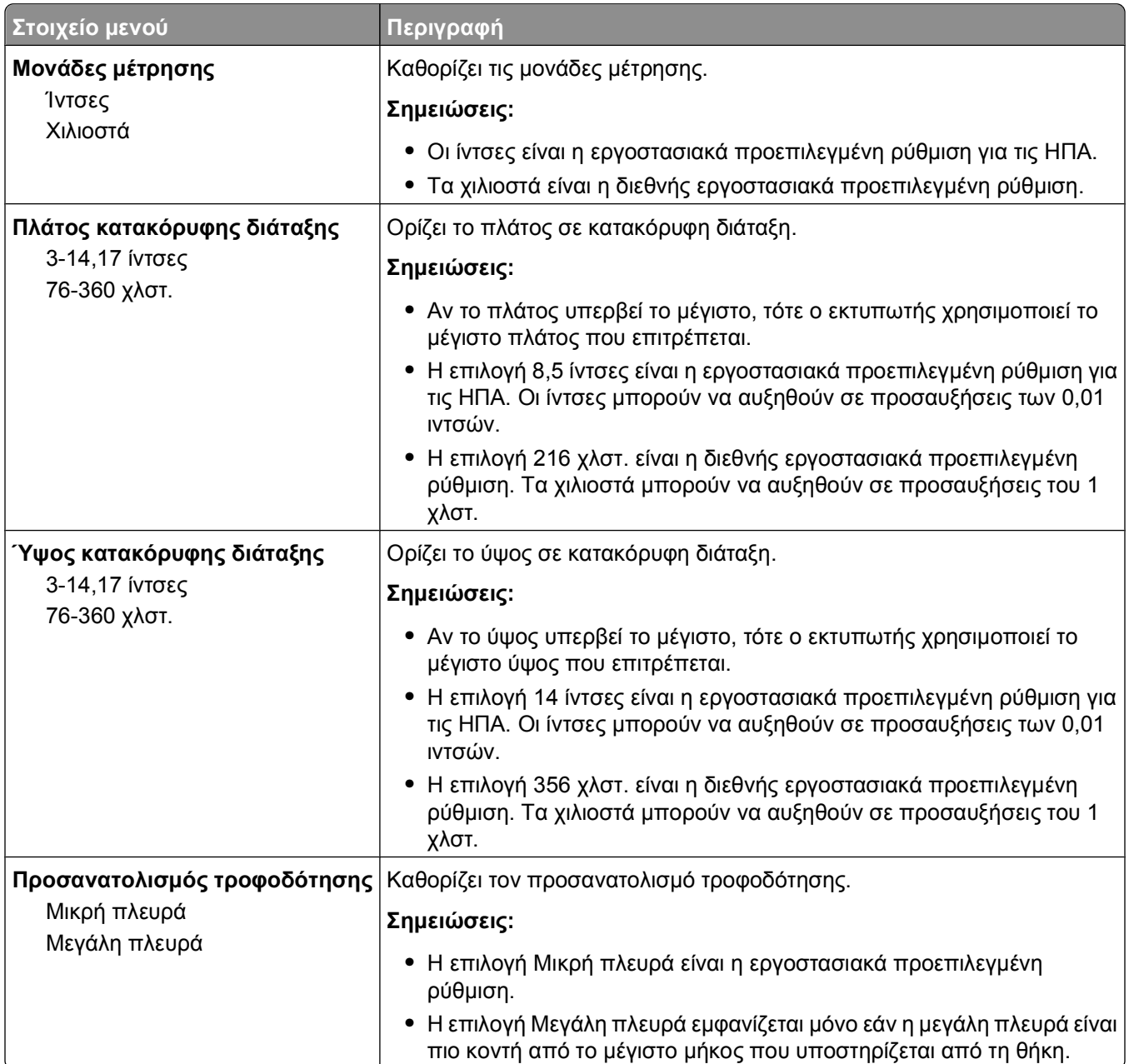

# **μενού Αναφορές**

#### **Μενού Reports (Αναφορές)**

Για να εκτυπώσετε μια αναφορά, χρησιμοποιήστε τα κουμπιά βέλους ώστε να μεταβείτε στον τύπο αναφοράς που θέλετε και στη συνέχεια πατήστε .

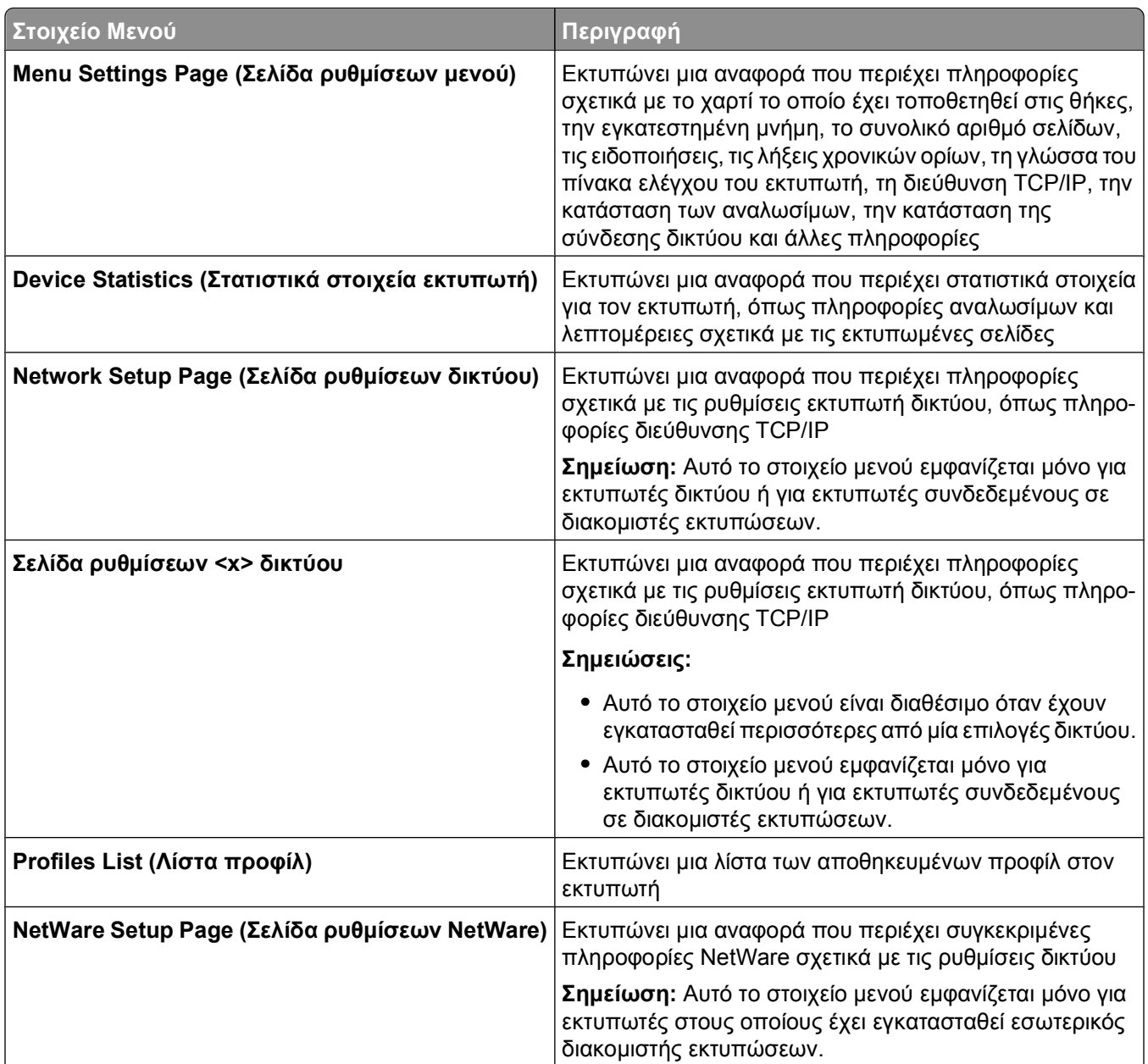

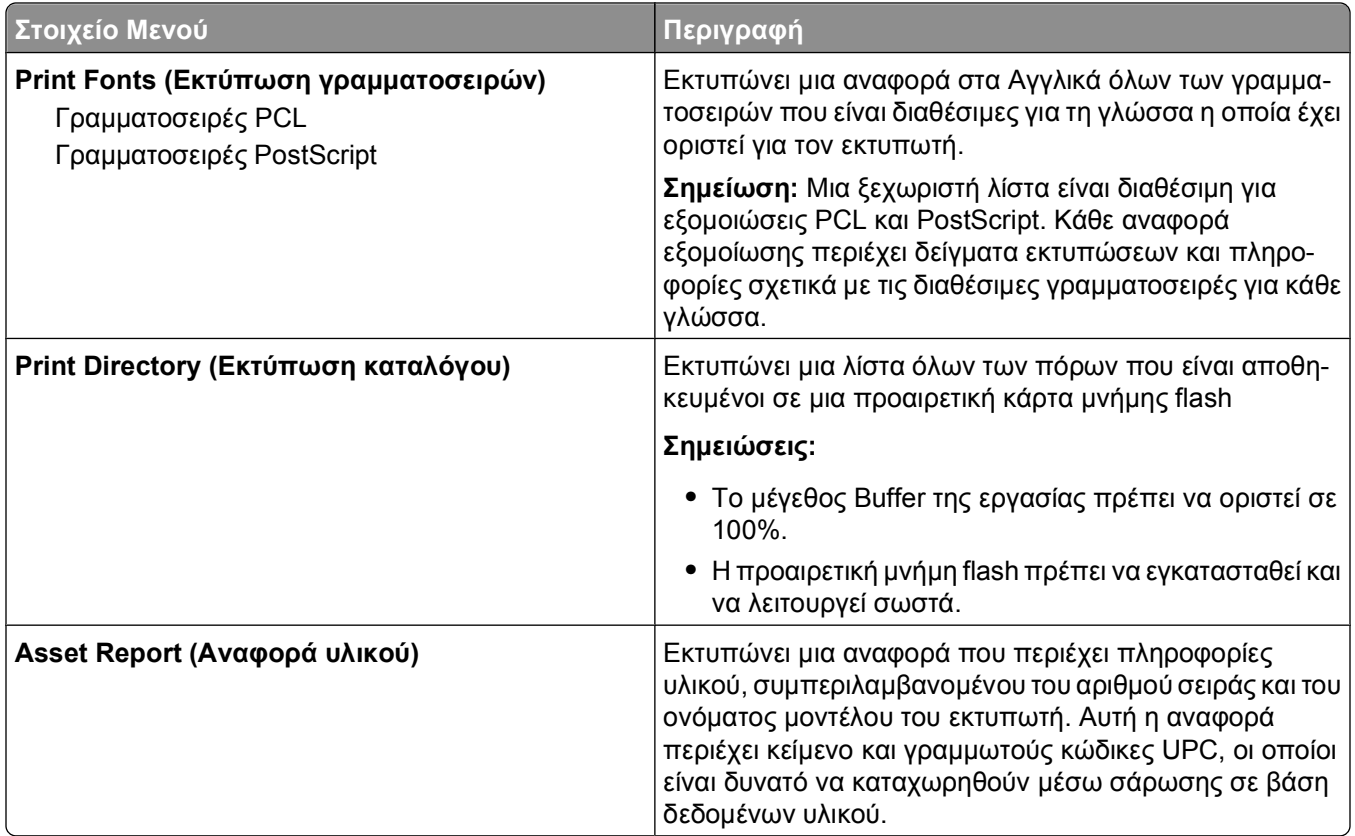

# **μενού Network/Ports (Δίκτυο/Θύρες)**

# **Μενού Active NIC (Ενεργό NIC)**

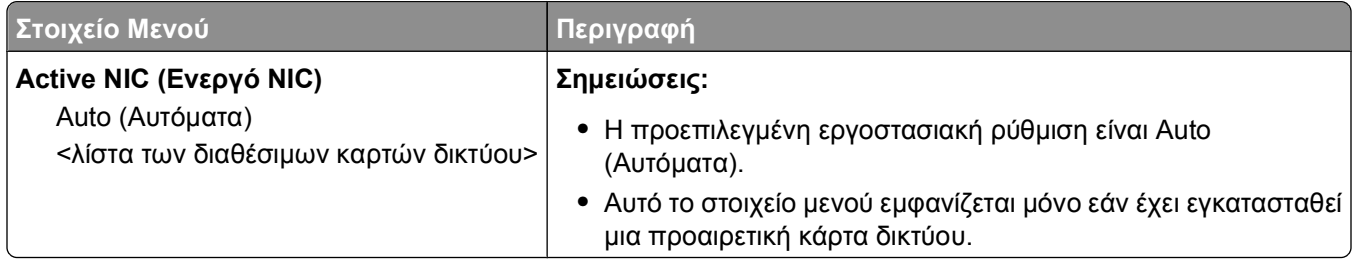

# **Μενού Βασικού δικτύου ή Δικτύου <x>**

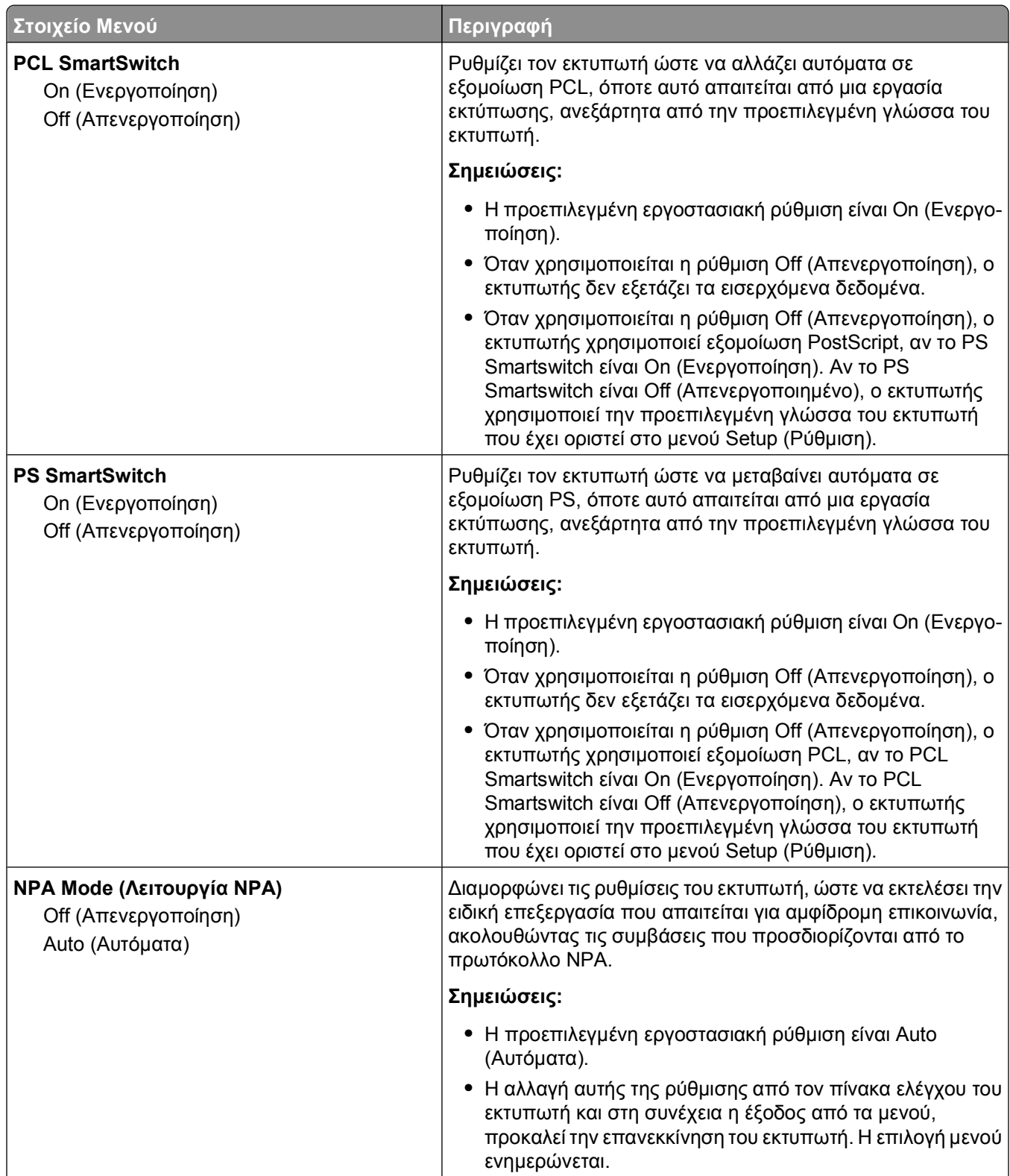

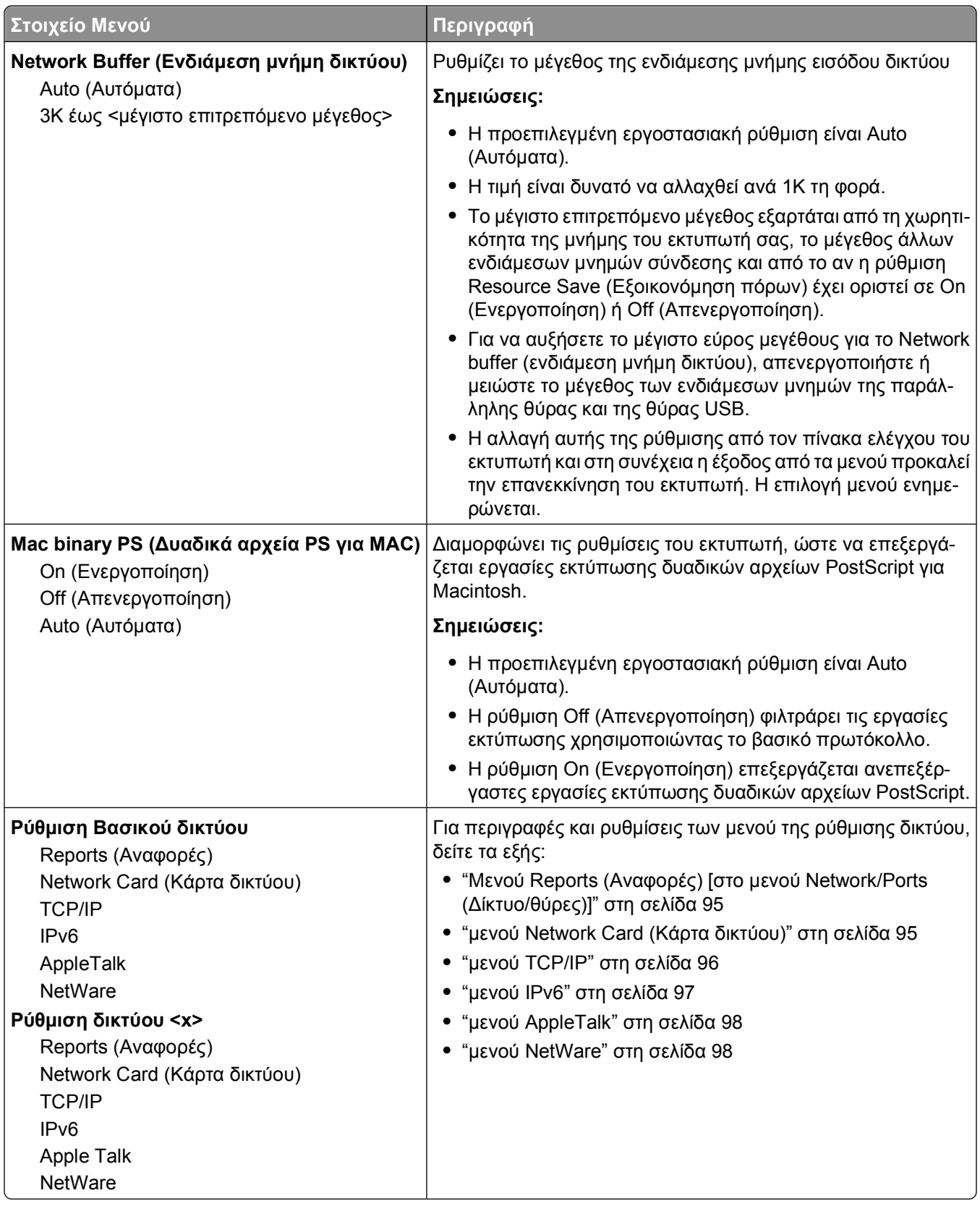

### <span id="page-94-0"></span>**Μενού Reports (Αναφορές) [στο μενού Network/Ports (Δίκτυο/θύρες)]**

Το μενού Reports (Αναφορές) είναι διαθέσιμο από το μενού Network/Ports (Δίκτυο/θύρες):

**Network/Ports (Δίκτυο/θύρες) Standard Network (Βασικό δίκτυο)** ή **Network (Δίκτυο) <x> Std Network Setup (Διαμόρφωση παραμέτρων βασικού δικτύου)** ή **Net <x> Setup (Διαμόρφωση παραμέτρων δικτύου <x> Reports (Αναφορές)**

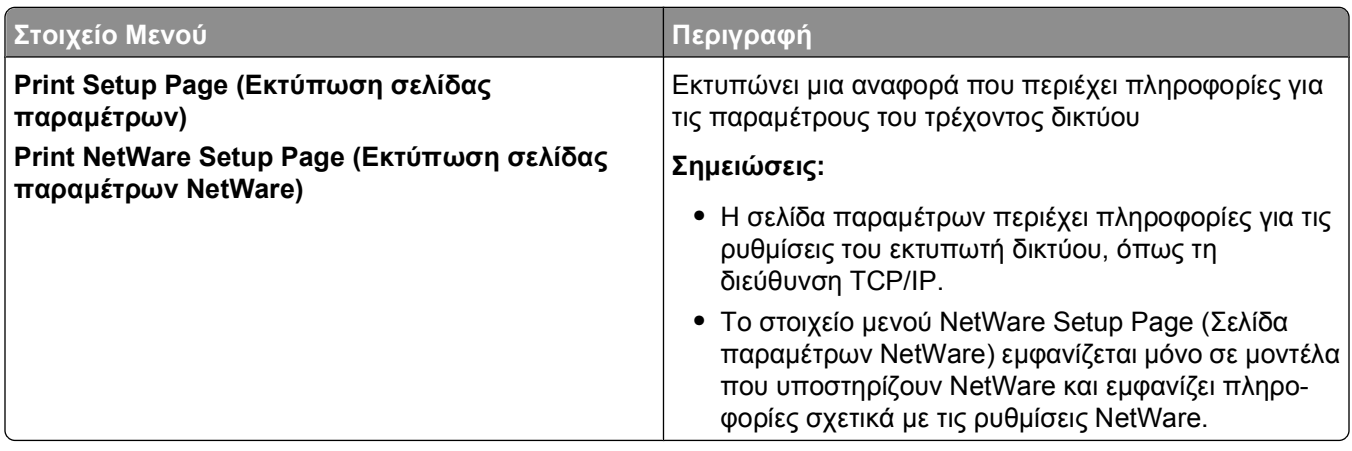

#### **μενού Network Card (Κάρτα δικτύου)**

Το συγκεκριμένο μενού εμφανίζεται μέσω του μενού Network/Ports (Δίκτυο/Θύρες):

**Network/Ports (Δίκτυο/Θύρες) Network Menu (Μενού Δίκτυο) Network Setup (Ρυθμίσεις δικτύου) Network Card (Κάρτα δικτύου)**

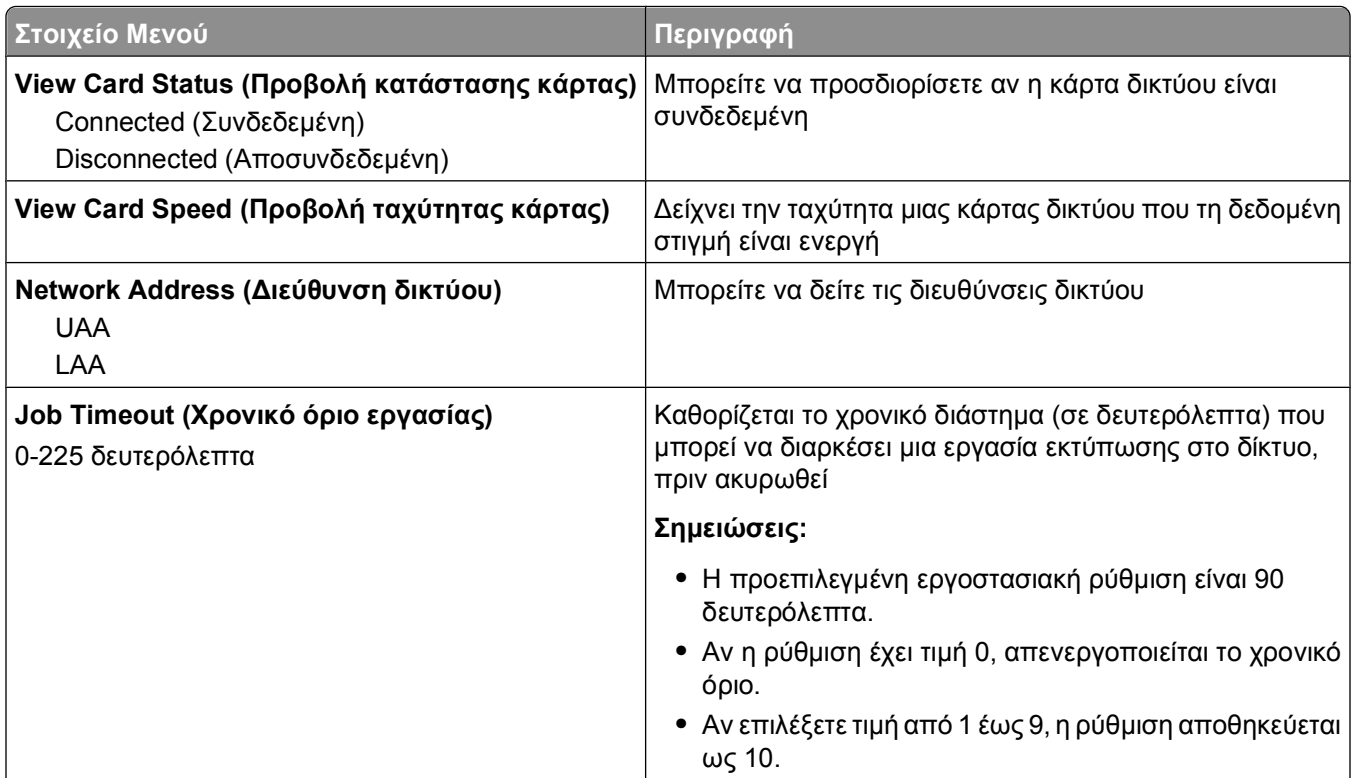

<span id="page-95-0"></span>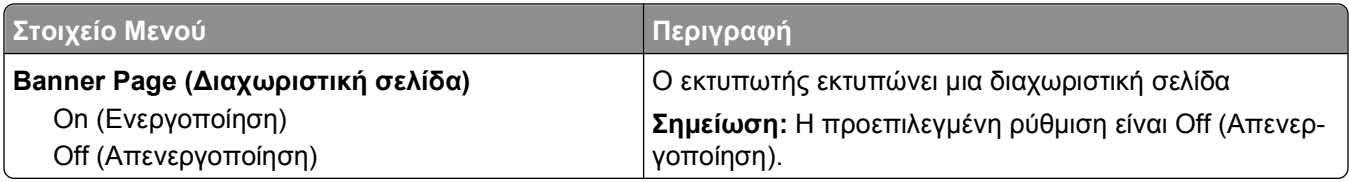

#### **μενού TCP/IP**

**Σημείωση:** Το συγκεκριμένο μενού είναι διαθέσιμο μόνο για τα δικτυακά μοντέλα ή τους εκτυπωτές που συνδέονται με διακομιστές εκτύπωσης.

Το συγκεκριμένο μενού εμφανίζεται μέσω του μενού Network/Ports (Δίκτυο/Θύρες):

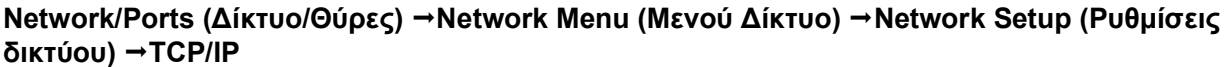

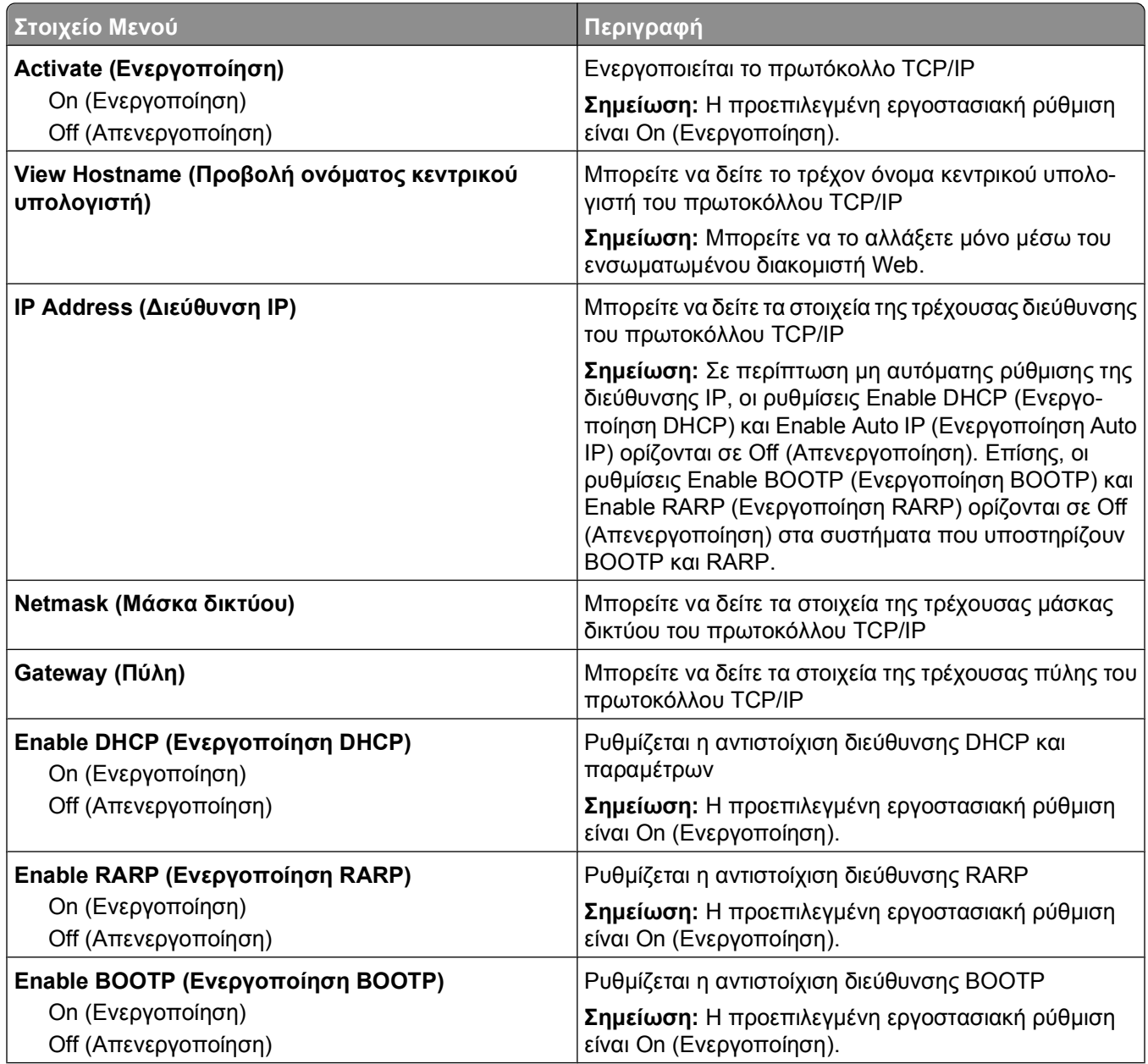

<span id="page-96-0"></span>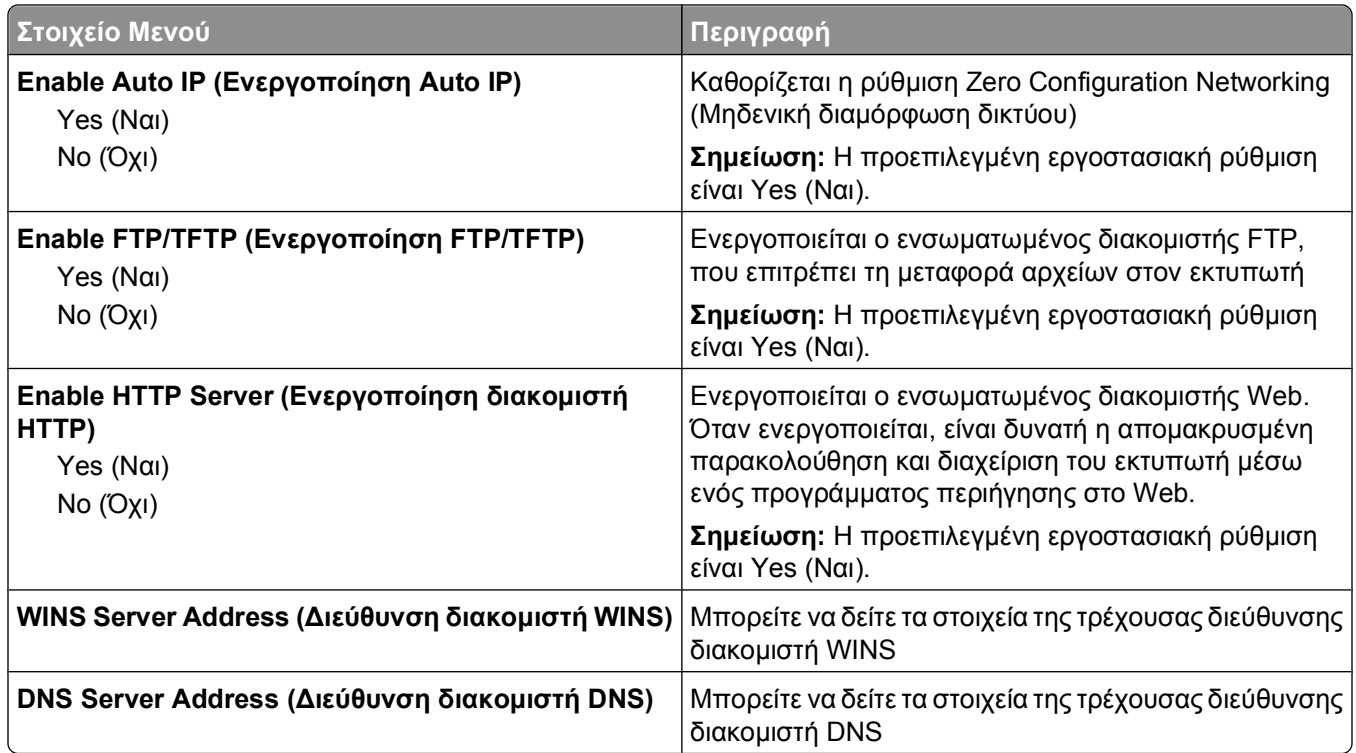

#### **μενού IPv6**

Χρησιμοποιήστε τα παρακάτω στοιχεία μενού, για να δείτε ή να ορίσετε τα στοιχεία του Πρωτοκόλλου Internet έκδοσης 6 (IPv6).

**Σημείωση:** Το συγκεκριμένο μενού είναι διαθέσιμο μόνο για τα δικτυακά μοντέλα ή τους εκτυπωτές που συνδέονται με διακομιστές εκτύπωσης.

Το συγκεκριμένο μενού εμφανίζεται μέσω του μενού Network/Ports (Δίκτυο/Θύρες):

#### **Network/Ports (Δίκτυο/Θύρες) Network Menu (Μενού Δίκτυο) Network Setup (Ρυθμίσεις δικτύου) IPv6**

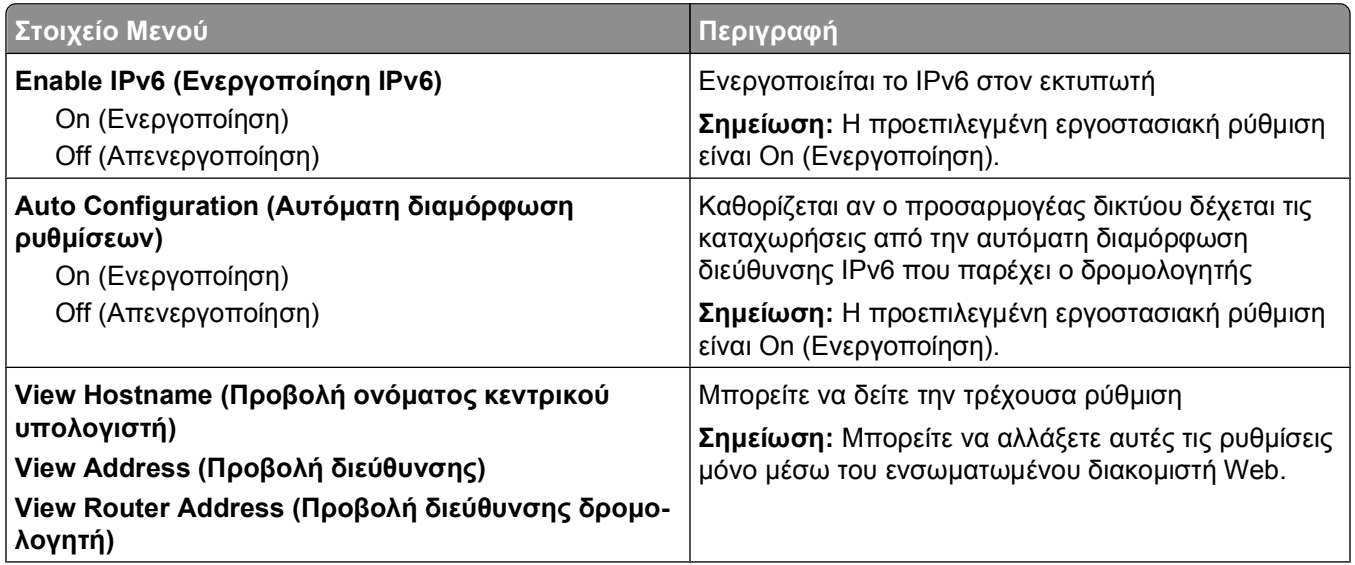

<span id="page-97-0"></span>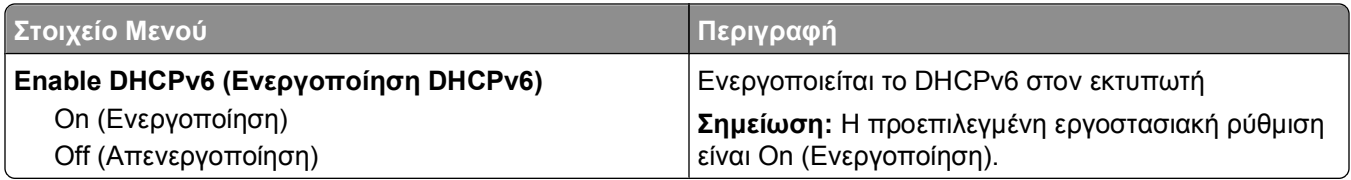

### **μενού AppleTalk**

Το συγκεκριμένο μενού εμφανίζεται μέσω του μενού Network/Ports (Δίκτυο/Θύρες):

#### **Network/Ports (Δίκτυο/Θύρες) Network Menu (Μενού Δίκτυο) Network Setup (Ρυθμίσεις δικτύου) AppleTalk**

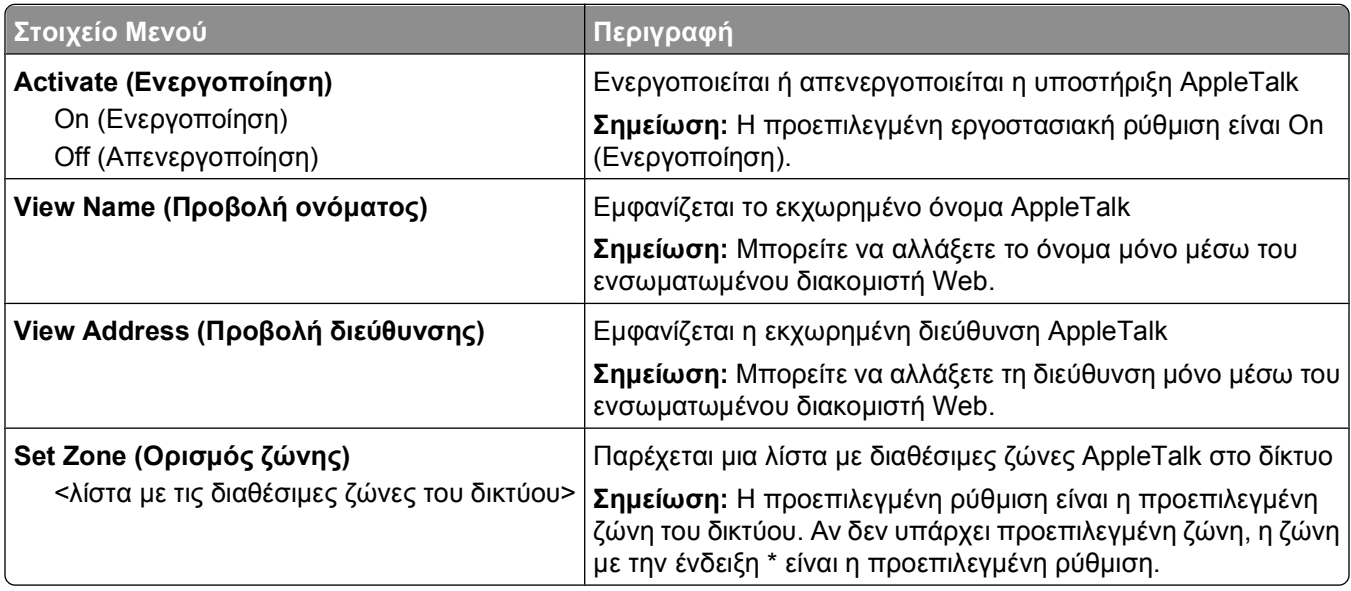

#### **μενού NetWare**

Το συγκεκριμένο μενού εμφανίζεται μέσω του μενού Network/Ports (Δίκτυο/Θύρες):

#### **Network/Ports (Δίκτυο/Θύρες) Network Menu (Μενού Δίκτυο) Network Setup (Ρυθμίσεις δικτύου) NetWare**

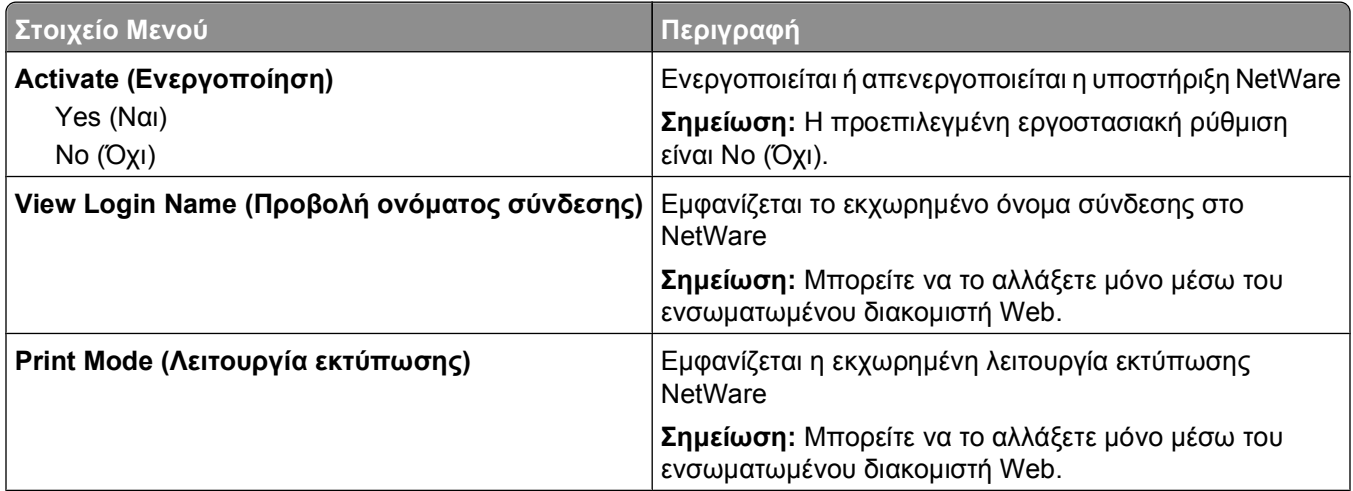

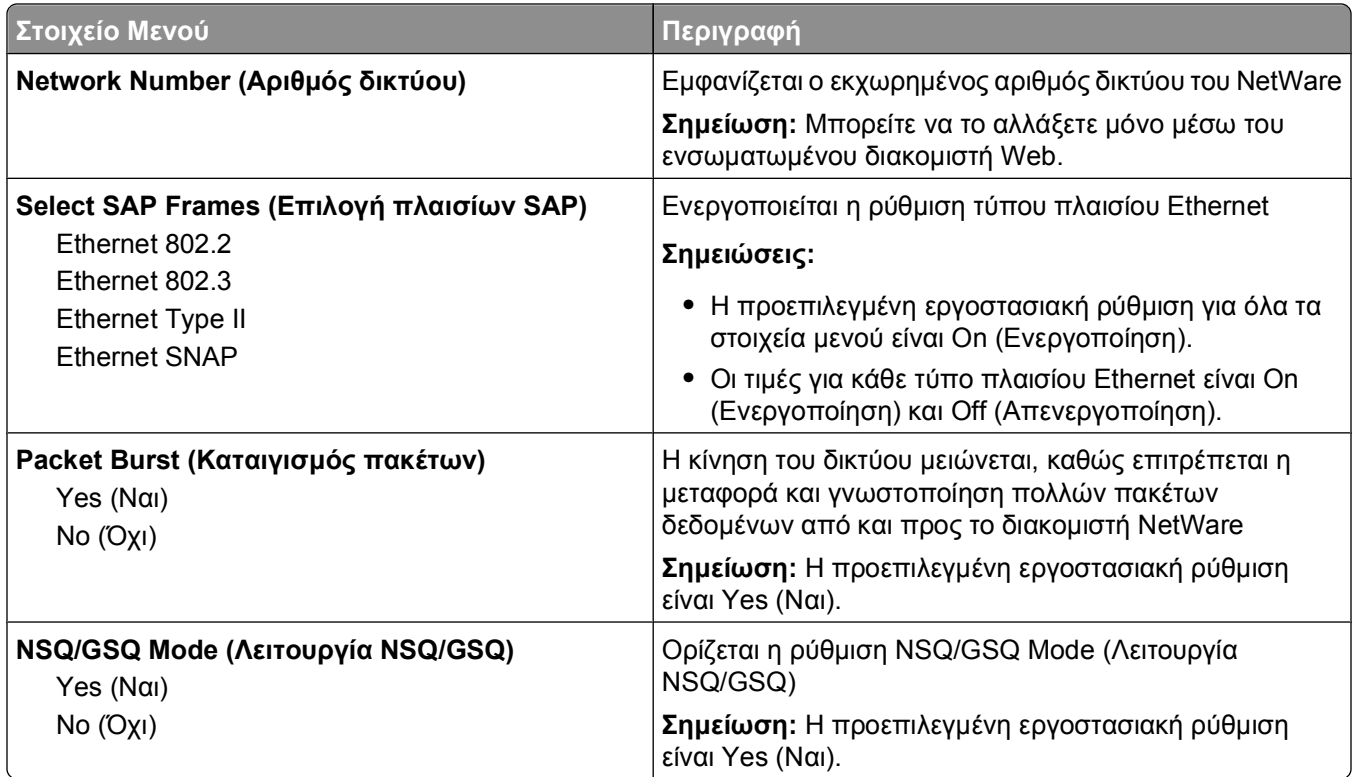

# **μενού USB**

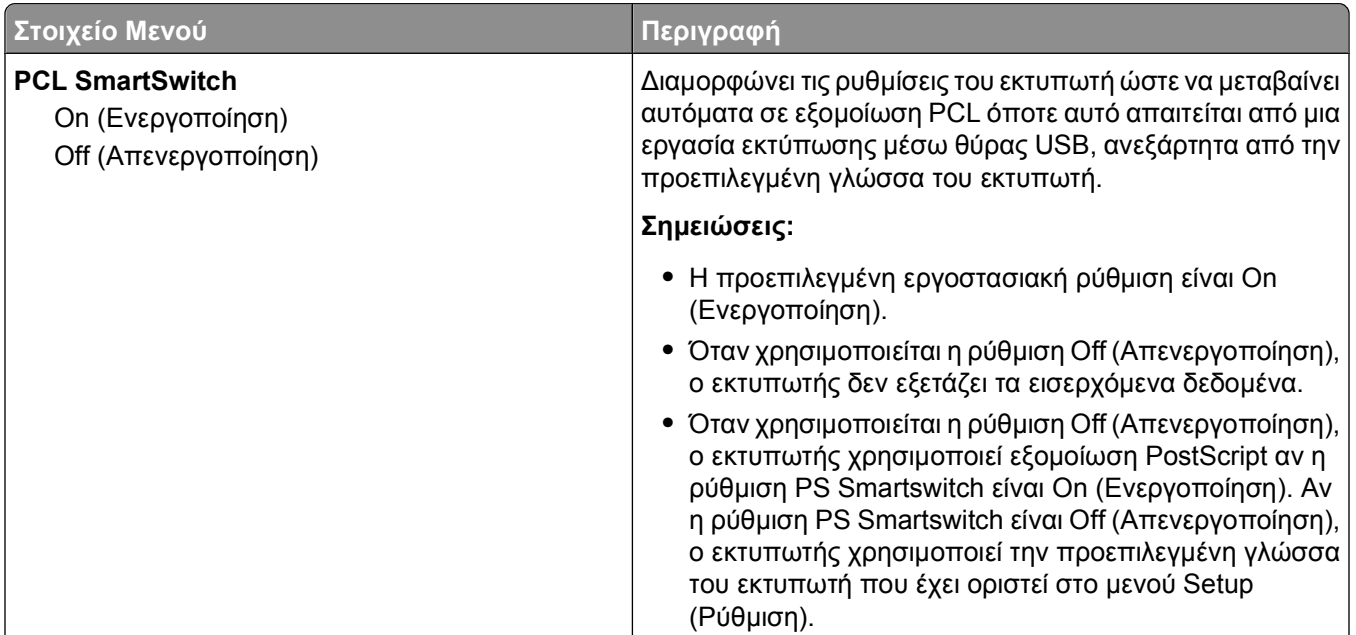

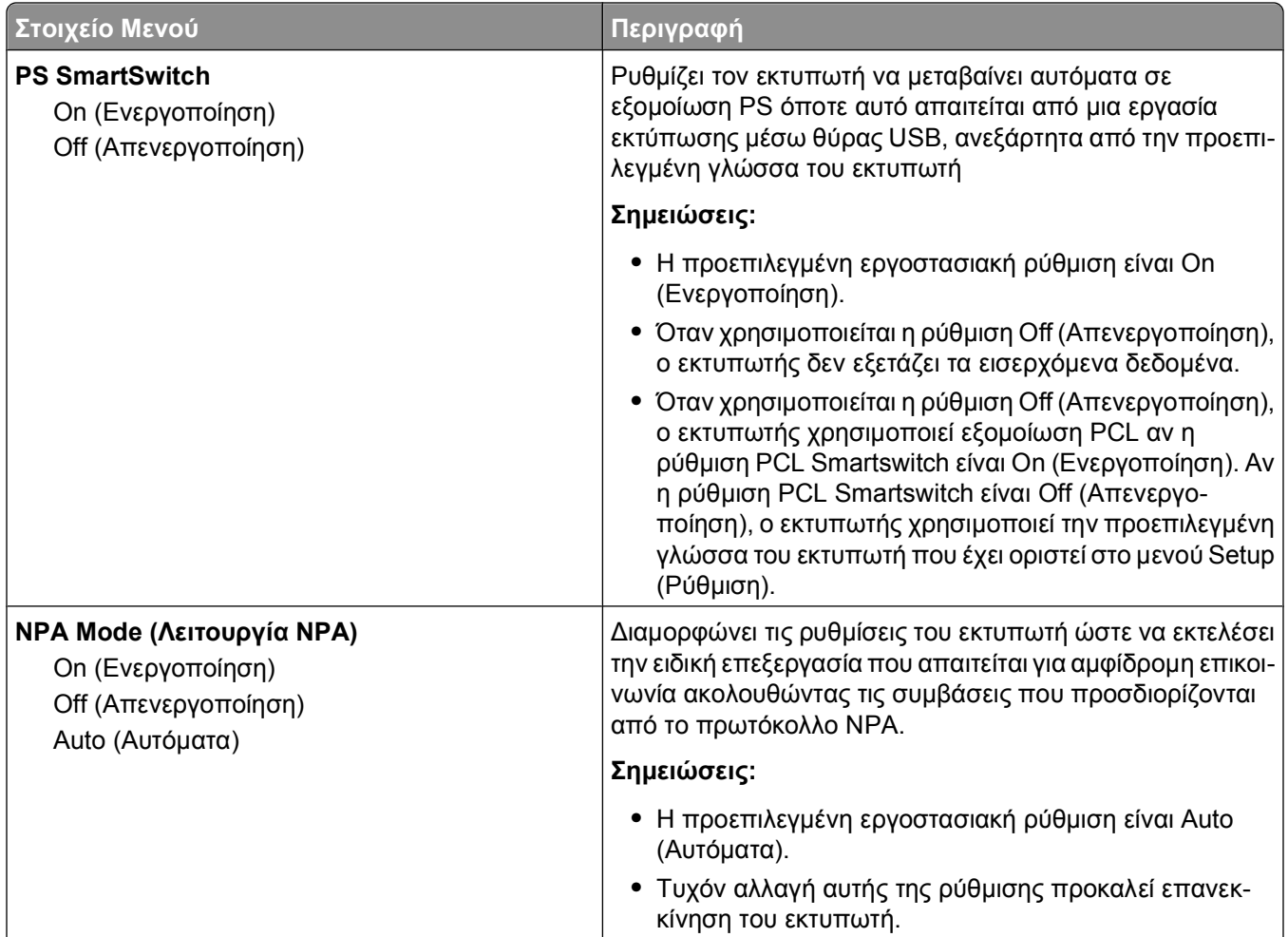

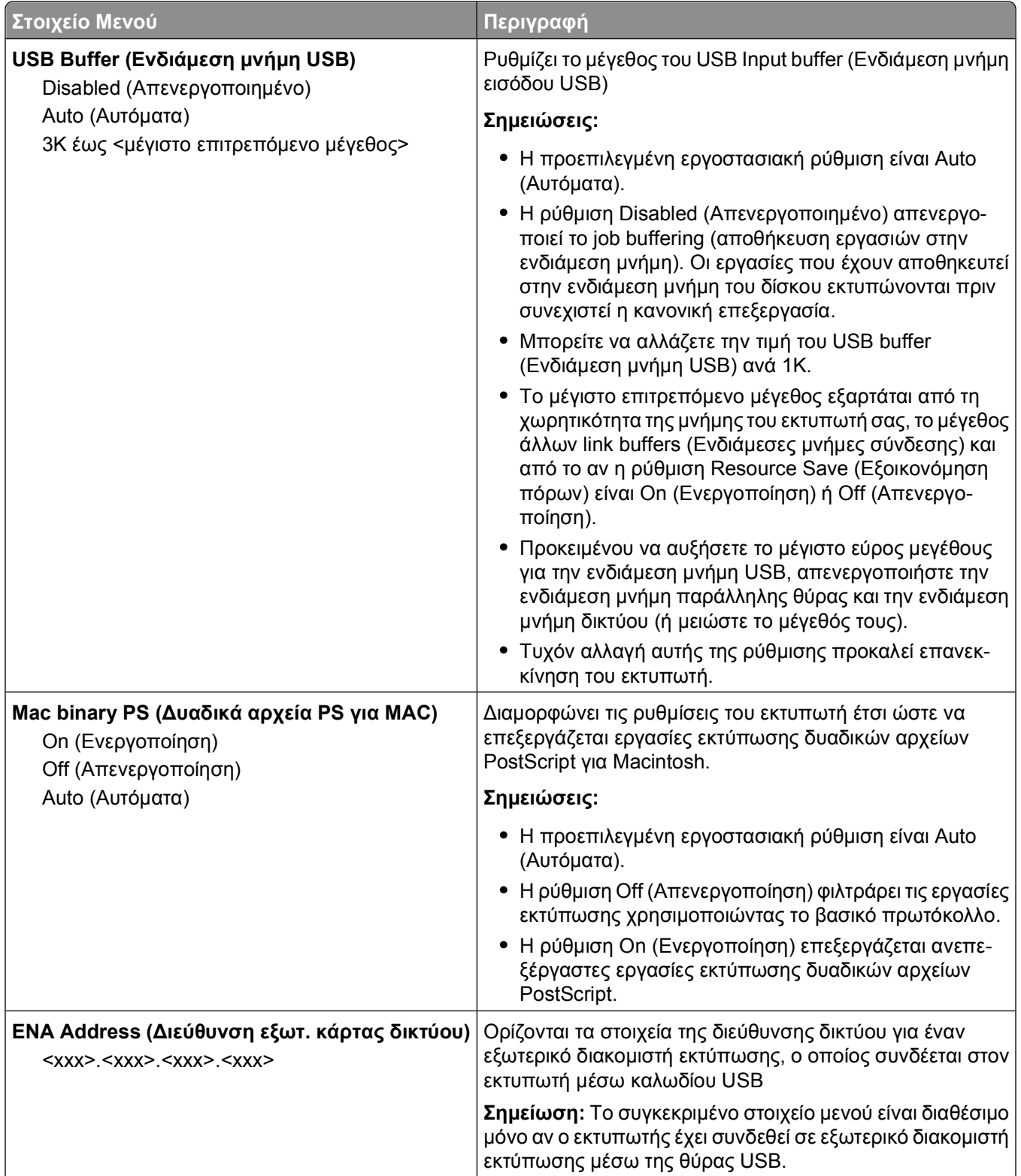

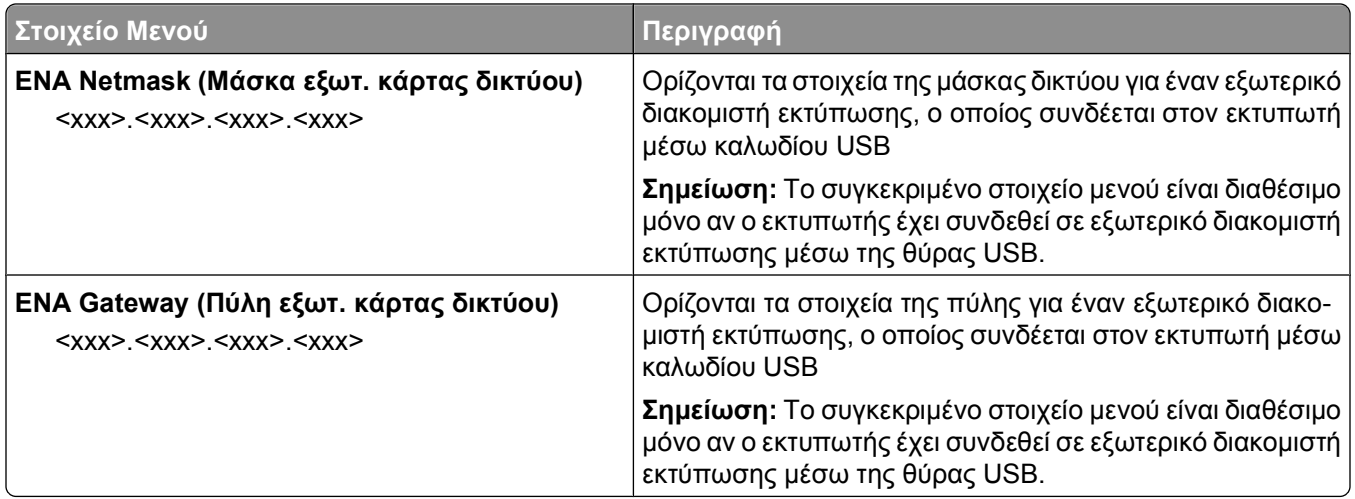

# **μενού Parallel (Παράλληλη θύρα)**

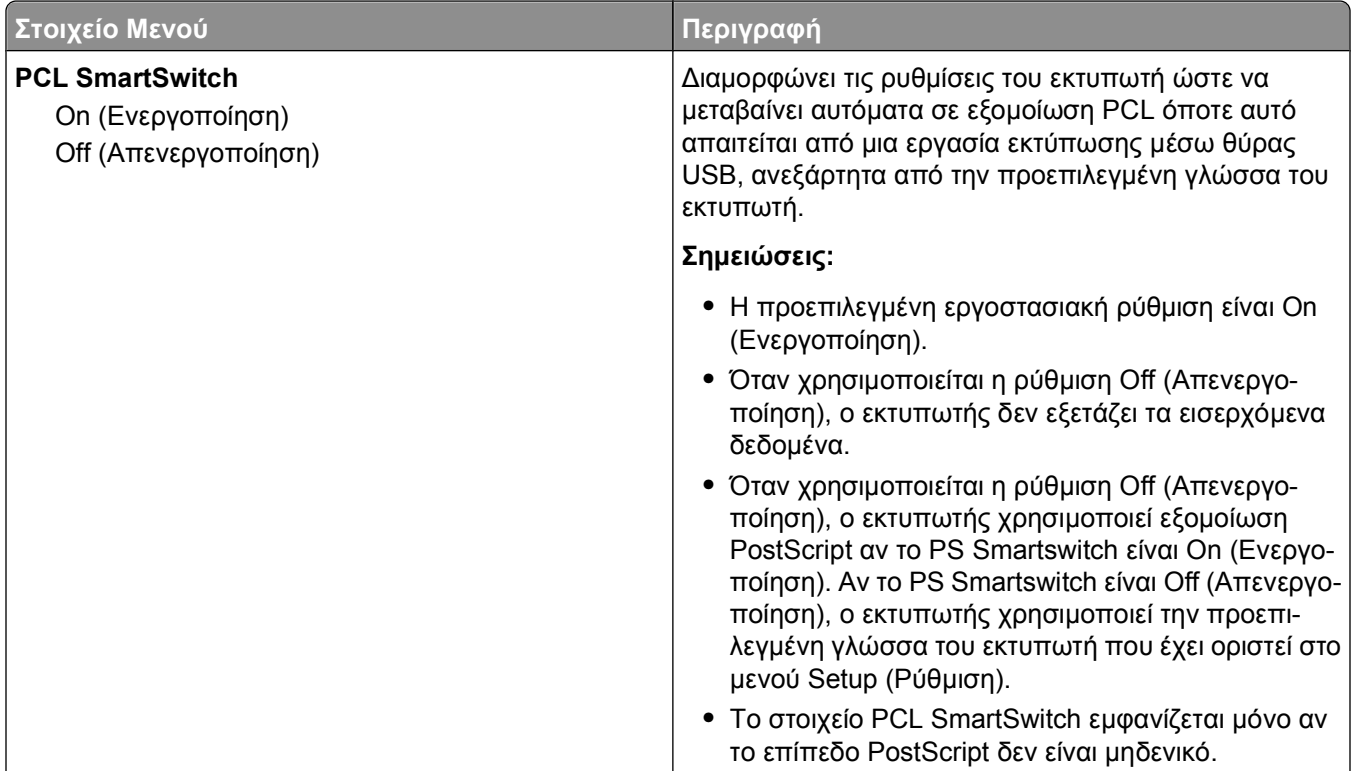

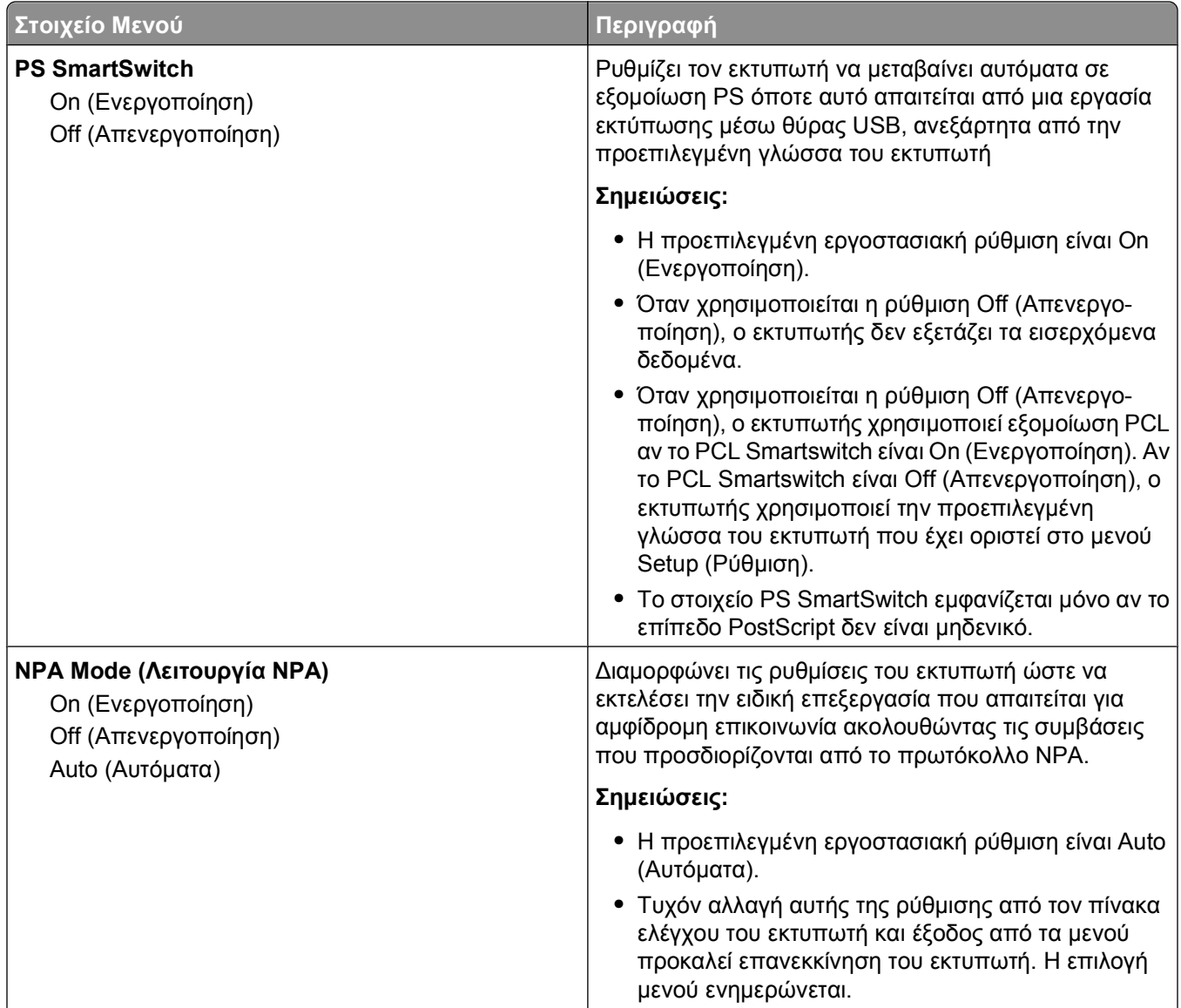

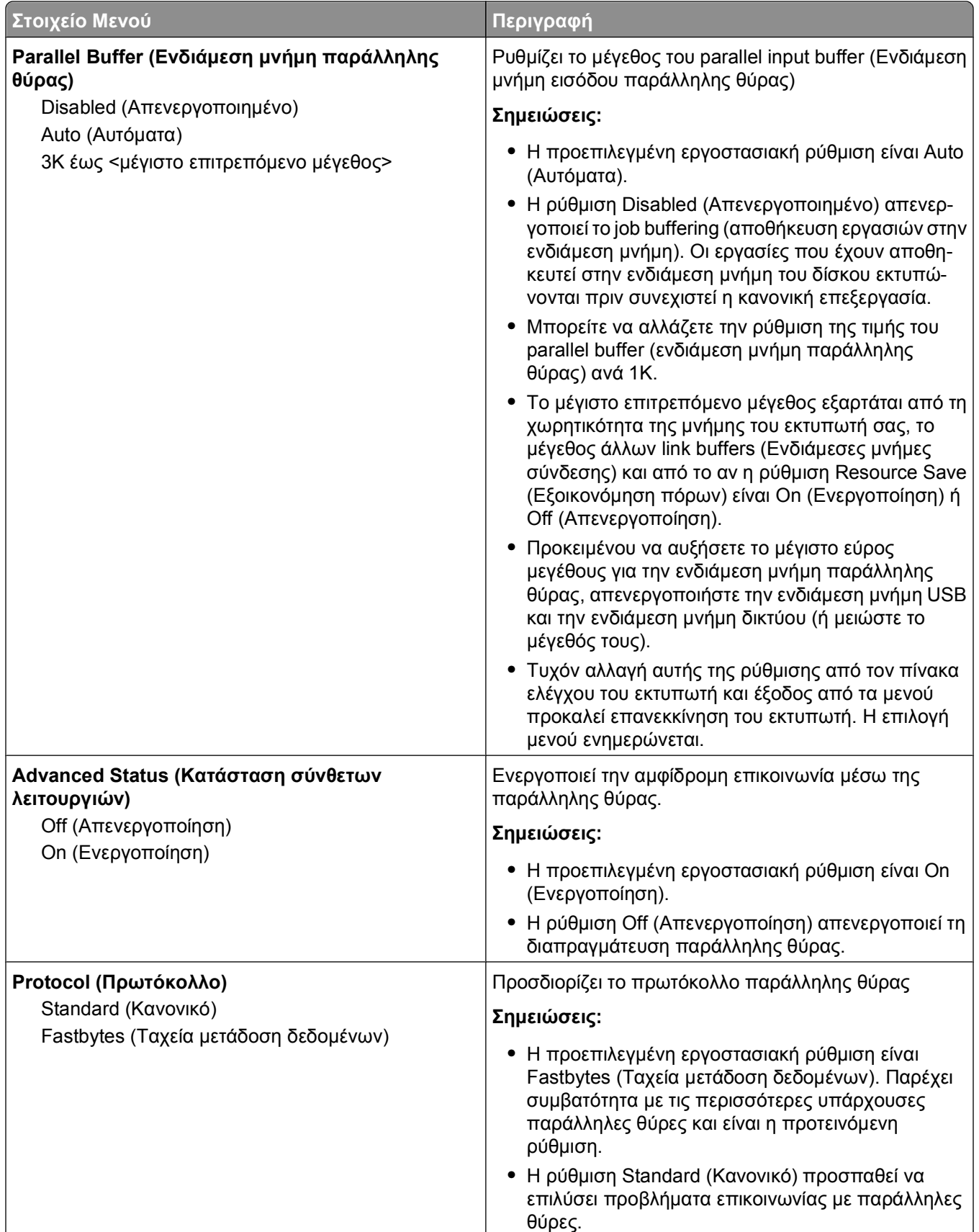

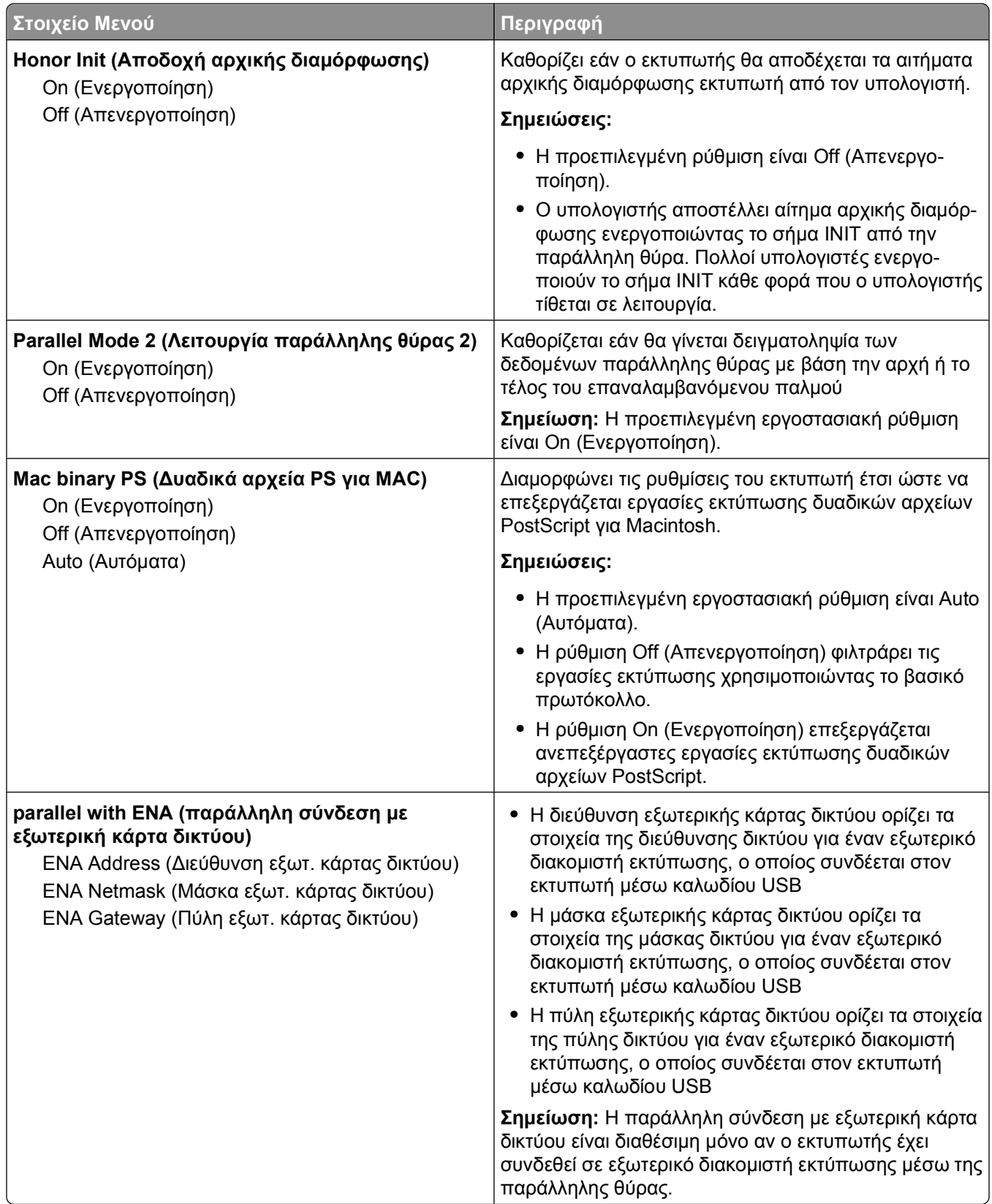

### **μενού SMTP Setup (Ρύθμιση SMTP)**

Χρησιμοποιήστε το παρακάτω μενού για να ρυθμίσετε το διακομιστή SMTP.

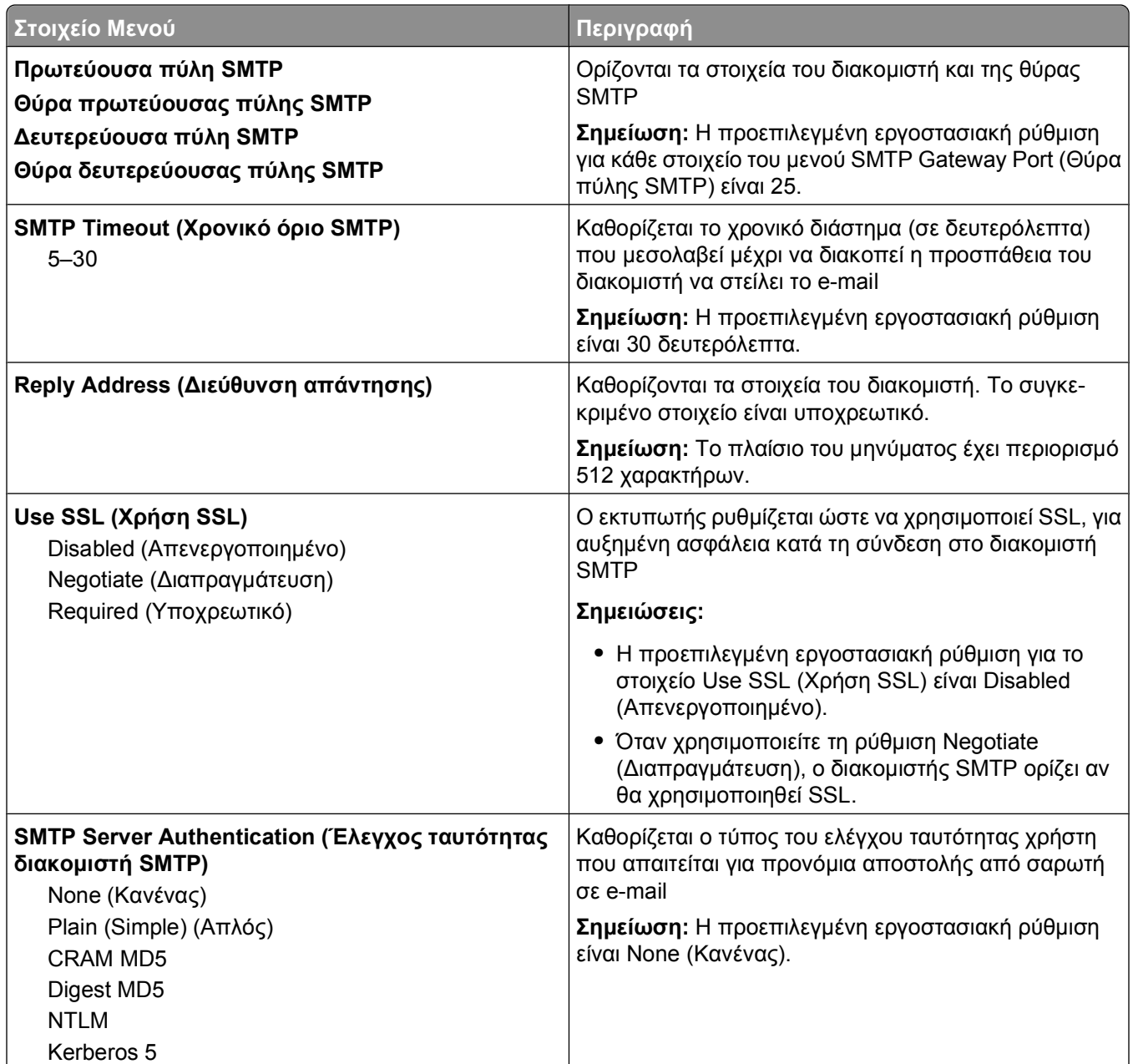

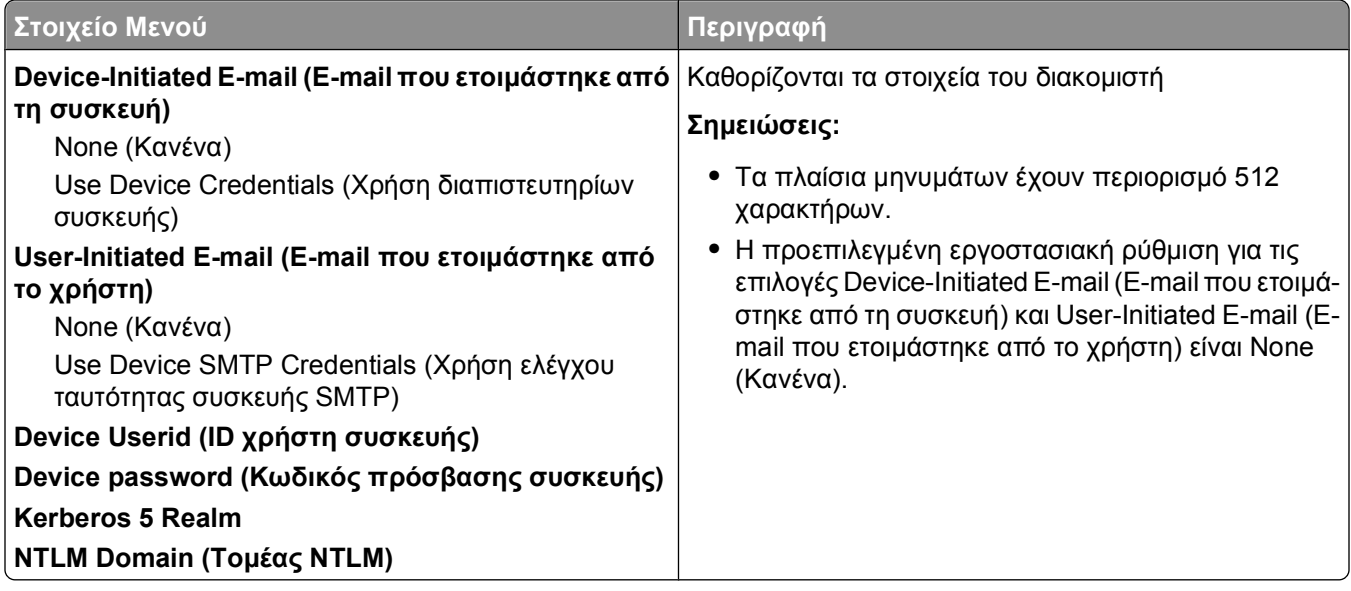

# **μενού Security (Ασφάλεια)**

# **μενού Miscellaneous (Διάφορα)**

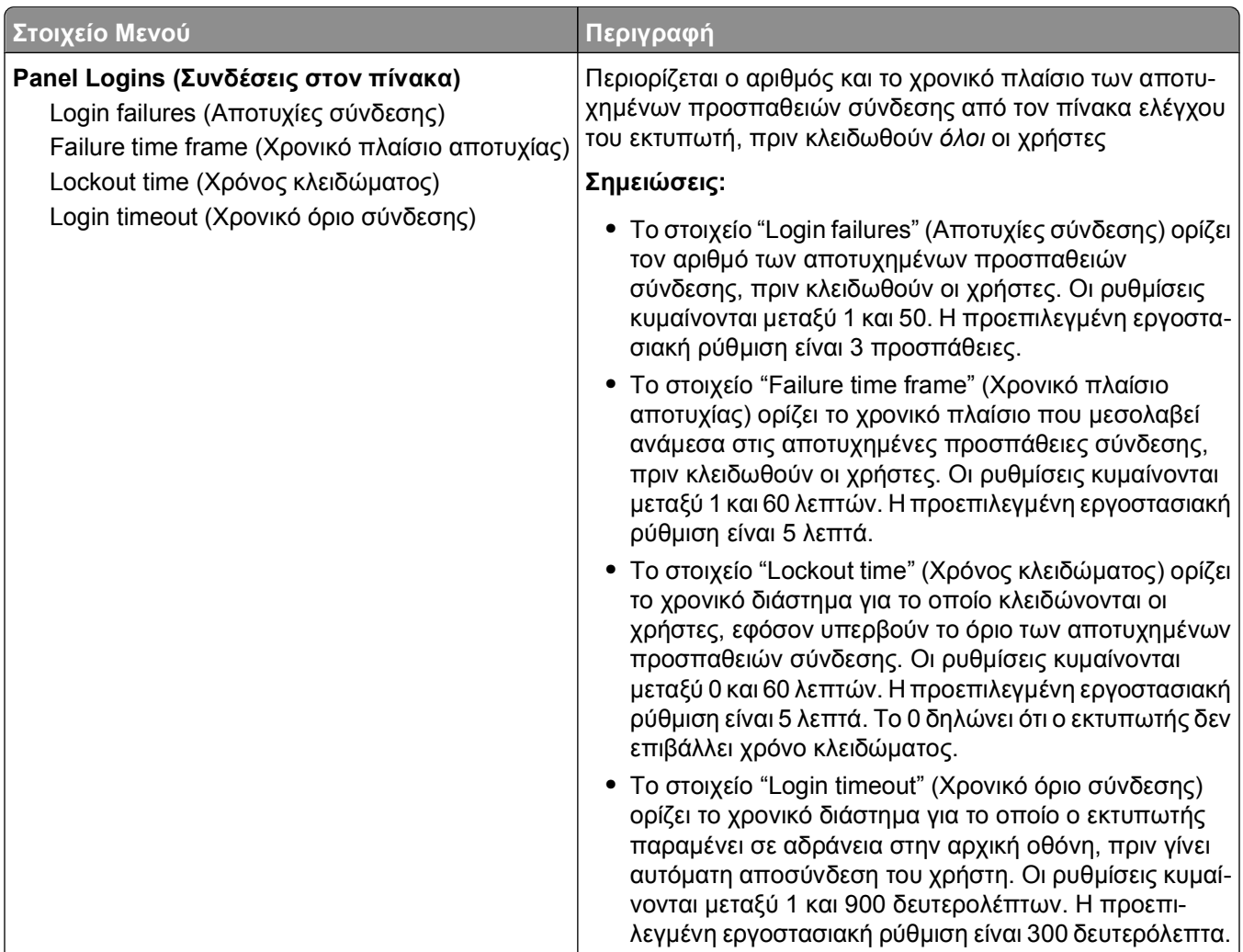
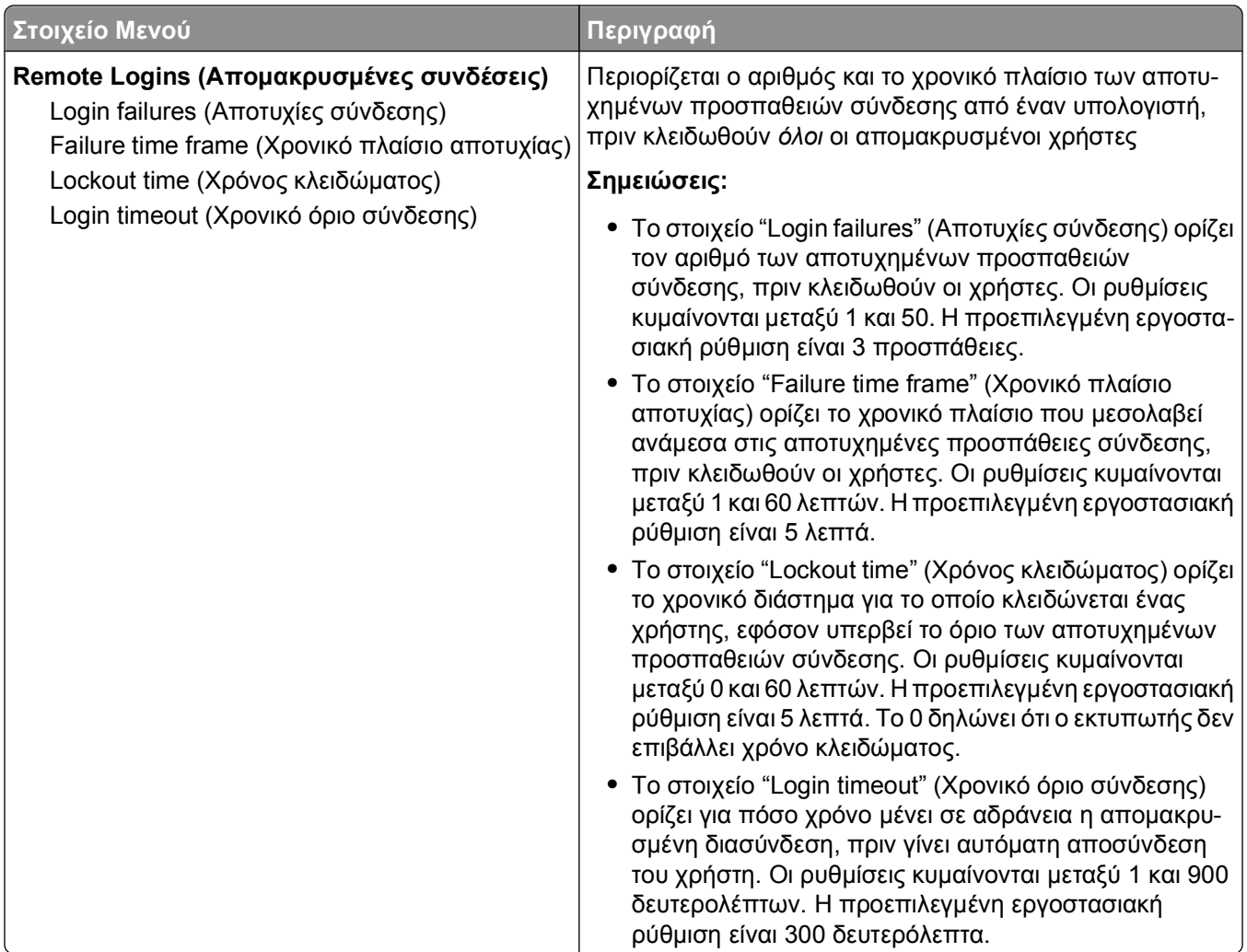

# **μενού Confidential Print (Εμπιστευτικές εκτυπώσεις)**

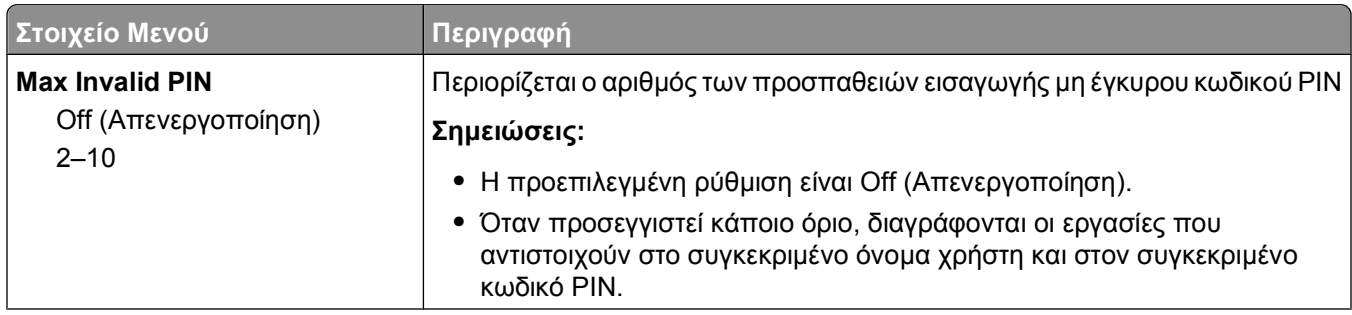

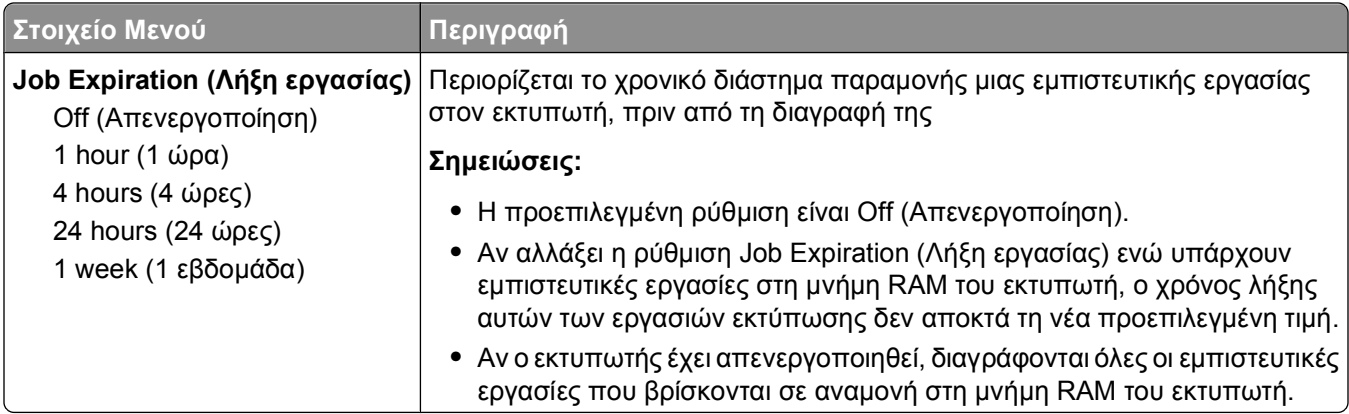

## **μενού Security Audit Log (Αρχείο καταγραφής ελέγχου ασφαλείας)**

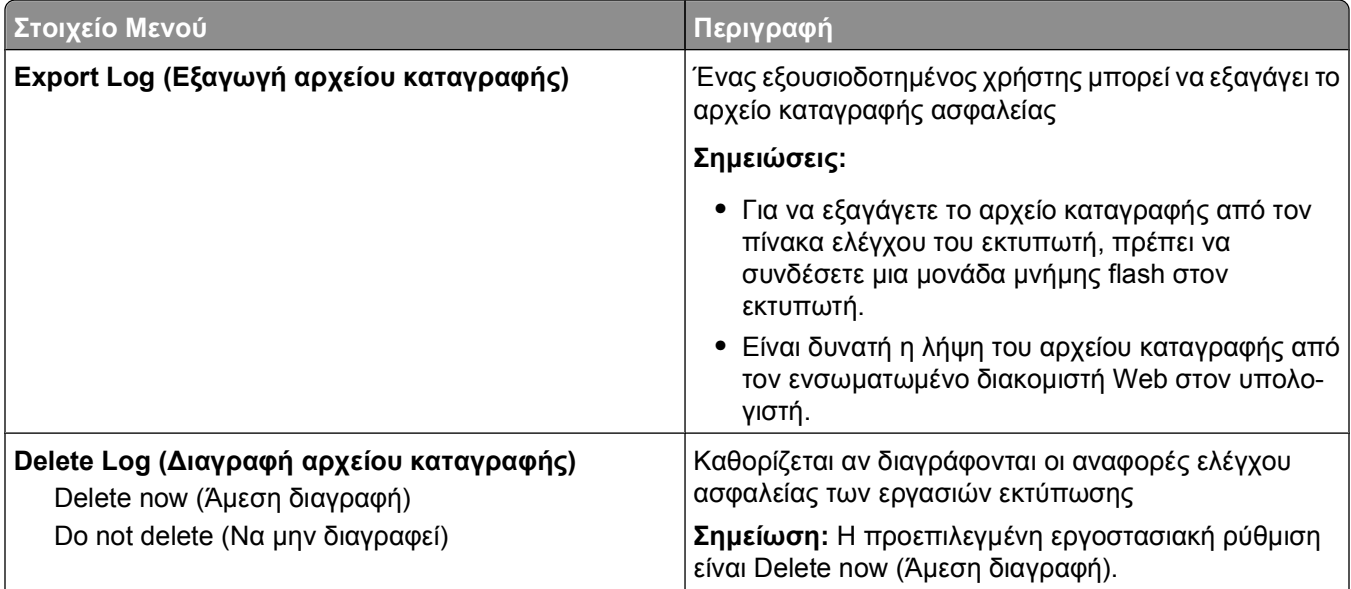

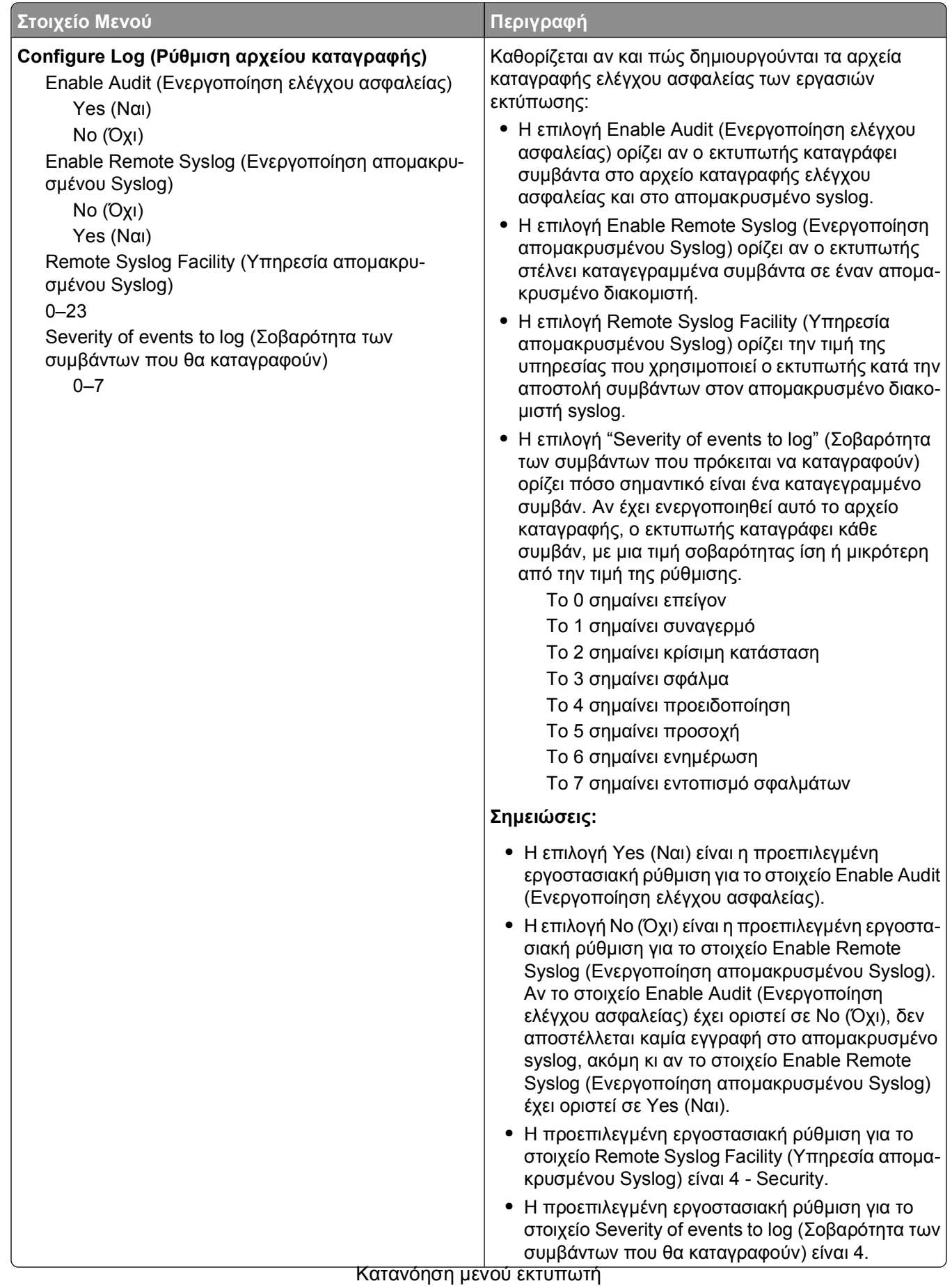

## **μενού Set Date/Time (Ορισμός ημερομηνίας/ώρας)**

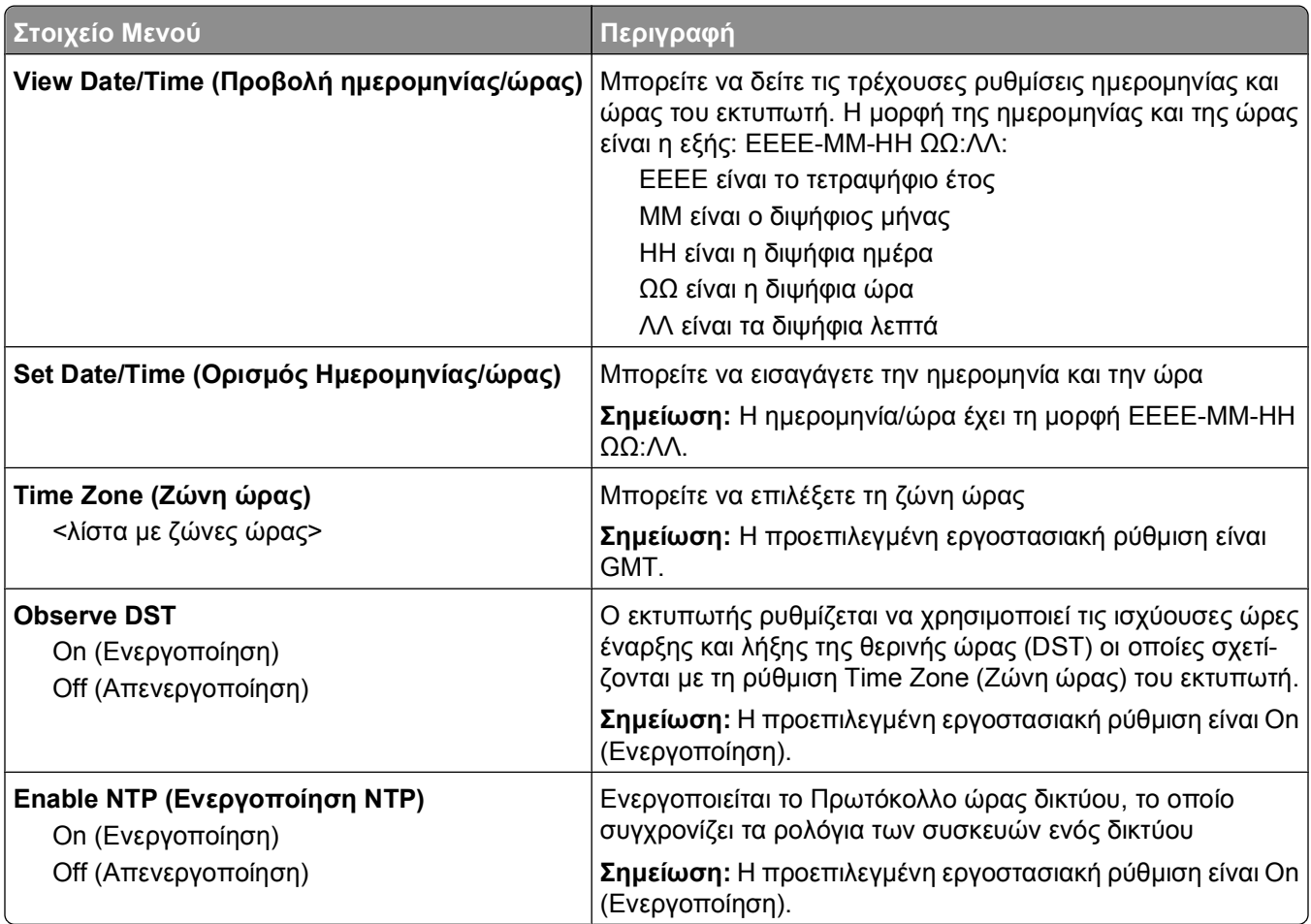

# **μενού Settings (Ρυθμίσεις)**

## **Μενού General Settings (Γενικές ρυθμίσεις)**

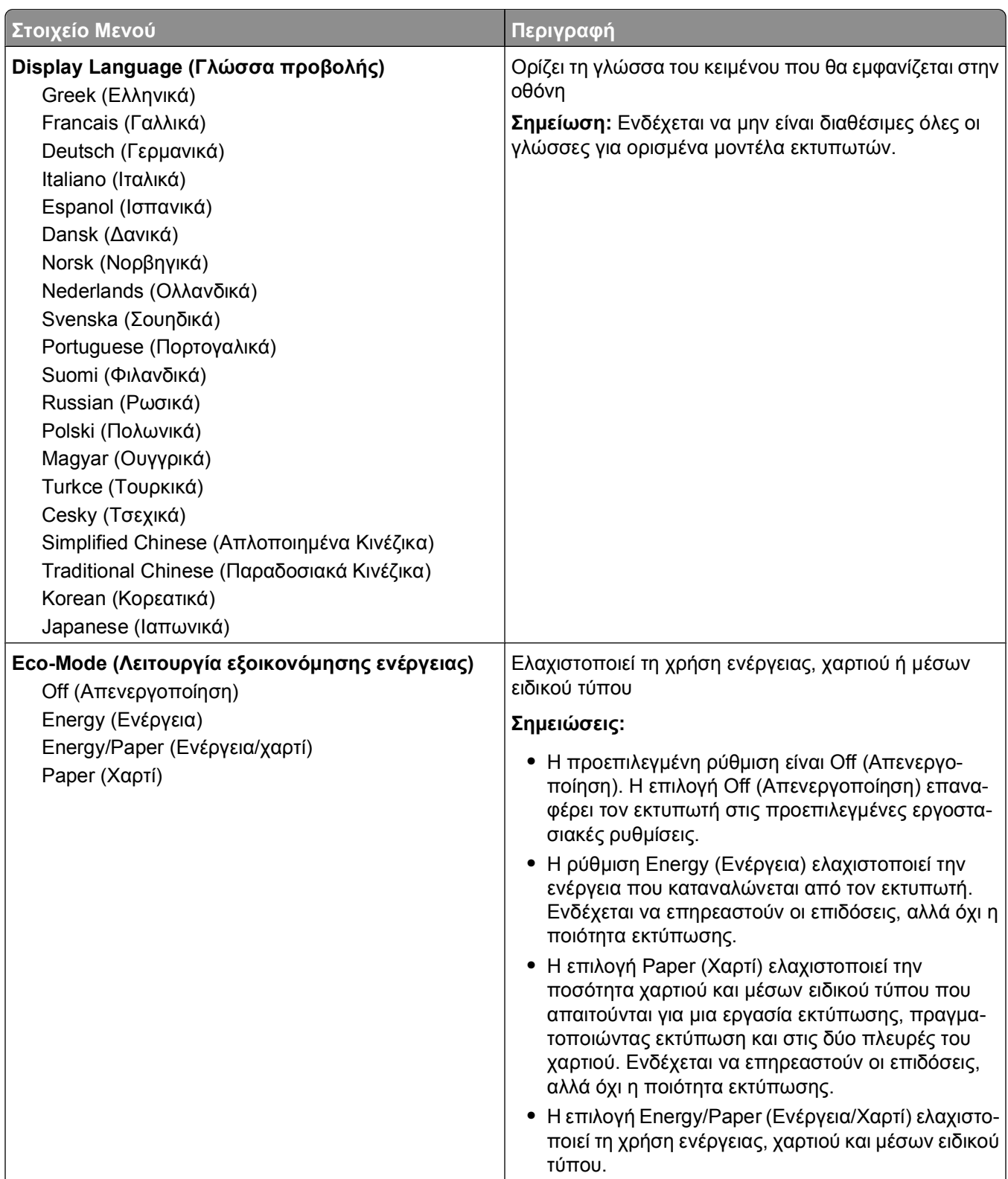

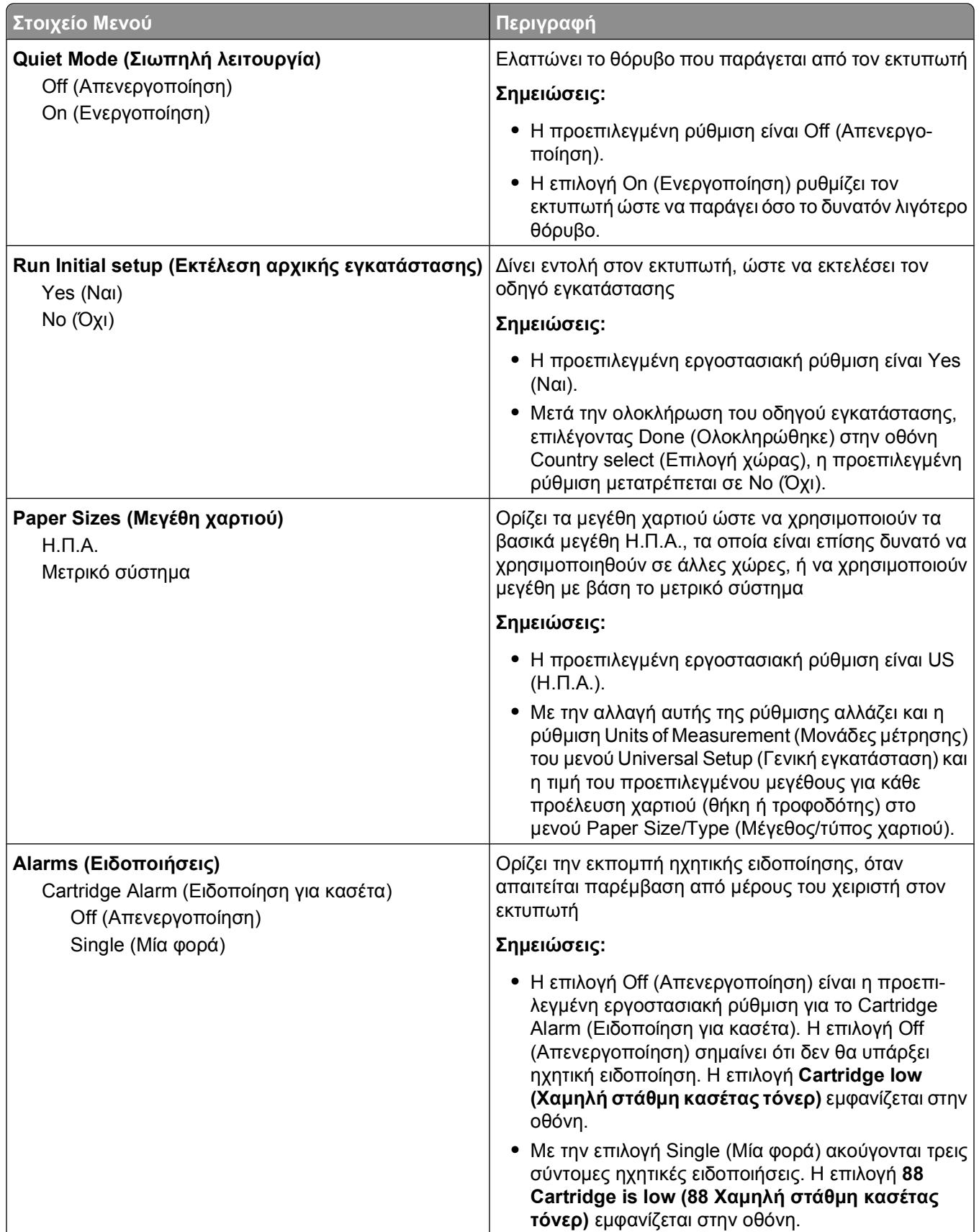

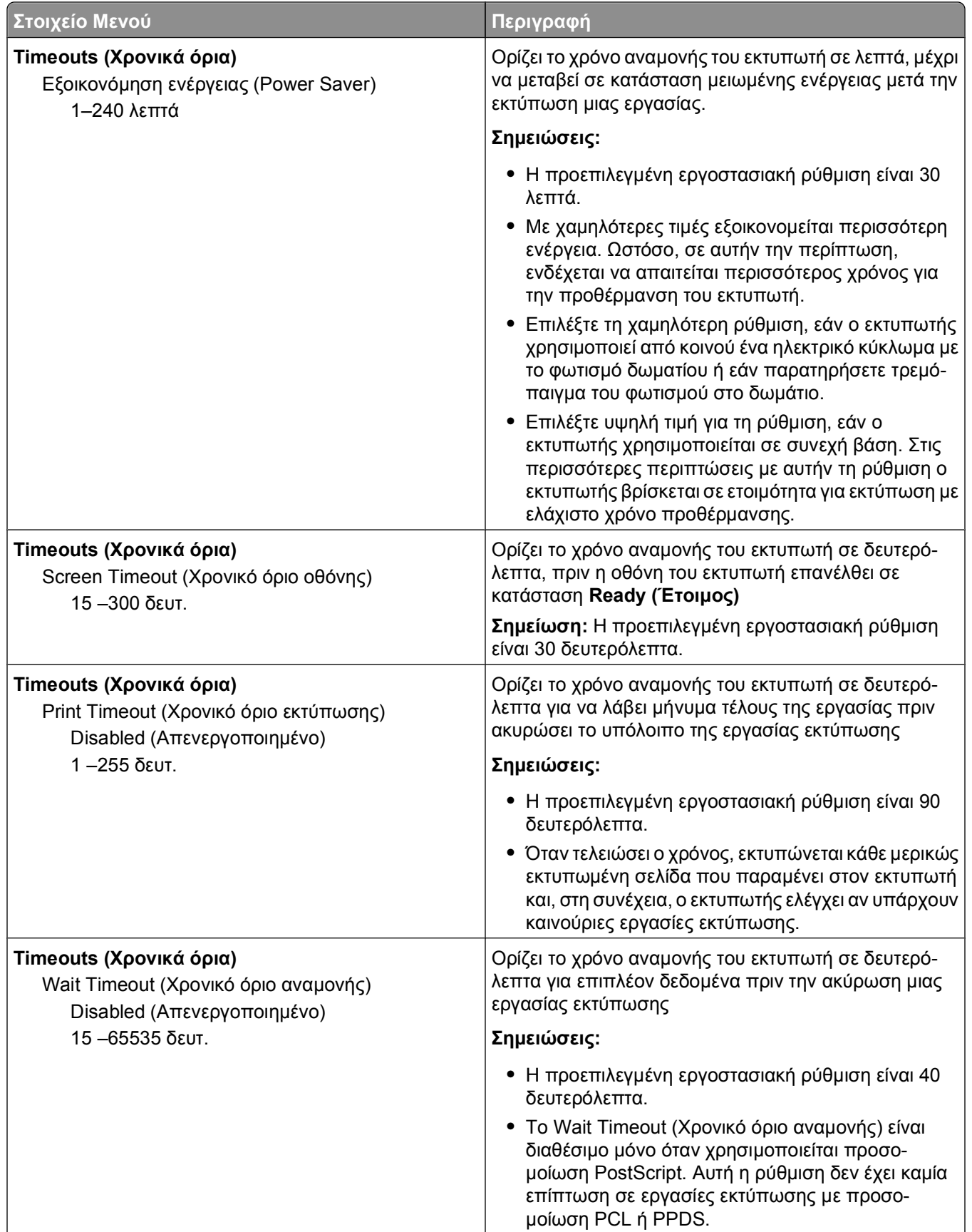

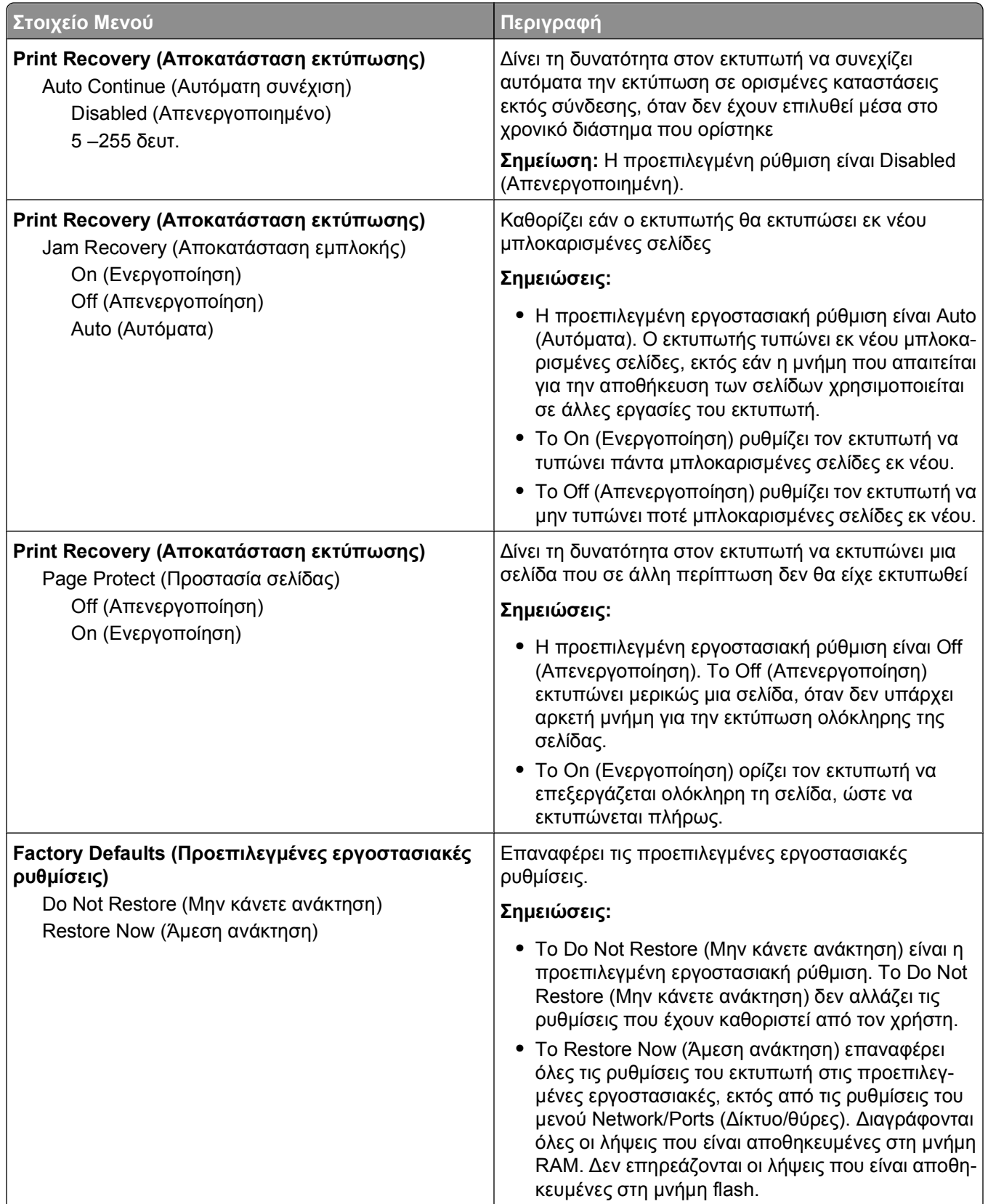

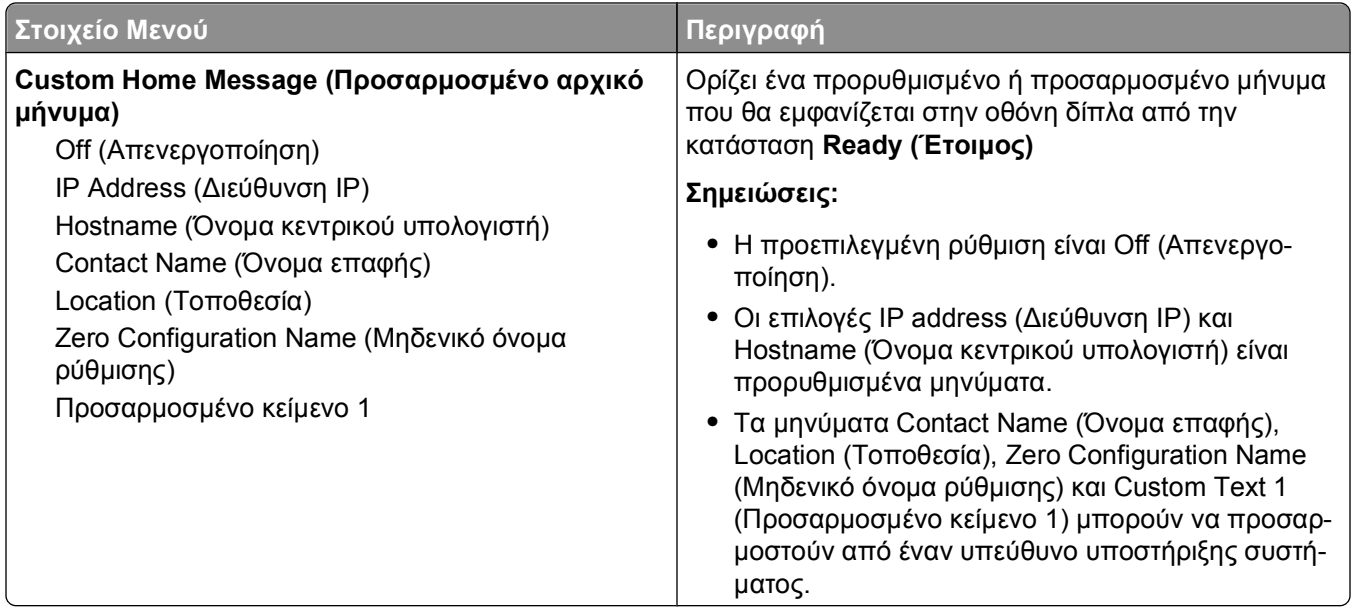

## **Μενού διαμόρφωσης ρυθμίσεων (Setup menu)**

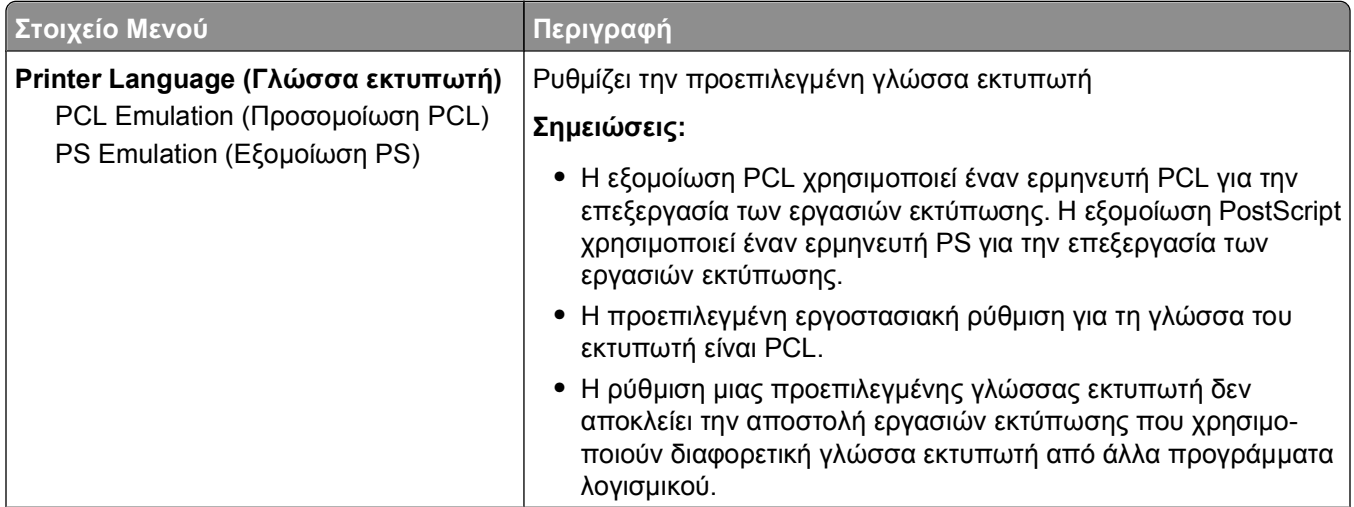

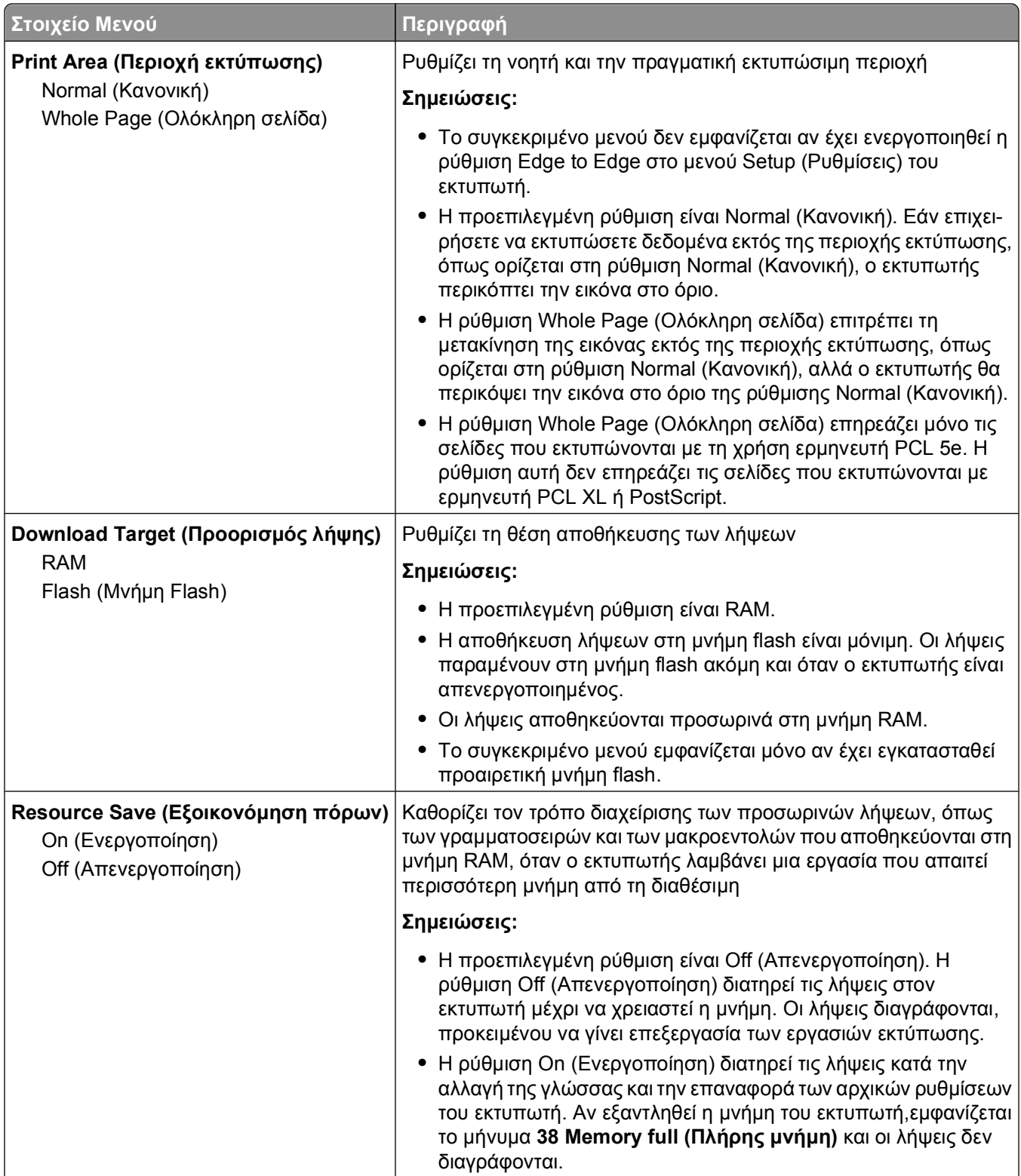

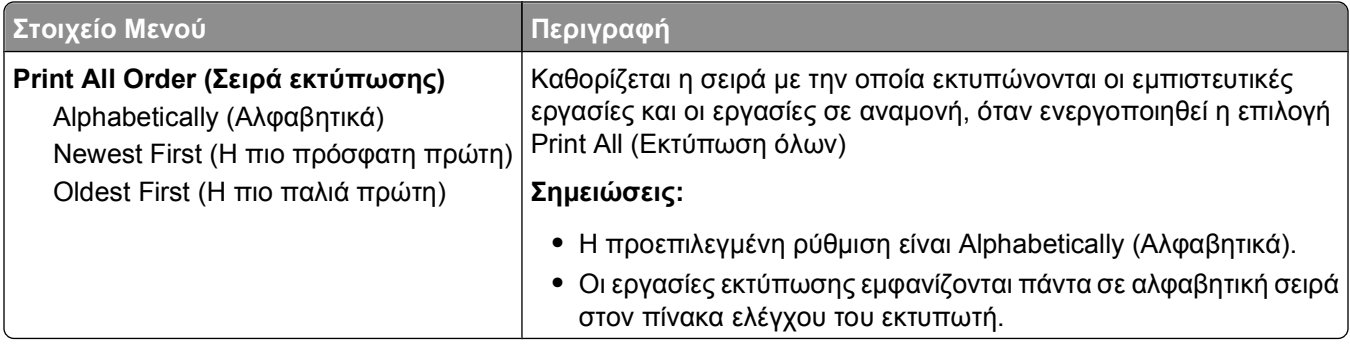

# **μενού Finishing (Διάτρηση και συρραφή)**

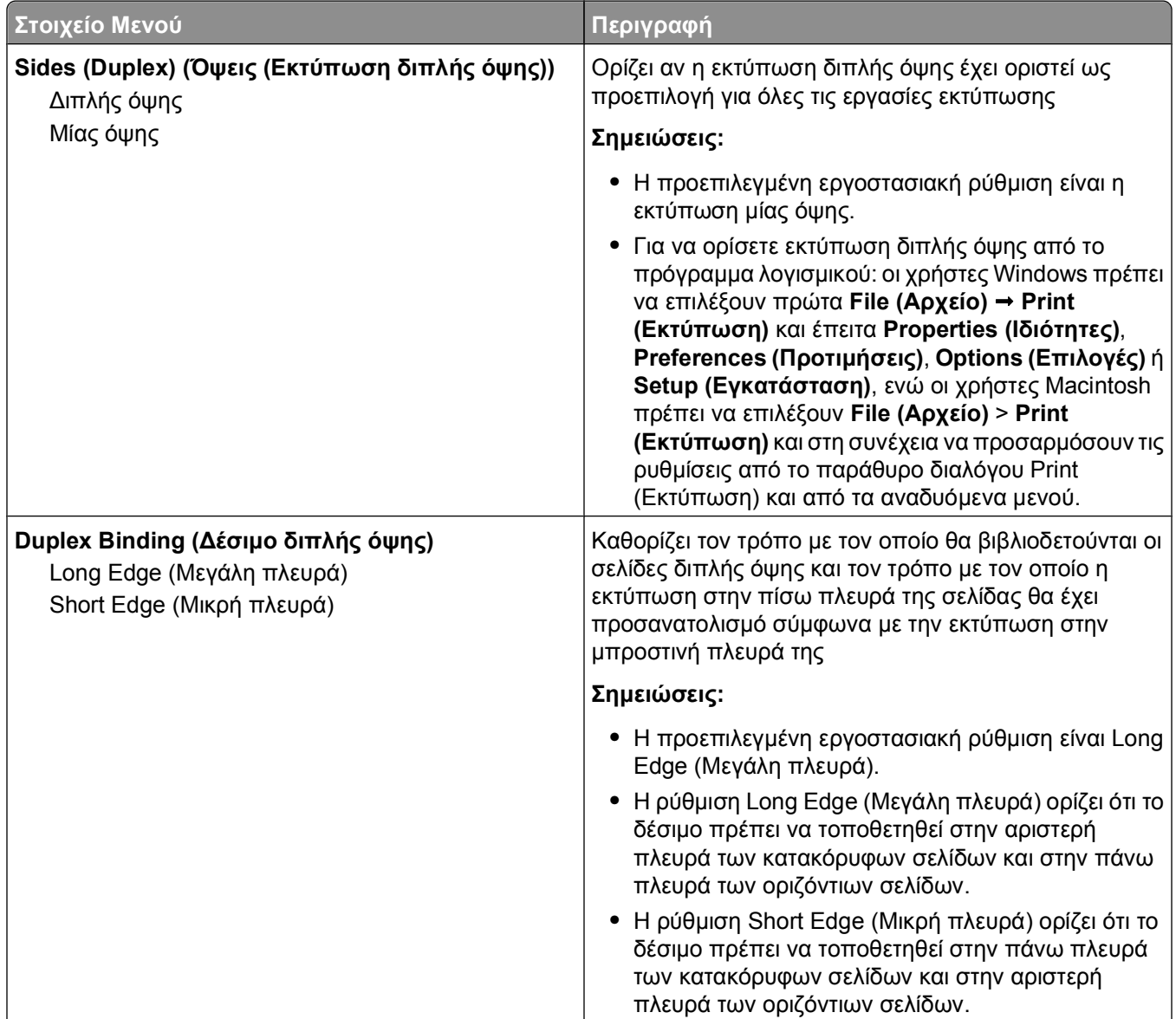

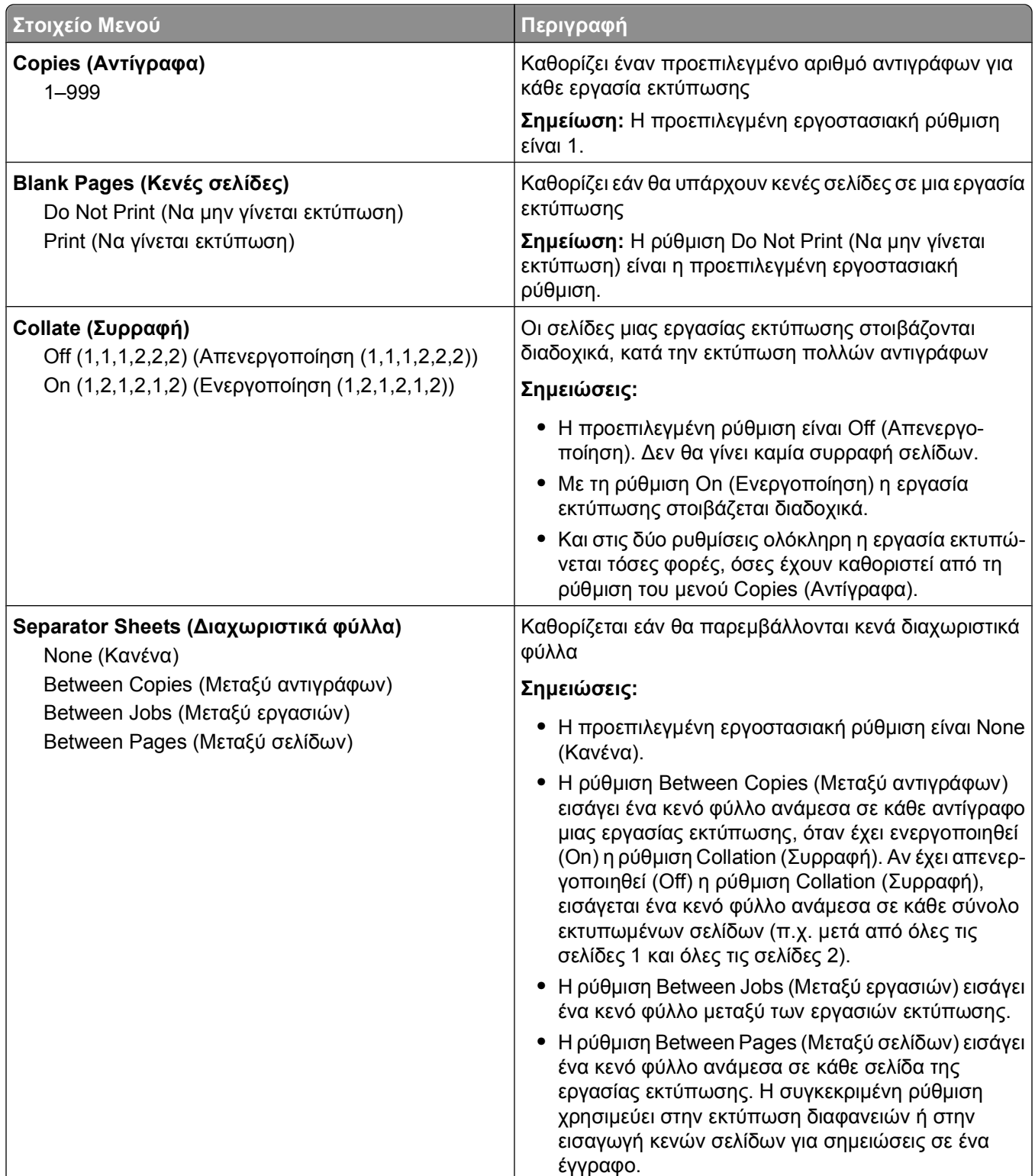

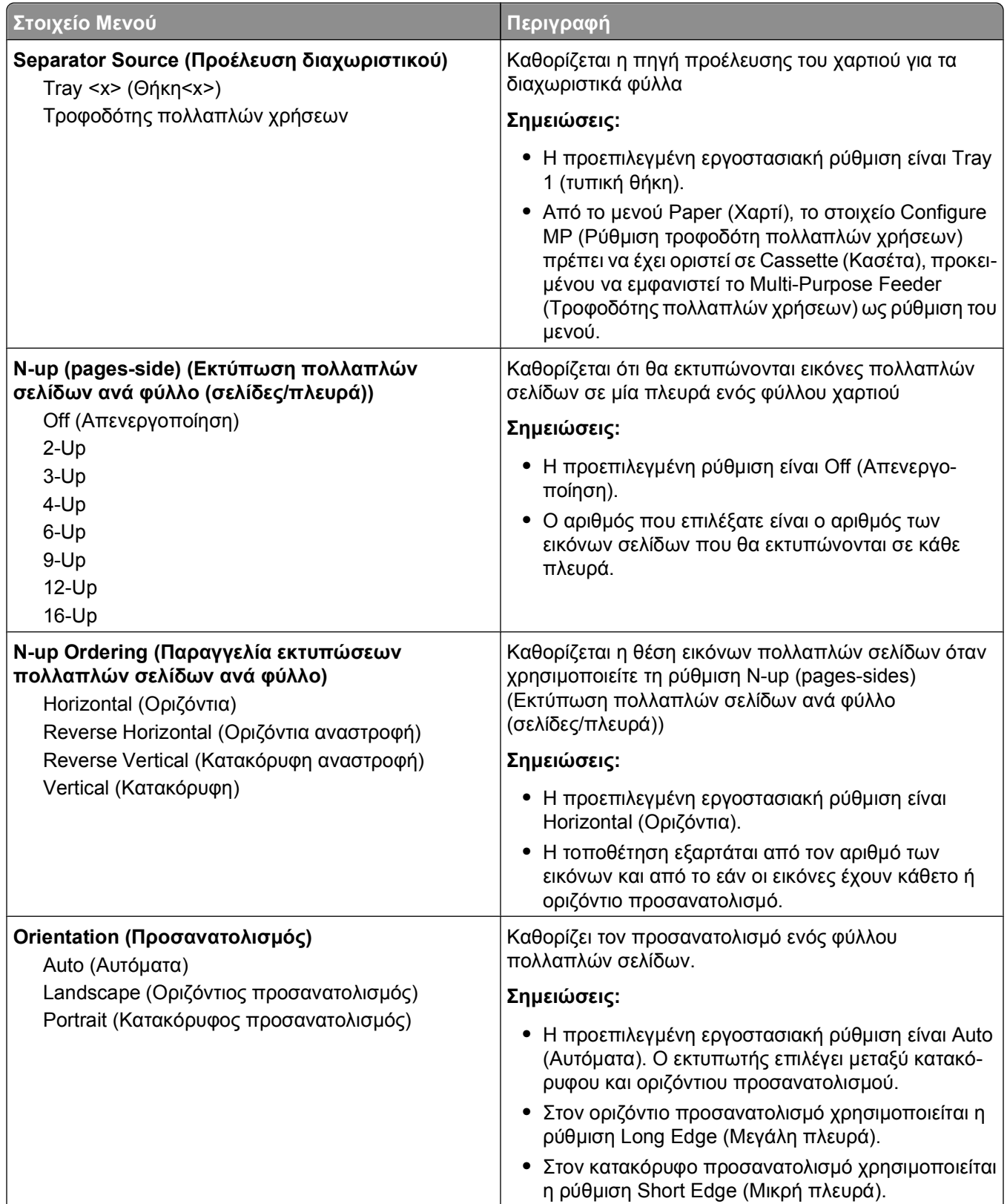

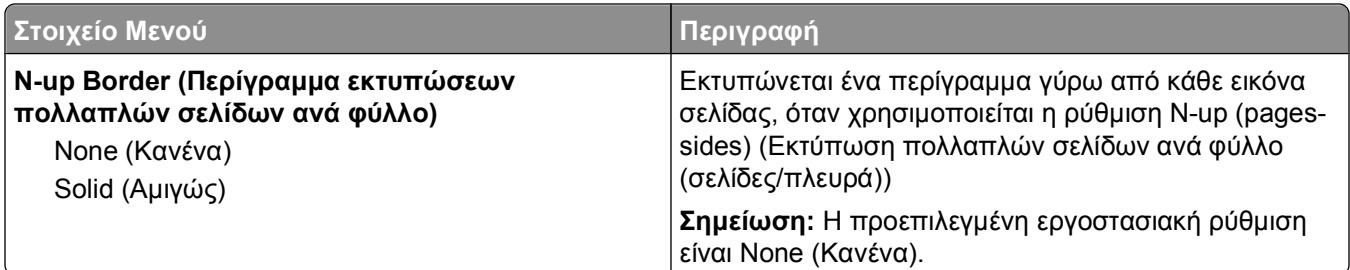

## **Μενού Quality (Ποιότητα)**

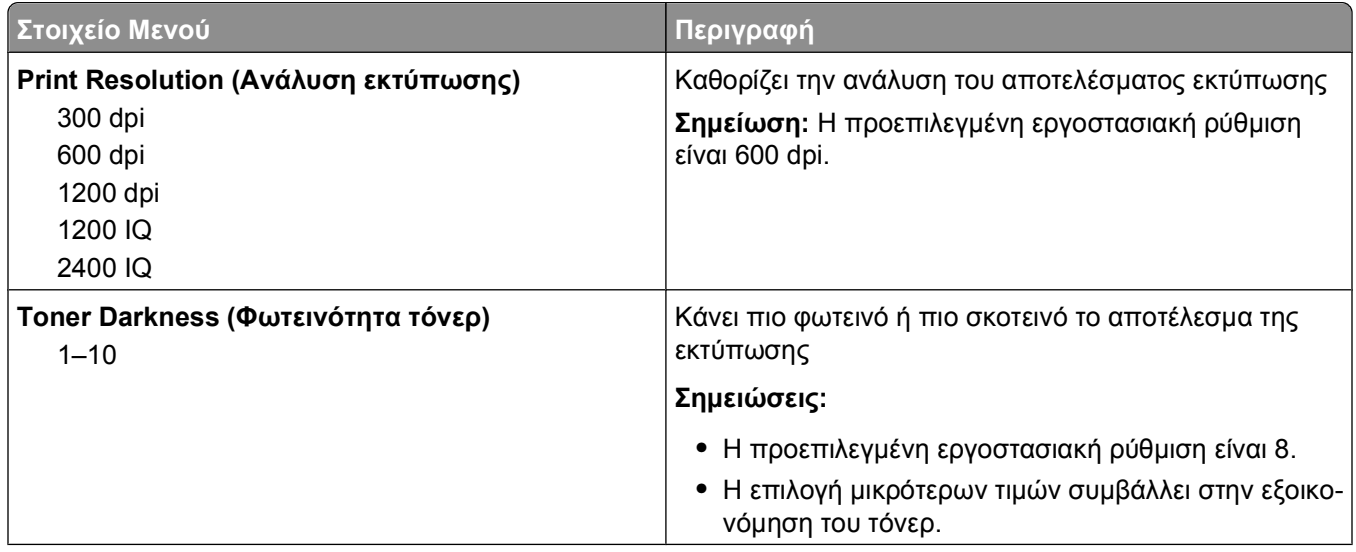

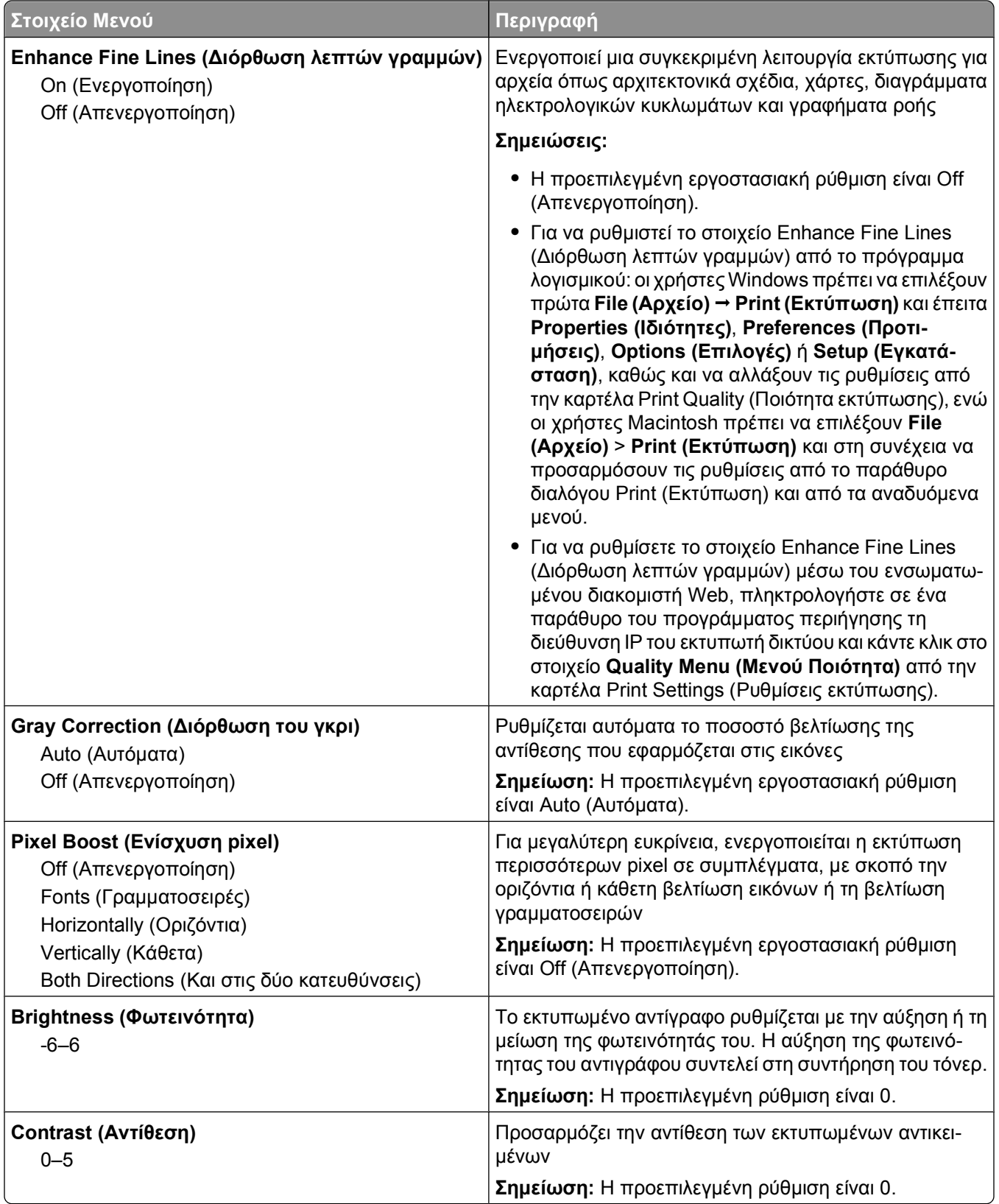

## **μενού Utilities (Βοηθητικά προγράμματα)**

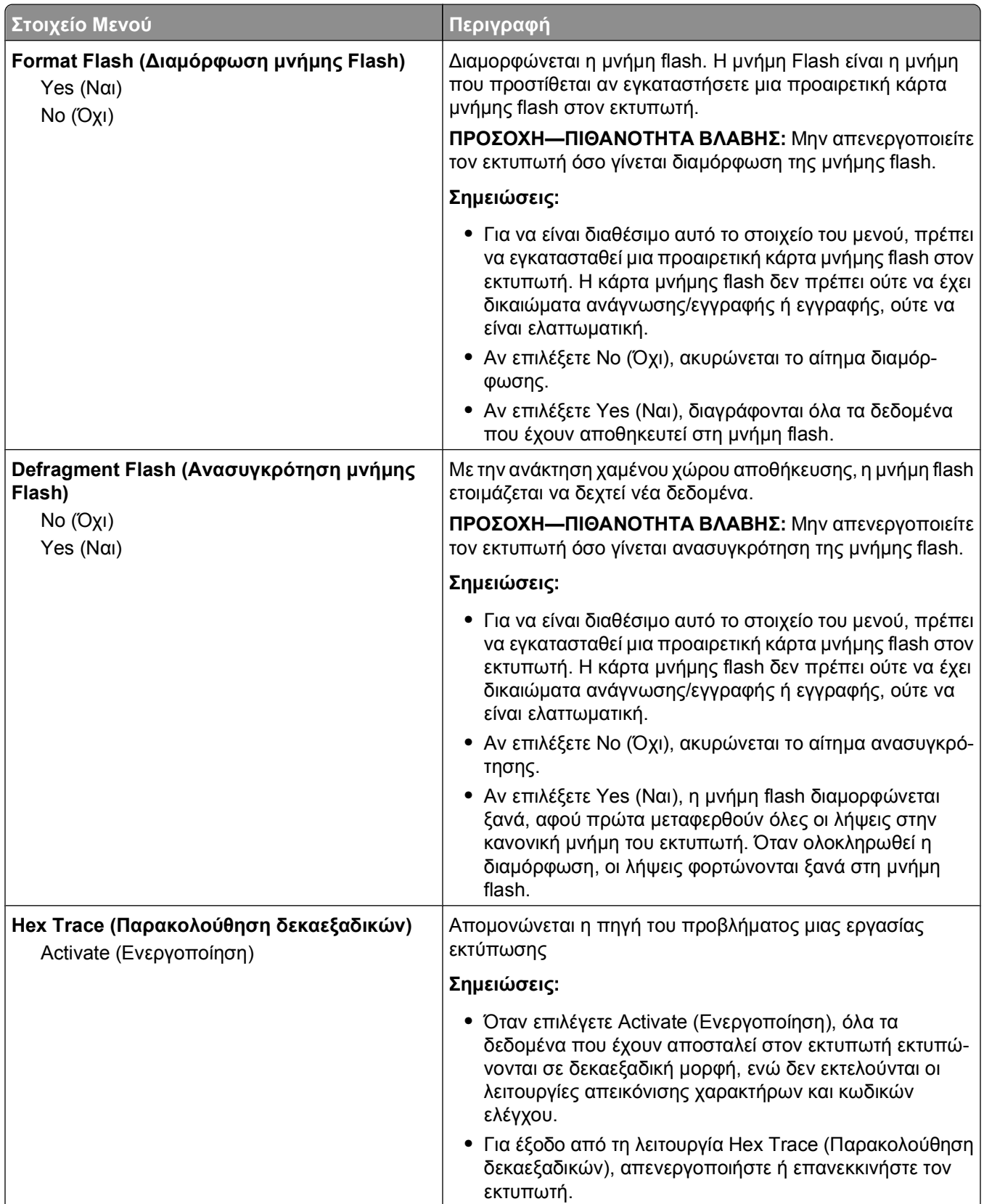

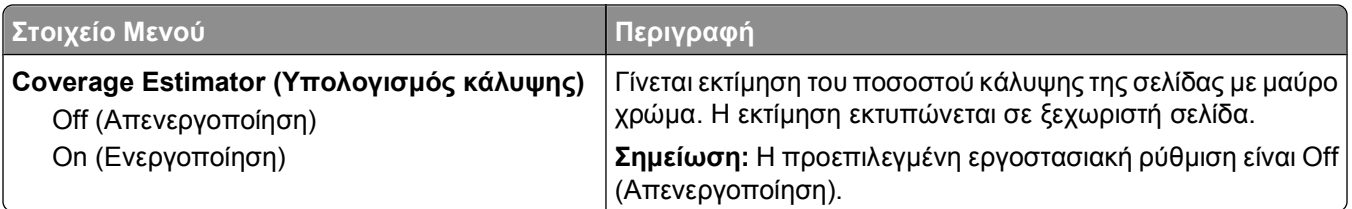

## **XPS Menu (Μενού XPS)**

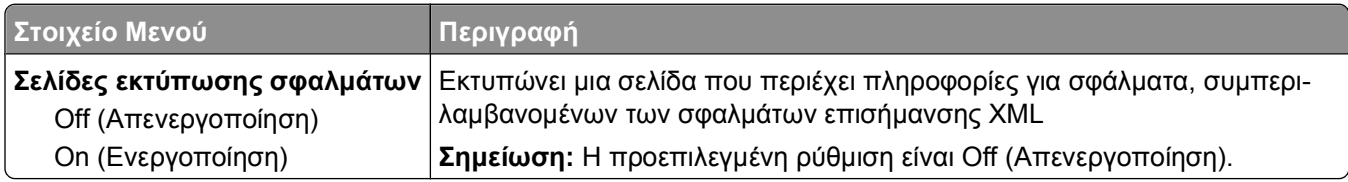

## **PDF Menu (Μενού PDF)**

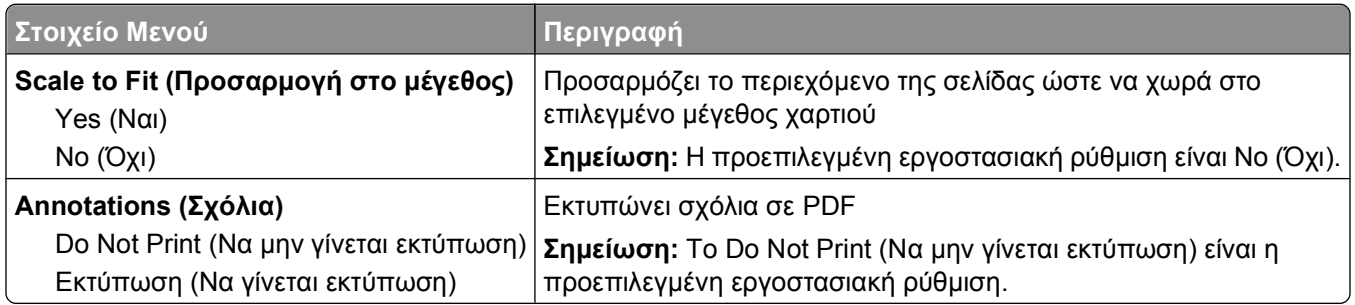

## **Μενού postscript (PostScript menu)**

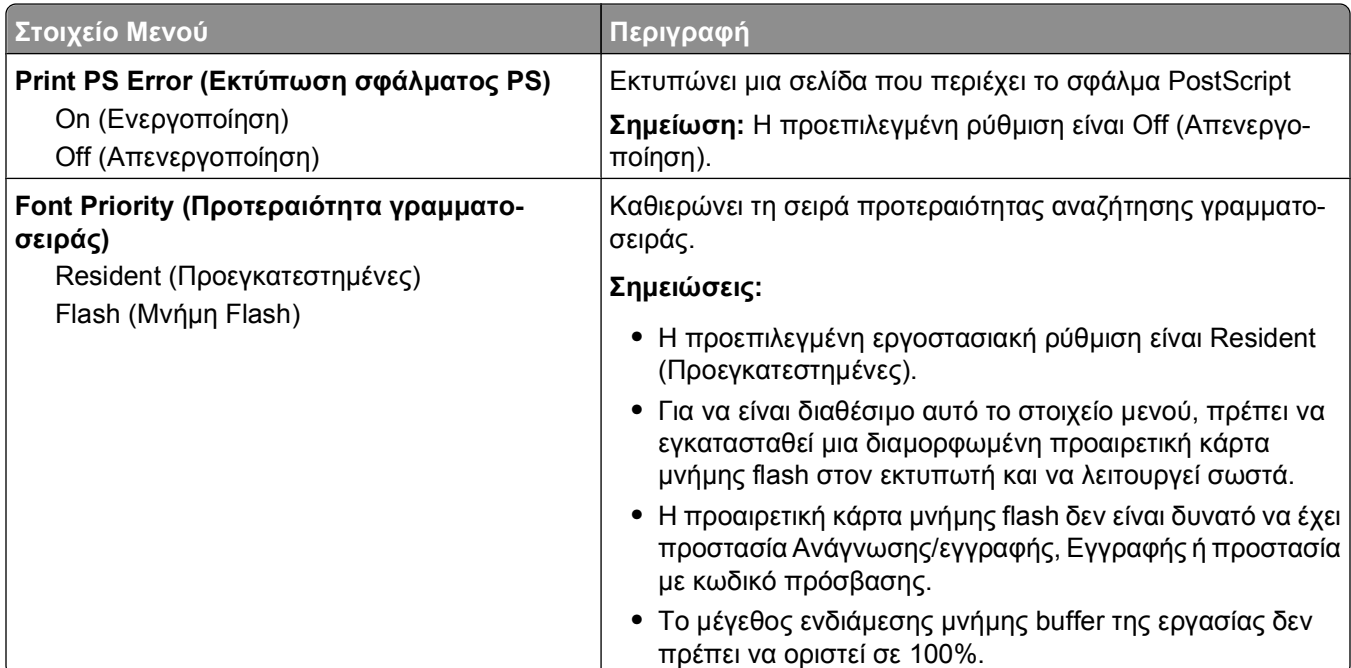

## **Μενού εξομοίωσης PCL (PCL Emul Menu)**

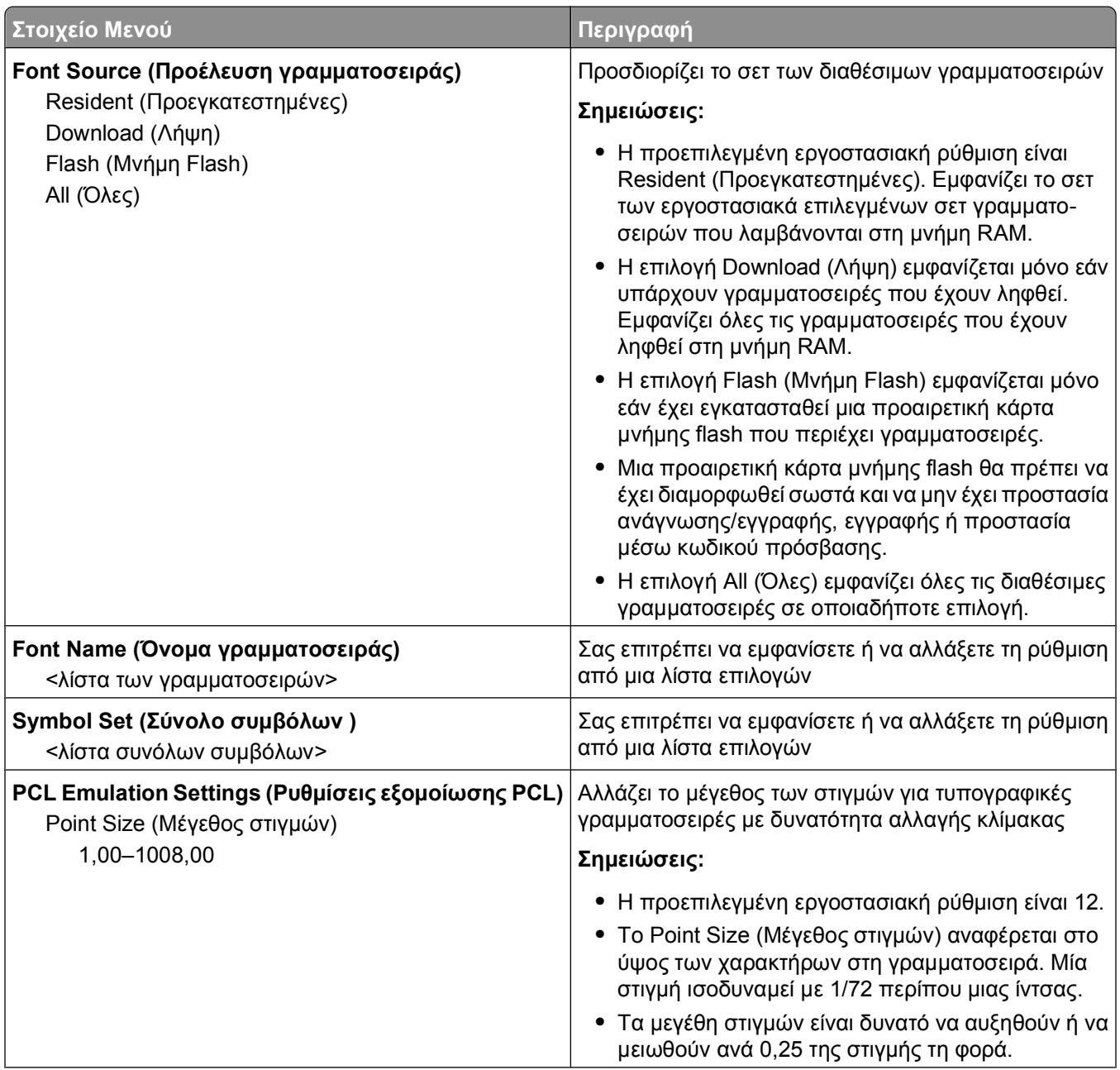

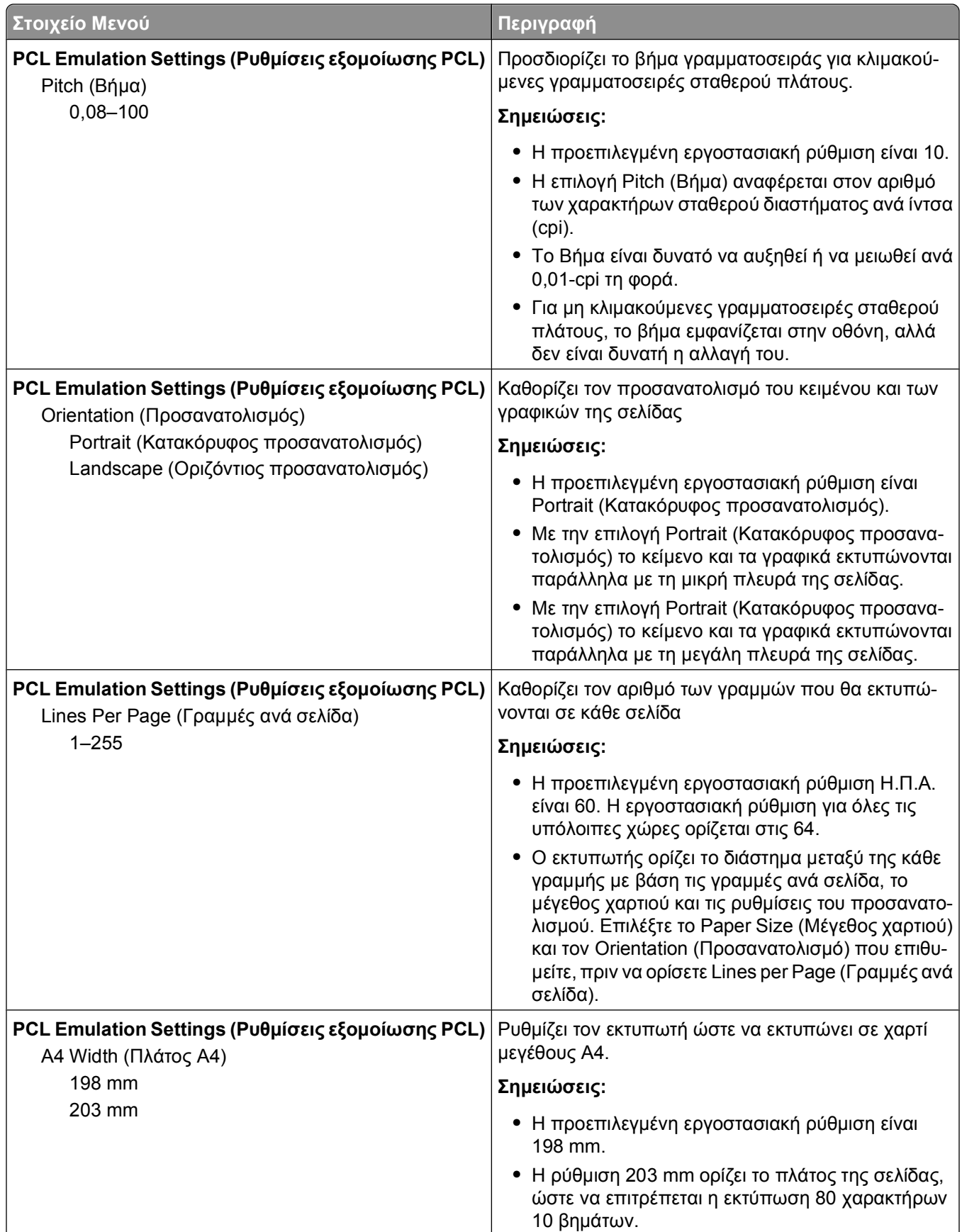

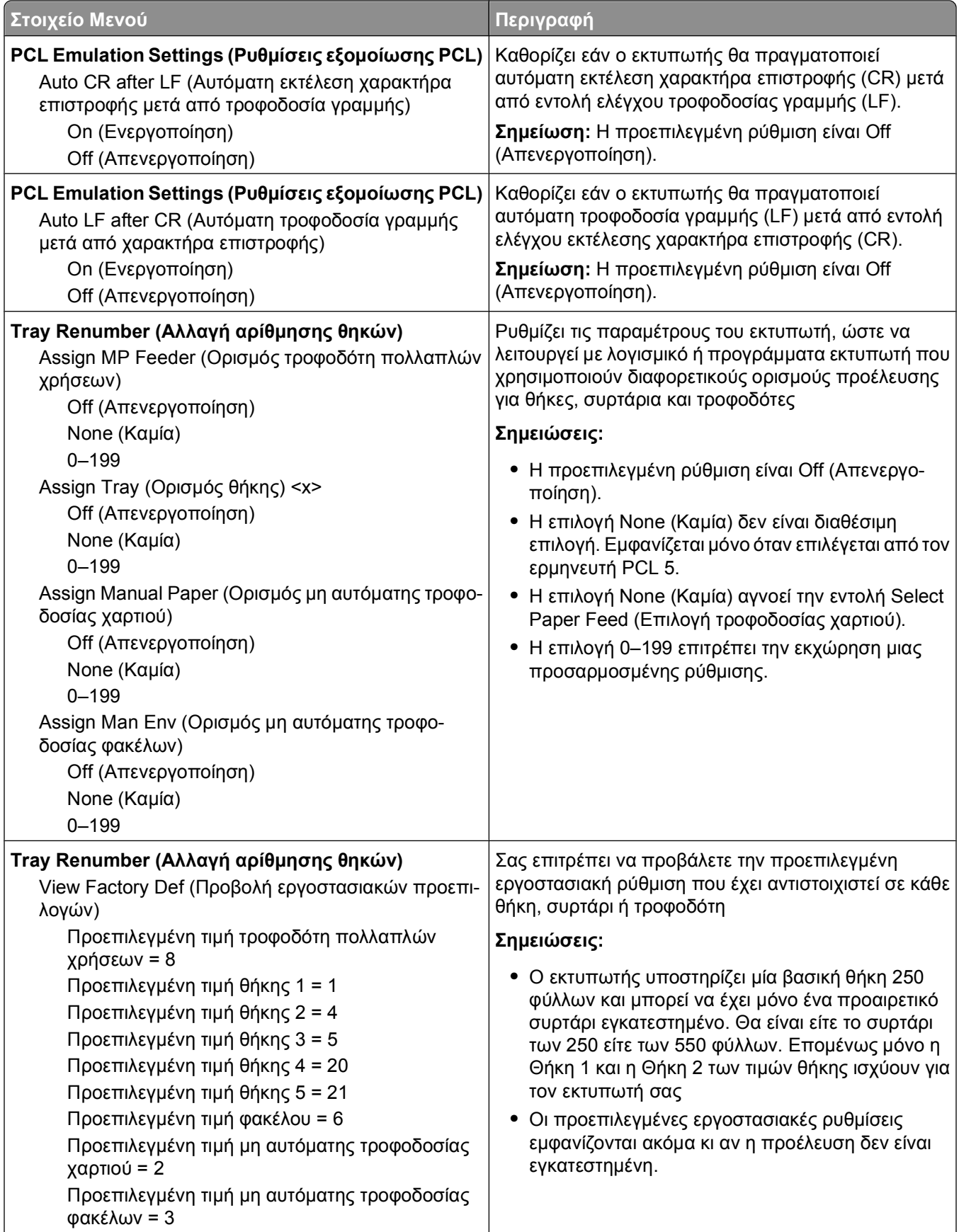

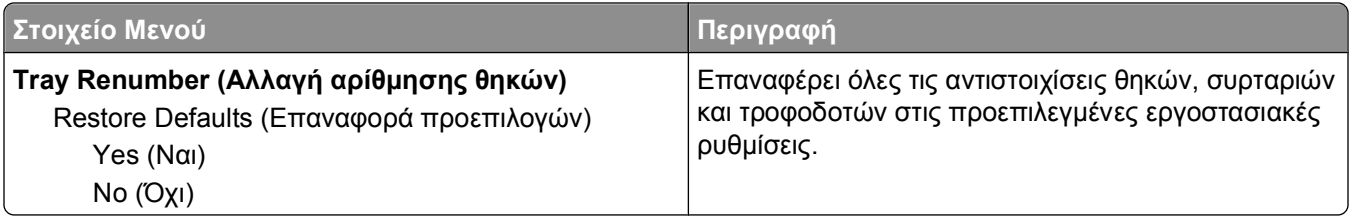

## **μενού HTML**

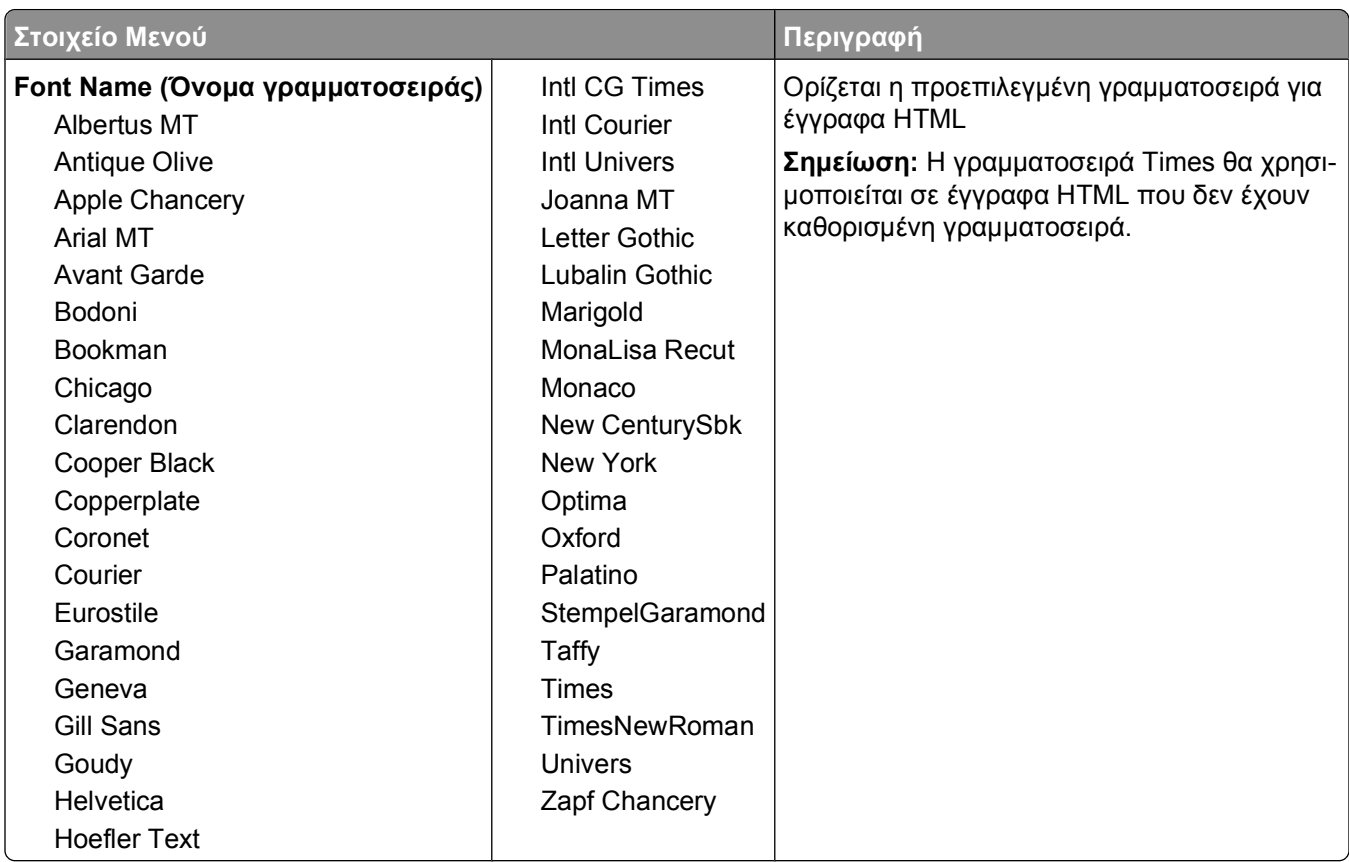

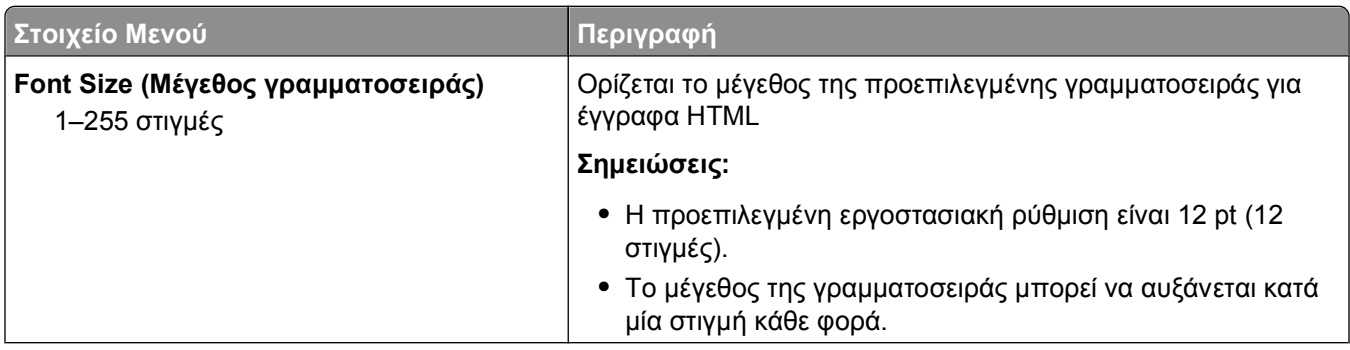

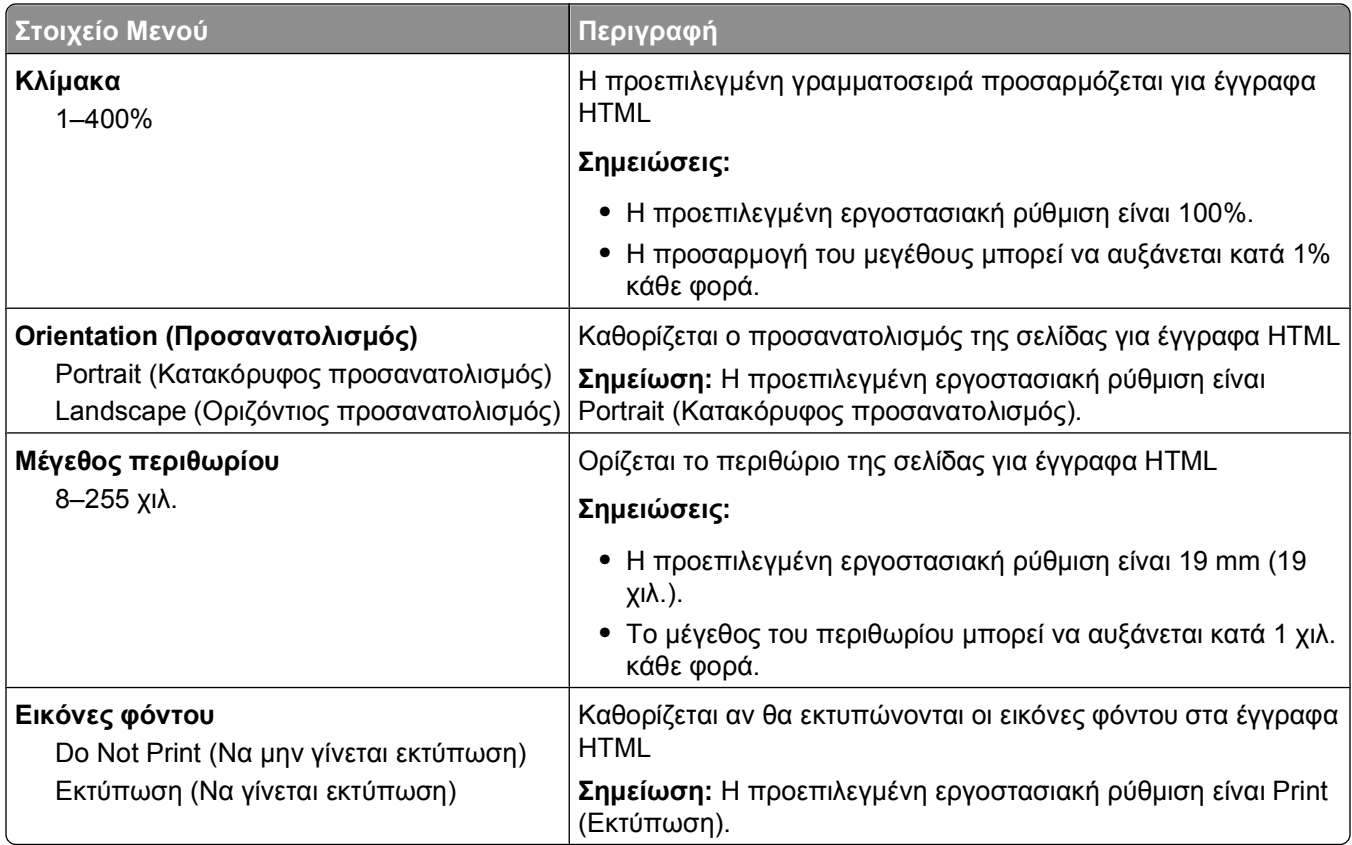

#### **Μενού Εικόνα**

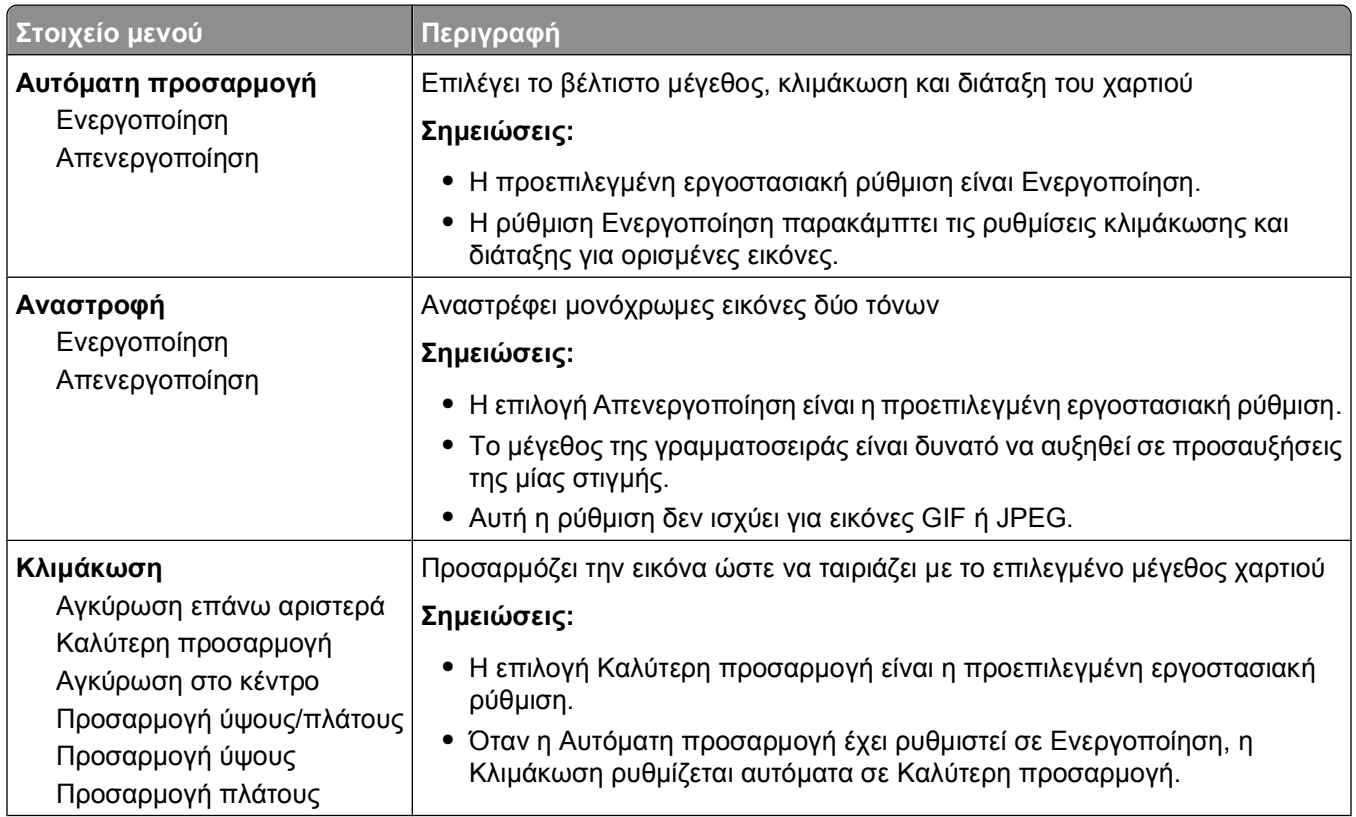

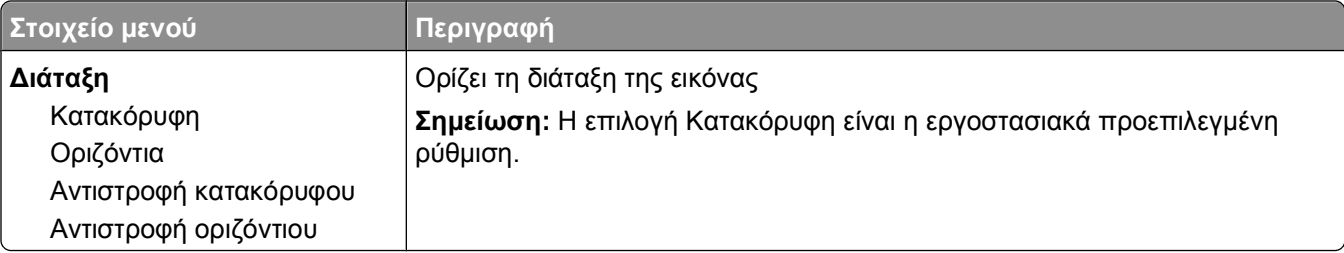

# **Κατανόηση μηνυμάτων εκτυπωτή**

Όταν εμφανίζεται στην οθόνη η ένδειξη **Manual Feeder (Μη αυτόματος τροφοδότης)**, αναφέρεται στον τροφοδότη πολλαπλών χρήσεων.

# **Λίστα μηνυμάτων κατάστασης και σφάλματος**

## **Activating Menu Changes (Ενεργοποίηση αλλαγών στο μενού)**

Περιμένετε να σβήσει το μήνυμα.

## **Απασχολημένος**

Περιμένετε μέχρι να σβήσει το μήνυμα από την οθόνη.

## **Busy... (Απασχολημένος)**

Περιμένετε να σβήσει το μήνυμα.

## **Βαθμονόμηση**

Περιμένετε μέχρι να σβήσει το μήνυμα από την οθόνη.

## **Η λειτουργία Ακύρωσης δεν είναι διαθέσιμη**

Περιμένετε μέχρι να σβήσει το μήνυμα από την οθόνη.

## **Canceling (Ακύρωση)**

Περιμένετε να σβήσει το μήνυμα.

## **Cartridge Low (Χαμηλή στάθμη κασέτας)**

Η στάθμη της κασέτας τόνερ είναι χαμηλή.

Δοκιμάστε μία από τις παρακάτω ενέργειες:

- **•** Αφαιρέστε την κασέτα τόνερ, ανακινήστε τη, και στη συνέχεια τοποθετήστε τη ξανά. Πατήστε για να σβήσετε το μήνυμα και να συνεχιστεί η εκτύπωση.
- **•** Αφαιρέστε την κασέτα τόνερ και τοποθετήστε νέα. Πατήστε για να σβήσετε το μήνυμα και να συνεχιστεί η εκτύπωση.

## **Cartridge Nearly Low (Σχετικά χαμηλή στάθμη κασέτας)**

Έχει ενεργοποιηθεί η ειδοποίηση χαμηλής στάθμης της κασέτας τόνερ, και η στάθμη του τόνερ είναι χαμηλή.

Δοκιμάστε μία ή περισσότερες από τις παρακάτω ενέργειες:

- **•** Αφαιρέστε την κασέτα τόνερ, ανακινήστε τη, και στη συνέχεια τοποθετήστε τη ξανά. Πατήστε για να σβήσετε το μήνυμα και να συνεχιστεί η εκτύπωση.
- **•** Αφαιρέστε την κασέτα τόνερ και τοποθετήστε νέα. Πατήστε για να σβήσετε το μήνυμα και να συνεχιστεί η εκτύπωση.

## **Cartridge Life Exceeded (Η διάρκεια ζωής της κασέτας έχει ξεπεραστεί)**

Η κασέτα τόνερ έχει εξαντληθεί.

- **1** Αφαιρέστε τη χρησιμοποιημένη κασέτα τόνερ και στη συνέχεια τοποθετήστε νέα κασέτα.
- **2** Πατήστε  $\oslash$  για να σβήσετε το μήνυμα.

## **Change <src> to <x> (Αλλαγή <προέλευσης> σε <x>)**

- **•** Πατήστε το κουμπί του κάτω βέλους, ώσπου να εμφανιστεί το μήνυμα **Continue (Συνέχεια)**, και στη συνέχεια πατήστε ω, αν άλλαξε το χαρτί.
- **•** Πατήστε το κουμπί κάτω βέλους, ώσπου να εμφανιστεί το μήνυμα **Use Current (Χρήση τρέχουσας)**, και στη συνέχεια πατήστε το κουμπί κάτω βέλους για απευθείας εκτύπωση του χαρτιού στον εκτυπωτή.
- **•** Ακυρώστε την τρέχουσα εργασία εκτύπωσης.
- **•** Για περισσότερες πληροφορίες, επιλέξτε **Show Me**.

#### **Clearing job accounting statistics (Απαλοιφή στατιστικών στοιχείων εργασιών)**

Περιμένετε να σβήσει το μήνυμα.

#### **Κλείστε την μπροστινή θύρα**

Κλείστε την μπροστινή θύρα του εκτυπωτή.

#### **Defragmenting Flash DO NOT POWER OFF (Ανασυγκρότηση μνήμης Flash - ΜΗΝ ΑΠΕΝΕΡΓΟΠΟΙΕΙΤΕ ΤΟΝ ΕΚΤΥΠΩΤΗ)**

Περιμένετε να σβήσει το μήνυμα.

**ΠΡΟΣΟΧΗ—ΠΙΘΑΝΟΤΗΤΑ ΒΛΑΒΗΣ:** Μην απενεργοποιήσετε τον εκτυπωτή όσο εμφανίζεται αυτό το μήνυμα στην οθόνη.

#### **Deletion complete (Η διαγραφή ολοκληρώθηκε)**

Περιμένετε να σβήσει το μήνυμα.

## **Deletion failed (Η διαγραφή απέτυχε)**

Η προσπάθεια διαγραφής ενός αρχείου απέτυχε.

- **1** Περιμένετε να σβήσει το μήνυμα.
- **2** Προσπαθήστε ξανά να διαγράψετε το αρχείο.

## **Deleting held jobs (Διαγραφή εργασιών που είναι σε αναμονή)**

Περιμένετε να σβήσει το μήνυμα.

#### **Disabling Menus (Απενεργοποίηση μενού)**

Περιμένετε να σβήσει το μήνυμα.

**Σημείωση:** Όταν απενεργοποιούνται τα μενού, δεν είναι δυνατή η αλλαγή των ρυθμίσεων του εκτυπωτή από τον πίνακα ελέγχου του εκτυπωτή.

#### **DO NOT TOUCH Reading flash data DO NOT POWER OFF (ΜΗΝ ΑΓΓΙΖΕΤΕ - Ανάγνωση δεδομένων μνήμης flash - ΜΗΝ ΑΠΕΝΕΡΓΟΠΟΙΗΣΕΤΕ ΤΟΝ ΕΚΤΥΠΩΤΗ)**

Στο πλαίσιο αυτού του μηνύματος, σε μια γραμμή της οθόνης εμφανίζεται ένα γράφημα μπάρας, που δηλώνει το ποσοστό ολοκλήρωσης του χρόνου επεξεργασίας.

Περιμένετε να σβήσει το μήνυμα. Το μήνυμα εμφανίζεται ώσπου να ληφθεί ολόκληρος ο κωδικός και να ολοκληρωθεί η επεξεργασία.

**ΠΡΟΣΟΧΗ—ΠΙΘΑΝΟΤΗΤΑ ΒΛΑΒΗΣ:** Αν ο εκτυπωτής έχει συνδεθεί στον υπολογιστή μέσω καλωδίου USB, μην αγγίζετε τον πίνακα ελέγχου του πίνακα όσο εμφανίζεται αυτό το μήνυμα στην οθόνη. Μην απενεργοποιήσετε τον εκτυπωτή όσο εμφανίζεται αυτό το μήνυμα.

## **Enabling Menus (Ενεργοποίηση μενού)**

Περιμένετε να σβήσει το μήνυμα.

## **Ευθυγράμμιση ενδιάμεσης μνήμης**

Περιμένετε μέχρι να σβήσει το μήνυμα από την οθόνη.

#### **Formatting Flash DO NOT POWER OFF (Διαμόρφωση μνήμης flash - ΜΗΝ ΑΠΕΝΕΡΓΟΠΟΙΕΙΤΕ ΤΟΝ ΕΚΤΥΠΩΤΗ)**

Περιμένετε να σβήσει το μήνυμα.

**ΠΡΟΣΟΧΗ—ΠΙΘΑΝΟΤΗΤΑ ΒΛΑΒΗΣ:** Μην απενεργοποιήσετε τον εκτυπωτή, όσο διαμορφώνει τη μνήμη flash.

## **Δεκαεξαδική ιχνηλάτηση**

Ο εκτυπωτής βρίσκεται σε λειτουργία Δεκαεξαδικής ιχνηλάτησης.

## **Hex Trace Ready (Έτοιμη λειτουργία παρακολούθησης δεκαεξαδικών)**

Ο εκτυπωτής βρίσκεται σε κατάσταση **Ready (Έτοιμος)**, ενώ η λειτουργία παρακολούθησης δεκαεξαδικών είναι ενεργή. Μπορείτε να χρησιμοποιήσετε τη λειτουργία παρακολούθησης δεκαεξαδικών για να αντιμετωπίσετε τυχόν προβλήματα του εκτυπωτή.

## **Invalid Engine Code (Μη έγκυρος κωδικός μηχανής)**

Είναι απαραίτητη η λήψη έγκυρου κωδικού μηχανής για τον εκτυπωτή.

**Σημείωση:** Η λήψη του κωδικού μηχανής μπορεί να γίνεται όσο το μήνυμα εμφανίζεται στην οθόνη.

#### **Μη έγκυρος κωδικός δικτύου**

Θα πρέπει να πραγματοποιήσετε λήψη έγκυρου κωδικού εκτύπωσης σε δίκτυο για τον εσωτερικό διακομιστή εκτυπώσεων. Ο εσωτερικός διακομιστής εκτυπώσεων είναι ένα πρόσθετο στοιχείο υλικού, τοποθετημένο στο εσωτερικό του εκτυπωτή.

**Σημείωση:** Μπορεί να πραγματοποιείται λήψη του κωδικού δικτύου ενώ αυτό το μήνυμα εμφανίζεται στην οθόνη.

#### **Τοποθέτηση του <x> στο μη αυτόματο τροφοδότη**

Δοκιμάστε μία ή περισσότερες από τις παρακάτω ενέργειες:

- **•** Τοποθετήστε το καθορισμένο χαρτί στον τροφοδότη πολλαπλών χρήσεων.
- **•** Ακυρώστε την τρέχουσα εργασία.

## **Τοποθέτηση στην <προέλευση> του <x>**

Δοκιμάστε μία ή περισσότερες από τις παρακάτω λύσεις:

- **•** Τοποθετήστε στη θήκη ή άλλη προέλευση το σωστό τύπο και μέγεθος χαρτιού.
- **•** Ακυρώστε την τρέχουσα εργασία.

## **Maintenance (Συντήρηση)**

Αντικαταστήστε τα στοιχεία συντήρησης και, αν χρειαστεί, μηδενίστε το μετρητή συντήρησης του εκτυπωτή. Για πληροφορίες σχετικά με την αγορά αναλώσιμων, βλέπε "Παραγγελία [αναλώσιμων](#page-149-0)" στη σελίδα 150.

#### **Menu access turned off by system administrator (Ο διαχειριστής του συστήματος απενεργοποίησε την πρόσβαση στα μενού)**

Δεν είναι δυνατή η πρόσβαση στα μενού του εκτυπωτή, επειδή ο υπεύθυνος για την υποστήριξη του συστήματος απενεργοποίησε τα μενού. Περιμένετε να σβήσει το μήνυμα.

## **Menus are Disabled (Τα μενού έχουν απενεργοποιηθεί)**

Τα μενού του εκτυπωτή έχουν απενεργοποιηθεί. Δεν είναι δυνατή η αλλαγή των ρυθμίσεων του εκτυπωτή από τον πίνακα ελέγχου του εκτυπωτή. Για βοήθεια, επικοινωνήστε με τον υπεύθυνο για την υποστήριξη του συστήματος.

**Σημείωση:** Όταν απενεργοποιούνται τα μενού, είναι ακόμα δυνατή η ακύρωση μιας εργασίας εκτύπωσης, η εκτύπωση μιας εμπιστευτικής εργασίας ή η εκτύπωση μιας εργασίας σε αναμονή.

## **Must be in Ready state to enter menus (Για την είσοδο στα μενού απαιτείται η κατάσταση Ready (Έτοιμος))**

Δεν είναι δυνατή η πρόσβαση στα μενού του εκτυπωτή τη δεδομένη στιγμή, επειδή ο πίνακας ελέγχου του εκτυπωτή δεν εμφανίζει το μήνυμα **Ready (Έτοιμος)**. Περιμένετε μέχρι ο εκτυπωτής να ολοκληρώσει τη δραστηριότητά του. Όταν εμφανιστεί το μήνυμα **Ready (Έτοιμος)**, πατήστε .

## **Narrow media enabled (Ενεργοποίηση μέσων εκτύπωσης μικρού πλάτους)**

Τα μέσα εκτύπωσης μικρού πλάτους ενεργοποιούνται από το μενού Disable Hardware (Απενεργοποίηση υλικού) του μενού Config (Ρύθμιση παραμέτρων). Ο εκτυπωτής αγνοεί οποιονδήποτε αισθητήρα αφορά μέσα εκτύπωσης μικρού πλάτους.

Για να σβήσετε το μήνυμα, απενεργοποιήστε τα μέσα εκτύπωσης μικρού πλάτους από το μενού Disable Hardware (Απενεργοποίηση υλικού). Για βοήθεια, απευθυνθείτε στον υπεύθυνο για την υποστήριξη του συστήματος, αν χρειαστεί.

## **Δίκτυο/Δίκτυο <x>/Δίκτυο <x>, <y>**

Ο εκτυπωτής είναι συνδεδεμένος στο δίκτυο, οπότε η διασύνδεση δικτύου είναι η ενεργή σύνδεση επικοινωνίας.

- **•** Η επιλογή **Network (Δίκτυο)** δηλώνει ότι ο εκτυπωτής χρησιμοποιεί την τυπική θύρα δικτύου, η οποία είναι ενσωματωμένη στην πλακέτα συστήματος του εκτυπωτή.
- **•** Η επιλογή **Network <x>** δηλώνει ότι έχει εγκατασταθεί ένας εσωτερικός διακομιστής εκτυπώσεων στο εσωτερικό του εκτυπωτή ή ότι ο εκτυπωτής έχει συνδεθεί σε έναν εξωτερικό διακομιστή εκτυπώσεων.
- **•** Η επιλογή **Network <x>, <y>** δηλώνει ότι μια διασύνδεση δικτύου είναι η ενεργή σύνδεση επικοινωνίας, όπου τα <x> και <y> αντιστοιχούν στην ενεργή διασύνδεση που έχει συνδεθεί στον εκτυπωτή μέσω του καναλιού y στον ακροδέκτη x της κάρτας PCI. Αν το x ισούται με 0, η τυπική διασύνδεση δικτύου είναι ενεργή.

**Σημείωση:** Η τρέχουσα διασύνδεση εμφανίζεται στη σελίδα ρυθμίσεων του μενού.

Περιμένετε να σβήσει το μήνυμα.

## **No jobs to cancel (Δεν υπάρχουν εργασίες για ακύρωση)**

Περιμένετε να σβήσει το μήνυμα.

## **Not ready (Δεν είναι έτοιμος)**

Ο εκτυπωτής δεν είναι έτοιμος για τη λήψη ή επεξεργασία δεδομένων, ή οι θύρες του εκτυπωτή είναι εκτός σύνδεσης.

## **Παράλληλη θύρα/Παράλληλη θύρα <x>**

Ο εκτυπωτής είναι συνδεδεμένος σε μια παράλληλη θύρα. Η παράλληλη διασύνδεση είναι η ενεργή σύνδεση επικοινωνίας. Η επιλογή **Parallel (Παράλληλη θύρα)** δηλώνει ότι ο εκτυπωτής χρησιμοποιεί την παράλληλη θύρα. Η επιλογή **Parallel <x> (Παράλληλη θύρα <x>)** δηλώνει ότι η ενεργή διασύνδεση έχει συνδεθεί με τον εκτυπωτή μέσω του ακροδέκτη x της κάρτας PCI.

**Σημείωση:** Η τρέχουσα διασύνδεση εμφανίζεται στη σελίδα ρυθμίσεων του μενού.

Περιμένετε να σβήσει το μήνυμα.

#### **Προειδοποίηση για τη διάρκεια ζωής του κιτ φωτοαγωγού**

Πρόκειται για το τελικό μήνυμα προειδοποίησης για το κιτ φωτοαγωγού. Το κιτ φωτοαγωγού εξαντλείται.Ο εκτυπωτής συνεχίζει τη διαδικασία εκτύπωσης, εκτός εάν αλλάξει η τιμή στον πίνακα ελέγχου του εκτυπωτή για την Ειδοποίηση κασέτας ή οριστεί σε Ενεργοποίηση από την ιστοσελίδα Προειδοποίησης αναλώσιμων (που βρίσκεται στον Ενσωματωμένο διακομιστή Web).

Εάν η ρύθμιση είναι Ενεργοποίηση, τότε η εκτύπωση σταματά. Πατήστε το κουμπί για να επιλέξετε **Continue (Συνέχεια)**. Ο εκτυπωτής συνεχίζει τη διαδικασία εκτύπωσης έως ότου το κιτ φωτοαγωγού εξαντληθεί πλήρως. Όταν εξαντληθεί το κιτ φωτοαγωγού, αντικαταστήστε το.

## **[PJL RDYMSG]**

Αυτό είναι το μήνυμα ετοιμότητας της γλώσσας εργασιών εκτύπωσης (PJL). Εμφανίζεται μετά το μήνυμα **Ready (Έτοιμος)** ή **Power Saver** (Εξοικονόμηση ενέργειας). Αν η συμβολοσειρά του μηνύματος έχει υπερβολικά μεγάλο μήκος, γίνεται περικοπή.

Περιμένετε να σβήσει το μήνυμα.

## **Εξοικονόμηση ενέργειας**

Ο εκτυπωτής εξοικονομεί ενέργεια, ενώ αναμένει την επόμενη εργασία εκτύπωσης. Στείλτε μια εργασία για εκτύπωση, ώστε να τερματίσετε τη λειτουργία εξοικονόμησης ενέργειας του εκτυπωτή.

## **Printing (Εκτύπωση)**

Περιμένετε να σβήσει το μήνυμα.

#### **Programming flash DO NOT POWER OFF (Προγραμματισμός μνήμης flash - ΜΗΝ ΑΠΕΝΕΡΓΟΠΟΙΕΙΤΕ ΤΟΝ ΕΚΤΥΠΩΤΗ)**

Περιμένετε να σβήσει το μήνυμα.

**ΠΡΟΣΟΧΗ—ΠΙΘΑΝΟΤΗΤΑ ΒΛΑΒΗΣ:** Μην απενεργοποιήσετε τον εκτυπωτή όσο εμφανίζεται στην οθόνη το μήνυμα **Programming flash (Προγραμματισμός μνήμης flash)**.

#### **Προγραμματισμός κωδικού συστήματος ΝΑ ΜΗΝ ΑΠΕΝΕΡΓΟΠΟΙΗΘΕΙ Ο ΕΚΤΥΠΩΤΗΣ**

Περιμένετε μέχρι να σβήσει το μήνυμα από την οθόνη.

**ΠΡΟΣΟΧΗ—ΠΙΘΑΝΟΤΗΤΑ ΒΛΑΒΗΣ:** Μην απενεργοποιήσετε τον εκτυπωτή όσο το μήνυμα **Programming System Code (Προγραμματισμός κωδικού συστήματος)** εμφανίζεται στην οθόνη.

Κατανόηση μηνυμάτων εκτυπωτή

## **Έτοιμος**

Ο εκτυπωτής είναι έτοιμος να δεχτεί εργασίες εκτύπωσης.

#### **Remote Management Active DO NOT POWER OFF (Ενεργή απομακρυσμένη διαχείριση - ΜΗΝ ΑΠΕΝΕΡΓΟΠΟΙΕΙΤΕ ΤΟΝ ΕΚΤΥΠΩΤΗ)**

Διαμορφώνονται οι ρυθμίσεις του εκτυπωτή. Περιμένετε να σβήσει το μήνυμα.

**ΠΡΟΣΟΧΗ—ΠΙΘΑΝΟΤΗΤΑ ΒΛΑΒΗΣ:** Μην απενεργοποιήσετε τον εκτυπωτή όσο εμφανίζεται στην οθόνη το μήνυμα **Remote Management Active (Ενεργή απομακρυσμένη διαχείριση)**.

## **Remove paper from standard bin (Αφαίρεση χαρτιού από την τυπική θήκη)**

Η χωρητικότητα της τυπικής εξόδου έφτασε τα όριά της. Αφαιρέστε χαρτί από την τυπική θήκη εξόδου, για να σβήσει το μήνυμα και να συνεχιστεί η εκτύπωση.

## **Αφαίρεση χαρτιού από την τυπική θήκη εξόδου**

Αφαιρέστε τη στοίβα του χαρτιού από την τυπική θήκη εξόδου.

## **Replace Cartridge (Αντικατάσταση κασέτας)**

Η κασέτα τόνερ έχει εξαντληθεί.

- **1** Αφαιρέστε τη χρησιμοποιημένη κασέτα τόνερ και στη συνέχεια τοποθετήστε νέα κασέτα.
- **2** Πατήστε  $\oslash$  για να σβήσετε το μήνυμα.

## **Αντικατάσταση του κιτ φωτοαγωγού**

Πρόκειται για το αρχικό μήνυμα προειδοποίησης για το κιτ φωτοαγωγού. Ο εκτυπωτής συνεχίζειτη διαδικασία εκτύπωσης, εκτός εάν αλλάξει η τιμή στον πίνακα ελέγχου του εκτυπωτή για την Ειδοποίηση κασέτας ή οριστεί σε Ενεργοποίηση από την ιστοσελίδα Προειδοποίησης αναλώσιμων (που βρίσκεται στον Ενσωματωμένο διακομιστή Web).

Εάν η ρύθμιση είναι Ενεργοποίηση, τότε η εκτύπωση σταματά. Πατήστε το κουμπί ⊘ για να επιλέξετε **Continue (Συνέχεια)** και να συνεχίσει η εκτύπωση.

Εάν εμφανίζεται η ένδειξη **PC Kit Life Warning (Προειδοποίηση για τη διάρκεια ζωής του κιτ φωτοαγωγού)**, παραγγείλετε ένα νέο κιτ φωτοαγωγού.

## **Resetting the printer (Επαναφορά του εκτυπωτή)**

Περιμένετε να σβήσει το μήνυμα.

#### **Resetting without replacing may affect print quality. (Τυχόν επανεκκίνηση, χωρίς αντικατάσταση, μπορεί να επηρεάσει την ποιότητα της εκτύπωσης.)**

Επιλέξατε No (Όχι) από την οθόνη "Verify PC unit replaced" (Επιβεβαίωση αντικατάστασης μονάδας). Περιμένετε να σβήσει το μήνυμα.

## **Restoring Factory Defaults (Επαναφορά προεπιλεγμένων εργοστασιακών ρυθμίσεων)**

Περιμένετε να σβήσει το μήνυμα.

Όταν γίνεται επαναφορά των προεπιλεγμένων εργοστασιακών ρυθμίσεων:

- **•** Διαγράφονται όλοι οι πόροι που έχουν ληφθεί στη μνήμη. Περιλαμβάνονται οι γραμματοσειρές, οι μακροεντολές και τα σύνολα συμβόλων.
- **•** Πραγματοποιείται επαναφορά όλων των ρυθμίσεων στις προεπιλεγμένες εργοστασιακές ρυθμίσεις, με εξαίρεση τη ρύθμιση Display Language (Γλώσσας προβολής) στο μενού Setup (Ρυθμίσεις) και τις προσαρμοσμένες ρυθμίσεις στα μενού Serial <x> (Σειριακή θύρα <x>), Network (Δίκτυο), Infrared (Υπέρυθρες), LocalTalk και USB.

#### **Routine maintenance needed (Απαιτείται προγραμματισμένη συντήρηση)**

## **Standard Bin Full (Πλήρης τυπική θήκη)**

Αφαιρέστε τη στοίβα χαρτιού από την τυπική θήκη εξόδου, για να σβήσει το μήνυμα.

## **Stopping (Διακοπή)**

Περιμένετε να σβήσει το μήνυμα.

## **Submitting selection (Υποβολή επιλογής)**

Περιμένετε να σβήσει το μήνυμα.

## **Too many failed panel logins (Πολλές αποτυχημένες προσπάθειες σύνδεσης στον πίνακα)**

Ο εκτυπωτής βρίσκεται σε λειτουργία κλειδώματος για τους παρακάτω λόγους:

- **•** Προσπαθήσατε πολλές φορές να συνδεθείτε με εσφαλμένο κωδικό PIN
- **•** Προσπαθήσατε να συνδεθείτε με εσφαλμένο κωδικό πρόσβασης σε λειτουργία, ρύθμιση ή μενού του εκτυπωτή όπου δεν έχετε πρόσβαση.

**Σημείωση:** Υπάρχει καθορισμένο όριο για τον αριθμό των προσπαθειών σύνδεσης. Όταν φτάσετε αυτό το όριο, εμφανίζεται το συγκεκριμένο μήνυμα και ο εκτυπωτής εισέρχεται σε λειτουργία κλειδώματος. Το μήνυμα παραμένει στον πίνακα ελέγχου του εκτυπωτή. Κάθε επιπλέον προσπάθεια εισόδου στα μενού δεν γίνεται δεκτή, ώσπου να λήξει το καθορισμένο χρονικό όριο. Η διάρκεια του χρονικού ορίου ορίζεται από τον υπεύθυνο για την υποστήριξη του συστήματος.

Περιμένετε να σβήσει το μήνυμα, όταν λήξει το χρονικό όριο, και στη συνέχεια:

- **•** Εισαγάγετε τον σωστό κωδικό PIN, για να αποκτήσετε πρόσβαση σε τυχόν εργασίες που είναι σε αναμονή
- **•** Αν χρειάζεστε κωδικό πρόσβασης για να μεταβείτε σε μια συγκεκριμένη λειτουργία, ρύθμιση ή μενού του εκτυπωτή που δεν μπορείτε να χρησιμοποιήσετε χωρίς τον κωδικό, απευθυνθείτε στον υπεύθυνο για την υποστήριξη του συστήματος.

## **Tray <x> disabled (Απενεργοποίηση θήκης <x>)**

Η καθορισμένη θήκη απενεργοποιείται μέσα από το μενού Disable Hardware (Απενεργοποίηση υλικού) του μενού Config (Ρύθμιση παραμέτρων). Για να σβήσετε το μήνυμα, ενεργοποιήστε την καθορισμένη θήκη μέσα από το ίδιο μενού. Για βοήθεια, απευθυνθείτε στον υπεύθυνο για την υποστήριξη του συστήματος.

## **Tray <x> Missing (Λείπει η θήκη <x>)**

Τοποθετήστε τη συγκεκριμένη θήκη στον εκτυπωτή.

## **USB/USB <x>**

Η θύρα USB είναι η ενεργή σύνδεση επικοινωνίας. Ο εκτυπωτής επεξεργάζεται δεδομένα μέσω της καθορισμένης θύρας USB.

Περιμένετε να σβήσει το μήνυμα.

#### **Waiting, too many events … DO NOT POWER OFF (Αναμονή, υπερβολικά μεγάλος αριθμός συμβάντων \_ ΜΗΝ ΑΠΕΝΕΡΓΟΠΟΙΗΣΕΤΕ ΤΟΝ ΕΚΤΥΠΩΤΗ)**

Ο εκτυπωτής έλαβε υπερβολικό αριθμό πληροφοριών. Το συγκεκριμένο μήνυμα εμφανίζεται κατά την ταξινόμηση ή επεξεργασία όλων των πληροφοριών που έχουν ληφθεί. Περιμένετε να σβήσει το μήνυμα.

**ΠΡΟΣΟΧΗ—ΠΙΘΑΝΟΤΗΤΑ ΒΛΑΒΗΣ:** Μην απενεργοποιήσετε τον εκτυπωτή, όταν στην οθόνη εμφανίζεται το μήνυμα **Waiting, too many events ... DO NOT POWER OFF** (Αναμονή, υπερβολικά μεγάλος αριθμός συμβάντων \_ ΜΗΝ ΑΠΕΝΕΡΓΟΠΟΙΗΣΕΤΕ ΤΟΝ ΕΚΤΥΠΩΤΗ).

## **30.yy Invalid refill, change cartridge (30.yy Μη έγκυρη επαναπλήρωση, αλλαγή κασέτας)**

Έχει τοποθετηθεί μια επαναπληρωμένη κασέτα τόνερ, η οποία δεν υποστηρίζεται. Αφαιρέστε την κασέτα τόνερ και τοποθετήστε νέα.

## **31.yy Αντικατάσταση ελαττωματικής ή ανύπαρκτης κασέτας**

Η κασέτα τόνερ δεν υπάρχει ή δεν λειτουργεί κανονικά.

Δοκιμάστε μία ή περισσότερες από τις παρακάτω λύσεις:

- **•** Αφαιρέστε και τοποθετήστε ξανά την κασέτα τόνερ.
- **•** Αφαιρέστε την κασέτα τόνερ και τοποθετήστε την καινούρια.

## **32.yy Ο αριθμός εξαρτήματος κασέτας δεν υποστηρίζεται από τη συσκευή**

Αφαιρέστε την κασέτα τόνερ και τοποθετήστε μια κασέτα που υποστηρίζεται.

## **34 Short paper (34 Χαρτί μικρού μεγέθους)**

Δοκιμάστε μία ή περισσότερες από τις παρακάτω ενέργειες:

- **•** Τοποθετήστε το κατάλληλο χαρτί στη θήκη.
- **•** Πατήστε το κουμπί του κάτω βέλους, ώσπου να εμφανιστεί το μήνυμα **Continue (Συνέχεια)**, και στη συνέχεια πατήστε για να σβήσετε το μήνυμα και να εκτυπώσετε την εργασία από διαφορετική θήκη χαρτιού.
- **•** Ελέγξτε τους οδηγούς μήκους και πλάτους και βεβαιωθείτε ότι το χαρτί έχει τοποθετηθεί σωστά στη θήκη.
- **•** Οι χρήστες Windows πρέπει να ελέγξουν τις ρυθμίσεις Print Properties (Ιδιότητες εκτύπωσης), για να βεβαιωθούν ότι η εργασία εκτύπωσης απαιτεί το σωστό μέγεθος και τον σωστό τύπο χαρτιού.

Οι χρήστες Macintosh πρέπει να ελέγξουν τις ρυθμίσεις του παραθύρου διαλόγου Print (Εκτύπωση), για να βεβαιωθούν ότι η εργασία εκτύπωσης απαιτεί το σωστό μέγεθος και τον σωστό τύπο χαρτιού.

- **•** Ελέγξτε εάν το μέγεθος χαρτιού έχει οριστεί σωστά. Για παράδειγμα, αν η ρύθμιση MP Feeder Size (Μέγεθος τροφοδότη πολλαπλών χρήσεων) έχει οριστεί σε Universal, βεβαιωθείτε ότι το χαρτί είναι αρκετά μεγάλο για τα δεδομένα που εκτυπώνονται.
- **•** Ακυρώστε την τρέχουσα εργασία εκτύπωσης.

#### **35 Insufficient memory to support resource save feature (35 Η μνήμη δεν επαρκεί για την υποστήριξη της λειτουργίας αποθήκευσης πόρων)**

Η μνήμη του εκτυπωτή δεν επαρκεί για την αποθήκευση των ρυθμίσεων. Εγκαταστήστε επιπλέον μνήμη, ή πατήστε για να απενεργοποιήσετε τη ρύθμιση Resource Save (Αποθήκευση πόρων) και να συνεχίσετε την εκτύπωση.

## **37 Insufficient memory for Flash Memory Defragment operation (37 Η μνήμη δεν επαρκεί για τη λειτουργία ανασυγκρότησης της μνήμης Flash)**

Δοκιμάστε μία ή περισσότερες από τις παρακάτω ενέργειες:

- **•** Πατήστε το κουμπί του κάτω βέλους, ώσπου να εμφανιστεί το μήνυμα **√ Continue (Συνέχεια)**, και στη συνέχεια πατήστε για να διακοπεί η λειτουργία ανασυγκρότησης και να συνεχιστεί η εκτύπωση.
- **•** Διαγράψτε γραμματοσειρές, μακροεντολές και άλλα δεδομένα από τη μνήμη του εκτυπωτή.
- **•** Εγκαταστήστε πρόσθετη μνήμη εκτυπωτή.

## **37 Insufficient memory to collate job (37 Η μνήμη δεν επαρκεί για τη συρραφή της εργασίας)**

Δοκιμάστε μία ή περισσότερες από τις παρακάτω ενέργειες:

- **•** Πατήστε το κουμπί του κάτω βέλους, ώσπου να εμφανιστεί το μήνυμα **√ Continue (Συνέχεια)**, και στη συνέχεια πατήστε για να εκτυπώσετε το ήδη αποθηκευμένο τμήμα της εργασίας και να ξεκινήσετε τη συρραφή της υπόλοιπης εργασίας εκτύπωσης.
- **•** Ακυρώστε την τρέχουσα εργασία εκτύπωσης.

## **37 Insufficient memory, some Held Jobs were deleted (37 Ανεπαρκής μνήμη, κάποιες εργασίες σε αναμονή διαγράφηκαν)**

Ο εκτυπωτής επέλεξε κάποιες εργασίες που ήταν σε αναμονή, προκειμένου να επεξεργαστεί τρέχουσες εργασίες. Πατήστε το κουμπί του κάτω βέλους, ώσπου να εμφανιστεί το μήνυμα **Continue (Συνέχεια)**, και στη συνέχεια πατήστε για να σβήσετε το μήνυμα.

## **38 Memory full (38 Πλήρης μνήμη)**

Δοκιμάστε μία ή περισσότερες από τις παρακάτω ενέργειες:

- **•** Πατήστε το κουμπί του κάτω βέλους, ώσπου να εμφανιστεί το μήνυμα **Continue (Συνέχεια)**, και στη συνέχεια πατήστε  $\bullet$  για να σβήσετε το μήνυμα.
- **•** Ακυρώστε την τρέχουσα εργασία εκτύπωσης.
- **•** Εγκαταστήστε πρόσθετη μνήμη εκτυπωτή.

#### **39 Complex page, some data may not have printed (39 Σύνθετη σελίδα, ενδέχεται να μην έχουν εκτυπωθεί όλα τα δεδομένα)**

Δοκιμάστε μία ή περισσότερες από τις παρακάτω ενέργειες:

- **•** Πατήστε το κουμπί του κάτω βέλους, ώσπου να εμφανιστεί το μήνυμα **√ Continue (Συνέχεια)**, και στη συνέχεια πατήστε  $\bullet$  για να σβήσετε το μήνυμα και να συνεχιστεί η εκτύπωση.
- **•** Ακυρώστε την τρέχουσα εργασία εκτύπωσης.
- **•** Εγκαταστήστε πρόσθετη μνήμη εκτυπωτή.

## **42.xy Cartridge region mismatch (42.xy Ασυμβατότητα περιοχής κασέτας)**

Τοποθετήστε μια κασέτα τόνερ που ταιριάζει με τον κωδικό περιοχής του Το *x* δηλώνει την τιμή της περιοχής του εκτυπωτή. Το *y* δηλώνει την τιμή της περιοχής της κασέτας. Οι μεταβλητές x και y μπορούν να πάρουν τις παρακάτω τιμές::

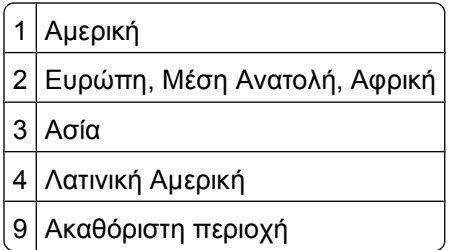

## **50 PPDS font error (50 Σφάλμα γραμματοσειράς PPDS)**

Δοκιμάστε μία ή περισσότερες από τις παρακάτω ενέργειες:

- **•** Πατήστε το κουμπί του κάτω βέλους, ώσπου να εμφανιστεί το μήνυμα **Continue (Συνέχεια)**, και στη συνέχεια πατήστε για να σβήσετε το μήνυμα και να συνεχιστεί η εκτύπωση.
- **•** Ο εκτυπωτής δεν μπορεί να βρει μια γραμματοσειρά που χρειάζεται. Από το μενού PPDS επιλέξτε **Best Fit (Καλύτερη προσαρμογή)**, και έπειτα **On (Ενεργοποίηση)**. Ο εκτυπωτής βρίσκει μια παρόμοια γραμματοσειρά και διαμορφώνει ξανά το κείμενο που επηρεάστηκε.

**•** Ακυρώστε την τρέχουσα εργασία εκτύπωσης.

#### **51 Defective flash detected (51 Εντοπίστηκε ελαττωματική μνήμη flash)**

Δοκιμάστε μία ή περισσότερες από τις παρακάτω ενέργειες:

- **•** Πατήστε το κουμπί του κάτω βέλους, ώσπου να εμφανιστεί το μήνυμα **Continue (Συνέχεια)**, και στη συνέχεια πατήστε  $\oslash$  για να σβήσετε το μήνυμα και να συνεχιστεί η εκτύπωση.
- **•** Ακυρώστε την τρέχουσα εργασία εκτύπωσης.

#### **52 Not enough free space in flash memory for resources (52 Στη μνήμη flash δεν υπάρχει αρκετός ελεύθερος χώρος για πόρους)**

Δοκιμάστε μία ή περισσότερες από τις παρακάτω ενέργειες:

**•** Πατήστε το κουμπί του κάτω βέλους, ώσπου να εμφανιστεί το μήνυμα **Continue (Συνέχεια)**, και στη συνέχεια πατήστε για να διακοπεί η λειτουργία ανασυγκρότησης και να συνεχιστεί η εκτύπωση.

Οι γραμματοσειρές και οι μακροεντολές που κατεβάσατε, χωρίς προηγουμένως να τις αποθηκεύσετε στη μνήμη flash, διαγράφονται.

- **•** Διαγράψτε γραμματοσειρές, μακροεντολές και άλλα δεδομένα που έχουν αποθηκευτεί στη μνήμη flash.
- **•** Αναβαθμίστε σε μια κάρτα μνήμης flash μεγαλύτερης χωρητικότητας.

#### **53 Unformatted flash detected (53 Ανιχνεύτηκε μη διαμορφωμένη μνήμη flash)**

Δοκιμάστε μία ή περισσότερες από τις παρακάτω ενέργειες:

- **•** Πατήστε το κουμπί του κάτω βέλους, ώσπου να εμφανιστεί το μήνυμα **Continue (Συνέχεια)**, και στη συνέχεια πατήστε  $\bullet$  για να διακοπεί η λειτουργία ανασυγκρότησης και να συνεχιστεί η εκτύπωση.
- **•** Διαμορφώστε τη μνήμη flash. Αν το μήνυμα σφάλματος παραμείνει, ενδέχεται η μνήμη flash να είναι ελαττωματική και να απαιτείται αντικατάσταση.

#### **54 Standard network software error (54 Σφάλμα λογισμικού τυπικού δικτύου)**

Δοκιμάστε μία ή περισσότερες από τις παρακάτω ενέργειες:

- **•** Πατήστε το κουμπί του κάτω βέλους, ώσπου να εμφανιστεί το μήνυμα **Continue (Συνέχεια)**, και στη συνέχεια πατήστε  $\bullet$  για να συνεχιστεί η εκτύπωση.
- **•** Για να πραγματοποιήσετε επαναφορά των ρυθμίσεων του εκτυπωτή, απενεργοποιήστε τον και στη συνέχεια θέστε τον ξανά σε λειτουργία.
- **•** Αναβαθμίστε (flash) το σταθερολογισμικό του δικτύου στον εκτυπωτή ή το διακομιστή εκτυπωτή.

## **56 Standard parallel port disabled (56 Απενεργοποίηση τυπικής παράλληλης θύρας)**

Δοκιμάστε μία ή περισσότερες από τις παρακάτω ενέργειες:

- **•** Ο εκτυπωτής απορρίπτει όλα τα δεδομένα που λαμβάνονται μέσω της παράλληλης θύρας. Πατήστε για να σβήσετε το μήνυμα και να συνεχιστεί η εκτύπωση.
- **•** Βεβαιωθείτε ότι το στοιχείο μενού Parallel Buffer (Ενδιάμεση μνήμη παράλληλης θύρας) δεν έχει οριστεί σε Disabled (Απενεργοποιημένη).

## **56 Απενεργοποιημένη τυπική θύρα USB**

Δοκιμάστε μία ή περισσότερες από τις παρακάτω λύσεις:

- Ο εκτυπωτής απορρίπτει όλα τα δεδομένα που λαμβάνει μέσω της θύρας USB.Πατήστε το κουμπί ⊘ για να σβήσει το μήνυμα και να συνεχίσει η εκτύπωση.
- **•** Βεβαιωθείτε ότι το στοιχείο μενού Ενδιάμεση μνήμη USB δεν έχει ρυθμιστεί σε Απενεργοποιημένη.

#### **58 Too many flash options (58 Υπερβολικά μεγάλος αριθμός πρόσθετων επιλογών μνήμης Flash)**

Δοκιμάστε μία ή περισσότερες από τις παρακάτω ενέργειες:

- **•** Απενεργοποιήστε τον εκτυπωτή και καταργήστε τυχόν επιπλέον πρόσθετες επιλογές της μνήμης flash:
	- **1** Απενεργοποιήστε τον εκτυπωτή.
	- **2** Βγάλτε το καλώδιο ρεύματος από την πρίζα.
	- **3** Αφαιρέστε την επιπλέον μνήμη flash.
	- **4** Συνδέστε το καλώδιο ρεύματος σε μια κατάλληλα γειωμένη πρίζα.
	- **5** Ενεργοποιήστε και πάλι τον εκτυπωτή.
- **•** Πατήστε για να σβήσετε το μήνυμα και να συνεχιστεί η εκτύπωση.

## **80 Routine maintenance needed (80 Απαιτείται προγραμματισμένη συντήρηση)**

Πρέπει να γίνεται προγραμματισμένη συντήρηση του εκτυπωτή. Παραγγείλτε ένα κιτ συντήρησης, το οποίο περιλαμβάνει μια μονάδα τήξης και έναν κύλινδρο μεταφοράς. Επικοινωνήστε με το τμήμα υποστήριξης πελατών και αναφέρετε το μήνυμα.

## **84 Προειδοποίηση διάρκειας ζωής PC Kit**

Το κιτ φωτοαγωγού εξαντλείται.

Δοκιμάστε μία ή περισσότερες από τις παρακάτω λύσεις:

- **•** Αντικαταστήστε το κιτ φωτοαγωγού.
- **•** Πατήστε το κουμπί για να σβήσει το μήνυμα και να συνεχίσει η εκτύπωση.

#### **84 Αντικατάσταση κιτ φωτοαγωγού**

Το κιτ φωτοαγωγού έχει εξαντληθεί. Εγκαταστήστε νέο κιτ φωτοαγωγού.
## **88.yy Η στάθμη της κασέτας είναι χαμηλή**

Αντικαταστήστε την κασέτα τόνερ και πατήστε το κουμπί ⊘ για να σβήσει το μήνυμα και να συνεχίσει η εκτύπωση.

## **88.yy Cartridge nearly low (88.yy Σχετικά χαμηλή στάθμη κασέτας)**

Η στάθμη του τόνερ είναι χαμηλή. Αφαιρέστε την κασέτα τόνερ και στη συνέχεια πατήστε ⊘ για να σβήσετε το μήνυμα και να συνεχιστεί η εκτύπωση.

#### **88.yy Replace cartridge (88.yy Αντικατάσταση κασέτας)**

Η κασέτα τόνερ έχει εξαντληθεί.

- **1** Αντικαταστήστε την κασέτα τόνερ.
- **2** Πατήστε  $\oslash$  για να σβήσετε το μήνυμα.

## **200.yy Paper jam (200.yy Εμπλοκή χαρτιού )**

Το μήνυμα δηλώνει είτε πού έγινε εμπλοκή του χαρτιού είτε τον αριθμό των μπλοκαρισμένων σελίδων.

- **1** Για να εντοπίσετε το μπλοκαρισμένο χαρτί, κάντε μία ή περισσότερες από τις παρακάτω ενέργειες:
	- **•** Αφαιρέστε τη Θήκη 1.
	- **•** Ανοίξτε την μπροστινή θύρα και στη συνέχεια αφαιρέστε το κιτ φωτοαγωγού και την κασέτα τόνερ.
- **2** Αφαιρέστε το χαρτί.
- **3** Επανατοποθετήστε τη μονάδα με το κιτ φωτοαγωγού και την κασέτα τόνερ, σε περίπτωση που την αφαιρέσατε.
- **4** Κλείστε τυχόν ανοιχτές θύρες ή θήκες.
- **5** Πατήστε  $\oslash$  για να συνεχιστεί η εκτύπωση.

## **201.yy Paper jam (201.yy Εμπλοκή χαρτιού)**

Το μήνυμα δηλώνει είτε πού έγινε εμπλοκή του χαρτιού είτε τον αριθμό των μπλοκαρισμένων σελίδων.

- **1** Ανοίξτε την μπροστινή θύρα και στη συνέχεια αφαιρέστε το κιτ φωτοαγωγού και την κασέτα τόνερ.
- **2** Αφαιρέστε το χαρτί.
- **3** Επανατοποθετήστε το κιτ φωτοαγωγού και την κασέτα τόνερ.
- **4** Κλείστε την μπροστινή θύρα.
- **5** Πατήστε  $\oslash$  για να συνεχιστεί η εκτύπωση.

## **202.yy Paper jam (202.yy Εμπλοκή χαρτιού)**

Το μήνυμα δηλώνει είτε πού έγινε εμπλοκή του χαρτιού είτε τον αριθμό των μπλοκαρισμένων σελίδων.

- **1** Ανοίξτε την μπροστινή θύρα.
- **2** Ανοίξτε την πίσω θύρα.
- **3** Αφαιρέστε το χαρτί.
- **4** Κλείστε και τις δύο θύρες.
- **5** Πατήστε  $\oslash$  για να συνεχιστεί η εκτύπωση.

### **231.yy Paper jam (231.yy Εμπλοκή χαρτιού)**

Το μήνυμα δηλώνει είτε πού έγινε εμπλοκή του χαρτιού είτε τον αριθμό των μπλοκαρισμένων σελίδων.

- **1** Ανοίξτε την μπροστινή θύρα.
- **2** Ανοίξτε την πίσω θύρα.
- **3** Αφαιρέστε το χαρτί.
- **4** Κλείστε και τις δύο θύρες.
- **5** Πατήστε  $\oslash$  για να συνεχιστεί η εκτύπωση.

## **233.yy Paper jam (233.yy Εμπλοκή χαρτιού)**

Το μήνυμα δηλώνει είτε πού έγινε εμπλοκή του χαρτιού είτε τον αριθμό των μπλοκαρισμένων σελίδων.

- **1** Για να εντοπίσετε το μπλοκαρισμένο χαρτί, κάντε μία ή περισσότερες από τις παρακάτω ενέργειες:
	- **•** Αφαιρέστε τη Θήκη 1 και πιέστε το μοχλό.
	- **•** Ανοίξτε την μπροστινή θύρα και στη συνέχεια ανοίξτε την πίσω θύρα.
- **2** Αφαιρέστε το χαρτί.
- **3** Κλείστε τυχόν ανοιχτές θύρες ή θήκες.
- **4** Πατήστε  $\oslash$  για να συνεχιστεί η εκτύπωση.

## **234.yy Paper jam (234.yy Εμπλοκή χαρτιού)**

Το μήνυμα δηλώνει είτε πού έγινε εμπλοκή του χαρτιού είτε τον αριθμό των μπλοκαρισμένων σελίδων.

- **1** Για να εντοπίσετε το μπλοκαρισμένο χαρτί, κάντε μία ή περισσότερες από τις παρακάτω ενέργειες:
	- **•** Ανοίξτε την μπροστινή θύρα και στη συνέχεια ανοίξτε την πίσω θύρα.
	- **•** Αφαιρέστε τη Θήκη 1 και πιέστε το μοχλό.
- **2** Αφαιρέστε το χαρτί.
- **3** Κλείστε τυχόν ανοιχτές θύρες ή θήκες.
- **4** Πατήστε  $\oslash$  για να συνεχιστεί η εκτύπωση.

## **235.yy Paper jam (235.yy Εμπλοκή χαρτιού)**

Το μήνυμα δηλώνει είτε πού έγινε εμπλοκή του χαρτιού είτε τον αριθμό των μπλοκαρισμένων σελίδων.

- **1** Αφαιρέστε το μπλοκαρισμένο χαρτί από τη βασική θήκη εξόδου.
- **2** Ελέγξτε το μέγεθος του χαρτιού, για να βεβαιωθείτε ότι το υποστηρίζει ο εκτυπωτής.
- **3** Πατήστε  $\oslash$  για να συνεχιστεί η εκτύπωση.

## **24x.yy Paper jam (24x.yy Εμπλοκή χαρτιού)**

Το μήνυμα δηλώνει είτε πού έγινε εμπλοκή του χαρτιού είτε τον αριθμό των μπλοκαρισμένων σελίδων.

- **1** Για να εντοπίσετε το μπλοκαρισμένο χαρτί, κάντε μία ή περισσότερες από τις παρακάτω ενέργειες:
	- **•** Αφαιρέστε τη Θήκη 1.
	- **•** Ανοίξτε την μπροστινή θύρα και στη συνέχεια αφαιρέστε το κιτ φωτοαγωγού και την κασέτα τόνερ.
	- **•** Αφαιρέστε τη Θήκη 2.
- **2** Αφαιρέστε το χαρτί.
- **3** Επανατοποθετήστε τη μονάδα με το κιτ φωτοαγωγού και την κασέτα τόνερ, σε περίπτωση που την αφαιρέσατε.
- **4** Κλείστε τυχόν ανοιχτές θύρες ή θήκες.
- **5** Πατήστε  $\oslash$  για να συνεχιστεί η εκτύπωση.

## **251.yy Paper jam (251.yy Εμπλοκή χαρτιού)**

Το μήνυμα δηλώνει είτε πού έγινε εμπλοκή του χαρτιού είτε τον αριθμό των μπλοκαρισμένων σελίδων.

- **1** Αφαιρέστε το μπλοκαρισμένο χαρτί από τον τροφοδότη πολλαπλών χρήσεων.
- **2** Πατήστε  $\bullet$  για να συνεχιστεί η εκτύπωση.

## **900-999 Συντήρηση <μήνυμα>**

- **1** Απενεργοποιήστε τον εκτυπωτή.
- **2** Αφαιρέστε το καλώδιο ρεύματος από την πρίζα.
- **3** Ελέγξτε όλες τις συνδέσεις καλωδίων.
- **4** Συνδέστε το καλώδιο ρεύματος σε πρίζα με κατάλληλη γείωση.
- **5** Ενεργοποιήστε πάλι τον εκτυπωτή.

Εάν το μήνυμα σέρβις εμφανίζεται ξανά, επικοινωνήστε με την Υποστήριξη πελατών και αναφέρετε το μήνυμα.

#### **1565 Σφάλμα προσομοίωσης, επιλογή προσομοίωσης τοποθέτησης χαρτιού**

Ο εκτυπωτής σβήνει αυτόματα το μήνυμα μέσα σε 30 δευτερόλεπτα, και έπειτα απενεργοποιεί τον προσομοιωτή λήψης στην κάρτα σταθερολογισμικού.

# **Συντήρηση του εκτυπωτή**

Ορισμένες εργασίες πρέπει να εκτελούνται τακτικά, ώστε να διατηρείται η βέλτιστη ποιότητα εκτύπωσης.

## **Καθαρισμός του εκτυπωτή εξωτερικά**

**1** Βεβαιωθείτε ότι ο εκτυπωτής είναι απενεργοποιημένος και έπειτα αποσυνδέστε το καλώδιο από την πρίζα.

**ΠΡΟΣΟΧΗ—ΚΙΝΔΥΝΟΣ ΗΛΕΚΤΡΟΠΛΗΞΙΑΣ:** Για να αποφύγετε τον κίνδυνο ηλεκτροπληξίας όταν καθαρίζετε την εξωτερική επιφάνεια του εκτυπωτή, πριν συνεχίσετε οποιαδήποτε εργασία, αποσυνδέστε το καλώδιο τροφοδοσίας από την πρίζα καθώς και όλα τα καλώδια από τον εκτυπωτή.

- **2** Αφαιρέστε το χαρτί που υπάρχει στον εκτυπωτή.
- **3** Βρέξτε με νερό ένα καθαρό πανί που δεν αφήνει χνούδι.

**ΠΡΟΣΟΧΗ—ΠΙΘΑΝΟΤΗΤΑ ΒΛΑΒΗΣ:** Δεν πρέπει να χρησιμοποιείτε οικιακά καθαριστικά ή απορρυπαντικά, καθώς μπορεί να καταστρέψουν το φινίρισμα του εκτυπωτή.

**4** Πρέπει να καθαρίζετε μόνο τις εξωτερικές επιφάνειες του εκτυπωτή.

**ΠΡΟΣΟΧΗ—ΠΙΘΑΝΟΤΗΤΑ ΒΛΑΒΗΣ:** Αν χρησιμοποιήσετε υγρό πανί για να καθαρίσετε το εσωτερικό, μπορεί να καταστρέψετε τον εκτυπωτή.

**5** Βεβαιωθείτε ότι όλες οι περιοχές του εκτυπωτή είναι στεγνές πριν ξεκινήσετε τη νέα εργασία εκτύπωσης.

## **Αποθήκευση αναλώσιμων**

Επιλέξτε ένα δροσερό, καθαρό αποθηκευτικό χώρο για τα αναλώσιμα του εκτυπωτή. Φυλάξτε τα αναλώσιμα σε όρθια θέση στη δεξιά τους πλευρά, στην αρχική τους συσκευασία, έως ότου τα χρησιμοποιήσετε.

Δεν πρέπει να εκθέσετε τα αναλώσιμα σε:

- **•** Άμεσο ηλιακό φως
- **•** Θερμοκρασίες μεγαλύτερες από 35°C (95°F)
- **•** Υψηλή υγρασία πάνω από 80%
- **•** Θαλασσινό αέρα
- **•** Διαβρωτικά αέρια
- **•** Πυκνή σκόνη

## **Εξοικονόμηση αναλωσίμων**

#### **Εξοικονόμηση αναλωσίμων μέσω του πίνακα ελέγχου του εκτυπωτή**

Για την εξοικονόμηση τόνερ και χαρτιού, μπορείτε να αλλάξετε ορισμένες ρυθμίσεις από τον πίνακα ελέγχου του εκτυπωτή. Για περισσότερες πληροφορίες, βλέπε τον παρακάτω πίνακα:

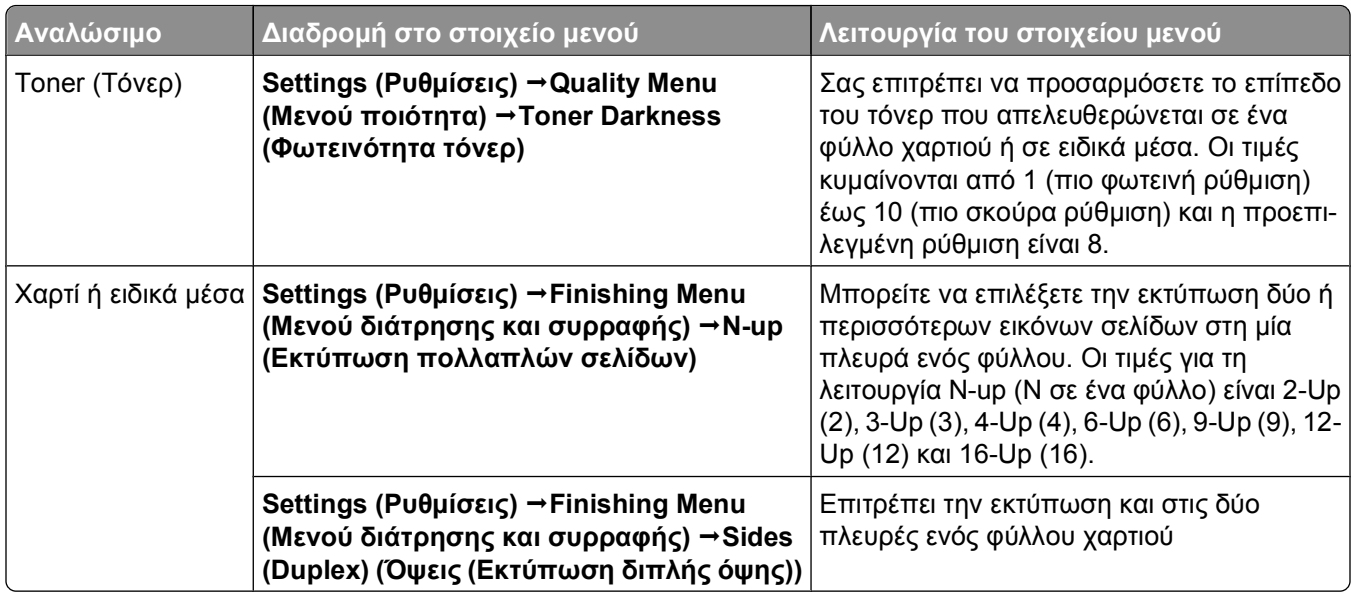

#### **Εξοικονόμηση αναλωσίμων μέσω του λογισμικού του εκτυπωτή**

Αν εκτυπώνετε μια εργασία σε πολλά αντίγραφα, μπορείτε να στείλετε μια εργασία επαλήθευσης εκτύπωσης, προκειμένου να εξοικονομήσετε χαρτί ή ειδικά μέσα. Με την εργασία επαλήθευσης εκτύπωσης εξετάζετε το πρώτο αντίγραφο μιας εργασίας πολλών αντιγράφων, για να βεβαιωθείτε ότι είναι ικανοποιητικό, πριν εκτυπώσετε τα υπόλοιπα αντίγραφα. Αν η εργασία δεν είναι ικανοποιητική, μπορείτε να την ακυρώσετε. Αν η εργασία είναι ικανοποιητική, μπορείτε να εκτυπώσετε τα υπόλοιπα αντίγραφα. Για περισσότερες πληροφορίες, βλέπε "Εκτύπωση [εμπιστευτικών](#page-60-0) εργασιών και άλλων εργασιών που είναι σε αναμονή" στη [σελίδα](#page-60-0) 61.

## **Έλεγχος της κατάστασης των αναλώσιμων από έναν υπολογιστή δικτύου**

**Σημείωση:** Ο υπολογιστής πρέπει να είναι συνδεδεμένος στο ίδιο δίκτυο με τον εκτυπωτή.

**1** Πληκτρολογήστε τη διεύθυνση IP του εκτυπωτή στο πεδίο διεύθυνσης του προγράμματος περιήγησης ιστού που χρησιμοποιείτε.

**Σημείωση:** Εάν δεν γνωρίζετε τη διεύθυνση IP του εκτυπωτή, εκτυπώστε τη σελίδα εγκατάστασης δικτύου και, στην ενότητα TCP/IP, εντοπίστε τη διεύθυνση IP.

**2** Κάντε κλικ στην επιλογή **Device Status (Κατάσταση συσκευής)**. Εμφανίζεται η σελίδα "Κατάσταση συσκευής" με τα συνοπτικά στοιχεία στα επίπεδα των αναλώσιμων.

## **Παραγγελία αναλώσιμων**

#### **Εκτυπωτής συνδεδεμένος σε δίκτυο**

- **1** Πληκτρολογήστε τη διεύθυνση IP του εκτυπωτή σας στο πρόγραμμα περιήγησης στο Web που χρησιμοποιείτε, ώστε να εκκινηθεί το Dell Configuration Web Tool (Εργαλείο Web διαμόρφωσης εκτυπωτή Dell).
- **2** Κάντε κλικ στη σύνδεση **[www.dell.com/supplies](http://www.dell.com/supplies)**.

#### **Εκτυπωτής συνδεδεμένος τοπικά σε υπολογιστή**

- **1** *Σε Windows VistaTM και νεότερα λειτουργικά συστήματα:*
	- **α** Κάντε κλικ στο **Programs (Προγράμματα**).
	- **β** Κάντε κλικ στο **Dell Printers (Εκτυπωτές Dell)**.
	- **γ** Κάντε κλικ στο **Dell 3330dn Laser Printer (Εκτυπωτής Laser Dell 3330dn)**.

*Σε Windows*®*XP και 2000*,

Κάντε κλικ στο **Start (Έναρξη) Programs (Προγράμματα)** ή στο **All Programs (Όλα τα προγράμματα) Dell Printers (Εκτυπωτές Dell) Dell 3330dn Laser Printer (Εκτυπωτής Laser Dell 3330dn)**.

**2** Κάντε κλικ στο **Dell Printer Supplies Reorder Application (Εφαρμογή νέας παραγγελίας αναλώσιμων εκτυπωτή Dell)**.

Ανοίγει το παράθυρο **Order Toner Cartridges (Παραγγελία κασετών τόνερ)**.

- **3** Επιλέξτε το μοντέλο του εκτυπωτή σας από τη λίστα.
- **4** Εισάγετε τον αριθμό της ετικέτας συντήρησης εκτυπωτή Dell.

**Σημείωση:** Η ετικέτα συντήρησης με τον αριθμό βρίσκεται στο εσωτερικό μέρος του μπροστινού καλύμματος του εκτυπωτή σας.

**5** Κάντε κλικ στο **Visit Dell's cartridge ordering website (Επισκεφτείτε την τοποθεσία της Dell για την παραγγελία κασετών στο Web)**.

## **Αντικατάσταση αναλώσιμων**

#### **Αντικατάσταση της κασέτας τόνερ**

Όταν εμφανιστεί το μήνυμα **88 Cartridge low (88 Χαμηλή στάθμη κασέτας)** ή όταν οι εκτυπώσεις σας είναι αχνές, αφαιρέστε την κασέτα τόνερ. Ανακινήστε τη με δύναμη δεξιά-αριστερά και πάνω-κάτω αρκετές φορές για να γίνει ανακατανομή του τόνερ και στη συνέχεια τοποθετήστε την ξανά και συνεχίστε την εκτύπωση. Όταν αυτή η διαδικασία δεν βελτιώνει πλέον την ποιότητα εκτύπωσης, αντικαταστήστε την κασέτα τόνερ.

**Σημείωση:** Για να υπολογίσετε κατά προσέγγιση την ποσότητα του τόνερ που απομένει στην κασέτα, εκτυπώστε μια σελίδα με τις ρυθμίσεις του μενού.

Για να αντικαταστήσετε την κασέτα τόνερ:

**1** Για να ανοίξετε την μπροστινή θύρα, πιέστε το κουμπί στην αριστερή πλευρά του εκτυπωτή και κατεβάστε το κάλυμμα.

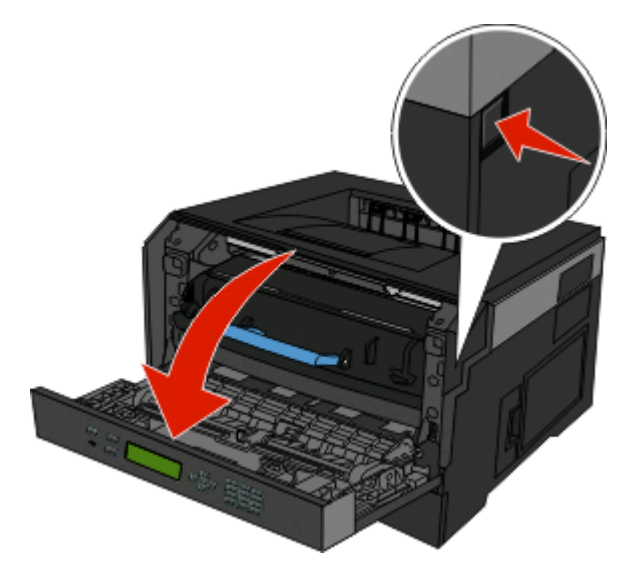

**2** Πατήστε το κουμπί που βρίσκεται στη βάση του κιτ φωτοαγωγού και τραβήξτε την κασέτα τόνερ προς τα έξω χρησιμοποιώντας τη λαβή.

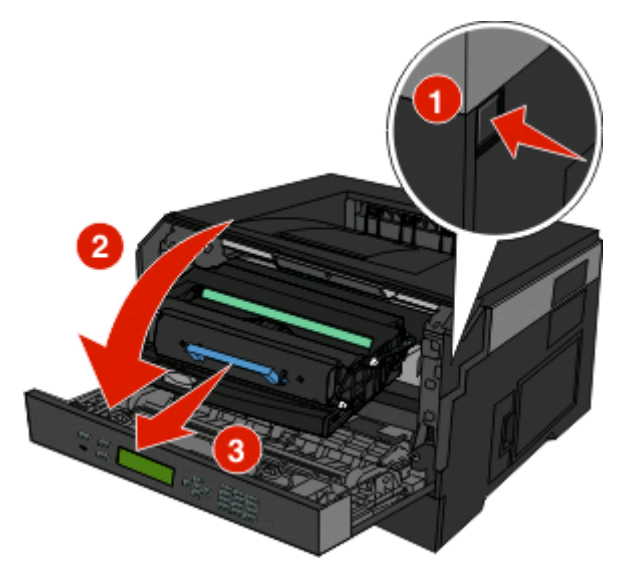

**3** Βγάλτε τη νέα κασέτα τόνερ από τη συσκευασία.

**ΠΡΟΣΟΧΗ—ΠΙΘΑΝΟΤΗΤΑ ΒΛΑΒΗΣ:** Κατά την αντικατάσταση μιας κασέτας τόνερ, μην αφήνετε το κιτ φωτοαγωγού εκτεθειμένο σε άμεσο φως για μεγάλο χρονικό διάστημα. Η εκτεταμένη έκθεση στο φως μπορεί να προκαλέσει προβλήματα στην ποιότητα εκτύπωσης.

**4** Περιστρέψτε την κασέτα προς όλες τις πλευρές για να γίνει ανακατανομή του τόνερ.

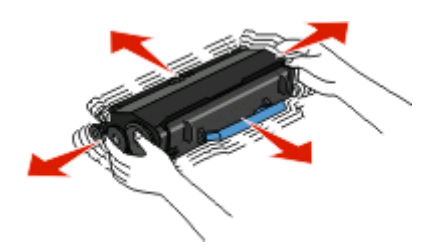

**5** Τοποθετήστε την καινούρια κασέτα τόνερ, ευθυγραμμίζοντας τους κυλίνδρους της κασέτας τόνερ με τα βέλη του κιτ φωτοαγωγού. Σπρώξτε την κασέτα τόνερ προς τα μέσα μέχρι να συναντήσετε αντίσταση. Η κασέτα *ασφαλίζει* στη θέση της όταν έχει τοποθετηθεί σωστά.

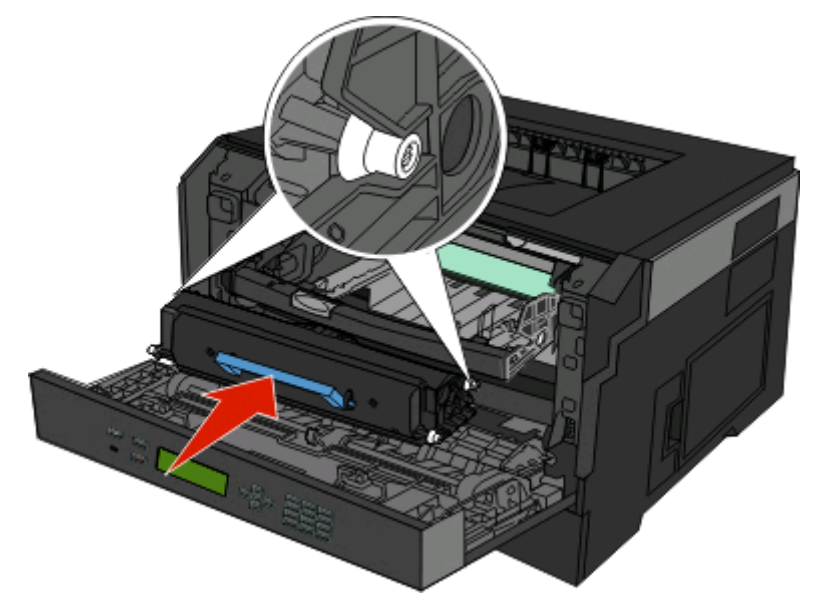

**6** Κλείστε την μπροστινή θύρα.

#### **Αντικατάσταση του κιτ φωτοαγωγού**

Πριν το κιτ φωτοαγωγού φτάσει τον μέγιστο αριθμό σελίδων, ο εκτυπωτής σάς ενημερώνει αυτόματα με την εμφάνιση του μηνύματος **84 PC Kit life warning (84 Προειδοποίηση διάρκειας ζωής κιτ φωτοαγωγού)** ή **84 Replace PC Kit (84 Αντικατάσταση κιτ φωτοαγωγού)** στην οθόνη. Για να δείτε την κατάσταση του κιτ φωτοαγωγού, εκτυπώστε μια σελίδα με τις ρυθμίσεις του μενού.

Όταν εμφανιστεί για πρώτη φορά το μήνυμα **84 PC Kit life warning (84 Προειδοποίηση διάρκειας ζωής κιτ φωτοαγωγού)** ή **84 Replace PC Kit (84 Αντικατάσταση κιτ φωτοαγωγού)**, παραγγείλτε νέο κιτ φωτοαγωγού. Όταν τελειώσει η επίσημη διάρκεια ζωής του κιτ φωτοαγωγού, ο εκτυπωτής μπορεί να συνεχίσει να λειτουργεί κανονικά, αλλά η ποιότητα εκτύπωσης θα μειωθεί σημαντικά.

**Σημείωση:** Το κιτ φωτοαγωγού είναι μόνο ένα στοιχείο.

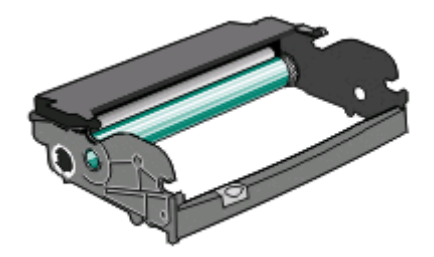

- **1** Για να ανοίξετε την μπροστινή θύρα, πιέστε το κουμπί στην αριστερή πλευρά του εκτυπωτή και κατεβάστε την μπροστινή θύρα.
- **2** Τραβήξτε τη λαβή της κασέτας τόνερ, για να αφαιρέσετε ως μονάδα το κιτ φωτοαγωγού και την κασέτα τόνερ από τον εκτυπωτή.

**Σημείωση:** Το κιτ φωτοαγωγού και το τόνερ κασέτας συγκροτούν μια μονάδα.

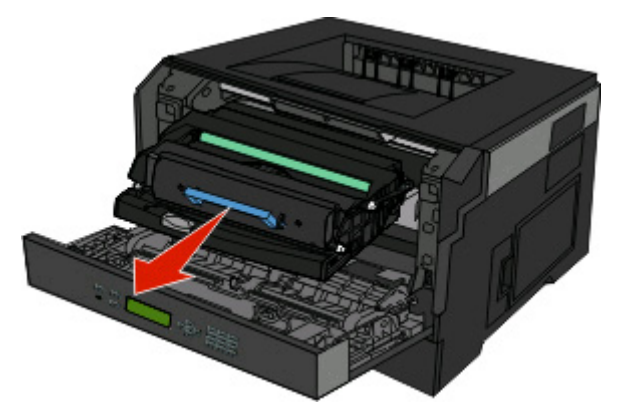

Τοποθετήστε τη μονάδα πάνω σε μια καθαρή επίπεδη επιφάνεια.

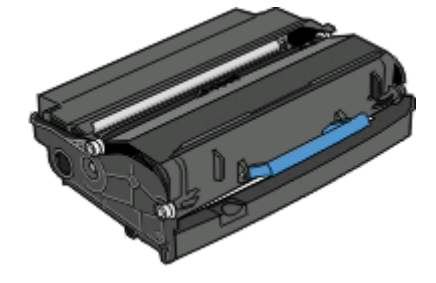

**3** Πατήστε το κουμπί που βρίσκεται στη βάση του κιτ φωτοαγωγού. Χρησιμοποιήστε τη λαβή για να σηκώσετε το τόνερ κασέτας και να το τραβήξετε προς τα έξω.

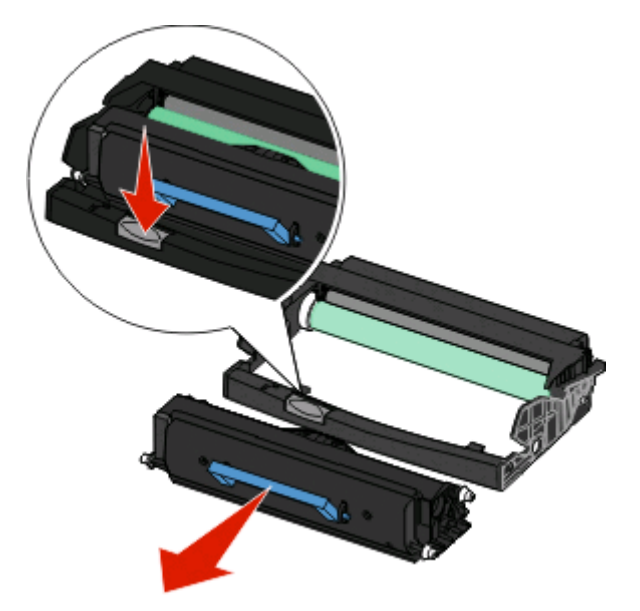

**4** Αφαιρέστε το νέο κιτ φωτοαγωγού από τη συσκευασία του. Προσέξτε να μην ακουμπήσετε το τύμπανο του φωτοαγωγού.

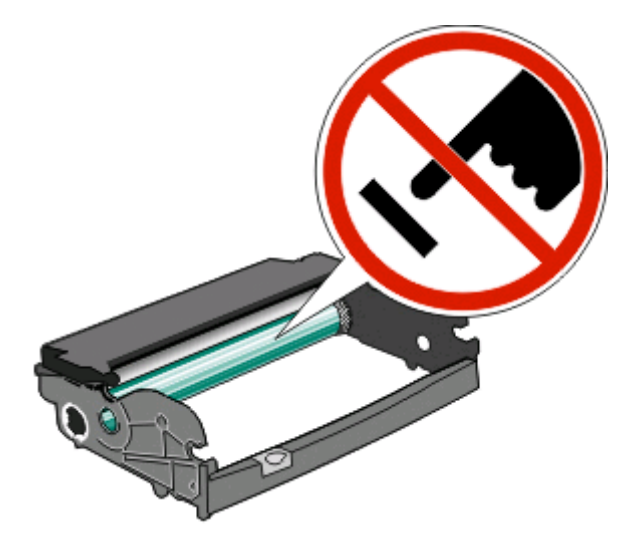

**5** Για να τοποθετήσετε το τόνερ κασέτας στο κιτ φωτοαγωγού, ευθυγραμμίστε τους κυλίνδρους της κασέτας τόνερ με τις γραμμές. Σπρώξτε την κασέτα τόνερ, μέχρι να *ασφαλίσει* στη θέση της.

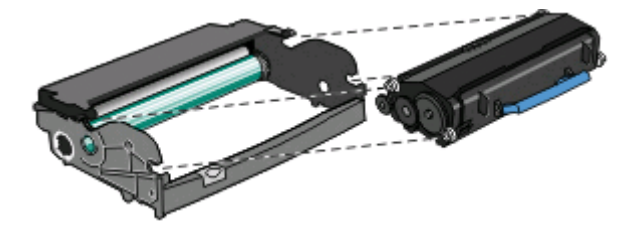

**6** Για να τοποθετήσετε τη μονάδα στον εκτυπωτή, ευθυγραμμίστε τα βέλη των οδηγών της μονάδας με τα βέλη του εκτυπωτή. Σπρώξτε τη μονάδα μέχρι να φτάσει στο τέρμα.

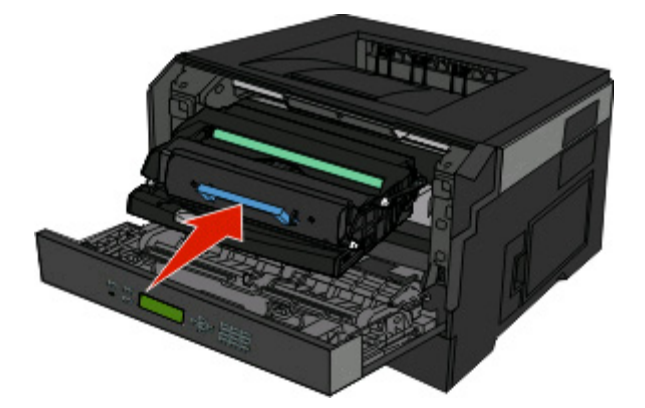

**7** Αφού αντικαταστήσετε το κιτ φωτοαγωγού, μηδενίστε το μετρητή του φωτοαγωγού. Για να μηδενίσετε το μετρητή, ανατρέξτε στο φύλλο οδηγιών που συνόδευε το νέο κιτ φωτοαγωγού.

**ΠΡΟΣΟΧΗ—ΠΙΘΑΝΟΤΗΤΑ ΒΛΑΒΗΣ:** Αν μηδενίσετε το μετρητή του φωτοαγωγού, χωρίς να αντικαταστήσετε το φωτοαγωγό, μπορεί να προκληθεί ζημιά στον εκτυπωτή και να ακυρωθεί η εγγύηση.

**8** Κλείστε την μπροστινή θύρα.

## **Μετακίνηση του εκτυπωτή**

#### **Μεταφορά του εκτυπωτή σε άλλη τοποθεσία**

**ΠΡΟΣΟΧΗ—ΠΙΘΑΝΟΤΗΤΑ ΤΡΑΥΜΑΤΙΣΜΟΥ:** Πριν μετακινήσετε τον εκτυπωτή, ακολουθήστε αυτές τις οδηγίες για να αποφύγετε τραυματισμούς ή πρόκληση βλάβης στον εκτυπωτή:

- **•** Απενεργοποιήστε τον εκτυπωτή χρησιμοποιώντας τον διακόπτη λειτουργίας και έπειτα αποσυνδέστε το καλώδιο ρεύματος από την πρίζα.
- **•** Αποσυνδέστε όλα τα καλώδια από τον εκτυπωτή πριν τον μετακινήσετε.
- **•** Ανασηκώστε τον εκτυπωτή από το προαιρετικό συρτάρι και βάλτε το στο πλάι αντί να προσπαθήσετε να ανασηκώσετε το συρτάρι και τον εκτυπωτή μαζί.

**Σημείωση:** Χρησιμοποιήστε τις χειρολαβές που βρίσκονται εκατέρωθεν του εκτυπωτή για να τον ανασηκώσετε από το προαιρετικό συρτάρι.

Ο εκτυπωτής και τα πρόσθετα εξαρτήματα μπορούν να μεταφερθούν με ασφάλεια σε άλλη τοποθεσία αν ακολουθηθούν οι εξής προφυλάξεις:

- **•** Οποιοδήποτε καρότσι χρησιμοποιηθεί για τη μεταφορά του εκτυπωτή πρέπει να διαθέτει επιφάνεια τέτοια ώστε να υποστηρίζει όλο το εμβαδόν του εκτυπωτή. Οποιοδήποτε καρότσι χρησιμοποιηθεί για τη μεταφορά των πρόσθετων εξαρτημάτων πρέπει να διαθέτει επιφάνεια τέτοια ώστε να υποστηρίζει τις διαστάσεις των πρόσθετων εξαρτημάτων.
- **•** Διατηρήστε τον εκτυπωτή σε όρθια θέση.
- **•** Αποφύγετε τις απότομες κινήσεις.

# **Υποστήριξη διαχείρισης**

## **Χρήση του Embedded Web Server (Ενσωματωμένος διακομιστής web)**

Εάν ο εκτυπωτής είναι εγκατεστημένος σε δίκτυο, το στοιχείο Embedded Web Server (Ενσωματωμένος διακομιστής web) είναι διαθέσιμο για μια ευρεία γκάμα λειτουργιών:

- **•** Προβολή εικονικής οθόνης του πίνακα ελέγχου του εκτυπωτή
- **•** Έλεγχος της κατάστασης των αναλώσιμων του εκτυπωτή
- **•** Ρύθμιση παραμέτρων εκτυπωτή
- **•** Ρύθμιση παραμέτρων δικτύου
- **•** Προβολή αναφορών

Για να αποκτήσετε πρόσβαση στο στοιχείο Embedded Web Server (Ενσωματωμένος διακομιστής web), πληκτρολογήστε τη διεύθυνση IP του εκτυπωτή στη γραμμή διευθύνσεων του προγράμματος περιήγησης που χρησιμοποιείτε.

**Σημείωση:** Εάν δεν γνωρίζετε τη διεύθυνση IP του εκτυπωτή, εκτυπώστε τη σελίδα ρυθμίσεων δικτύου και εντοπίστε τη διεύθυνση IP στην ενότητα TCP/IP.

## **Έλεγχος εικονικής οθόνης**

Όταν ο Ενσωματωμένος διακομιστής Web είναι σε λειτουργία, στην επάνω αριστερή γωνία της οθόνης εμφανίζεται μια εικονική οθόνη. Η λειτουργία της είναι απόλυτα ίδια με αυτή της πραγματικής οθόνης του πίνακα ελέγχου εκτυπωτή και εμφανίζει μηνύματα του εκτυπωτή.

Για να αποκτήσετε πρόσβαση στον Ενσωματωμένο διακομιστή Web, πληκτρολογήστε τη διεύθυνση IP του εκτυπωτή στο πεδίο διεύθυνσης του προγράμματος περιήγησης ιστού που χρησιμοποιείτε.

**Σημείωση:** Εάν δεν γνωρίζετε τη διεύθυνση IP του εκτυπωτή, εκτυπώστε μια σελίδα εγκατάστασης δικτύου και, στην ενότητα TCP/IP, εντοπίστε τη διεύθυνση IP.

Η εικονική οθόνη εμφανίζεται στην αριστερή γωνία της οθόνης.

## **Έλεγχος της κατάστασης συσκευής**

Με τη χρήση του ενσωματωμένου διακομιστή Web, μπορείτε να προβάλλετε τις ρυθμίσεις της θήκης χαρτιού, τη στάθμη του τόνερ στην κασέτα εκτύπωσης, το ποσοστό διάρκειας ζωής του κιτ συντήρησης και τις μετρήσεις χωρητικότητας συγκεκριμένων εξαρτημάτων του εκτυπωτή. Για προβολή της κατάστασης της συσκευής:

**1** Πληκτρολογήστε τη διεύθυνση IP του εκτυπωτή στο πεδίο διεύθυνσης του προγράμματος περιήγησης ιστού που χρησιμοποιείτε.

**Σημείωση:** Εάν δεν γνωρίζετε τη διεύθυνση IP του εκτυπωτή, εκτυπώστε μια σελίδα εγκατάστασης δικτύου και, στην ενότητα TCP/IP, εντοπίστε τη διεύθυνση IP.

**2** Κάντε κλικ στην επιλογή **Device Status (Κατάσταση συσκευής)**.

## **Προβολή αναφορών**

Μπορείτε να προβάλλετε κάποιες αναφορές από τον Ενσωματωμένο διακομιστή Web. Οι αναφορές αυτές είναι χρήσιμες για την αξιολόγηση της κατάστασης του εκτυπωτή, του δικτύου και των αναλώσιμων.

Για προβολή των αναφορών από τον εκτυπωτή δικτύου:

**1** Πληκτρολογήστε τη διεύθυνση IP του εκτυπωτή στο πεδίο διεύθυνσης του προγράμματος περιήγησης ιστού που χρησιμοποιείτε.

**Σημείωση:** Εάν δεν γνωρίζετε τη διεύθυνση IP του εκτυπωτή, εκτυπώστε τη σελίδα εγκατάστασης δικτύου και, στην ενότητα TCP/IP, εντοπίστε τη διεύθυνση IP.

**2** Κάντε κλικ στην επιλογή **Reports (Αναφορές)** και στη συνέχεια κάντε κλικ στον τύπο της αναφοράς που θέλετε να εμφανίσετε.

## **Διαμόρφωση των ειδοποιήσεων για αναλώσιμα**

Μπορείτε να καθορίσετε πώς θα ειδοποιήστε όταν η στάθμη των αναλωσίμων είναι χαμηλή ή βρίσκονται κοντά στο τέλος ζωής.

Για να διαμορφώσετε ειδοποιήσεις για τα αναλώσιμα χρησιμοποιώντας τον Ενσωματωμένο διακομιστή Web:

**1** Πληκτρολογήστε τη διεύθυνση IP του εκτυπωτή στο πεδίο διεύθυνσης του προγράμματος περιήγησης ιστού που χρησιμοποιείτε.

**Σημείωση:** Εάν δεν γνωρίζετε τη διεύθυνση IP του εκτυπωτή, εκτυπώστε τη σελίδα εγκατάστασης δικτύου και, στην ενότητα TCP/IP, εντοπίστε τη διεύθυνση IP.

- **2** Κάντε κλικ στην επιλογή **Settings (Ρυθμίσεις)**.
- **3** Κάντε κλικ στην επιλογή **Print Settings (Ρυθμίσεις εκτύπωσης)**.
- **4** Κάντε κλικ στην επιλογή **Supply Notifications (Ειδοποιήσεις αναλωσίμων)**.
- **5** Από το αναπτυσσόμενο πλαίσιο για κάθε αναλώσιμο, κάντε τις επιλογές για ειδοποίηση. Παρέχονται εξαιρέσεις για κάθε επιλογή.
- **6** Κάντε κλικ στην επιλογή **Submit (Υποβολή)** για αποθήκευση των ρυθμίσεων.

## **Τροποποίηση ρυθμίσεων εμπιστευτικής εκτύπωσης**

Μπορείτε να τροποποιήσετε τις ρυθμίσεις εμπιστευτικής εκτύπωσης μέσω του Ενσωματωμένου διακομιστή Web. Μπορείτε να ορίσετε μέγιστο αριθμό προσπαθειών για την εισαγωγή του κωδικού PIN. Όταν ο χρήστης υπερβαίνει έναν συγκεκριμένο αριθμό προσπαθειών για την εισαγωγή του κωδικού PIN, ακυρώνονται όλες οι εργασίες που σχετίζονται με το συγκεκριμένο χρήστη.

Μπορείτε να ορίσετε χρόνο λήξης για τις εμπιστευτικές εργασίες εκτύπωσης. Όταν ο χρήστης δεν εκτυπώνει τις εργασίες εντός του καθορισμένου χρονικού διαστήματος, ακυρώνονται όλες οι εργασίες που σχετίζονται με τον συγκεκριμένο χρήστη.

**Σημείωση:** Η συγκεκριμένη λειτουργία διατίθεται μόνο σε εκτυπωτές δικτύου.

Για να τροποποιήσετε τις ρυθμίσεις εμπιστευτικής εκτύπωσης:

**1** Πληκτρολογήστε τη διεύθυνση ΙΡ του εκτυπωτή στο πεδίο διεύθυνσης του προγράμματος περιήγησης στο Web.

**Σημείωση:** Εάν δεν γνωρίζετε τη διεύθυνση IP του εκτυπωτή, εκτυπώστε τη σελίδα ρυθμίσεων δικτύου και εντοπίστε τη διεύθυνση IP στην ενότητα TCP/IP.

- **2** Κάντε κλικ στην καρτέλα **Settings (Ρυθμίσεις)**.
- **3** Στην καρτέλα Other Settings (Άλλες ρυθμίσεις), κάντε κλικ στο στοιχείο **Security (Ασφάλεια)**.
- **4** Επιλέξτε **Confidential Print Setup (Παράμετροι εμπιστευτικής εκτύπωσης)**.

## **Ρύθμιση της λειτουργίας Εξοικονόμησης ενέργειας**

Οι διαθέσιμες ρυθμίσεις κυμαίνονται από 1 έως 240 λεπτά. Η προεπιλεγμένη εργοστασιακή ρύθμιση είναι 30 λεπτά.

Για να αυξήσετε ή να μειώσετε τα λεπτά που μεσολαβούν μέχρι ο εκτυπωτής να εισέλθει σε κατάσταση εξοικονόμησης ενέργειας (Power Saver), κάντε μία από τις παρακάτω ενέργειες:

## **Χρήση του Embedded Web Server (Ενσωματωμένος διακομιστής web)**

**1** Πληκτρολογήστε τη διεύθυνση ΙΡ του εκτυπωτή στο πεδίο διεύθυνσης του προγράμματος περιήγησης στο Web.

**Σημείωση:** Εάν δεν γνωρίζετε τη διεύθυνση IP του εκτυπωτή, εκτυπώστε τη σελίδα ρυθμίσεων δικτύου και εντοπίστε τη διεύθυνση IP στην ενότητα TCP/IP.

- **2** Κάντε κλικ πρώτα στο στοιχείο **Settings (Ρυθμίσεις)** και έπειτα στο στοιχείο **General Settings (Γενικές ρυθμίσεις)**.
- **3** Επιλέξτε **Timeouts (Χρονικά όρια)**.
- **4** Στο πλαίσιο Power Saver (Εξοικονόμηση ενέργειας), αυξήστε ή μειώστε τα λεπτά που θέλετε να μεσολαβούν μέχρι ο εκτυπωτής να εισέλθει σε κατάσταση εξοικονόμησης ενέργειας (Power Saver).
- **5** Κάντε κλικ στο κουμπί **Submit (Υποβολή)**.

#### **Χρήση του πίνακα ελέγχου του εκτυπωτή**

- **1** Βεβαιωθείτε ότι ο εκτυπωτής είναι ενεργοποιημένος και ότι έχει εμφανιστεί το μήνυμα **Ready (Έτοιμος)**.
- **2** Πατήστε  $\equiv$ .
- **3** Πατήστε τα κουμπιά βέλους, ώσπου να εμφανιστεί το στοιχείο **Settings (Ρυθμίσεις)**, και στη συνέχεια πατήστε .
- **4** Πατήστε τα κουμπιά βέλους, ώσπου να εμφανιστεί το στοιχείο **General Settings (Γενικές ρυθμίσεις)**, και στη συνέχεια πατήστε ...
- **5** Πατήστε τα κουμπιά βέλους, ώσπου να εμφανιστεί το στοιχείο **Timeouts (Χρονικά όρια)**, και στη συνέχεια πατήστε ...
- **6** Πατήστε τα κουμπιά βέλους, ώσπου να εμφανιστεί το στοιχείο **Power Saver (Εξοικονόμηση ενέργειας)**, και στη συνέχεια πατήστε ...
- **7** Πατήστε τα κουμπιά βέλους, για να αυξήσετε ή να μειώσετε τα λεπτά που μεσολαβούν μέχρι ο εκτυπωτής να εισέλθει σε κατάσταση εξοικονόμησης ενέργειας (Power Saver), και στη συνέχεια πατήστε ...

## **Ρύθμιση ειδοποιήσεων μέσω e-mail**

Όταν μειώνονται τα αναλώσιμα ή απαιτείται αλλαγή, προσθήκη ή απεμπλοκή χαρτιού, μπορείτε να ρυθμίσετε τον εκτυπωτή, ώστε να σας στέλνει e-mail.

Για να ρυθμίσετε τις ειδοποιήσεις μέσω e-mail:

**1** Πληκτρολογήστε τη διεύθυνση ΙΡ του εκτυπωτή στο πεδίο διεύθυνσης του προγράμματος περιήγησης στο Α.

**Σημείωση:** Εάν δεν γνωρίζετε τη διεύθυνση IP του εκτυπωτή, εκτυπώστε τη σελίδα ρυθμίσεων δικτύου και εντοπίστε τη διεύθυνση IP στην ενότητα TCP/IP.

- **2** Κάντε κλικ στην καρτέλα **Settings (Ρυθμίσεις)**.
- **3** Στην καρτέλα Other Settings (Άλλες ρυθμίσεις), επιλέξτε **E-mail Alert Setup (Ρύθμιση ειδοποιήσεων μέσω e-mail)**.
- **4** Επιλέξτε τα στοιχεία για τα οποία θέλετε να ειδοποιείστε και πληκτρολογήστε τις διευθύνσεις e-mail.
- **5** Κάντε κλικ στο κουμπί **Submit (Υποβολή)**.

**Σημείωση:** Για να ρυθμίσετε το διακομιστή e-mail, απευθυνθείτε στον υπεύθυνο για την υποστήριξη του συστήματος.

## **Επαναφορά των προεπιλεγμένων εργοστασιακών ρυθμίσεων**

Αν θέλετε να διατηρήσετε ως αναφορά μια λίστα με τις τρέχουσες ρυθμίσεις του μενού, εκτυπώστε μια σελίδα με τις ρυθμίσεις του μενού, πριν επαναφέρετε τις προεπιλεγμένες εργοστασιακές ρυθμίσεις. Για περισσότερες πληροφορίες, βλέπε "Εκτύπωση σελίδας [ρυθμίσεων](#page-30-0) μενού" στη σελίδα 31.

**ΠΡΟΣΟΧΗ—ΠΙΘΑΝΟΤΗΤΑ ΒΛΑΒΗΣ:** Η εντολή Restore Now (Άμεση επαναφορά) επαναφέρει τις περισσότερες ρυθμίσεις του εκτυπωτή στις αρχικές, προεπιλεγμένες εργοστασιακές ρυθμίσεις. Εξαιρούνται η γλώσσα εμφάνισης, τα προσαρμοσμένα μεγέθη και μηνύματα, καθώς και οι ρυθμίσεις του μενού Network/Port (Δίκτυο/Θύρα). Διαγράφονται όλες οι λήψεις που είναι αποθηκευμένες στη μνήμη RAM. Οι λήψεις που έχουν αποθηκευτεί σε μνήμη flash δεν επηρεάζονται.

- **1** Από τον πίνακα ελέγχου του εκτυπωτή πατήστε **...**
- **2** Πατήστε το πλήκτρο του κάτω βέλους, ώσπου να εμφανιστεί το στοιχείο **√ Settings (Ρυθμίσεις)**, και στη συνέχεια πατήστε ...
- **3** Πατήστε το πλήκτρο του κάτω βέλους, ώσπου να εμφανιστεί το στοιχείο **General Settings (Γενικές ρυθμίσεις)**, και στη συνέχεια πατήστε ...
- **4** Πατήστε το πλήκτρο του κάτω βέλους, ώσπου να εμφανιστεί το στοιχείο **Factory Defaults (Προεπιλεγμένες εργοστασιακές ρυθμίσεις)**, και στη συνέχεια πατήστε .
- **5** Πατήστε το πλήκτρο του κάτω βέλους, ώσπου να εμφανιστεί η εντολή **Restore Now (Άμεση επαναφορά)**, και στη συνέχεια πατήστε ...

Περιμένετε να εμφανιστεί πρώτα το μήνυμα **Submitting selection (Υποβολή επιλογής)** και έπειτα το μήνυμα **Restoring Factory Defaults (Επαναφορά προεπιλεγμένων εργοστασιακών ρυθμίσεων)**, πριν ο εκτυπωτής επιστρέψει στην κατάσταση **Ready (Έτοιμος)**.

# **Αντιμετώπιση προβλημάτων**

## **Επίλυση βασικών προβλημάτων εκτυπωτή**

Αν προκύψουν βασικά προβλήματα με τον εκτυπωτή ή αν ο εκτυπωτής δεν αποκρίνεται, βεβαιωθείτε για τα εξής:

- **•** Το καλώδιο ρεύματος είναι συνδεδεμένο με τον εκτυπωτή και σε κατάλληλα γειωμένη πρίζα.
- **•** Η πρίζα δεν είναι απενεργοποιημένη με διακόπτη.
- **•** Ο εκτυπωτής δεν έχει συνδεθεί σε προστασία από υπέρταση, σε τροφοδοτικά αδιάλειπτης λειτουργίας ή σε καλώδια επέκτασης.
- **•** Ότι άλλος ηλεκτρονικός εξοπλισμός που έχει συνδεθεί στην πρίζα λειτουργεί.
- **•** Ο εκτυπωτής είναι ενεργοποιημένος. Ελέγξτε το διακόπτη λειτουργίας του εκτυπωτή.
- **•** Το καλώδιο του εκτυπωτή είναι καλά συνδεδεμένο με τον εκτυπωτή και τον κεντρικό υπολογιστή, το διακομιστή εκτύπωσης, το πρόσθετο εξάρτημα ή άλλη δικτυακή συσκευή.
- **•** Όλα τα πρόσθετα εξαρτήματα εγκαταστάθηκαν σωστά.
- **•** Οι ρυθμίσεις του προγράμματος οδήγησης εκτυπωτή είναι σωστές.

Μόλις ελέγξετε αυτές τις δυνατότητες, απενεργοποιήστε τον υπολογιστή, περιμένετε για περίπου 10 δευτερόλεπτα και ενεργοποιήστε τον ξανά. Αυτό συνήθως θα διορθώσει το πρόβλημα.

## **Η οθόνη του πίνακα ελέγχου εκτυπωτή είναι κενή ή εμφανίζει μόνο τα σχήματα ρόμβου**

Ο δοκιμαστικός έλεγχος του εκτυπωτή απέτυχε. Απενεργοποιήστε τον εκτυπωτή, περιμένετε 10 δευτερόλεπτα, και στη συνέχεια ενεργοποιήστε τον.

Εάν δεν εμφανίζονται οι ενδείξεις **Performing Self Test (Εκτέλεση δοκιμαστικού ελέγχου)** και **Ready (Έτοιμος)**, απενεργοποιήστε τον εκτυπωτή και επικοινωνήστε με την Υποστήριξη πελατών.

## **Επίλυση προβλημάτων εκτύπωσης**

#### **Οι εργασίες δεν εκτυπώνονται**

Πιθανές λύσεις. Δοκιμάστε μία ή περισσότερες από τις παρακάτω ενέργειες:

#### **Βεβαιωθείτε πως ο εκτυπωτής είναι έτοιμος για εκτύπωση**

Βεβαιωθείτε ότι οι ενδείξεις **Ready (Έτοιμο)** ή **Power Saver (Εξοικονόμηση ενέργειας)** εμφανίζονται στην οθόνη, πριν να στείλετε μια εργασία για εκτύπωση.

#### **Ελέγξτε αν η βασική θήκη εξόδου είναι γεμάτη**

Απομακρύνετε τη στοίβα χαρτιού από τη βασική θήκη εξόδου.

## **Ελέγξτε αν η θήκη χαρτιού είναι άδεια**

Τοποθετήστε χαρτί στη θήκη χαρτιού.

#### **Βεβαιωθείτε ότι έχει εγκατασταθεί το σωστό λογισμικό για τον εκτυπωτή**

Βεβαιωθείτε ότι χρησιμοποιείτε συμβατό λογισμικό εκτυπωτή.

#### **Βεβαιωθείτε ότι ο εσωτερικός διακομιστής εκτυπώσεων έχει εγκατασταθεί και λειτουργεί σωστά**

- **•** Βεβαιωθείτε ότι ο εσωτερικός διακομιστής εκτυπώσεων έχει εγκατασταθεί σωστά και ότι ο εκτυπωτής είναι συνδεδεμένος στο δίκτυο.
- **•** Εκτυπώστε μια σελίδα ρυθμίσεων δικτύου και ελέγξτε αν στην κατάσταση εμφανίζεται **Connected (Συνδεδεμένος)**. Αν στην κατάσταση εμφανίζεται **Not Connected (Μη συνδεδεμένος)**, ελέγξτε τα καλώδια του δικτύου και στη συνέχεια δοκιμάστε να εκτυπώσετε ξανά τη σελίδα ρυθμίσεων δικτύου. Επικοινωνήστε με τον υπεύθυνο υποστήριξης συστήματος για να βεβαιωθείτε ότι το δίκτυο λειτουργεί σωστά.
- **•** Αντίγραφα του λογισμικού εκτυπωτή είναι επίσης διαθέσιμα στην ιστοσελίδα της Dell στην ηλεκτρονική διεύθυνση **[www.Dell.com](http://www.dell.com)**.

#### **Βεβαιωθείτε ότι χρησιμοποιείτε συνιστώμενο καλώδιο USB Ή ETHERNET**

Για περισσότερες πληροφορίες επισκεφθείτε την ιστοσελίδα της Dell στην ηλεκτρονική διεύθυνση **[www.Dell.com](http://www.dell.com)**.

#### **Βεβαιωθείτε ότι οι συνδέσεις των καλωδίων του εκτυπωτή είναι σταθερές**

Ελέγξτε τις συνδέσεις των καλωδίων με τον εκτυπωτή και το διακομιστή εκτυπώσεων για να βεβαιωθείτε ότι είναι ασφαλισμένες.

Για περισσότερες πληροφορίες, ανατρέξτε στην τεκμηρίωση εγκατάστασης που συνοδεύει τον εκτυπωτή.

## **Δεν εκτυπώνονται εμπιστευτικές και άλλες εργασίες σε αναμονή**

Ακολουθούν οι πιθανές λύσεις. Δοκιμάστε μία ή περισσότερες από τις παρακάτω λύσεις:

#### **Η εργασία εκτυπώνεται μερικά, δεν εμφανίζεται εργασία ή εκτυπώνονται κενές σελίδες**

Η εργασία εκτύπωσης ενδέχεται να περιέχει σφάλμα διαμόρφωσης ή μη έγκυρα δεδομένα.

- **•** Διαγράψτε την εργασία εκτύπωσης και στη συνέχεια εκτυπώστε την πάλι.
- **•** Για έγγραφα PDF, δημιουργήστε πάλι το PDF και επαναλάβετε την εκτύπωσή του.

## **Βεβαιωθείτε ότι ο εκτυπωτής διαθέτει επαρκή ποσότητα μνήμης**

Αποδεσμεύστε επιπλέον μνήμη εκτυπωτή, μέσω κύλισης στη λίστα των εργασιών σε αναμονή και διαγραφής ορισμένων από αυτές.

### **PDF σε πολλές γλώσσες δεν εκτυπώνονται**

Τα έγγραφα περιέχουν μη διαθέσιμες γραμματοσειρές.

- **1** Ανοίξτε το έγγραφο που θέλετε να εκτυπώσετε στο Adobe Acrobat.
- **2** Κάντε κλικ στο εικονίδιο εκτυπωτή.

Εμφανίζεται ο διάλογος Εκτύπωση.

- **3** Επιλέξτε **Print as image (Εκτύπωση ως εικόνα)**.
- **4** Πατήστε **OK**.

#### **Η εκτύπωση της εργασίας χρειάζεται περισσότερο από τον αναμενόμενο χρόνο**

Πιθανές λύσεις. Δοκιμάστε μία ή περισσότερες από τις παρακάτω ενέργειες:

#### **Μειώστε την πολυπλοκότητα της εργασίας εκτύπωσης**

Μειώστε τον αριθμό και το μέγεθος των γραμματοσειρών, τον αριθμό και την πολυπλοκότητα των εικόνων, καθώς και τον αριθμό των σελίδων στην εργασία.

#### **Αλλαγή της ρύθμισης PAGE PROTECT (Προστασία σελίδας) σε OFF (Απενεργοποίηση)**

- **1** Από τον πίνακα ελέγχου του εκτυπωτή πατήστε ...
- **2** Πατήστε το πλήκτρο του κάτω βέλους, ώσπου να εμφανιστεί το στοιχείο **√ Settings (Ρυθμίσεις)**, και στη συνέχεια πατήστε .
- **3** Πατήστε το πλήκτρο του κάτω βέλους, ώσπου να εμφανιστεί το στοιχείο **General Settings (Γενικές ρυθμίσεις)**, και στη συνέχεια πατήστε ...
- **4** Πατήστε το πλήκτρο του κάτω βέλους, ώσπου να εμφανιστεί η επιλογή **√Print Recovery (Αποκατάσταση εκτύπωσης)**, και στη συνέχεια πατήστε .
- **5** Πατήστε το πλήκτρο του κάτω βέλους, ώσπου να εμφανιστεί η επιλογή **Page Protect (Προστασία σελίδας**), και στη συνέχεια πατήστε ...
- **6** Πατήστε το πλήκτρο του κάτω βέλους, ώσπου να εμφανιστεί η επιλογή **Off (Απενεργοποίηση)**, και στη συνέχεια πατήστε ...

## **Η εργασία εκτυπώνεται από λάθος θήκη ή σε λάθος χαρτί**

## **Ελέγξτε τη ρύθμιση Τύπος χαρτιού**

Βεβαιωθείτε ότι η ρύθμιση Τύπος χαρτιού ταιριάζει με το χαρτί που τοποθετείτε στη θήκη.

### **Εσφαλμένη εκτύπωση χαρακτήρων**

Βεβαιωθείτε ότι ο εκτυπωτής βρίσκεται σε λειτουργία Δεκαεξαδικής ιχνηλάτησης. Εάν στην οθόνη εμφανιστεί το μήνυμα **Ready Hex (Έτοιμη δεκαεξαδική)**, πρέπει να εξέλθετε από τη λειτουργία της Δεκαεξαδικής ιχνηλάτησης, πριν να μπορέσετε να εκτυπώσετε την εργασία σας. Απενεργοποιήστε τον εκτυπωτή και ενεργοποιήστε τον πάλι για έξοδο από τη λειτουργία της Δεκαεξαδικής ιχνηλάτησης.

## **Δεν λειτουργεί η σύνδεση θήκης**

#### **Τοποθετήστε χαρτί του ίδιου μεγέθους και τύπου σε κάθε θήκη**

- **1** Τοποθετήστε χαρτί του ίδιου μεγέθους και τύπου σε κάθε θήκη.
- **2** Μετακινήστε τους οδηγούς χαρτιού στις σωστές θέσεις, ανάλογα με το μέγεθος του χαρτιού που έχει τοποθετηθεί σε κάθε θήκη.

#### **Βεβαιωθείτε ότι οι ρυθμίσεις PAPER SIZE (Μέγεθος χαρτιού) και PAPER TYPE (Τύπος χαρτιού) είναι οι ίδιες για κάθε θήκη**

- **1** Εκτυπώστε μια σελίδα με τις ρυθμίσεις του μενού και συγκρίνετε τις ρυθμίσεις κάθε θήκης.
- **2** Αν χρειαστεί, προσαρμόστε τις ρυθμίσεις από το μενού Paper Size/Type (Μέγεθος/Τύπος χαρτιού).

**Σημείωση:** Δεν υπάρχει πηγή τροφοδοσίας χαρτιού, θήκη ή τροφοδότης που να ανιχνεύει αυτόματα το μέγεθος του χαρτιού. Το μέγεθος ορίζεται είτε από το μενού Paper Size/Type (Μέγεθος/Τύπος χαρτιού) του πίνακα ελέγχου του εκτυπωτή είτε από τον Ενσωματωμένο διακομιστή Web.

## **Δεν είναι δυνατή η συρραφή μεγάλων εργασιών**

Πιθανές λύσεις. Δοκιμάστε μία ή περισσότερες από τις παρακάτω ενέργειες:

#### **Βεβαιωθείτε ότι η ρύθμιση COLLATE (Συρραφή) έχει οριστεί σε ON (Ενεργοποίηση)**

Στο στοιχείο Print Properties (Ιδιότητες εκτύπωσης) ή στο μενού Finishing (Διάτρηση και συρραφή) του πίνακα ελέγχου του εκτυπωτή, ορίστε τη ρύθμιση Collate (Συρραφή) σε On (Ενεργοποίηση).

**Σημείωση:** Όταν ορίσετε τη ρύθμιση Collate (Συρραφή) σε Off (Απενεργοποίηση) στο λογισμικό, παρακάμπτεται η ρύθμιση στο μενού Finishing (Διάτρηση και συρραφή).

#### **Μειώστε την πολυπλοκότητα της εργασίας εκτύπωσης**

Για να μειώσετε την πολυπλοκότητα της εργασίας εκτύπωσης, ελαττώστε τον αριθμό και το μέγεθος των γραμματοσειρών, τον αριθμό και την πολυπλοκότητα των εικόνων, καθώς και τον αριθμό των σελίδων της εργασίας.

#### **Βεβαιωθείτε ότι η μνήμη του εκτυπωτή επαρκεί**

Προσθέστε μνήμη στον εκτυπωτή.

## **Γίνονται μη αναμενόμενες αλλαγές σελίδας**

Αυξήστε την τιμή του πεδίου Print Timeout (Χρονικό όριο εκτύπωσης):

- **1** Από τον πίνακα ελέγχου του εκτυπωτή πατήστε **...**.
- **2** Πατήστε το πλήκτρο του κάτω βέλους, ώσπου να εμφανιστεί το στοιχείο √Settings (Ρυθμίσεις), και στη συνέχεια πατήστε ...
- **3** Πατήστε το πλήκτρο του κάτω βέλους, ώσπου να εμφανιστεί το στοιχείο **General Settings (Γενικές ρυθμίσεις**), και στη συνέχεια πατήστε .
- **4** Πατήστε το πλήκτρο του κάτω βέλους, ώσπου να εμφανιστεί το στοιχείο **Timeouts (Χρονικά όρια)**, και στη συνέχεια πατήστε ...
- **5** Πατήστε το πλήκτρο του κάτω βέλους, ώσπου να εμφανιστεί η ρύθμιση **Print Timeout (Χρονικό όριο εκτύπωσης)**, και στη συνέχεια πατήστε .
- **6** Πατήστε το πλήκτρο αριστερού ή δεξιού βέλους, ώσπου να εμφανιστεί η τιμή που θέλετε, και στη συνέχεια πατήστε  $\oslash$ .

#### **Ο φάκελος σφραγίζει κατά την εκτύπωση**

Λόγω υγρασίας και θερμότητας, μερικοί φάκελοι σφραγίζουν κατά τη διαδικασία εκτύπωσης. Σε αυτήν την περίπτωση, ανοίξτε την πίσω θύρα του εκτυπωτή, ώστε να επιτρέψετε την έξοδο των φακέλων.

## **Επίλυση προβλημάτων πρόσθετων εξαρτημάτων**

#### **Το πρόσθετο στοιχείο δεν λειτουργεί σωστά ή δεν λειτουργεί καθόλου μετά την τοποθέτησή του**

Ακολουθούν οι πιθανές λύσεις. Δοκιμάστε μία ή περισσότερες από τις παρακάτω λύσεις:

#### **Επαναφέρετε τον εκτυπωτή**

Απενεργοποιήστε τον εκτυπωτή, περιμένετε περίπου 10 δευτερόλεπτα, και στη συνέχεια ενεργοποιήστε τον.

#### **Ελέγξτε αν το πρόσθετο στοιχείο είναι συνδεδεμένο με τον εκτυπωτή**

- **1** Απενεργοποιήστε τον εκτυπωτή.
- **2** Αποσυνδέστε τον εκτυπωτή από την πηγή παροχής ρεύματος.
- **3** Ελέγξτε τη σύνδεση ανάμεσα στο πρόσθετο στοιχείο και τον εκτυπωτή.

#### **Βεβαιωθείτε ότι το πρόσθετο στοιχείο έχει τοποθετηθεί**

Εκτυπώστε μια σελίδα ρυθμίσεων μενού και ελέγξτε αν το πρόσθετο στοιχείο περιλαμβάνεται στη λίστα Εγκατεστημένα πρόσθετα στοιχεία. Αν το πρόσθετο στοιχείο δεν περιλαμβάνεται, εγκαταστήστε το ξανά.

## **Βεβαιωθείτε ότι το πρόσθετο στοιχείο έχει επιλεγεί**

Επιλέξτε το πρόσθετο στοιχείο από το πρόγραμμα που χρησιμοποιείτε. Οι χρήστες Mac OS 9 πρέπει να βεβαιωθούν ότι ο εκτυπωτής έχει εγκατασταθεί στο Chooser.

## **Συρτάρια**

Ακολουθούν πιθανές λύσεις. Δοκιμάστε μία ή περισσότερες από τις παρακάτω λύσεις:

#### **Βεβαιωθείτε ότι έχετε τοποθετήσει σωστά το χαρτί**

- **1** Τραβήξτε τη θήκη έξω.
- **2** Ελέγξτε για εμπλοκή χαρτιού ή πρόβλημα τροφοδότησης.
- **3** Βεβαιωθείτε ότι οι οδηγοί είναι ευθυγραμμισμένοι με τις άκρες του χαρτιού.
- **4** Τοποθετήστε τη θήκη.

#### **Επαναφορά του εκτυπωτή**

Απενεργοποιήστε τον εκτυπωτή, περιμένετε 10 δευτερόλεπτα, και στη συνέχεια ενεργοποιήστε τον.

## **Κάρτα μνήμης flash**

Βεβαιωθείτε ότι η κάρτα μνήμης flash είναι σωστά συνδεδεμένη με την πλακέτα συστήματος του εκτυπωτή.

## **Κάρτα μνήμης**

Βεβαιωθείτε ότι η κάρτα μνήμης είναι σωστά συνδεδεμένη με την πλακέτα συστήματος του εκτυπωτή.

## **Επίλυση προβλημάτων τροφοδοσίας χαρτιού**

## **Συχνές εμπλοκές χαρτιού**

Πιθανές λύσεις. Δοκιμάστε μία ή περισσότερες από τις παρακάτω ενέργειες:

## **Λυγίστε, ξεφυλλίστε και ισιώστε το χαρτί στη θήκη ή στον τροφοδότη**

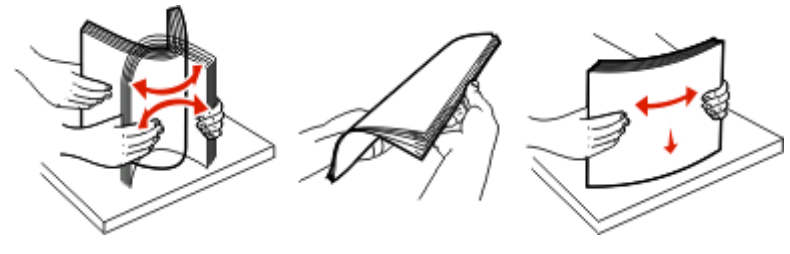

Αν μπορείτε, αναποδογυρίστε τη στοίβα χαρτιού, όταν την επανατοποθετήσετε στη θήκη ή στον τροφοδότη.

## **Ελέγξτε το χαρτί**

#### **Βεβαιωθείτε ότι δεν υπάρχει υπερβολική ποσότητα χαρτιού στη θήκη ή στον τροφοδότη**

Βεβαιωθείτε ότι η στοίβα χαρτιού που τοποθετείτε δεν υπερβαίνει την ένδειξη μέγιστου ύψους στοίβας στη θήκη ή στον τροφοδότη πολλαπλών χρήσεων.

## **Ελέγξτε τους οδηγούς**

Μετακινήστε τους οδηγούς της θήκης στις σωστές θέσεις, ανάλογα με το μέγεθος χαρτιού που τοποθετείτε.

#### **Τοποθετήστε χαρτί από νέα συσκευασία**

Το χαρτί ενδέχεται να έχει απορροφήσει υγρασία από το εξαιρετικά υγρό περιβάλλον. Φυλάξτε το χαρτί στην αρχική του συσκευασία, μέχρι να το χρησιμοποιήσετε.

#### **Το μήνυμα εμπλοκής χαρτιού παραμένει στην οθόνη μετά την αποκατάσταση της εμπλοκής**

Η διαδρομή χαρτιού δεν έχει απεμπλακεί. Αφαιρέστε το μπλοκαρισμένο χαρτί από ολόκληρη της διαδρομή του χαρτιού και πατήστε το κουμπί ...

#### **Όταν αποκατασταθεί η εμπλοκή του χαρτιού, δεν γίνεται επανεκτύπωση της σελίδας**

Στο μενού Settings (Ρυθμίσεις), η ρύθμιση Jam Recovery (Αποκατάσταση εμπλοκής) έχει οριστεί σε Off (Απενεργοποίηση). Ορίστε τη ρύθμιση Jam Recovery (Αποκατάσταση εμπλοκής) σε Auto (Αυτόματα) ή On (Ενεργοποίηση):

- **1** Πατήστε  $\equiv$ .
- **2** Πατήστε το πλήκτρο του κάτω βέλους, ώσπου να εμφανιστεί το στοιχείο **√ Settings (Ρυθμίσεις)**, και στη συνέχεια πατήστε ...
- **3** Πατήστε το πλήκτρο του κάτω βέλους, ώσπου να εμφανιστεί το στοιχείο **General Settings (Γενικές ρυθμίσεις)**, και στη συνέχεια πατήστε .
- **4** Πατήστε το πλήκτρο του κάτω βέλους, ώσπου να εμφανιστεί η επιλογή **√Print Recovery (Αποκατάσταση εκτύπωσης)**, και στη συνέχεια πατήστε .
- **5** Πατήστε τοπλήκτρο του κάτω βέλους, ώσπου να εμφανιστεί η επιλογή **Jam Recovery (Αποκατάσταση εμπλοκής)**, και στη συνέχεια πατήστε .
- **6** Πατήστε το πλήκτρο του κάτω βέλους, ώσπου να εμφανιστεί η επιλογή **On (Ενεργοποίηση)** ή **Auto (Αυτόματα)**, και στη συνέχεια πατήστε ...

## **Επίλυση προβλημάτων ποιότητας εκτύπωσης**

Οι πληροφορίες στα ακόλουθα θέματα μπορεί να σας βοηθήσουν να επιλύσετε προβλήματα στην ποιότητα της εκτύπωσης. Εάν αυτές οι προτάσεις δεν διόρθωσαν ακόμη το πρόβλημα, επικοινωνήστε με το τμήμα υποστήριξης πελατών. Ενδέχεται κάποιο εξάρτημα του εκτυπωτή σας να χρειάζεται ρύθμιση ή αντικατάσταση.

#### **Απομόνωση προβλημάτων ποιότητας εκτύπωσης**

Για να απομονώσετε προβλήματα σχετικά με την ποιότητα εκτύπωσης, εκτυπώστε τις δοκιμαστικές σελίδες, αφού πρώτα βεβαιωθείτε ότι έχετε τοποθετήσει χαρτί στη βασική θήκη:

- **1** Απενεργοποιήστε τον εκτυπωτή.
- **2** Τοποθετήστε χαρτί μεγέθους letter ή A4 στη βασική θήκη. Τοποθετήστε τη δέσμη χαρτιού στο πίσω μέρος της θήκης όπως φαίνεται στην εικόνα με την συνιστώμενη πλευρά εκτύπωσης προς τα κάτω. Προσέξτε τη γραμμή μεγίστου ορίου πλήρωσης, στο πλάι της θήκης. Μην παραγεμίζετε τη θήκη.

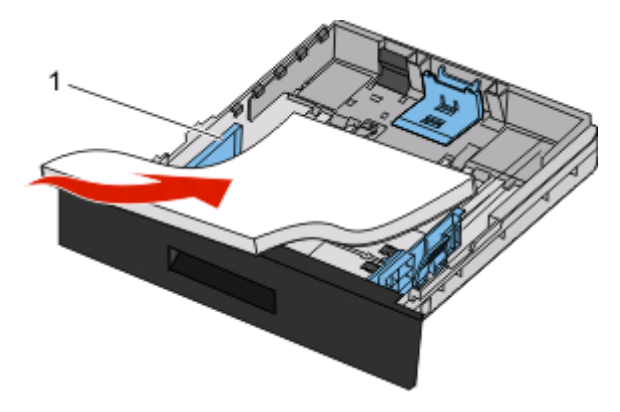

Εκτυπώστε τις δοκιμαστικές σελίδες:

- **1** Απενεργοποιήστε τον εκτυπωτή.
- **2** Στον πίνακα ελέγχου του εκτυπωτή κρατήστε πατημένο το ⊘ και το κουμπί του δεξιού βέλους, ενεργοποιώντας παράλληλα τον εκτυπωτή.
- **3** Όταν εμφανιστεί το ρολόι, αφήστε τα κουμπιά και περιμένετε να εμφανιστεί το μήνυμα **CONFIG MENU (Μενού ρύθμισης παραμέτρων)**.
- **4** Πατήστε το κουμπί του κάτω βέλους, ώσπου να εμφανιστεί το στοιχείο **Prt Quality Pgs (Εκτύπωση σελίδων ποιότητας)**, και στη συνέχεια πατήστε .

Εκτυπώνονται οι δοκιμαστικές σελίδες.

**5** Πατήστε το κουμπί του κάτω βέλους, ώσπου να εμφανιστεί η εντολή **Exit Config Menu (Έξοδος από μενού ρύθμισης παραμέτρων)** και στη συνέχεια πατήστε .

Σύντομα εμφανίζεται το μήνυμα **Resetting the Printer (Επαναφορά του εκτυπωτή)**, καθώς και ένα ρολόι, και στη συνέχεια εμφανίζεται το μήνυμα **Ready (Έτοιμος)**.

#### **Εκτύπωση κενών σελίδων**

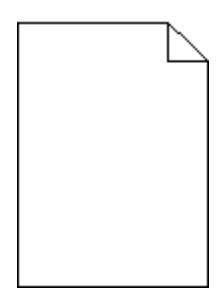

Δοκιμάστε μία ή περισσότερες από τις παρακάτω λύσεις:

- **•** Αφαιρέστε και τοποθετήστε ξανά την κασέτα τόνερ.
- **•** Αφαιρέστε και τοποθετήστε ξανά το κιτ φωτοαγωγού.

Εάν ο εκτυπωτής εξακολουθεί να εκτυπώνει κενές σελίδες, ενδέχεται να χρειάζεται συντήρηση. Για περισσότερες πληροφορίες επικοινωνήστε με την Υποστήριξη πελατών.

## **Οι χαρακτήρες εμφανίζουν ακανόνιστες ή ανομοιόμορφες άκρες**

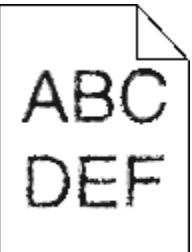

Αν χρησιμοποιείτε γραμματοσειρές από λήψη, βεβαιωθείτε ότι υποστηρίζονται από τον εκτυπωτή, τον κεντρικό υπολογιστή και το πρόγραμμα λογισμικού.

## **Περικομμένες εικόνες**

Πιθανές λύσεις. Δοκιμάστε μία ή περισσότερες από τις παρακάτω ενέργειες:

#### **Ελέγξτε τους οδηγούς**

Μετακινήστε τους οδηγούς πλάτους και μήκους της θήκης στις σωστές θέσεις, ανάλογα με το μέγεθος χαρτιού που τοποθετείτε.

#### **Ελέγξτε τη ρύθμιση PAPER SIZE (Μέγεθος χαρτιού)**

Βεβαιωθείτε ότι η ρύθμιση του στοιχείου Paper Type (Τύπος χαρτιού) αντιστοιχεί στο χαρτί που έχει τοποθετηθεί στη θήκη.

#### **Γκρι φόντο**

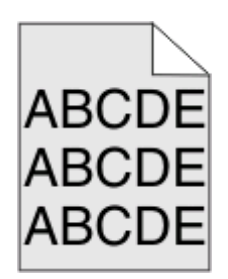

- **•** Για χρήστες Windows: Στο στοιχείο Print Properties (Ιδιότητες εκτύπωσης) επιλέξτε διαφορετική ρύθμιση για το στοιχείο Toner Darkness (Φωτεινότητα τόνερ), πριν στείλετε την εργασία για εκτύπωση.
- **•** Για χρήστες Macintosh: Από τις επιλογές εκτύπωσης, το μενού Copies & Pages (Αντίγραφα και σελίδες) ή από το αναδυόμενο μενού General (Γενικά), επιλέξτε Printer Features (Δυνατότητες εκτυπωτή) και στη συνέχεια επιλέξτε τη ρύθμιση που απαιτείται για το αναδυόμενο μενού Toner Darkness (Φωτεινότητα μενού).
- **•** Από το μενού Quality (Ποιότητα) του πίνακα ελέγχου του εκτυπωτή επιλέξτε διαφορετική ρύθμιση για το στοιχείο Toner Darkness (Φωτεινότητα τόνερ), πριν στείλετε την εργασία για εκτύπωση.

#### **Είδωλα εικόνων**

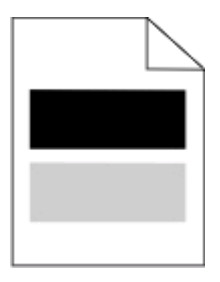

Πιθανές λύσεις. Δοκιμάστε μία ή περισσότερες από τις παρακάτω ενέργειες:

#### **Το κιτ φωτοαγωγού είναι ελαττωματικό**

Αντικαταστήστε το κιτ φωτοαγωγού.

#### **Ελέγξτε τη ρύθμιση MEDIA TYPE (Τύπος μέσου)**

- **•** Για χρήστες Windows: Από το στοιχείο Print Properties (Ιδιότητες εκτύπωσης) βεβαιωθείτε ότι η ρύθμιση Media Type (Τύπος μέσου) αντιστοιχεί στο χαρτί που έχει τοποθετηθεί στη θήκη.
- **•** Για χρήστες Macintosh: Από το παράθυρο διαλόγου Print (Εκτύπωση) βεβαιωθείτε ότι η ρύθμιση Paper Type (Τύπος χαρτιού) αντιστοιχεί στο χαρτί που έχει τοποθετηθεί στη θήκη.
- **•** Από το μενού Paper (Χαρτί) του πίνακα ελέγχου του εκτυπωτή βεβαιωθείτε ότι η ρύθμιση Paper Type (Τύπος χαρτιού) αντιστοιχεί στο χαρτί που έχει τοποθετηθεί στη θήκη.

### **Εσφαλμένα περιθώρια**

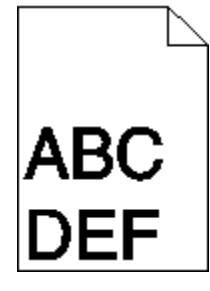

Πιθανές λύσεις. Δοκιμάστε μία ή περισσότερες από τις παρακάτω ενέργειες:

## **Ελέγξτε τους οδηγούς**

Μετακινήστε τους οδηγούς πλάτους και μήκους της θήκης στις σωστές θέσεις, ανάλογα με το μέγεθος χαρτιού που τοποθετείτε.

#### **Ελέγξτε τη ρύθμιση PAPER SIZE (Μέγεθος χαρτιού)**

Βεβαιωθείτε ότι η ρύθμιση του στοιχείου Paper Type (Τύπος χαρτιού) αντιστοιχεί στο χαρτί που έχει τοποθετηθεί στη θήκη.

## **Ελέγξτε τη ρύθμιση PAGE SIZE (Μέγεθος σελίδας)**

Πριν στείλετε την εργασία για εκτύπωση, ορίστε το σωστό μέγεθος σελίδας στο στοιχείο Print Properties (Ιδιότητες εκτύπωσης), στο παράθυρο διαλόγου Print (Εκτύπωση) ή στο πρόγραμμα λογισμικού.

## **Ζαρωμένο χαρτί**

Πιθανές λύσεις. Δοκιμάστε μία ή περισσότερες από τις παρακάτω ενέργειες:

## **Ελέγξτε τη ρύθμιση PAPER TYPE (Τύπος χαρτιού)**

- **•** Για χρήστες Windows: Από το στοιχείο Print Properties (Ιδιότητες εκτύπωσης) βεβαιωθείτε ότι η ρύθμιση Media Type (Τύπος μέσου) αντιστοιχεί στο χαρτί που έχει τοποθετηθεί στη θήκη.
- **•** Για χρήστες Macintosh: Από το παράθυρο διαλόγου Print (Εκτύπωση) βεβαιωθείτε ότι η ρύθμιση Paper Type (Τύπος χαρτιού) αντιστοιχεί στο χαρτί που έχει τοποθετηθεί στη θήκη.
- **•** Από το μενού Paper (Χαρτί) του πίνακα ελέγχου του εκτυπωτή βεβαιωθείτε ότι η ρύθμιση Paper Type (Τύπος χαρτιού) αντιστοιχεί στο χαρτί που έχει τοποθετηθεί στη θήκη.

#### **Το χαρτί απορρόφησε υγρασία από το εξαιρετικά υγρό περιβάλλον**

- **•** Τοποθετήστε χαρτί από νέα συσκευασία.
- **•** Φυλάσσετε το χαρτί στην αρχική του συσκευασία μέχρι να το χρησιμοποιήσετε.

## **Η εκτύπωση είναι πολύ σκούρα**

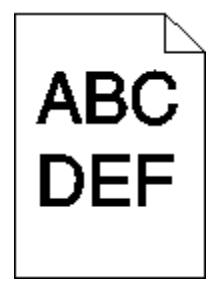

Πιθανές λύσεις. Δοκιμάστε μία ή περισσότερες από τις παρακάτω ενέργειες:

#### **Ελέγξτε τις ρυθμίσεις φωτεινότητας και αντίθεσης**

Οι ρυθμίσεις Toner Darkness (Φωτεινότητα τόνερ) και Brightness (Φωτεινότητα) είναι πολύ χαμηλές ή η ρύθμιση Contrast (Αντίθεση) είναι πολύ υψηλή.

- **•** Για χρήστες Windows: Αλλάξτε αυτές τις ρυθμίσεις από την επιλογή Print Properties (Ιδιότητες εκτύπωσης).
- **•** Για χρήστες Macintosh:
	- **1** Επιλέξτε **File (Αρχείο)** > **Print (Εκτύπωση)**.
	- **2** Βρείτε το αναπτυσσόμενο πλαίσιο κάτω από τις εικόνες προσανατολισμού και στη συνέχεια πατήστε το κουμπί του κάτω βέλους.
	- **3** Επιλέξτε **Printer Features (Δυνατότητες εκτυπωτή)**.
	- **4** Αλλάξτε τις ρυθμίσεις των στοιχείων Toner Darkness (Φωτεινότητα τόνερ), Brightness (Φωτεινότητα) και Contrast (Αντίθεση).
- **•** Αλλάξτε αυτές τις ρυθμίσεις από το μενού Quality (Ποιότητα) του πίνακα ελέγχου του εκτυπωτή.

## **Το χαρτί απορρόφησε υγρασία από το εξαιρετικά υγρό περιβάλλον**

- **•** Τοποθετήστε χαρτί από νέα συσκευασία.
- **•** Φυλάσσετε το χαρτί στην αρχική του συσκευασία μέχρι να το χρησιμοποιήσετε.

## **Ελέγξτε το χαρτί**

Αποφύγετε το ανάγλυφο χαρτί με σκληρό φινίρισμα.

#### **Ελέγξτε τη ρύθμιση PAPER TYPE (Τύπος χαρτιού)**

- **•** Για χρήστες Windows: Από το στοιχείο Print Properties (Ιδιότητες εκτύπωσης) βεβαιωθείτε ότι η ρύθμιση Media Type (Τύπος μέσου) αντιστοιχεί στο χαρτί που έχει τοποθετηθεί στη θήκη.
- **•** Για χρήστες Macintosh: Από το παράθυρο διαλόγου Print (Εκτύπωση) βεβαιωθείτε ότι η ρύθμιση Paper Type (Τύπος χαρτιού) αντιστοιχεί στο χαρτί που έχει τοποθετηθεί στη θήκη.
- **•** Από το μενού Paper (Χαρτί) του πίνακα ελέγχου του εκτυπωτή βεβαιωθείτε ότι η ρύθμιση Paper Type (Τύπος χαρτιού) αντιστοιχεί στο χαρτί που έχει τοποθετηθεί στη θήκη.

#### **Η κασέτα τόνερ μπορεί να είναι ελαττωματική**

Αντικαταστήστε την κασέτα τόνερ.

## **Η εκτύπωση είναι πολύ αχνή**

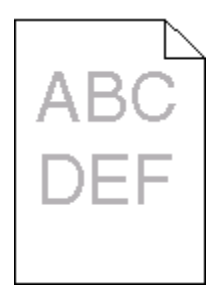

Πιθανές λύσεις. Δοκιμάστε μία ή περισσότερες από τις παρακάτω ενέργειες:

#### **Ελέγξτε τις ρυθμίσεις φωτεινότητας και αντίθεσης**

Η ρυθμίσεις Toner Darkness (Φωτεινότητα τόνερ) και Brightness (Φωτεινότητα) είναι πολύ υψηλές ή η ρύθμιση Contrast (Αντίθεση) είναι πολύ χαμηλή.

- **•** Στον πίνακα ελέγχου του εκτυπωτή, μεταβείτε στο μενού Quality (Ποιότητα) για να αλλάξετε αυτές τις ρυθμίσεις.
- **•** Για χρήστες Windows, αλλάξτε αυτές τις ρυθμίσεις από τοπαράθυρο διαλόγου Print Properties (Ιδιότητες εκτύπωσης).
- **•** Για χρήστες Macintosh, αλλάξτε αυτές τις ρυθμίσεις από το παράθυρο διαλόγου Print (Εκτύπωση) και τα αναδυόμενα μενού.

#### **Το χαρτί απορρόφησε υγρασία από το εξαιρετικά υγρό περιβάλλον**

- **•** Τοποθετήστε χαρτί από νέα συσκευασία.
- **•** Φυλάσσετε το χαρτί στην αρχική του συσκευασία μέχρι να το χρησιμοποιήσετε.

## **Ελέγξτε το χαρτί**

Αποφύγετε το ανάγλυφο χαρτί με σκληρό φινίρισμα.

#### **Ελέγξτε τη ρύθμιση του τύπου χαρτιού**

Βεβαιωθείτε ότι η ρύθμιση του τύπου χαρτιού αντιστοιχεί στο χαρτί που έχει τοποθετηθεί στη θήκη:

- **1** Από τον πίνακα ελέγχου του εκτυπωτή, ελέγξτε τη ρύθμιση Paper Type (Τύπος χαρτιού) από το μενού Paper (Χαρτί).
- **2** Πριν από την αποστολή της εργασίας για εκτύπωση, ορίστε το σωστό τύπο:
	- **•** Για χρήστες Windows, ορίστε τον τύπο από το μενού Print Properties (Ιδιότητες εκτύπωσης).
	- **•** Για χρήστες Macintosh, ορίστε τον τύπο από το παράθυρο διαλόγου Print (Εκτύπωση).

## **Η στάθμη του τόνερ είναι χαμηλή**

Όταν εμφανιστεί το μήνυμα **88 Cartridge Low (88 Χαμηλή στάθμη κασέτας)**, παραγγείλτε νέα κασέτα εκτύπωσης.

### **Η κασέτα εκτύπωσης μπορεί να είναι ελαττωματική**

Αντικαταστήστε την κασέτα εκτύπωσης.

## **Παραμορφωμένη εκτύπωση**

## **Ελέγξτε τους οδηγούς χαρτιού**

Μετακινήστε τους οδηγούς της θήκης στις σωστές θέσεις για το μέγεθος χαρτιού που έχετε τοποθετήσει.

## **Ελέγξτε το χαρτί**

Βεβαιωθείτε πως το χαρτί που χρησιμοποιείτε πληροί τις προδιαγραφές του εκτυπωτή.

## **Στη σελίδα εμφανίζεται σκίαση τόνερ ή σκίαση φόντου**

Ακολουθούν πιθανές λύσεις. Δοκιμάστε μία ή περισσότερες από τις παρακάτω λύσεις:

#### **Η κασέτα τόνερ μπορεί να είναι ελαττωματική**

Αντικαταστήστε την κασέτα τόνερ.

## **Υπάρχει τόνερ στη διαδρομή χαρτιού**

Επικοινωνήστε με την Υποστήριξη πελατών.

## **Το τόνερ διαλύεται**

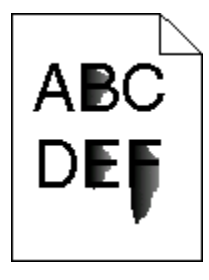

Ακολουθούν πιθανές λύσεις. Δοκιμάστε μία ή περισσότερες από τις παρακάτω λύσεις:

## **Ελέγξτε τη ρύθμιση Τύπος χαρτιού**

Βεβαιωθείτε ότι η ρύθμιση Τύπος χαρτιού ταιριάζει με το χαρτί που τοποθετείτε στη θήκη.

## **Ελέγξτε τη ρύθμιση Υφή χαρτιού**

Βεβαιωθείτε ότι η ρύθμιση Υφή χαρτιού ταιριάζει με το χαρτί που τοποθετείτε στη θήκη.

## **Κηλίδες τόνερ**

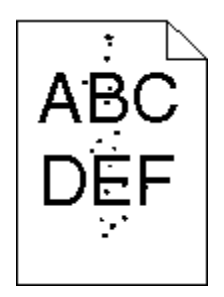

Ακολουθούν πιθανές λύσεις. Δοκιμάστε μία ή περισσότερες από τις παρακάτω λύσεις:

#### **Η κασέτα τόνερ μπορεί να είναι ελαττωματική**

Αντικαταστήστε την κασέτα τόνερ.

## **Υπάρχει τόνερ στη διαδρομή χαρτιού**

Επικοινωνήστε με την Υποστήριξη πελατών.

## **Η ποιότητα εκτύπωσης διαφανειών είναι κακή**

#### **Ελέγξτε τις διαφάνειες**

Χρησιμοποιείτε μόνο διαφάνειες που συνιστώνται από τον κατασκευαστή του εκτυπωτή.

## **Ελέγξτε τη ρύθμιση Τύπος χαρτιού**

Τοποθετήστε τις διαφάνειες και βεβαιωθείτε ότι η ρύθμιση Τύπος χαρτιού έχει οριστεί σε Διαφάνεια.

#### **Εμφάνιση οριζόντιων λωρίδων**

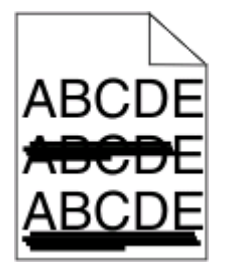

Πιθανές λύσεις. Δοκιμάστε μία ή περισσότερες από τις παρακάτω ενέργειες:

#### **Ενδέχεται να εμφανίζονται κηλίδες τόνερ όταν η τροφοδοσία χαρτιού γίνεται από μια συγκεκριμένη προέλευση**

Επιλέξτε διαφορετική θήκη για την τροφοδοσία του χαρτιού από την επιλογή Print Properties (Ιδιότητες εκτύπωσης), από το παράθυρο διαλόγου Print (Εκτύπωση) ή από τον πίνακα ελέγχου του εκτυπωτή.

#### **Η κασέτα τόνερ μπορεί να είναι ελαττωματική**

Αντικαταστήστε την κασέτα τόνερ.

## **Βεβαιωθείτε ότι η διαδρομή χαρτιού είναι ελεύθερη**

Ενδέχεται να προκληθεί εμπλοκή χαρτιού ανάμεσα στο κιτ φωτοαγωγού και τη μονάδα τήξης. Ελέγξτε τη διαδρομή του χαρτιού γύρω από τη μονάδα τήξης.

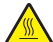

**ΠΡΟΣΟΧΗ—ΖΕΣΤΗ ΕΠΙΦΑΝΕΙΑ:** Η μονάδα τήξης, όπως και το εσωτερικό του εκτυπωτή κοντά στη μονάδα τήξης, μπορεί να είναι καυτή. Για να ελαχιστοποιηθεί ο κίνδυνος τραυματισμού από τυχόν καυτά εξαρτήματα, αφήστε την επιφάνεια να κρυώσει πριν αφαιρέσετε χαρτί από την περιοχή.

Αφαιρέστε όλα τα χαρτιά.

#### **Ενδέχεται να υπάρχει υπερβολική ποσότητα τόνερ στη διαδρομή χαρτιού**

Επικοινωνήστε με την Υπηρεσία υποστήριξης πελατών.

#### **Εμφάνιση κάθετων λωρίδων**

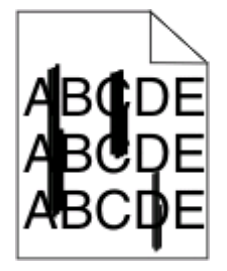

Πιθανές λύσεις. Δοκιμάστε μία ή περισσότερες από τις παρακάτω ενέργειες:

#### **Ενδέχεται να εμφανίζονται κηλίδες τόνερ όταν η τροφοδοσία χαρτιού γίνεται από μια συγκεκριμένη προέλευση**

Επιλέξτε μια διαφορετική θήκη για την τροφοδοσία του χαρτιού από την επιλογή Print Properties (Ιδιότητες εκτύπωσης), από το παράθυρο διαλόγου εκτύπωσης ή από τον πίνακα ελέγχου του εκτυπωτή.

#### **Η κασέτα τόνερ είναι ελαττωματική**

Αντικαταστήστε την κασέτα τόνερ.

## **Βεβαιωθείτε ότι η διαδρομή χαρτιού είναι ελεύθερη**

Ενδέχεται να προκληθεί εμπλοκή χαρτιού ανάμεσα στο κιτ φωτοαγωγού και τη μονάδα τήξης. Ελέγξτε τη διαδρομή του χαρτιού γύρω από τη μονάδα τήξης.

**ΠΡΟΣΟΧΗ—ΠΙΘΑΝΟΤΗΤΑ ΒΛΑΒΗΣ:** Μην αγγίζετε την κάτω πλευρά του κιτ φωτοαγωγού. Κρατάτεπάντα την κασέτα από τη λαβή.

**ΠΡΟΣΟΧΗ—ΖΕΣΤΗ ΕΠΙΦΑΝΕΙΑ:** Η μονάδα τήξης, όπως και το εσωτερικό του εκτυπωτή κοντά στη μονάδα τήξης, μπορεί να είναι καυτή. Για να ελαχιστοποιηθεί ο κίνδυνος τραυματισμού από τυχόν καυτά εξαρτήματα, αφήστε την επιφάνεια να κρυώσει πριν αφαιρέσετε χαρτί από την περιοχή.

Αφαιρέστε όλα τα χαρτιά.

#### **Ενδέχεται να υπάρχει υπερβολική ποσότητα τόνερ στη διαδρομή χαρτιού**

Επικοινωνήστε με την Υπηρεσία υποστήριξης πελατών.

#### **Στις διαφάνειες ή στο χαρτί εμφανίζονται αμιγώς μαύρες ή λευκές λωρίδες**

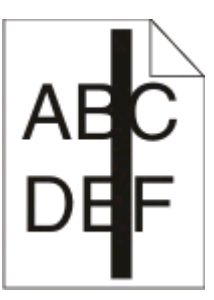

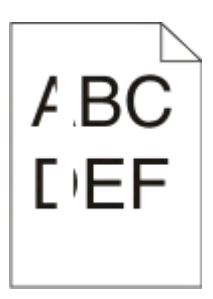

Ακολουθούν πιθανές λύσεις. Δοκιμάστε μία ή περισσότερες από τις παρακάτω λύσεις:

## **Βεβαιωθείτε ότι το μοτίβο γεμίσματος είναι σωστό**

Αν το μοτίβο γεμίσματος δεν είναι σωστό, επιλέξτε ένα διαφορετικό μοτίβο γεμίσματος από το πρόγραμμα λογισμικού.

## **Έλεγχος του τύπου χαρτιού**

- **•** Δοκιμάστε διαφορετικό τύπο χαρτιού.
- **•** Για διαφάνειες, χρησιμοποιείτε μόνο εκείνες που συνιστώνται από τον κατασκευαστή του εκτυπωτή.
- **•** Βεβαιωθείτε ότι η ρύθμιση Τύπος χαρτιού ταιριάζει με ό,τι τοποθετήσατε στη θήκη ή στον τροφοδότη.
- **•** Βεβαιωθείτε ότι η ρύθμιση Υφή χαρτιού είναι σωστή για τον τύπο χαρτιού ή το ειδικό μέσο που τοποθετήσατε στη θήκη ή στον τροφοδότη.

#### **Βεβαιωθείτε ότι το τόνερ έχει κατανεμηθεί ομοιόμορφα στην κασέτα τόνερ**

Αφαιρέστε την κασέτα τόνερ και ανακινήστε για να αναδιανείμετε το τόνερ και να παρατείνετε τις διάρκεια ζωής της κασέτας. Στη συνέχεια, τοποθετήστε την στη θέση της.

Αντιμετώπιση προβλημάτων

### **Η κασέτα τόνερ μπορεί να είναι ελαττωματική ή η στάθμη της είναι χαμηλή**

Αντικαταστήστε τη χρησιμοποιημένη κασέτα τόνερ με νέα.

## **Ο Ενσωματωμένος διακομιστής Web δεν ανοίγει**

Ακολουθούν οι πιθανές λύσεις. Δοκιμάστε μία ή περισσότερες από τις παρακάτω λύσεις:

## **Ελέγξτε τις συνδέσεις δικτύου**

Βεβαιωθείτε ότι ο εκτυπωτής και ο υπολογιστής είναι ενεργοποιημένοι και συνδεδεμένοι στο ίδιο δίκτυο.

## **Ελέγξτε τις ρυθμίσεις δικτύου**

Ανάλογα με τις ρυθμίσεις του δικτύου, πριν τη διεύθυνση IP του εκτυπωτή ενδέχεται να χρειαστεί να πληκτρολογήσετε **https://** αντί για **http://** προκειμένου να αποκτήσετε πρόσβαση στον Ενσωματωμένο διακομιστή Web. Για περισσότερες πληροφορίες, απευθυνθείτε στον διαχειριστή του συστήματός σας.

# **Παράρτημα**

## **Πολιτική τεχνικής υποστήριξης της Dell**

Η τεχνική υποστήριξη με τη βοήθεια τεχνικών προϋποθέτει τη συνεργασία και συμμετοχή του πελάτη στη διαδικασία αντιμετώπισης προβλημάτων και εξασφαλίζει την επαναφορά του λειτουργικού συστήματος, του λογισμικού εφαρμογών και των προγραμμάτων οδήγησης υλικού στις αρχικές παραμέτρους όπως είχαν προκαθοριστεί από τη Dell κατά την αποστολή, καθώς και την επαλήθευση της σωστής λειτουργίας του εκτυπωτή και κάθε υλικού που έχει εγκατασταθεί από τη Dell. Εκτός από την παροχή τεχνικής υποστήριξης από τεχνικούς, υπάρχει και δυνατότητα παροχής online τεχνικής υποστήριξης από την αντίστοιχη υπηρεσία της Dell. Επίσης, ενδέχεται να διατίθενται προς πώληση πρόσθετες επιλογές τεχνικής υποστήριξης.

Η Dell παρέχει περιορισμένη τεχνική υποστήριξη για τον εκτυπωτή, καθώς και για το λογισμικό και τα περιφερειακά που ενδέχεται να έχει εγκαταστήσει. Η υποστήριξη για λογισμικό και περιφερειακά τρίτων, όπως εκείνων που αγοράστηκαν ή/και εγκαταστάθηκαν μέσω του Software & Peripherals (DellWare), του ReadyWare και του Custom Factory Integration (CFI/DellPlus), παρέχεται από τον αρχικό κατασκευαστή.

#### **Επικοινωνία με την Dell**

Μπορείτε να αποκτήσετε πρόσβαση στην υπηρεσία υποστήριξης της Dell στη διεύθυνση **[support.dell.com](http://support.dell.com)**. Επιλέξτε την περιοχή σας στη σελίδα WELCOME TO DELL SUPPORT και συμπληρώστε τις απαιτούμενες λεπτομέρειες για να αποκτήσετε πρόσβαση στα βοηθητικά εργαλεία και πληροφορίες.

Μπορείτε να επικοινωνήσετε ηλεκτρονικά με την Dell στις παρακάτω διευθύνσεις:

**•** Web

**[www.dell.com/](http://www.dell.com/) [www.dell.com/ap/](http://www.dell.com/ap/)** (μόνο για τις χώρες της Ασίας/Ειρηνικού) **[www.dell.com/jp/](http://www.dell.com/jp/)** (μόνο για την Ιαπωνία) **[www.euro.dell.com](http://www.euro.dell.com)** (μόνο για την Ευρώπη) **[www.dell.com/la/](http://www.dell.com/la/)** (μόνο για τις χώρες της Λατινικής Αμερικής και της Καραϊβικής) **[www.dell.ca](http://www.dell.ca)** (μόνο για τον Καναδά) **•** Ανώνυμο FTP

#### **[ftp.dell.com](ftp://ftp.dell.com/)**

Συνδεθείτε ως χρήστης: ανώνυμος και χρησιμοποιήστε τη διεύθυνση του email σας ως κωδικό πρόσβασης.

**•** Ηλεκτρονική υπηρεσία υποστήριξης **[mobile\\_support@us.dell.com](mailto:mobile_support@us.dell.com) [support@us.dell.com](mailto:support@us.dell.com) [la-techsupport@dell.com](mailto:la-techsupport@dell.com)** (μόνο για τις χώρες της Λατινικής Αμερικής και της Καραϊβικής) **[apsupport@dell.com](mailto:apsupport@dell.com)** (μόνο για τις χώρες της Ασίας/Ειρηνικού) **[support.jp.dell.com](http://support.jp.dell.com)** (μόνο για την Ιαπωνία) **[support.euro.dell.com](http://support.euro.dell.com)** (μόνο για την Ευρώπη) **•** Ηλεκτρονική υπηρεσία ενημέρωσης **[apmarketing@dell.com](mailto:apmarketing@dell.com)** (μόνο για τις χώρες Ασίας/Ειρηνικού) **[sales\\_canada@dell.com](mailto:sales_canada@dell.com)** (μόνο για τον Καναδά)

#### **Πολιτική εγγυήσεων και επιστροφών**

Η Dell Inc. ("Dell") κατασκευάζει τα προϊόντα της υλικού από εξαρτήματα και στοιχεία που είναι νέα ή ισοδύναμα με νέα σύμφωνα με τις προτυποποιημένες πρακτικές στον κλάδο. Για πληροφορίες σχετικά με την εγγύηση της Dell για τον εκτυπωτή σας, ανατρέξτε στον *Οδηγό πληροφοριών προϊόντος*.
# **Ευρετήριο**

### **Σύμβολα**

[PJL RDYMSG] [137](#page-136-0)

#### **1**

1565 Σφάλμα προσομοίωσης, επιλογή προσομοίωσης τοποθέτησης χαρτιού [147](#page-146-0)

### **2**

200.yy Paper jam (200.yy Εμπλοκή χαρτιού) [145](#page-144-0) 201.yy Paper jam (201.yy Εμπλοκή χαρτιού) [145](#page-144-0) 202.yy Paper jam (202.yy Εμπλοκή χαρτιού) [145](#page-144-0) 231.yy Paper jam (231.yy Εμπλοκή χαρτιού) [146](#page-145-0) 233.yy Paper jam (233.yy Εμπλοκή χαρτιού) [146](#page-145-0) 234.yy Paper jam (234.yy Εμπλοκή χαρτιού) [146](#page-145-0) 235.yy Paper jam (235.yy Εμπλοκή χαρτιού) [146](#page-145-0) 24x.yy Paper jam (24x.yy Εμπλοκή χαρτιού) [147](#page-146-0) 251.yy Paper jam (251.yy Εμπλοκή χαρτιού) [147](#page-146-0)

# **3**

30.yy Invalid refill, change cartridge (30.yy Μη έγκυρη επαναπλήρωση, αλλαγή κασέτας) [140](#page-139-0) 31.yy Replace defective or missing cartridge (Αντικατάσταση ελαττωματικής ή ανύπαρκτης κασέτας 31.yy) [140](#page-139-0) 32.yy Cartridge part number unsupported by device (Κωδικός κασέτας που δεν υποστηρίζεται από τη συσκευή 32.yy) [141](#page-140-0) 34 Short paper (34 Χαρτί μικρού μεγέθους) [141](#page-140-0) 35 Insufficient memory to support resource save feature (35 Η μνήμη δεν επαρκεί για την

υποστήριξη της λειτουργίας αποθήκευσης πόρων) [141](#page-140-0) 37 Insufficient memory for Flash Memory Defragment operation (37 Η μνήμη δεν επαρκεί για τη λειτουργία ανασυγκρότησης της μνήμης Flash) [141](#page-140-0) 37 Insufficient memory to collate job (37 Η μνήμη δεν επαρκεί για τη συρραφή της εργασίας) [141](#page-140-0) 37 Insufficient memory, some Held Jobs were deleted (37 Ανεπαρκής μνήμη, κάποιες εργασίες σε αναμονή διαγράφηκαν) [142](#page-141-0) 38 Memory full (38 Πλήρης μνήμη) [142](#page-141-0) 39 Complex page, some data may not have printed (39 Σύνθετη σελίδα, ενδέχεται να μην έχουν εκτυπωθεί όλα τα δεδομένα) [142](#page-141-0)

### **4**

42.xy Cartridge region mismatch (42.xy Ασυμβατότητα περιοχής κασέτας) [142](#page-141-0)

# **5**

50 PPDS font error (50 Σφάλμα γραμματοσειράς PPDS) [142](#page-141-0) 51 Defective flash detected (51 Εντοπίστηκε ελαττωματική μνήμη flash) [143](#page-142-0) 52 Not enough free space in flash memory for resources (52 Στη μνήμη flash δεν υπάρχει αρκετός ελεύθερος χώρος για πόρους) [143](#page-142-0) 53 Unformatted flash detected (53 Ανιχνεύτηκε μη διαμορφωμένη μνήμη flash) [143](#page-142-0) 54 Standard network software error (54 Σφάλμα λογισμικού τυπικού δικτύου) [143](#page-142-0) 56 Standard parallel port disabled (56 Απενεργοποίηση τυπικής παράλληλης θύρας) [144](#page-143-0)

> Ευρετήριο **181**

56 Standard USB port disabled (Απενεργοποίηση τυπικής θύρας USB) [144](#page-143-0)

58 Too many flash options (58 Υπερβολικά μεγάλος αριθμός πρόσθετων επιλογών μνήμης Flash) [144](#page-143-0)

#### **8**

80 Routine maintenance needed (80 Απαιτείται προγραμματισμένη συντήρηση) [144](#page-143-0) 84 PC Kit life warning (Προειδοποίηση διάρκειας ζωής κιτ φωτοαγωγού) [144](#page-143-0) 84 Replace PC Kit (Αντικατάσταση κιτ φωτοαγωγού) [144](#page-143-0) 88.yy Cartridge is low (Χαμηλή στάθμη κασέτας) [145](#page-144-0) 88.yy Cartridge nearly low (88.yy Σχετικά χαμηλή στάθμη κασέτας) [145](#page-144-0) 88.yy Replace cartridge (88.yy Αντικατάσταση κασέτας) [145](#page-144-0)

#### **9**

900–999 <μήνυμα> υπηρεσίας [147](#page-146-0)

### **A**

Activating Menu Changes (Ενεργοποίηση αλλαγών στο μενού) [132](#page-131-0)

#### **B**

Busy... (Απασχολημένος) [132](#page-131-0)

# **C**

Canceling (Ακύρωση) [132](#page-131-0) Cartridge Life Exceeded (Η διάρκεια ζωής της κασέτας έχει ξεπεραστεί) [133](#page-132-0) Cartridge Low (Χαμηλή στάθμη κασέτας) [132](#page-131-0)

Cartridge Nearly Low (Σχετικά χαμηλή στάθμη κασέτας) [132](#page-131-0) Change <src> to <x> (Αλλαγή <προέλευσης> σε <x>) [133](#page-132-0) Clearing job accounting statistics (Απαλοιφή στατιστικών στοιχείων εργασιών) [133](#page-132-0) Custom Type <x> (Προσαρμοσμένος τύπος <x>) αλλαγή ονόματος [44](#page-43-0)

# **D**

Defragmenting Flash (Ανασυγκρότηση μνήμης Flash) [133](#page-132-0) Deleting held jobs (Διαγραφή εργασιών που είναι σε αναμονή) [134](#page-133-0) Deletion complete (Η διαγραφή ολοκληρώθηκε) [133](#page-132-0) Deletion failed (Η διαγραφή απέτυχε) [133](#page-132-0) Disabling Menus (Απενεργοποίηση μενού) [134](#page-133-0) DO NOT TOUCH Reading flash data DO NOT POWER OFF (ΜΗΝ ΑΓΓΙΖΕΤΕ - Ανάγνωση δεδομένων μνήμης flash - ΜΗΝ ΑΠΕΝΕΡΓΟΠΟΙΗΣΕΤΕ ΤΟΝ ΕΚΤΥΠΩΤΗ) [134](#page-133-0)

### **E**

e-mail ειδοποίηση για ανάγκη διαφορετικού τύπου χαρτιού [159](#page-158-0) ειδοποίηση για ανάγκη προσθήκης χαρτιού [159](#page-158-0) ειδοποίηση εμπλοκής χαρτιού [159](#page-158-0) ειδοποίηση χαμηλής στάθμης αναλώσιμου [159](#page-158-0) Enabling Menus (Ενεργοποίηση μενού) [134](#page-133-0)

### **F**

Formatting Flash (Διαμόρφωση μνήμης Flash) [134](#page-133-0)

#### **H**

Hex Trace ready (Έτοιμη λειτουργία παρακολούθησης δεκαεξαδικών) [134](#page-133-0)

#### **L**

Load manual feeder with <x> (Τοποθέτηση του <x> στον μη αυτόματο τροφοδότη) [135](#page-134-0)

#### **M**

Menu access turned off by system administrator (Ο διαχειριστής του συστήματος απενεργοποίησε την πρόσβαση στα μενού) [135](#page-134-0) Menus are Disabled (Τα μενού έχουν απενεργοποιηθεί) [135](#page-134-0) Must be in Ready state to enter menus (Για την είσοδο στα μενού απαιτείται η κατάσταση Ready (Έτοιμος)) [136](#page-135-0)

# **N**

Narrow media enabled (Ενεργοποίηση μέσων εκτύπωσης μικρού πλάτους) [136](#page-135-0) Network <x> (Δίκτυο <x>) [136](#page-135-0) Network <x>, <y> (Δίκτυο <x>, <y>) [136](#page-135-0) network setup page (σελίδα ρυθμίσεων δικτύου) [31](#page-30-0) No jobs to cancel (Δεν υπάρχουν εργασίες για ακύρωση) [136](#page-135-0) Not ready (Δεν είναι έτοιμος) [136](#page-135-0)

### **P**

paper sizes (μεγέθη χαρτιού) που υποστηρίζονται από τον εκτυπωτή [48](#page-47-0) Parallel <x> (Παράλληλη θύρα <x>) [137](#page-136-0) Printing (Εκτύπωση) [137](#page-136-0) Programming flash (Προγραμματισμός μνήμης flash) [137](#page-136-0)

### **R**

Remote Management Active (Ενεργή απομακρυσμένη διαχείριση) [138](#page-137-0) Remove paper from standard bin (Αφαίρεση χαρτιού από την τυπική θήκη) [138](#page-137-0) Replace Cartridge (Αντικατάσταση κασέτας) [138](#page-137-0) reports (αναφορές) προβολή [157](#page-156-0) Resetting the printer (Επαναφορά του εκτυπωτή) [138](#page-137-0) Resetting without replacing may affect print quality. (Τυχόν επανεκκίνηση, χωρίς αντικατάσταση, μπορεί να επηρεάσει την ποιότητα της εκτύπωσης.) [139](#page-138-0) Restoring Factory Defaults (Επαναφορά προεπιλεγμένων εργοστασιακών ρυθμίσεων) [139](#page-138-0) Routine maintenance needed (Απαιτείται προγραμματισμένη συντήρηση) [139](#page-138-0)

# **S**

Standard Bin Full (Πλήρης τυπική θήκη) [139](#page-138-0) Stopping (Διακοπή) [139](#page-138-0) Submitting selection (Υποβολή επιλογής) [139](#page-138-0)

### **T**

Too many failed panel logins (Πολλές αποτυχημένες προσπάθειες σύνδεσης στον πίνακα) [139](#page-138-0) Tray <x> disabled (Απενεργοποίηση θήκης <x>) [140](#page-139-0) Tray <x> Missing (Λείπει η θήκη <x>) [140](#page-139-0)

### **U**

USB/USB <x> [140](#page-139-0)

### **Α**

ακύρωση εργασίας από τα Macintosh [65](#page-64-0)

από τα Windows [65](#page-64-0) από τον πίνακα ελέγχου του εκτυπωτή [65](#page-64-0) ανακυκλωμένο χαρτί χρήση [47](#page-46-0) αναλώσιμα αποθήκευση [148](#page-147-0) εξοικονόμηση [149](#page-148-0) κατάσταση [149](#page-148-0) Αναμονή, υπερβολικά μεγάλος αριθμός συμβάντων \_ ΜΗΝ ΑΠΕΝΕΡΓΟΠΟΙΗΣΕΤΕ ΤΟΝ ΕΚΤΥΠΩΤΗ [140](#page-139-0) αντικατάσταση κασέτα τόνερ [150](#page-149-0) κιτ φωτοαγωγού [152](#page-151-0) Αντικατάσταση κιτ φωτοαγωγού [138](#page-137-0) αντιμετώπιση προβλημάτων έλεγχος εκτυπωτή που δεν ανταποκρίνεται [161](#page-160-0) επίλυση βασικών προβλημάτων του εκτυπωτή [161](#page-160-0) αντιμετώπιση προβλημάτων εκτύπωσης δεν είναι δυνατή η εκτύπωση αρχείων PDF πολλαπλών γλωσσών [163](#page-162-0) Δεν είναι δυνατή η συρραφή μεγάλων εργασιών [164](#page-163-0) δεν λειτουργεί η σύνδεση θήκης [164](#page-163-0) εσφαλμένα περιθώρια [171](#page-170-0) εσφαλμένη εκτύπωση χαρακτήρων [164](#page-163-0) ζαρωμένο χαρτί [171](#page-170-0) οι εργασίες δεν εκτυπώνονται [161](#page-160-0) οι εργασίες δεν εκτυπώνονται από τη σωστή θήκη [163](#page-162-0) οι εργασίες δεν εκτυπώνονται στο σωστό χαρτί [163](#page-162-0) οι εργασίες σε αναμονή δεν εκτυπώνονται [162](#page-161-0) οι εργασίες χρειάζονται περισσότερο χρόνο από τον αναμενόμενο [163](#page-162-0) προκύπτουν μη αναμενόμενες αλλαγές σελίδας [165](#page-164-0) συχνές εμπλοκές χαρτιού [166](#page-165-0)

αντιμετώπιση προβλημάτων ποιότητας εκτύπωσης αποτύπωμα τόνερ ή σκίαση φόντου [174](#page-173-0) γκρι φόντο [170](#page-169-0) δοκιμαστικές σελίδες για έλεγχο της ποιότητας εκτύπωσης [168](#page-167-0) είδωλα εικόνων [170](#page-169-0) εμφάνιση κάθετων λωρίδων [176](#page-175-0) εμφάνιση οριζόντιων λωρίδων [175](#page-174-0) έντονες λευκές λωρίδες [177](#page-176-0) έντονες μαύρες λωρίδες [177](#page-176-0) η εκτύπωση είναι πολύ αχνή [173](#page-172-0) η εκτύπωση είναι πολύ σκούρα [172](#page-171-0) κακή ποιότητα εκτύπωσης διαφανειών [175](#page-174-0) κατεστραμμένες εικόνες [169](#page-168-0) κενές σελίδες [169](#page-168-0) κηλίδες τόνερ [175](#page-174-0) λοξή εκτύπωση [174](#page-173-0) οι χαρακτήρες έχουν ακανόνιστες άκρες [169](#page-168-0) το τόνερ ξεβάφει [174](#page-173-0) αντιμετώπιση προβλημάτων πρόσθετων εξαρτημάτων εκτυπωτή δεν λειτουργεί το πρόσθετο εξάρτημα [165](#page-164-0) κάρτα μνήμης [166](#page-165-0) κάρτα μνήμης flash [166](#page-165-0) συρτάρια [166](#page-165-0) αντιμετώπιση προβλημάτων τροφοδοσίας χαρτιού δεν γίνεται επανεκτύπωση της σελίδας μετά την απεμπλοκή του χαρτιού [167](#page-166-0) το μήνυμα παραμένει μετά την αποκατάσταση της εμπλοκής [167](#page-166-0) αντιμετώπιση προβλημάτων, εκτύπωση δεν είναι δυνατή η εκτύπωση αρχείων PDF πολλαπλών γλωσσών [163](#page-162-0) Δεν είναι δυνατή η συρραφή μεγάλων εργασιών [164](#page-163-0)

δεν λειτουργεί η σύνδεση θήκης [164](#page-163-0) εσφαλμένα περιθώρια [171](#page-170-0) εσφαλμένη εκτύπωση χαρακτήρων [164](#page-163-0) ζαρωμένο χαρτί [171](#page-170-0) οι εργασίες δεν εκτυπώνονται [161](#page-160-0) οι εργασίες δεν εκτυπώνονται από τη σωστή θήκη [163](#page-162-0) οι εργασίες δεν εκτυπώνονται στο σωστό χαρτί [163](#page-162-0) οι εργασίες σε αναμονή δεν εκτυπώνονται [162](#page-161-0) οι εργασίες χρειάζονται περισσότερο χρόνο από τον αναμενόμενο [163](#page-162-0) προκύπτουν μη αναμενόμενες αλλαγές σελίδας [165](#page-164-0) συχνές εμπλοκές χαρτιού [166](#page-165-0) σφράγισμα φακέλων [165](#page-164-0) αντιμετώπιση προβλημάτων, οθόνη η οθόνη είναι κενή [161](#page-160-0) η οθόνη εμφανίζει μόνο ρόμβους [161](#page-160-0) αντιμετώπιση προβλημάτων, ποιότητα εκτύπωσης αποτύπωμα τόνερ ή σκίαση φόντου [174](#page-173-0) γκρι φόντο [170](#page-169-0) δοκιμαστικές σελίδες για έλεγχο της ποιότητας εκτύπωσης [168](#page-167-0) είδωλα εικόνων [170](#page-169-0) εμφάνιση κάθετων λωρίδων [176](#page-175-0) εμφάνιση οριζόντιων λωρίδων [175](#page-174-0) έντονες λευκές λωρίδες [177](#page-176-0) έντονες μαύρες λωρίδες [177](#page-176-0) η εκτύπωση είναι πολύ αχνή [173](#page-172-0) η εκτύπωση είναι πολύ σκούρα [172](#page-171-0) κακή ποιότητα εκτύπωσης διαφανειών [175](#page-174-0) κατεστραμμένες εικόνες [169](#page-168-0) κενές σελίδες [169](#page-168-0) κηλίδες τόνερ [175](#page-174-0) λοξή εκτύπωση [174](#page-173-0)

οι χαρακτήρες έχουν ακανόνιστες άκρες [169](#page-168-0) το τόνερ ξεβάφει [174](#page-173-0) αντιμετώπιση προβλημάτων, πρόσθετα εξαρτήματα εκτυπωτή δεν λειτουργεί το πρόσθετο εξάρτημα [165](#page-164-0) κάρτα μνήμης [166](#page-165-0) κάρτα μνήμης flash [166](#page-165-0) συρτάρια [166](#page-165-0) αντιμετώπιση προβλημάτων, τροφοδοσία χαρτιού δεν γίνεται επανεκτύπωση της σελίδας μετά την απεμπλοκή του χαρτιού [167](#page-166-0) το μήνυμα παραμένει μετά την αποκατάσταση της εμπλοκής [167](#page-166-0) Απασχολημένος [132](#page-131-0) αποθήκευση αναλώσιμα [148](#page-147-0) χαρτί [48](#page-47-0) ασφάλεια τροποποίηση ρυθμίσεων εμπιστευτικών εκτυπώσεων [157](#page-156-0) Αφαίρεση χαρτιού από την τυπική θήκη εξόδου [138](#page-137-0)

### **Β**

Βαθμονόμηση [132](#page-131-0) βασική θήκη εξόδου, χρήση [17](#page-16-0) βοηθητικό πρόγραμμα ειδοποίησης εκτυπωτή [52](#page-51-0)

### **Δ**

δεσμίδα καρτών συμβουλές [60](#page-59-0) τοποθέτηση χαρτιού [38](#page-37-0) δημοσιεύσεις, εύρεση [11](#page-10-0) διαμορφώσεις εκτυπωτής [13](#page-12-0) διαφάνειες συμβουλές [59](#page-58-0) τοποθέτηση χαρτιού [38](#page-37-0) Δίκτυο [136](#page-135-0) δικτύωση Ethernet Macintosh [27](#page-26-0) Windows [27](#page-26-0)

δοκιμαστικές σελίδες για έλεγχο της ποιότητας εκτύπωσης εκτύπωση [64](#page-63-0)

#### **Ε**

έγγραφα, εκτύπωση από τα Macintosh [56](#page-55-0) από τα Windows [56](#page-55-0) εγκατάσταση λογισμικό εκτυπωτή [30](#page-29-0) εγκατάσταση του εκτυπωτή σε ενσύρματο δίκτυο (Macintosh) [27](#page-26-0) σε ενσύρματο δίκτυο (Windows) [27](#page-26-0) ειδικά μέσα επιλογή [46](#page-45-0) προτεινόμενη πλευρά εκτύπωσης [46](#page-45-0) ειδοποιήσεις για αναλώσιμα διαμόρφωση ρυθμίσεων [157](#page-156-0) εικονική οθόνη τρόπος πρόσβασης [156](#page-155-0) Εκκαθάριση ενδιάμεσης μνήμης [134](#page-133-0) εκτύπωση network setup page (σελίδα ρυθμίσεων δικτύου) [31](#page-30-0) από τα Macintosh [56](#page-55-0) από τα Windows [56](#page-55-0) δοκιμαστικές σελίδες για έλεγχο της ποιότητας εκτύπωσης [64](#page-63-0) εγκατάσταση του λογισμικού του εκτυπωτή [30](#page-29-0) ενδεικτική λίστα γραμματοσειρών [63](#page-62-0) λίστα καταλόγου [64](#page-63-0) σελίδα ρυθμίσεων μενού [31](#page-30-0) εκτύπωση εμπιστευτικών εργασιών και άλλων εργασιών που είναι σε αναμονή για χρήστες Macintosh [62](#page-61-0) για χρήστες Windows [62](#page-61-0) εκτυπωτής βασικό μοντέλο [13](#page-12-0) διαμορφώσεις [13](#page-12-0) ελάχιστα περιθώρια [19](#page-18-0) επιλογή θέσης [19](#page-18-0) μετακίνηση [155](#page-154-0) έλεγχος εικονικής οθόνης στον Ενσωματωμένο διακομιστή Web [156](#page-155-0)

έλεγχος εκτυπωτή που δεν ανταποκρίνεται [161](#page-160-0) έλεγχος κατάστασης συσκευής στον Ενσωματωμένο διακομιστή Web [156](#page-155-0) εμπιστευτικές εργασίες τροποποίηση ρυθμίσεων εκτύπωσης [157](#page-156-0) Εμπιστευτικές εργασίες εκτύπωσης [61](#page-60-0) εκτύπωση για χρήστες Macintosh [62](#page-61-0) εκτύπωση για χρήστες Windows [62](#page-61-0) εμπλοκές χαρτιού αποφυγή [67](#page-66-0) πρόσβαση σε περιοχές εμπλοκής χαρτιού [68](#page-67-0) εμπλοκές χαρτιού, αποκατάσταση 200 [69](#page-68-0) 201 [71](#page-70-0) 202 [72](#page-71-0) 231 [73](#page-72-0) 233 [74](#page-73-0) 234 [75](#page-74-0) 235 [75](#page-74-0) 242 [76](#page-75-0) 251 [77](#page-76-0) εμπλοκές, αποφυγή επιλογή χαρτιού και ειδικών μέσων εκτύπωσης [46](#page-45-0) κοπή χαρτιού και ειδικών μέσων εκτύπωσης [46](#page-45-0) ενδεικτική λίστα γραμματοσειρών εκτύπωση [63](#page-62-0) ενδεικτική λυχνία [15](#page-14-0) ενσύρματη δικτύωση χρήση Macintosh [27](#page-26-0) Ενσωματωμένος διακομιστής web [156](#page-155-0) δεν ανοίγει [178](#page-177-0) έλεγχος κατάστασης συσκευής [156](#page-155-0) ρύθμιση ειδοποιήσεων μέσω email [159](#page-158-0) τροποποίηση ρυθμίσεων εμπιστευτικών εκτυπώσεων [157](#page-156-0) εξοικονόμηση αναλώσιμων [149](#page-148-0) Εξοικονόμηση ενέργειας [137](#page-136-0) προσαρμογή [158](#page-157-0)

Ευρετήριο

Επαλήθευση εργασιών εκτύπωσης [61](#page-60-0) εκτύπωση για χρήστες Macintosh [62](#page-61-0) εκτύπωση για χρήστες Windows [62](#page-61-0) Επανάληψη εργασιών εκτύπωσης [61](#page-60-0) εκτύπωση για χρήστες Macintosh [62](#page-61-0) εκτύπωση για χρήστες Windows [62](#page-61-0) επιστολόχαρτο συμβουλές [57](#page-56-0) τοποθέτηση χαρτιού [38](#page-37-0) εργασία εκτύπωσης ακύρωση από τα Macintosh [65](#page-64-0) ακύρωση από τα Windows [65](#page-64-0) ακύρωση από τον πίνακα ελέγχου του εκτυπωτή [65](#page-64-0) εργασίες σε αναμονή [61](#page-60-0) εκτύπωση για χρήστες Macintosh [62](#page-61-0) εκτύπωση για χρήστες Windows [62](#page-61-0) ετικέτες, χαρτί συμβουλές [60](#page-59-0) Έτοιμος [138](#page-137-0) εύρεση δημοσιεύσεις [11](#page-10-0) πληροφορίες [11](#page-10-0) τοποθεσία Web [11](#page-10-0) εφαρμογή νέας παραγγελίας αναλώσιμων εκτυπωτή [55](#page-54-0)

# **Η**

Η λειτουργία ακύρωσης δεν είναι διαθέσιμη [132](#page-131-0)

### **Θ**

θήκες κατάργηση σύνδεσης [43](#page-42-0) σύνδεση [42](#page-41-0)[, 43](#page-42-0) τοποθέτηση χαρτιού [34](#page-33-0) θύρα Ethernet [26](#page-25-0) θύρα USB [26](#page-25-0)

### **Κ**

καθαρισμός του εξωτερικού του εκτυπωτή [148](#page-147-0)

καλώδια Ethernet [26](#page-25-0) USB (Θύρα USB) [26](#page-25-0) παράλληλη θύρα [26](#page-25-0) κάρτα μνήμης αντιμετώπιση προβλημάτων [166](#page-165-0) εγκατάσταση [22](#page-21-0) κάρτα μνήμης flash αντιμετώπιση προβλημάτων [166](#page-165-0) εγκατάσταση [24](#page-23-0) κάρτα σταθερολογισμικού εγκατάσταση [24](#page-23-0) κασέτα τόνερ αντικατάσταση [150](#page-149-0) κατάργηση σύνδεσης θήκης [43,](#page-42-0) [44](#page-43-0) κατάργηση σύνδεσης θηκών [43](#page-42-0) κατάσταση αναλώσιμων, έλεγχος [149](#page-148-0) κατάσταση εκτυπωτή [PJL RDYMSG] [137](#page-136-0) Hex Trace ready (Έτοιμη λειτουργία παρακολούθησης δεκαεξαδικών) [134](#page-133-0) δεν είναι έτοιμος [136](#page-135-0) Κέντρο παρακολούθησης κατάστασης [52](#page-51-0) κιτ φωτοαγωγού αντικατάσταση [152](#page-151-0) Κλείσιμο μπροστινής θύρας [133](#page-132-0)

# **Λ**

λίστα καταλόγου εκτύπωση [64](#page-63-0) λογισμικό (software) βοηθητικό πρόγραμμα ειδοποίησης εκτυπωτή [52](#page-51-0) εφαρμογή νέας παραγγελίας αναλώσιμων εκτυπωτή [55](#page-54-0) Κέντρο παρακολούθησης κατάστασης [52](#page-51-0) παράθυρο κατάστασης εκτύπωσης [54](#page-53-0) πρόγραμμα οδήγησης XPS [53](#page-52-0) Προφίλ προγράμματος οδήγησης [52](#page-51-0) λυχνία, ενδεικτική [15](#page-14-0)

### **Μ**

μέγεθος χαρτιού Universal [90](#page-89-0) ρύθμιση [32](#page-31-0) μενού AppleTalk [98](#page-97-0) Confidential Print (Εμπιστευτικές εκτυπώσεις) [109](#page-108-0) Configure MP (Ρύθμιση τροφοδότη πολλαπλών χρήσεων) [84](#page-83-0) Default Source (Προεπιλεγμένη προέλευση) [80](#page-79-0) HTML [129](#page-128-0) IPv6 [97](#page-96-0) Miscellaneous (Διάφορα) [108](#page-107-0) NetWare [98](#page-97-0) Network <x> (Δίκτυο <x>) [93](#page-92-0) PDF [125](#page-124-0) PostScript [125](#page-124-0) Reports (Αναφορές) [91,](#page-90-0) [95](#page-94-0) Security Audit Log (Αρχείο καταγραφής ελέγχου ασφαλείας) [110](#page-109-0) Set Date/Time (Ορισμός Ημερομηνίας/ώρας) [112](#page-111-0) TCP/IP [96](#page-95-0) USB (Θύρα USB) [99](#page-98-0) XPS [125](#page-124-0) Βάρος χαρτιού (Paper Weight) [86](#page-85-0) Βασικό δίκτυο [93](#page-92-0) Βοηθητικά προγράμματα [124](#page-123-0) Γενικές ρυθμίσεις [113](#page-112-0) Γενική εγκατάσταση [90](#page-89-0) διάγραμμα [79](#page-78-0) Διαμόρφωση ρυθμίσεων [117](#page-116-0) Διάτρηση και συρραφή [119](#page-118-0) Εικόνα [130](#page-129-0) Ενεργό NIC [92](#page-91-0) Εξομοίωση PCL [126](#page-125-0) Κάρτα δικτύου [95](#page-94-0) Μέγεθος αντικατάστασης [84](#page-83-0) Μέγεθος/Τύπος χαρτιού [81](#page-80-0) μενού SMTP Setup (Ρύθμιση SMTP) [106](#page-105-0) παράλληλη θύρα [102](#page-101-0) Ποιότητα [122](#page-121-0) Προσαρμοσμένοι τύποι [89](#page-88-0) Τοποθέτηση χαρτιού [88](#page-87-0) Υφή χαρτιού [84](#page-83-0)

μενού AppleTalk [98](#page-97-0) μενού Confidential Print (Εμπιστευτικές εκτυπώσεις) [109](#page-108-0) μενού Configure MP (Ρύθμιση τροφοδότη πολλαπλών χρήσεων) [84](#page-83-0) μενού Custom Types (Προσαρμοσμένοι τύποι) [89](#page-88-0) μενού Default Source (Προεπιλεγμένη προέλευση) [80](#page-79-0) μενού Finishing (Διάτρηση και συρραφή) [119](#page-118-0) μενού HTML [129](#page-128-0) μενού IPv6 [97](#page-96-0) μενού Miscellaneous (Διάφορα) [108](#page-107-0) μενού NetWare [98](#page-97-0) μενού Network <x> [93](#page-92-0) μενού Network Card (Κάρτα δικτύου) [95](#page-94-0) μενού Paper Loading (Τοποθέτηση χαρτιού) [88](#page-87-0) μενού Paper Size/Type (Μέγεθος/Τύπος χαρτιού) [81](#page-80-0) μενού Paper Texture (Υφή χαρτιού) [84](#page-83-0) μενού Paper Weight (Βάρος χαρτιού) [86](#page-85-0) μενού Parallel (Παράλληλη θύρα) [102](#page-101-0) μενού PDF [125](#page-124-0) μενού PostScript [125](#page-124-0) μενού Security Audit Log (Αρχείο καταγραφής ελέγχου ασφαλείας) [110](#page-109-0) μενού Set Date/Time (Ορισμός ημερομηνίας/ώρας) [112](#page-111-0) μενού SMTP Setup (Ρύθμιση SMTP) [106](#page-105-0) μενού TCP/IP [96](#page-95-0) μενού USB [99](#page-98-0) μενού Utilities (Βοηθητικά προγράμματα) [124](#page-123-0) μενού XPS [125](#page-124-0) μενού Αναφορές [91,](#page-90-0) [95](#page-94-0) μενού Γενικές ρυθμίσεις [113](#page-112-0) μενού Γενική εγκατάσταση [90](#page-89-0) μενού Εικόνα [130](#page-129-0) μενού Ενεργό NIC [92](#page-91-0) μενού Εξομοίωση PCL [126](#page-125-0) μενού Μεγέθους αντικατάστασης [84](#page-83-0)

Μενού Ποιότητα [122](#page-121-0) Μενού Ρυθμίσεις [117](#page-116-0) μενού Τυπικό δίκτυο [93](#page-92-0) μετακίνηση του εκτυπωτή [155](#page-154-0) Μη έγκυρος κωδικός δικτύου [135](#page-134-0) Μη έγκυρος κωδικός μηχανής [135](#page-134-0) μήνυμα εκτυπωτή 201.yy Paper jam (201.yy Εμπλοκή χαρτιού) [145](#page-144-0) μηνύματα εκτυπωτή [PJL RDYMSG] [137](#page-136-0) 1565 Σφάλμα προσομοίωσης, επιλογή προσομοίωσης τοποθέτησης χαρτιού [147](#page-146-0) 200.yy Paper jam (200.yy Εμπλοκή χαρτιού) [145](#page-144-0) 202.yy Paper jam (202.yy Εμπλοκή χαρτιού) [145](#page-144-0) 231.yy Paper jam (231.yy Εμπλοκή χαρτιού) [146](#page-145-0) 233.yy Paper jam (233.yy Εμπλοκή χαρτιού) [146](#page-145-0) 234.yy Paper jam (234.yy Εμπλοκή χαρτιού) [146](#page-145-0) 235.yy Paper jam (235.yy Εμπλοκή χαρτιού) [146](#page-145-0) 24x.yy Paper jam (24x.yy Εμπλοκή χαρτιού) [147](#page-146-0) 251.yy Paper jam (251.yy Εμπλοκή χαρτιού) [147](#page-146-0) 30.yy Invalid refill, change cartridge (30.yy Μη έγκυρη επαναπλήρωση, αλλαγή κασέτας) [140](#page-139-0) 31.yy Replace defective or missing cartridge (Αντικατάσταση ελαττωματικής ή ανύπαρκτης κασέτας 31.yy) [140](#page-139-0) 32.yy Cartridge part number unsupported by device (Κωδικός κασέτας που δεν υποστηρίζεται από τη συσκευή 32.yy) [141](#page-140-0) 34 Short paper (34 Χαρτί μικρού μεγέθους) [141](#page-140-0) 35 Insufficient memory to support resource save feature (35 Η μνήμη δεν επαρκεί για την υποστήριξη της

λειτουργίας αποθήκευσης πόρων) [141](#page-140-0)

- 37 Insufficient memory for Flash Memory Defragment operation (37 Η μνήμη δεν επαρκεί για τη λειτουργία ανασυγκρότησης της μνήμης Flash) [141](#page-140-0)
- 37 Insufficient memory to collate job (37 Η μνήμη δεν επαρκεί για τη συρραφή της εργασίας) [141](#page-140-0)
- 37 Insufficient memory, some Held Jobs were deleted (37 Ανεπαρκής μνήμη, κάποιες εργασίες σε αναμονή διαγράφηκαν) [142](#page-141-0)
- 38 Memory full (38 Πλήρης μνήμη) [142](#page-141-0)
- 39 Complex page, some data may not have printed (39 Σύνθετη σελίδα, ενδέχεται να μην έχουν εκτυπωθεί όλα τα δεδομένα) [142](#page-141-0)
- 42.xy Cartridge region mismatch (42.xy Ασυμβατότηταπεριοχής κασέτας) [142](#page-141-0)
- 50 PPDS font error (50 Σφάλμα γραμματοσειράς PPDS) [142](#page-141-0)
- 51 Defective flash detected (51 Εντοπίστηκε ελαττωματική μνήμη flash) [143](#page-142-0)
- 52 Not enough free space in flash memory for resources (52 Στη μνήμη flash δεν υπάρχει αρκετός ελεύθερος χώρος για πόρους) [143](#page-142-0)
- 53 Unformatted flash detected (53 Ανιχνεύτηκε μη διαμορφωμένη μνήμη flash) [143](#page-142-0)
- 54 Standard network software error (54 Σφάλμα λογισμικού τυπικού δικτύου) [143](#page-142-0)
- 56 Standard parallel port disabled (56 Απενεργοποίηση τυπικής παράλληλης θύρας) [144](#page-143-0)
- 56 Standard USB port disabled (Απενεργοποίηση τυπικής θύρας USB) [144](#page-143-0)
- 58 Too many flash options (58 Υπερβολικά μεγάλος αριθμός

πρόσθετων επιλογών μνήμης Flash) [144](#page-143-0) 80 Routine maintenance needed (80 Απαιτείται προγραμματισμένη συντήρηση) [144](#page-143-0) 84 PC Kit life warning (Προειδοποίηση διάρκειας ζωής κιτ φωτοαγωγού) [144](#page-143-0) 84 Replace PC Kit (Αντικατάσταση κιτ φωτοαγωγού) [144](#page-143-0) 88.yy Cartridge is low (Χαμηλή στάθμη κασέτας) [145](#page-144-0) 88.yy Cartridge nearly low (88.yy Σχετικά χαμηλή στάθμη κασέτας) [145](#page-144-0) 88.yy Replace cartridge (88.yy Αντικατάσταση κασέτας) [145](#page-144-0) 900–999 <μήνυμα> υπηρεσίας [147](#page-146-0) Activating Menu Changes (Ενεργοποίηση αλλαγών στο μενού) [132](#page-131-0) Busy... (Απασχολημένος) [132](#page-131-0) Canceling (Ακύρωση) [132](#page-131-0) Cartridge Life Exceeded (Η διάρκεια ζωής της κασέτας έχει ξεπεραστεί) [133](#page-132-0) Cartridge Low (Χαμηλή στάθμη κασέτας) [132](#page-131-0) Cartridge Nearly Low (Σχετικά χαμηλή στάθμη κασέτας) [132](#page-131-0) Change <src> to <x> (Αλλαγή <προέλευσης> σε <x>) [133](#page-132-0) Clearing job accounting statistics (Απαλοιφή στατιστικών στοιχείων εργασιών) [133](#page-132-0) Defragmenting Flash (Ανασυγκρότηση μνήμης Flash) [133](#page-132-0) Deleting held jobs (Διαγραφή εργασιών που είναι σε αναμονή) [134](#page-133-0) Deletion complete (Η διαγραφή ολοκληρώθηκε) [133](#page-132-0) Deletion failed (Η διαγραφή απέτυχε) [133](#page-132-0) Disabling Menus (Απενεργοποίηση μενού) [134](#page-133-0)

DO NOT TOUCH Reading flash data DO NOT POWER OFF (ΜΗΝ ΑΓΓΙΖΕΤΕ - Ανάγνωση δεδομένων μνήμης flash - ΜΗΝ ΑΠΕΝΕΡΓΟΠΟΙΗΣΕΤΕ ΤΟΝ ΕΚΤΥΠΩΤΗ) [134](#page-133-0) Enabling Menus (Ενεργοποίηση μενού) [134](#page-133-0) Formatting Flash (Διαμόρφωση μνήμης Flash) [134](#page-133-0) Hex Trace ready (Έτοιμη λειτουργία παρακολούθησης δεκαεξαδικών) [134](#page-133-0) Load manual feeder with <x> (Τοποθέτηση του <x> στον μη αυτόματο τροφοδότη) [135](#page-134-0) Maintenance (Συντήρηση) [135](#page-134-0) Menu access turned off by system administrator (Ο διαχειριστής του συστήματος απενεργοποίησε την πρόσβαση στα μενού) [135](#page-134-0) Menus are Disabled (Τα μενού έχουν απενεργοποιηθεί) [135](#page-134-0) Must be in Ready state to enter menus (Για την είσοδο στα μενού απαιτείται η κατάσταση Ready (Έτοιμος)) [136](#page-135-0) Narrow media enabled (Ενεργοποίηση μέσων εκτύπωσης μικρού πλάτους) [136](#page-135-0) Network <x> (Δίκτυο <x>) [136](#page-135-0) Network <x>, <y> (Δίκτυο <x>, <y>) [136](#page-135-0) No jobs to cancel (Δεν υπάρχουν εργασίες για ακύρωση) [136](#page-135-0) Not ready (Δεν είναι έτοιμος) [136](#page-135-0) Parallel <x> (Παράλληλη θύρα <x>) [137](#page-136-0) Printing (Εκτύπωση) [137](#page-136-0) Programming flash (Προγραμματισμός μνήμης flash) [137](#page-136-0) Remote Management Active (Ενεργή απομακρυσμένη διαχείριση) [138](#page-137-0) Remove paper from standard bin (Αφαίρεση χαρτιού από την τυπική θήκη) [138](#page-137-0)

Replace Cartridge (Αντικατάσταση κασέτας) [138](#page-137-0) Resetting the printer (Επαναφορά του εκτυπωτή) [138](#page-137-0) Resetting without replacing may affect print quality. (Τυχόν επανεκκίνηση, χωρίς αντικατάσταση, μπορεί να επηρεάσει την ποιότητα της εκτύπωσης.) [139](#page-138-0) Restoring Factory Defaults (Επαναφορά προεπιλεγμένων εργοστασιακών ρυθμίσεων) [139](#page-138-0) Routine maintenance needed (Απαιτείται προγραμματισμένη συντήρηση) [139](#page-138-0) Standard Bin Full (Πλήρης τυπική θήκη) [139](#page-138-0) Stopping (Διακοπή) [139](#page-138-0) Submitting selection (Υποβολή επιλογής) [139](#page-138-0) Too many failed panel logins (Πολλές αποτυχημένες προσπάθειες σύνδεσης στον πίνακα) [139](#page-138-0) Tray <x> disabled (Απενεργοποίηση θήκης <x>) [140](#page-139-0) Tray <x> Missing (Λείπει η θήκη <x>) [140](#page-139-0) USB/USB <x> [140](#page-139-0) Αναμονή, υπερβολικά μεγάλος αριθμός συμβάντων \_ ΜΗΝ ΑΠΕΝΕΡΓΟΠΟΙΗΣΕΤΕ ΤΟΝ ΕΚΤΥΠΩΤΗ [140](#page-139-0) Αντικατάσταση κιτ φωτοαγωγού [138](#page-137-0) Απασχολημένος [132](#page-131-0) Αφαίρεση χαρτιού από την τυπική θήκη εξόδου [138](#page-137-0) Βαθμονόμηση [132](#page-131-0) Δίκτυο [136](#page-135-0) Εκκαθάριση ενδιάμεσης μνήμης [134](#page-133-0) Εξοικονόμηση ενέργειας [137](#page-136-0) Έτοιμος [138](#page-137-0) Η λειτουργία ακύρωσης δεν είναι διαθέσιμη [132](#page-131-0) Κλείσιμο μπροστινής

θύρας [133](#page-132-0)

Μη έγκυρος κωδικός δικτύου [135](#page-134-0) Μη έγκυρος κωδικός μηχανής [135](#page-134-0) Παρακολούθηση δεκαεξαδικών [134](#page-133-0) Παράλληλη θύρα [137](#page-136-0) Προγραμματισμός κωδικού συστήματος [137](#page-136-0) Προειδοποίηση διάρκειας ζωής κιτ φωτοαγωγού [137](#page-136-0) Τοποθέτηση <x> στην <προέλευση> [135](#page-134-0)

### **Ο**

οθόνη, πίνακας ελέγχου [15](#page-14-0) οπτική ίνα διαμόρφωση ρυθμίσεων δικτύου [27](#page-26-0)

# **Π**

παραγγελία αναλώσιμων εκτυπωτής συνδεδεμένος σε δίκτυο [150](#page-149-0) εκτυπωτής συνδεδεμένος τοπικά σε υπολογιστή [150](#page-149-0) παράθυρο κατάστασης εκτύπωσης [54](#page-53-0) Παρακολούθηση δεκαεξαδικών [134](#page-133-0) Παρακράτηση εργασιών εκτύπωσης [61](#page-60-0) εκτύπωση για χρήστες Macintosh [62](#page-61-0) εκτύπωση για χρήστες Windows [62](#page-61-0) παράλληλη θύρα [26](#page-25-0) Παράλληλη θύρα [137](#page-136-0) πίνακας ελέγχου εκτυπωτή [15](#page-14-0) προεπιλεγμένες εργοστασιακές ρυθμίσεις, επαναφορά [159](#page-158-0) πίνακας ελέγχου, εκτυπωτής [15](#page-14-0) προεπιλεγμένες εργοστασιακές ρυθμίσεις, επαναφορά [159](#page-158-0) πλακέτα συστήματος πρόσβαση [21](#page-20-0) πληροφορίες σχετικά με την ασφάλεια [9,](#page-8-0) [10](#page-9-0) πληροφορίες, εύρεση [11](#page-10-0)

ποιότητα εκτύπωσης, χαμηλή αποφυγή με επιλογή χαρτιού και ειδικών μέσων εκτύπωσης [46](#page-45-0) προαιρετικό συρτάρι τοποθέτηση προαιρετικού συρταριού [25](#page-24-0) προβλήματα εκτυπωτή, επίλυση βασικών [161](#page-160-0) προβολή reports (αναφορές) [157](#page-156-0) προβολή αντιμετώπισης προβλημάτων η οθόνη είναι κενή [161](#page-160-0) η οθόνη εμφανίζει μόνο ρόμβους [161](#page-160-0) πρόγραμμα οδήγησης XPS εγκατάσταση [53](#page-52-0) Προγραμματισμός κωδικού συστήματος [137](#page-136-0) Προειδοποίηση διάρκειας ζωής κιτ φωτοαγωγού [137](#page-136-0) προεπιλεγμένες εργοστασιακές ρυθμίσεις, επαναφορά μενού πίνακα ελέγχου εκτυπωτή [159](#page-158-0) προσαρμοσμένος τύπος χαρτιού ορισμός [43](#page-42-0) πρόσθετα εξαρτήματα κάρτα μνήμης [22](#page-21-0) κάρτα μνήμης flash [24](#page-23-0) κάρτα σταθερολογισμικού [24](#page-23-0) κάρτες μνήμης [20](#page-19-0) κάρτες σταθερολογισμικού [20](#page-19-0) προαιρετικό συρτάρι [25](#page-24-0) συρτάρι 550 φύλλων [25](#page-24-0) προτεινόμενη πλευρά εκτύπωσης [46](#page-45-0) Προφίλ προγράμματος οδήγησης [52](#page-51-0)

### **Ρ**

ρύθμιση διεύθυνση TCP/IP [96](#page-95-0) μέγεθος χαρτιού [32](#page-31-0) μέγεθος χαρτιού Universal [32](#page-31-0) τύπος χαρτιού [32](#page-31-0) ρύθμιση ειδοποιήσεων αναλώσιμων [157](#page-156-0) ρύθμιση ενσύρματου δικτύου χρήση Windows [27](#page-26-0)

### **Σ**

σελίδα ρυθμίσεων μενού εκτύπωση [31](#page-30-0) στοπ χαρτιού, χρήση [17](#page-16-0) συμβουλές δεσμίδα καρτών [60](#page-59-0) διαφάνειες [59](#page-58-0) επιστολόχαρτο [57](#page-56-0) ετικέτες, χαρτί [60](#page-59-0) φάκελοι [59](#page-58-0) σύνδεση θήκης [43,](#page-42-0) [44](#page-43-0) σύνδεση θηκών χαρτιού [42](#page-41-0) σύνδεση καλωδίων [26](#page-25-0) συρτάρι 550 φύλλων εγκατάσταση [25](#page-24-0) σφράγισμα φακέλων κατά την εκτύπωση [165](#page-164-0)

#### **Τ**

τοποθεσία Web εύρεση [11](#page-10-0) Τοποθέτηση <x> στην <προέλευση> [135](#page-134-0) τοποθέτηση χαρτιού θήκες [34](#page-33-0) τροφοδότης πολλαπλών χρήσεων [38](#page-37-0) του εξωτερικού του εκτυπωτή καθαρισμός [148](#page-147-0) τροφοδότης πολλαπλών χρήσεων τοποθέτηση χαρτιού [38](#page-37-0) τύποι χαρτιού πού να τοποθετήσετε [50](#page-49-0) που υποστηρίζονται από τον εκτυπωτή [50](#page-49-0) υποστήριξη εκτύπωσης διπλής όψης [50](#page-49-0)

#### **Φ**

φάκελοι συμβουλές [59](#page-58-0) τοποθέτηση χαρτιού [38](#page-37-0)

# **Χ**

χαρτί ανακυκλωμένο [47](#page-46-0) αποθήκευση [48](#page-47-0) επιλογή [46](#page-45-0) επιλογή βάρους [86](#page-85-0)

επιστολόχαρτο [47](#page-46-0) μέγεθος χαρτιού Universal [90](#page-89-0) μη αποδεκτό [46](#page-45-0) προτεινόμενη πλευρά εκτύπωσης [46](#page-45-0) προτυπωμένες φόρμες [47](#page-46-0) ρύθμιση μεγέθους [32](#page-31-0) ρύθμιση μεγέθους Universal [32](#page-31-0) ρύθμιση τύπου [32](#page-31-0) τοποθέτηση χαρτιού, τροφοδότης πολλαπλών χρήσεων [38](#page-37-0) χαρακτηριστικά [45](#page-44-0) χωρητικότητα χαρτιού τροφοδότης πολλαπλών χρήσεων [50](#page-49-0) χωρητικότητες χαρτιού θήκες [50](#page-49-0)